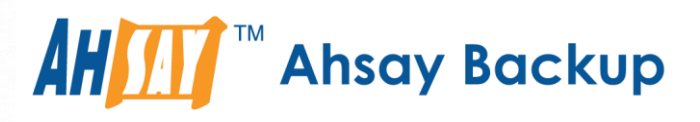

# **Ahsay Online Backup Manager v8** Quick Start Guide for MacOS

Ahsay Systems Corporation Limited

**30 April 2021**

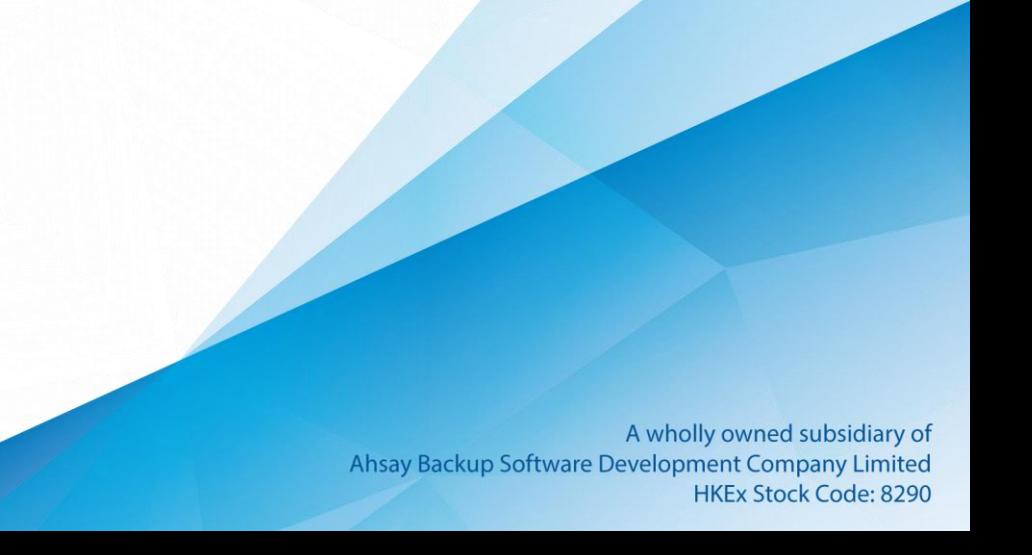

## Copyright Notice

© 2021 Ahsay Systems Corporation Limited. All rights reserved.

The use and copying of this product is subject to a license agreement. Any other use is prohibited. No part of this publication may be reproduced, transmitted, transcribed, stored in a retrieval system or translated into any language in any form by any means without prior written consent of Ahsay Systems Corporation Limited. Information in this manual is subject to change without notice and does not represent a commitment on the part of the vendor, Ahsay Systems Corporation Limited does not warrant that this document is error free. If you find any errors in this document, please report to Ahsay Systems Corporation Limited in writing.

This product includes software developed by the Apache Software Foundation [\(https://www.apache.org/\)](https://www.apache.org/).

## **Trademarks**

Ahsay, Ahsay Cloud Backup Suite, Ahsay Online Backup Suite, Ahsay Offsite Backup Server, Ahsay Online Backup Manager, Ahsay A-Click Backup, Ahsay Replication Server, Ahsay BackupBox Firmware, Ahsay Universal Backup System and Ahsay NAS Client Utility, Ahsay Mobile are trademarks of Ahsay Systems Corporation Limited.

Amazon S3 is a registered trademark of Amazon Web Services, Inc., or its affiliates.

Apple and Mac OS X, macOS, and iOS are registered trademarks of Apple Computer, Inc.

Dropbox is a registered trademark of Dropbox Inc.

Google Cloud Storage, Google Drive, Google Authenticator, and Android are registered trademarks of Google Inc.

Wasabi Hot Cloud Storage is a registered trademark of Wasabi Technologies Inc.

Backblaze B2 Cloud Storage is a registered trademark of Backblaze Inc.

MariaDB is a registered trademark of MariaDB Corporation AB.

Lotus, Domino, and Notes are registered trademark of IBM Corporation.

Microsoft Windows, Microsoft Exchange Server, Microsoft SQL Server, Microsoft Hyper-V, Microsoft Azure, OneDrive, OneDrive for Business, Microsoft Authenticator, and Microsoft Office 365 are registered trademarks of Microsoft Corporation.

Oracle and Java are registered trademarks of Oracle and/or its affiliates. Other names may be trademarks of their respective owners.

Oracle 11g, Oracle 12c, Oracle 18c, Oracle 19c, and MySQL are registered trademarks of Oracle Corporation.

Rackspace and OpenStack are registered trademarks of Rackspace US, Inc.

Red Hat, Red Hat Enterprise Linux, the Shadowman logo and JBoss are registered trademarks of Red Hat, Inc. www.redhat.com in the U.S. and other countries.

Linux is a registered trademark of Linus Torvalds in the U.S. and other countries.

Ubuntu is a registered trademark of Canonical Ltd.

ShadowProtect is a registered trademark of StorageCraft Technology Corporation.

VMware ESXi, vCenter, and vSAN are registered trademarks of VMware, Inc.

All other product names are registered trademarks of their respective owners.

## Disclaimer

Ahsay Systems Corporation Limited will not have or accept any liability, obligation or responsibility whatsoever for any loss, destruction or damage (including without limitation consequential loss, destruction or damage) however arising from or in respect of any use or misuse of reliance on this document. By reading and following the instructions in this document, you agree to accept unconditionally the terms of this Disclaimer and as they may be revised and/or amended from time to time by Ahsay Systems Corporation Limited without prior notice to you.

## Revision History

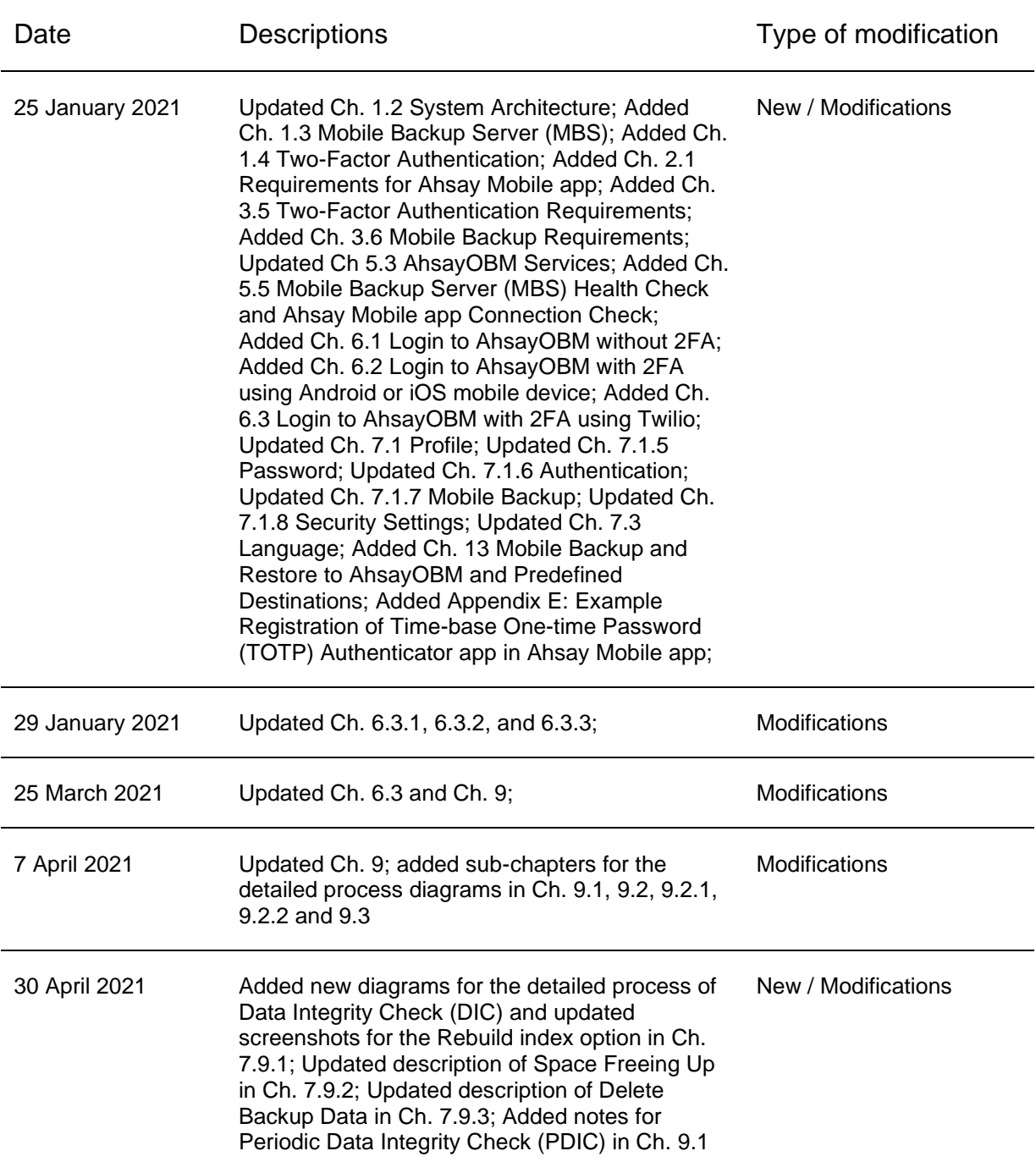

## **Table of Contents**

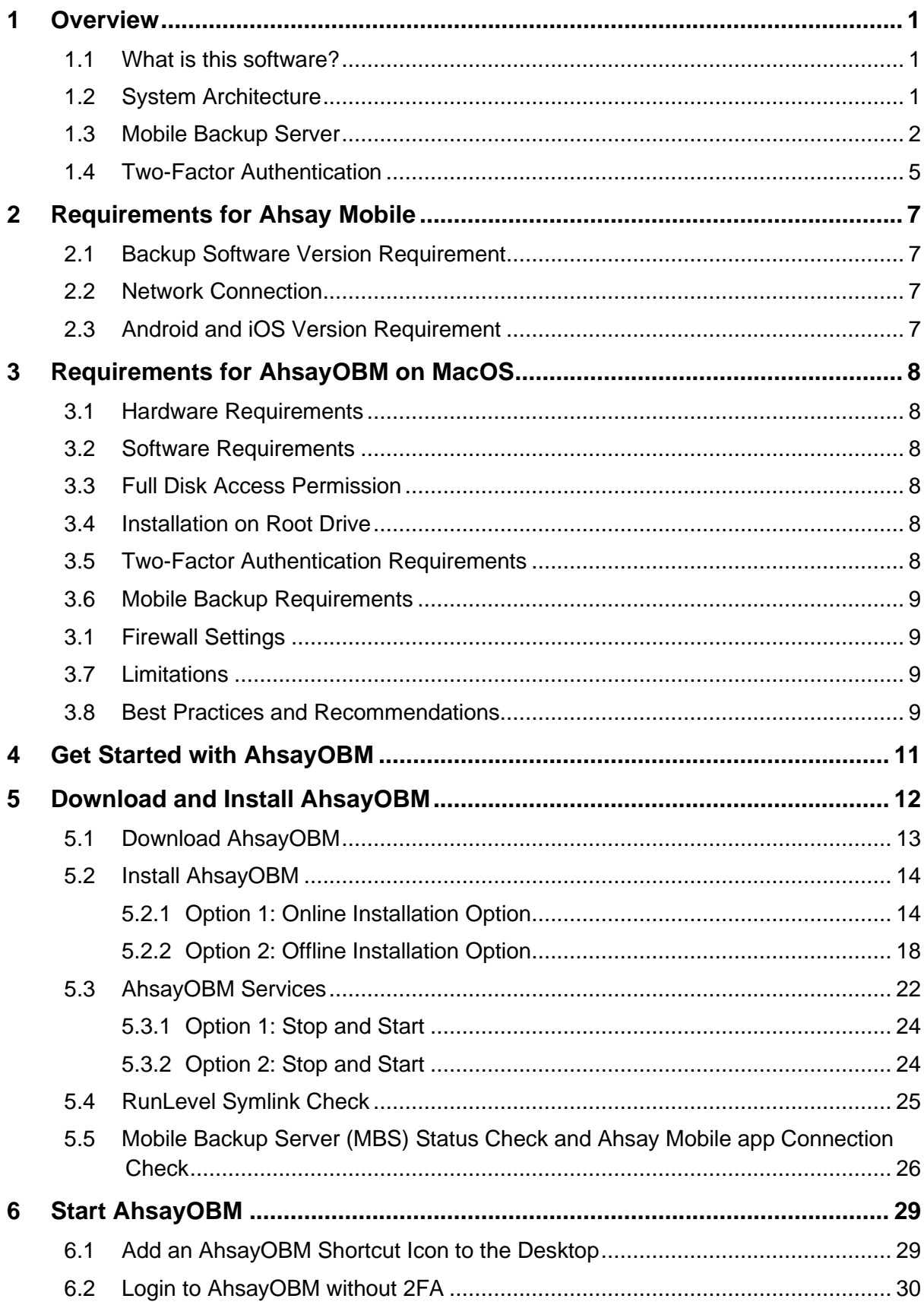

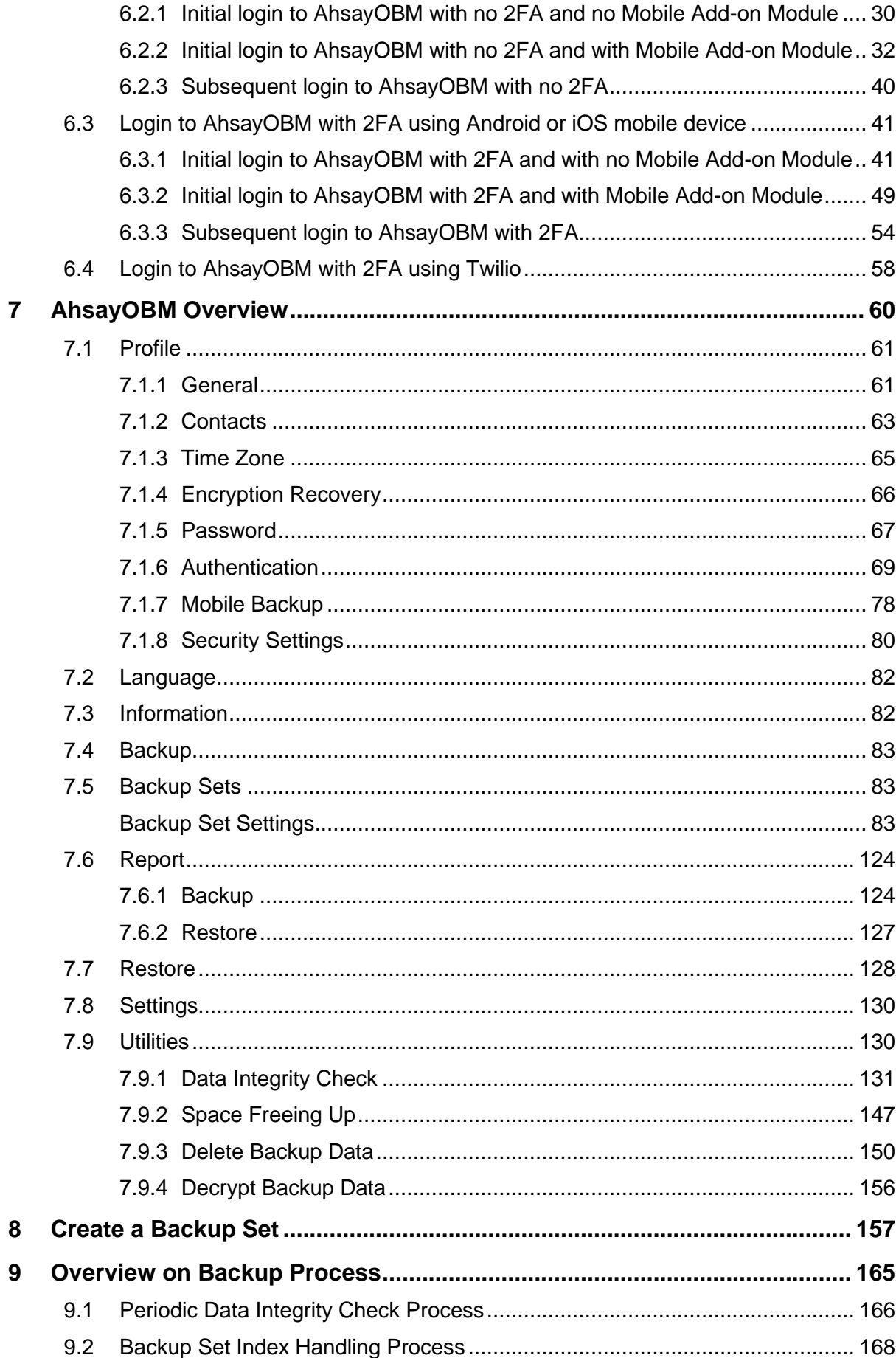

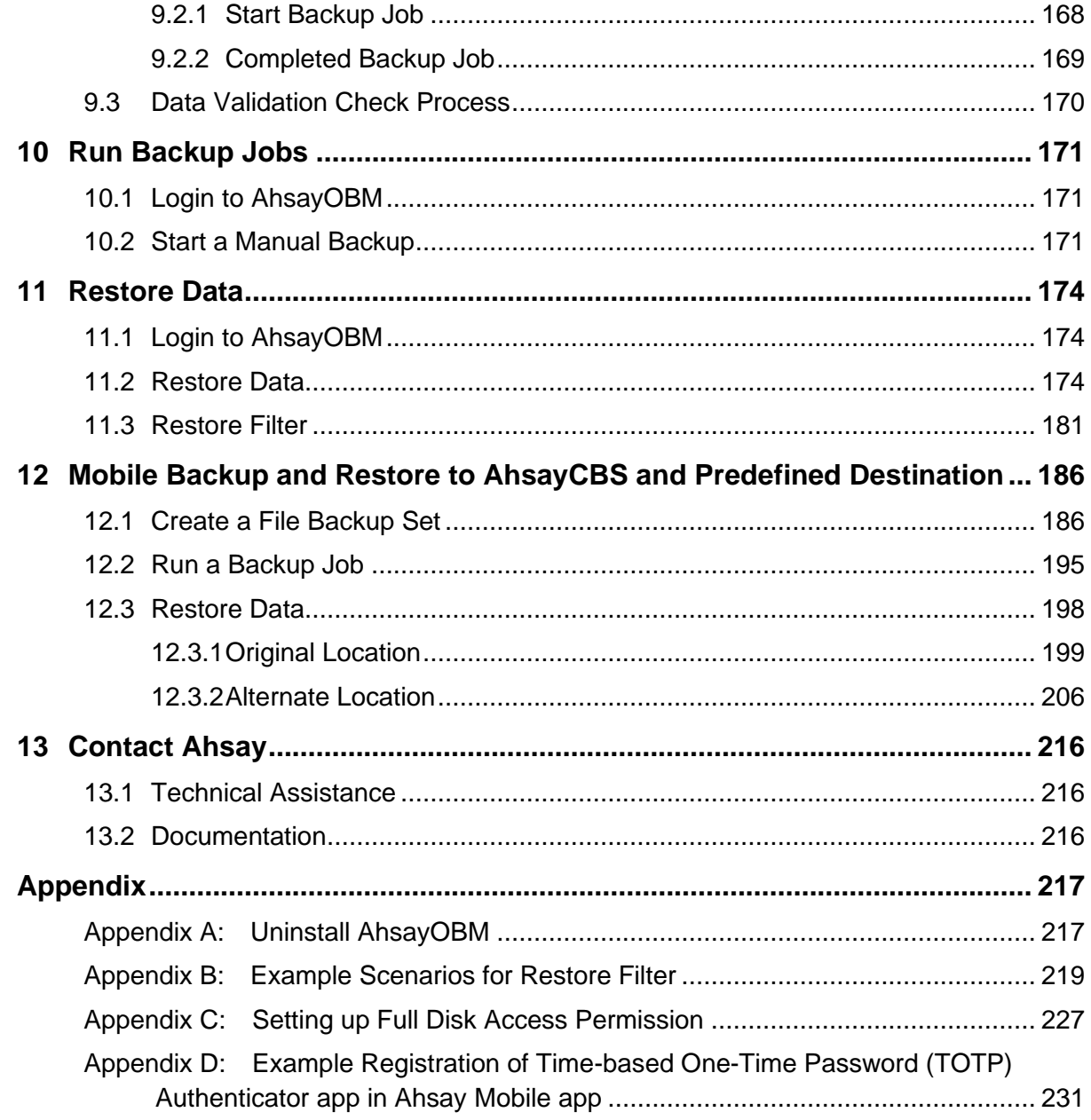

## <span id="page-6-0"></span>**1 Overview**

#### <span id="page-6-1"></span>**1.1 What is this software?**

Ahsay brings you specialized client backup software, namely AhsayOBM, to provide a comprehensive backup solution for protecting file(s) / folder(s) on your machine, with a wide variety of backup destinations (major cloud storage service providers, FTP/SFTP, local drive, etc.) of your choice.

#### <span id="page-6-2"></span>**1.2 System Architecture**

Below is the system architecture diagram illustrating the major elements involved in the backup process among the backup machine AhsayOBM, Ahsay Mobile app and AhsayCBS.

#### **NOTE**

The first mobile backup may take up a few hours to back up all the photos and videos from your device. Subsequent backups will take less time. Please do the following for the first mobile backup to prevent any interruption during backup process:

- For Android, disable screen lock or timeout
- For iOS, disable auto-lock
- Turn off all power saving modes
- Connect to power source

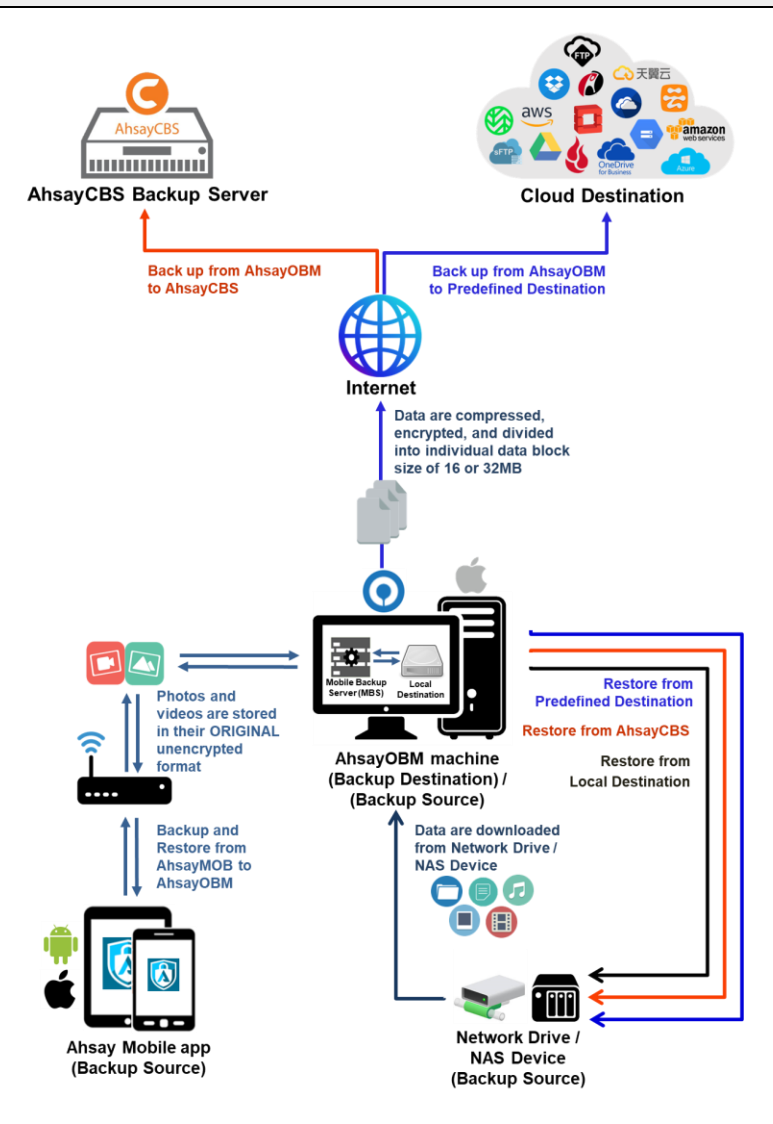

#### <span id="page-7-0"></span>**1.3 Mobile Backup Server**

Starting with AhsayOBM v8.5.0.0, the Mobile Backup Server (MBS) will be utilized to handle mobile backup and restore of Ahsay Mobile app. It is an integral part of AhsayOBM.

#### **System Diagram**

The Mobile Backup Server (MBS) will be activated automatically when a mobile device installed with the Ahsay Mobile app is successfully registered for mobile backup with AhsayOBM. Afterwards, it will be automatically restarted whenever the AhsayOBM services is restarted or when the AhsayOBM machine is rebooted or powered on. The MBS will be deactivated when all mobile devices have deregistered from the mobile backup settings and the AhsayOBM services is restarted.

The MBS will use the following port ranges, **TCP Port:** 54000 to 54099, **UDP Port:** 54200 to 54299, **Protocol**: Http, for the request of Ahsay Mobile app.

The default TCP and UDP ports are **54000** and **54200**, if these ports are already in use by other applications or services, then the MBS will automatically acquire another port.

The actual TCP and UDP port can be seen on AhsayOBM when pairing a mobile device for mobile backup.

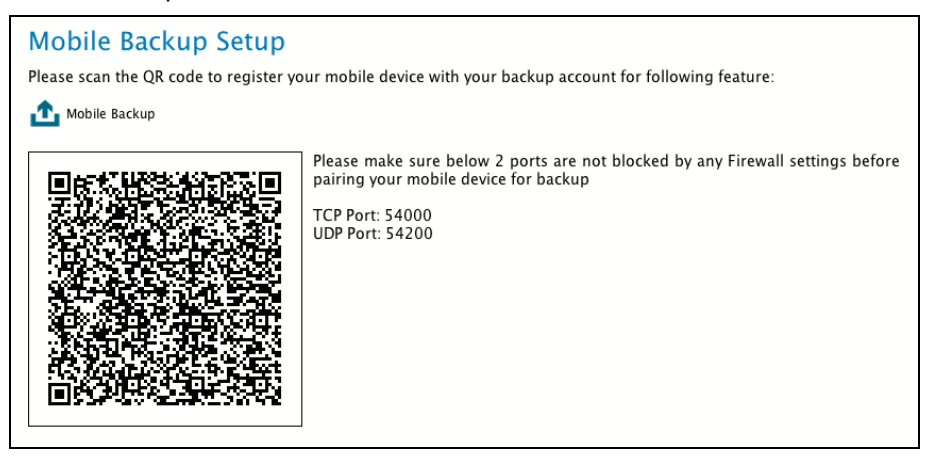

Photos and videos are stored either in mobile device's internal memory or SD Card. These are selected as backup source using the Ahsay Mobile app and will be backed up to the local destination of a Ahsay machine, that can be a Hard Drive, Flash Drive, and/or Network Drive in their ORIGINAL format unencrypted. For Android, photos and videos will retain all EXIF. While for iOS, photos and videos will retain most of the EXIF including, capture date, location, and lens.

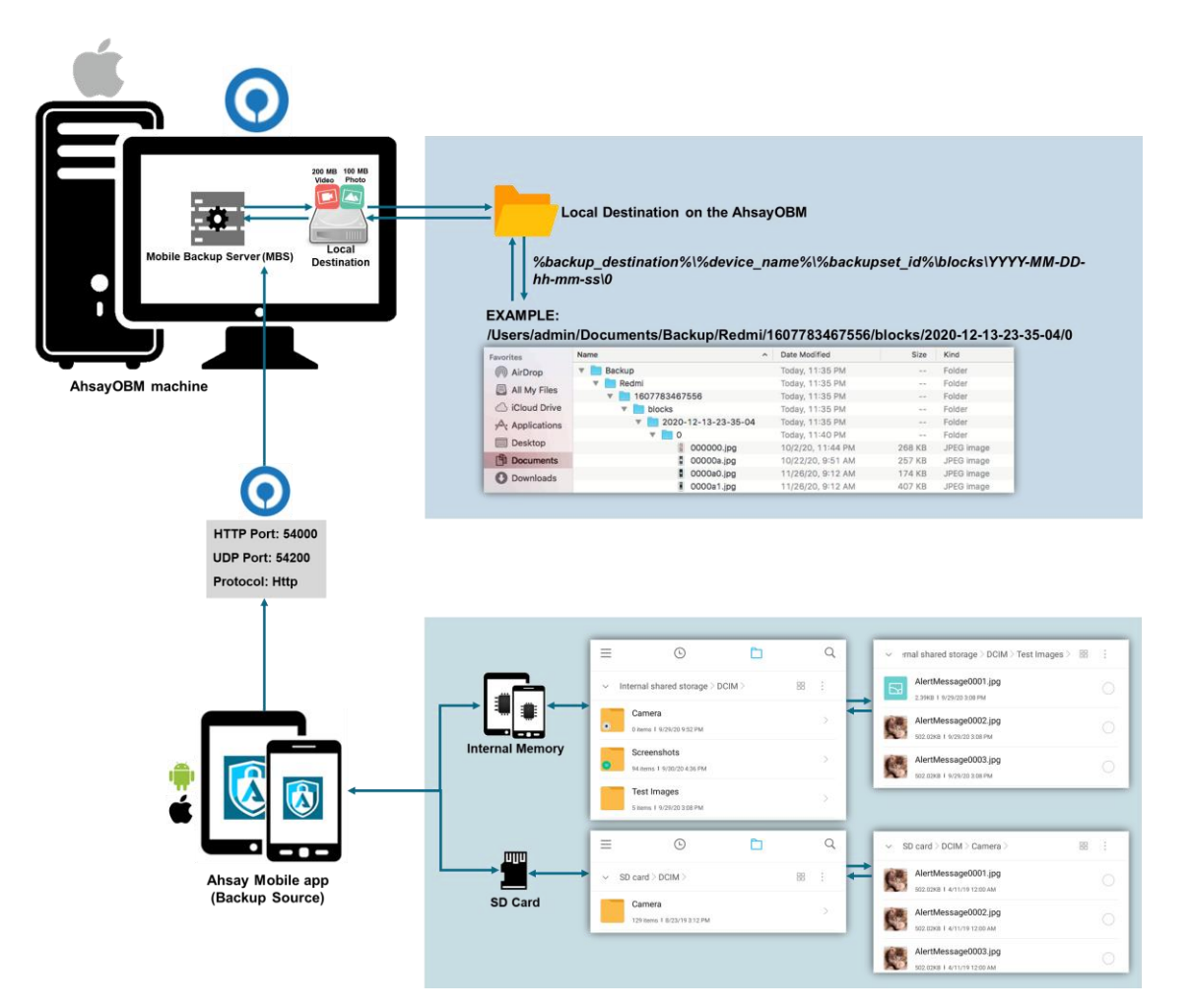

If storage of photos and videos to a predefined destination is required, then this can be done using AhsayOBM to perform a secondary backup and restore of the photos and videos on the local drive to the predefined destination.

To backup and restore photos and/or videos from the Ahsay Mobile app to AhsayOBM then AhsayCBS and/or Predefined Destination is a two-step process.

**1 st**: Backup of photos and/or videos from Ahsay Mobile app to AhsayOBM local destination.

2<sup>nd</sup>: Create a File backup set using AhsayOBM, using the local backup destination as the backup source, and then backup this backup set to AhsayCBS and/or Predefined Destination.

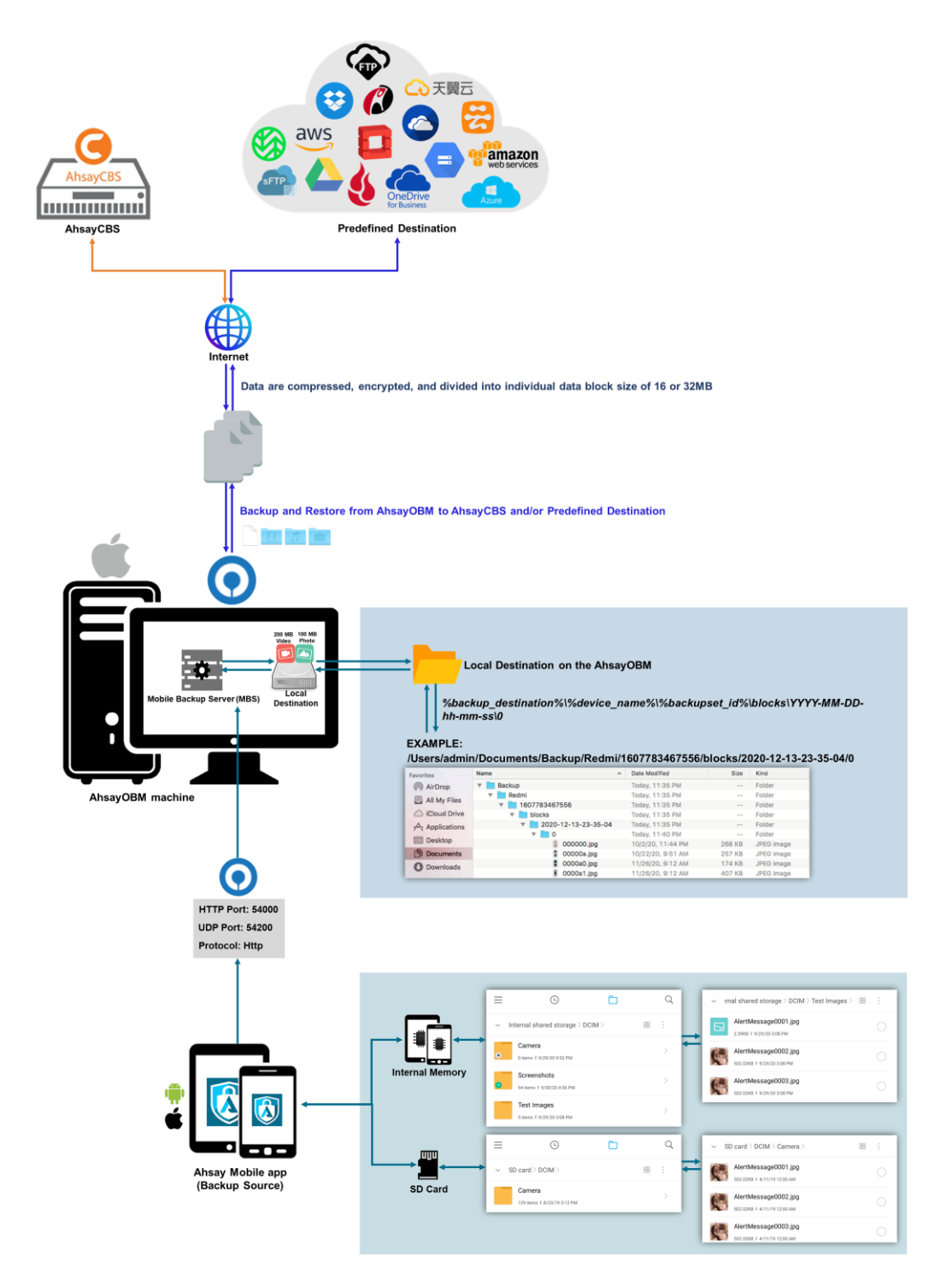

#### <span id="page-10-0"></span>**1.4 Two-Factor Authentication**

New two-factor authentication implemented on AhsayOBM v8.5.0.0 onwards, to include support for TOTP (Time-based One-time Password) and Push notification authentication using the Ahsay Mobile app to provide additional security for the user login process. Since aside from logging in with just a username and password, if two-factor authentication is enabled for the account, there will be an added step that is needed to be able to login.

Upon initial login to AhsayOBM, you will have an option to setup two-factor authentication or skip the setup and do it later. If you continue the setup of two-factor authentication, it will be automatically enabled for your account. Several mobile devices may be added for authentication.

For logins with two-factor authentication enabled, you will be asked to select the method that you would like to use. This depends on the authenticator app used, you will either accept the login request in the Ahsay Mobile app or enter a one-time password generated in the third-party TOTP authenticator app such as Google Authenticator, Microsoft Authenticator, LastPass etc.

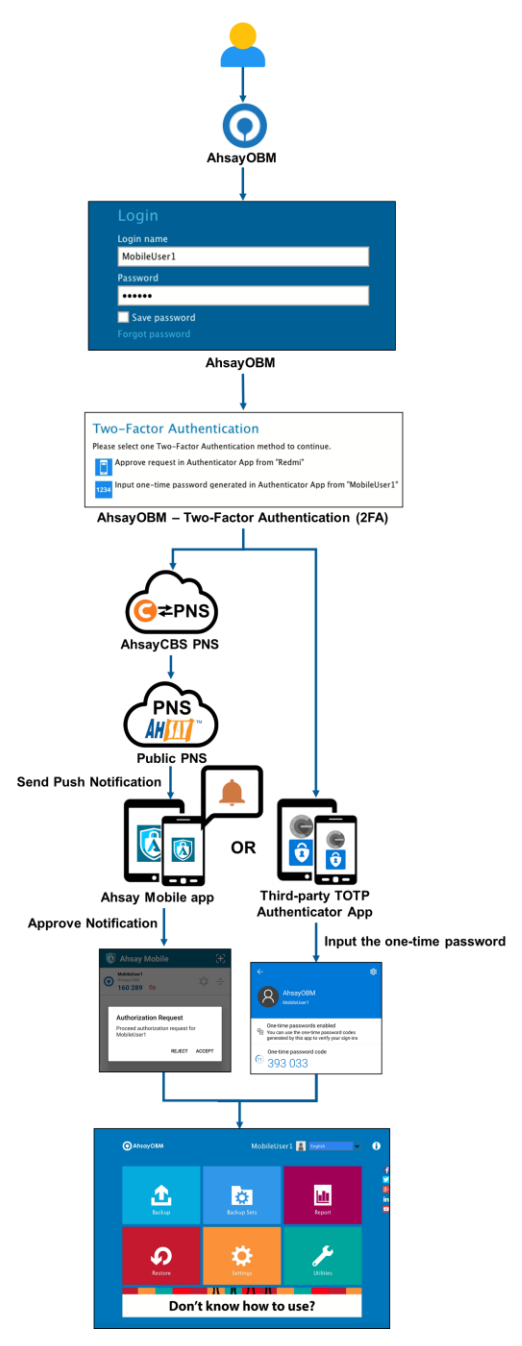

This illustrates the registration of mobile devices for Two-Factor Authentication.

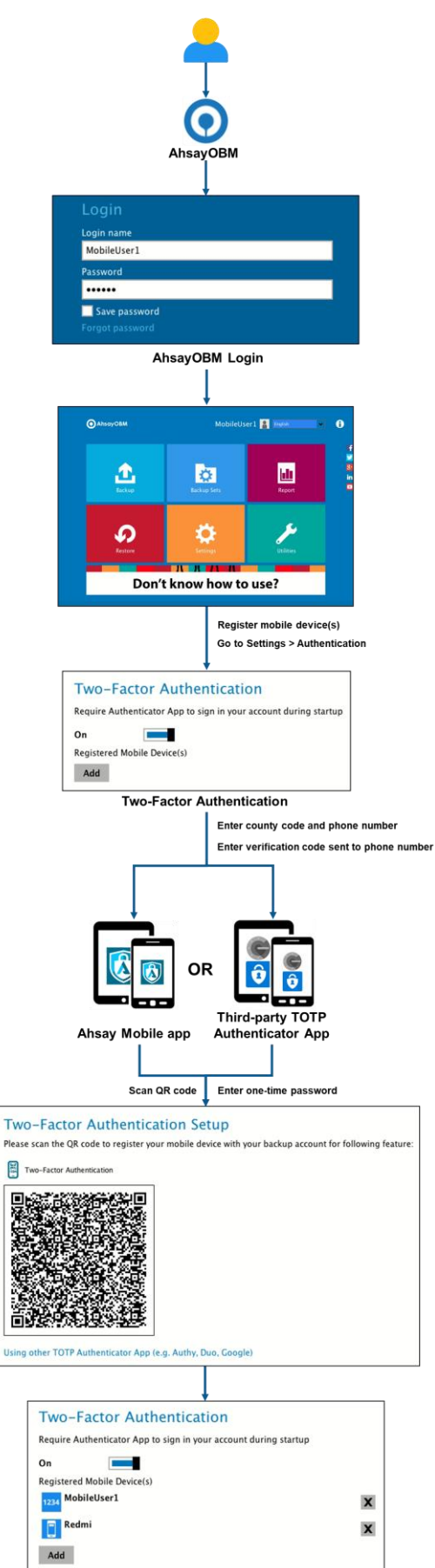

## <span id="page-12-0"></span>**2 Requirements for Ahsay Mobile**

#### <span id="page-12-1"></span>**2.1 Backup Software Version Requirement**

- **O** Download and install the latest version of AhsayOBM v8.5.0.0 or above.
- **O** Download and install the latest version of Ahsay Mobile app on the Play Store for android mobile devices and on the App Store for iOS mobile devices.

#### <span id="page-12-2"></span>**2.2 Network Connection**

Ensure that the Ahsay Mobile app is connected to the same local network as the AhsayOBM machine. Failure to do so will prevent you from performing backup and/or restore.

#### <span id="page-12-3"></span>**2.3 Android and iOS Version Requirement**

- **O** For android device, android version must be 8 or above.
- **O** For apple device, iOS version must be 12.0.0 or above.

## <span id="page-13-0"></span>**3 Requirements for AhsayOBM on MacOS**

#### <span id="page-13-1"></span>**3.1 Hardware Requirements**

Refer to the link below for details of the minimum and recommended requirements for installing AhsayOBM:

[FAQ: Ahsay Hardware Requirement List \(HRL\) for version 8.1](https://wiki.ahsay.com/doku.php?id=public:8000_faq:ahsay_hardware_requirement_list_hrl_for_version_8.1_or_above) or above

#### <span id="page-13-2"></span>**3.2 Software Requirements**

Refer to the following link for details of the operating systems, applications and databases supported by AhsayOBM: FAQ: Ahsay [Software Compatibility List \(SCL\) for version 8.1](https://wiki.ahsay.com/doku.php?id=public:8001_faq:ahsay_software_compatibility_list_scl_for_version_8.1_or_above) or above

#### **3.3 Full Disk Access Permission**

<span id="page-13-3"></span>MacOS 10.15 or higher "Full Disk Access" permission needs to be granted in, **System Preferences > Security & Privacy > Privacy tab to AhsayOBM**

Due to an upgrade in security on MacOS 10.15 or higher, additional security settings are required to allow applications to access the machine. AhsayOBM requires "Full Disk Access" permission to be able to access your files for selection and backup. Also, without "Full Disk Access" permission, AhsayOBM will not be able to restore files to the machine.

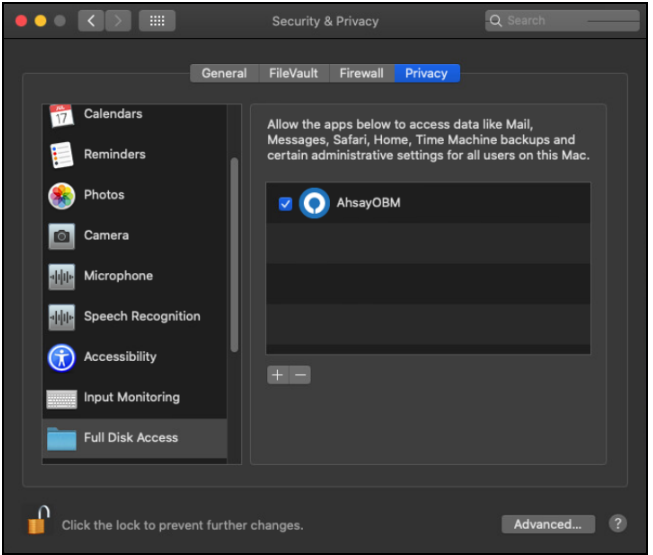

For more details on how to setup the Full Disk Access permission, please refer to [Appendix C:](#page-232-0) [Setting up Full Disk Access Permission.](#page-232-0)

#### <span id="page-13-4"></span>**3.4 Installation on Root Drive**

AhsayOBM must be installed on the root drive of a volume (e.g. /Applications/...).

#### <span id="page-13-5"></span>**3.5 Two-Factor Authentication Requirements**

Please refer to the [Ahsay Mobile App User Guide for Android and iOS –](http://download.ahsay.com/support/document/v8/guide_ahsay_app_user_v8.pdf) Chapter 2.4 for details of the minimum and recommended requirements for using Two-Factor Authentication on Ahsay Mobile app.

#### <span id="page-14-0"></span>**3.6 Mobile Backup Requirements**

Please refer to the Ahsay Mobile App User Guide for Android and iOS - Chapter 2.5 for details of the minimum and recommended requirements for installing the Ahsay Mobile app.

#### <span id="page-14-1"></span>**3.1 Firewall Settings**

Make sure that your firewall settings allows network traffic through the following domain and/or ports:

- For AhsayOBM to function correctly must allow outbound connections to \*.ahsay.com via port 80 and 443.
- **•** For mobile backup inbound / outbound network traffic must be allowed through the following default ports: HTTP port: 54000 and UDP port: 54200.

The actual ports used may be different, please refer to [Chapter 1.3: Mobile Backup](#page-7-0)  [Server \(MBS\)](#page-7-0) for more details.

#### <span id="page-14-2"></span>**3.7 Limitations**

- Resource Fork Files Resource fork files cannot be restored with AhsayOBM installation on Mac OS 10.8 above
- Case-Insensitive File System For volume with a case-insensitive file system, target file of a symbolic link will be backed up twice (in both upper case and in lower case), hence, doubling the backup quota storage requirement.

#### <span id="page-14-3"></span>**3.8 Best Practices and Recommendations**

#### **Periodic Backup Schedule**

The periodic backup schedule should be reviewed regularly to ensure the interval is sufficient to handle the data volume on the machine. Over the time, data usage pattern may change on a production server, i.e. the number of new files created, the number of files which are updated/delete, new users may be added etc.

When using periodic backup schedules with small backup intervals such as backup every 1 minute, 2 minutes, 3 minutes etc. although the increased backup frequently does ensure that changes to files are captured regularly which allows greater flexibility in recovery to a point in time.

Consider the following key points to efficiently handle backup sets with periodic backup schedule.

- Hardware to achieve optimal performance, compatible hardware requirements is a must. Ensure you have the backup machine's appropriate hardware specifications to accommodate frequency of backups,
	- $\circ$  so that the data is always backed up within the periodic backup interval
	- $\circ$  so that the backup frequency does not affect the performance of the production server
- Network make sure to have enough network bandwidth to accommodate the volume of data within the backup interval.
- Storage ensure you have enough storage quota allocated based on the amount of new data and changed data you will back up.

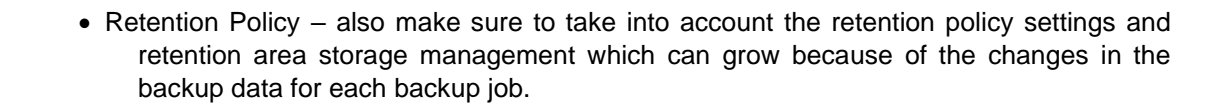

### <span id="page-16-0"></span>**4 Get Started with AhsayOBM**

This quick start guide will walk you through the following 6 major parts to get you started with using AhsayOBM.

**Download and Install** Download and Install AhsayOBM on your Mac

> **Launch the App** Launch and log in to AhsayOBM

### **Setup 2FA and/or Mobile Backup**

Register mobile device for 2FA and/or mobile backup (optional)

## **Create File Backup Set**

Create backup set according to your preferences

#### **Run Backup Jobs** Run the backup jobs to back up data

#### **Restore Data** Restore backed up data to your system

## <span id="page-17-0"></span>**5 Download and Install AhsayOBM**

There are two installation modes of AhsayOBM, online installation and offline installation. Below is the table of comparison between online installation and offline installation.

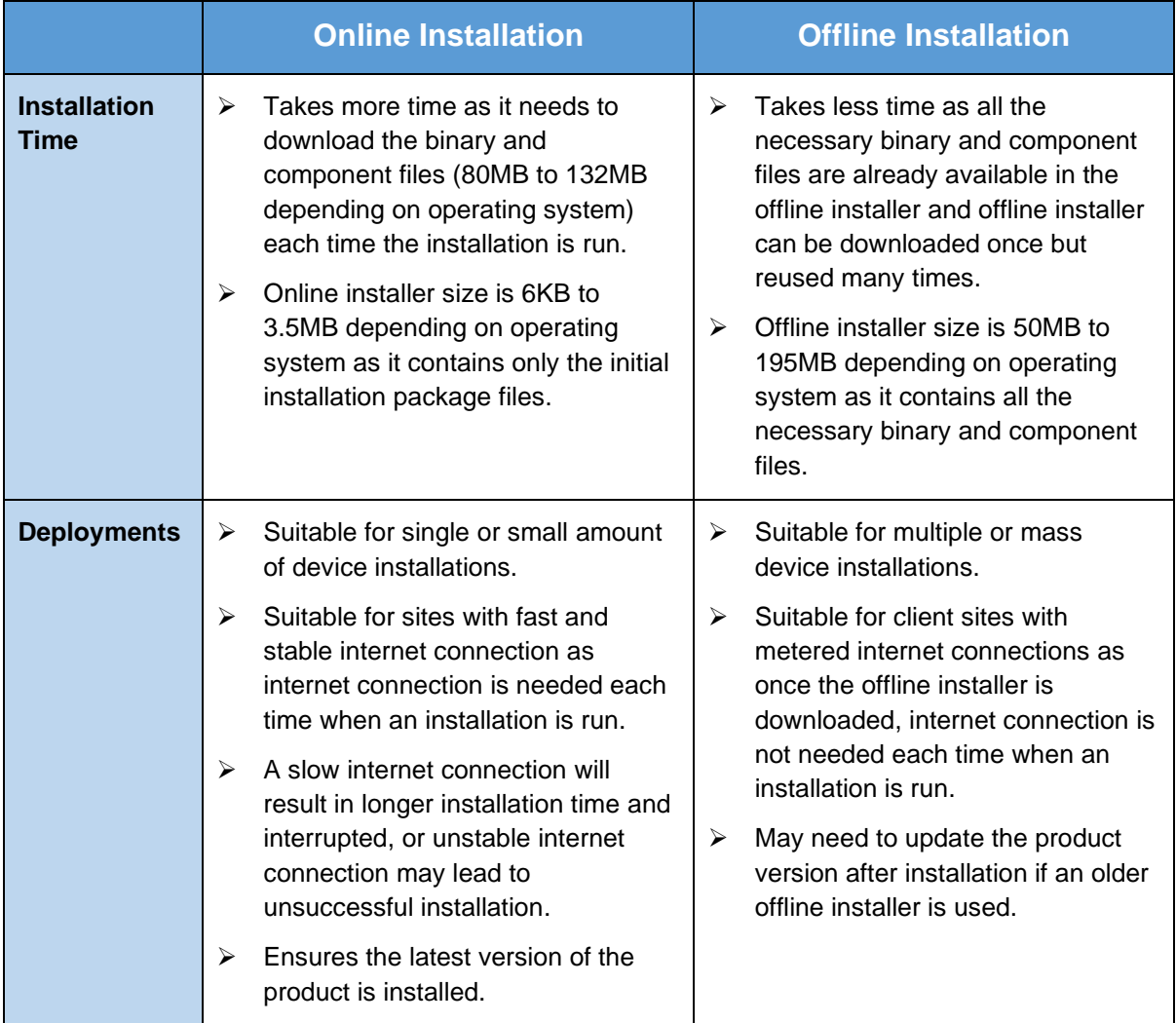

#### <span id="page-18-0"></span>**5.1 Download AhsayOBM**

1. In a web browser, click the blue icon on the top right corner to open the download page for the AhsayOBM installation package file from your backup service provider's website.

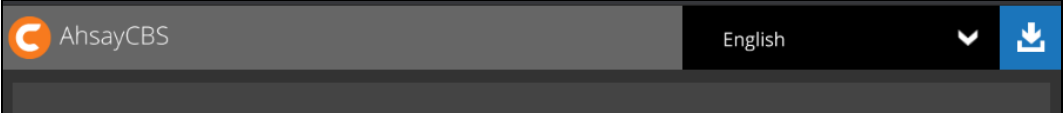

2. In the **AhsayOBM** tab of the download page, you can choose the AhsayOBM installer by operating system.

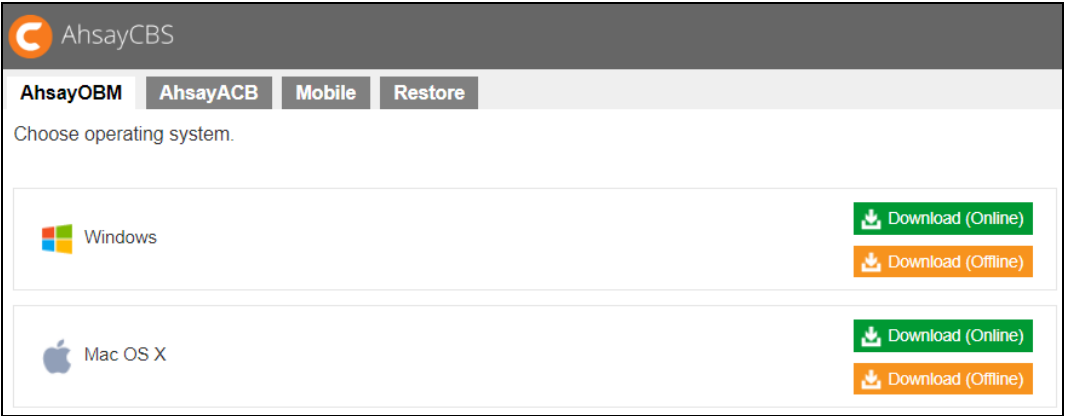

3. In the **Mac OS** section, click on the **Download (Online)** or **Download (Offline)** button to download the AhsayOBM installation package. $\mathsf{r}$ 

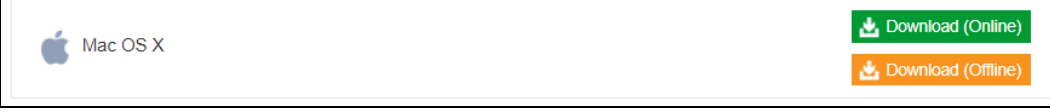

#### <span id="page-19-0"></span>**5.2 Install AhsayOBM**

#### <span id="page-19-1"></span>**5.2.1 Option 1: Online Installation Option**

1. Double-click the icon of the AhsayOBM installation package **.dmg** file you have downloaded.

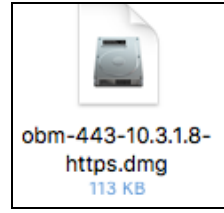

2. The Ahsay Online Backup Manager window will appear. You will see another file named **obm.pkg**. Double click on the **obm.pkg** file.

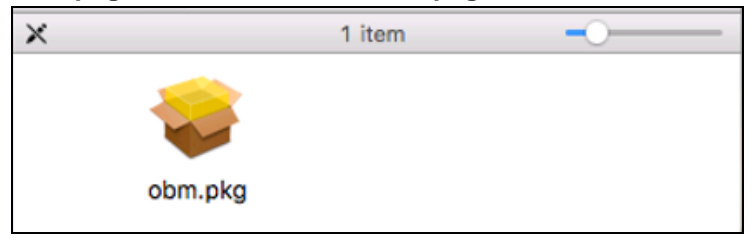

3. When the AhsayOBM Installer wizard appears, click **Continue** to proceed.

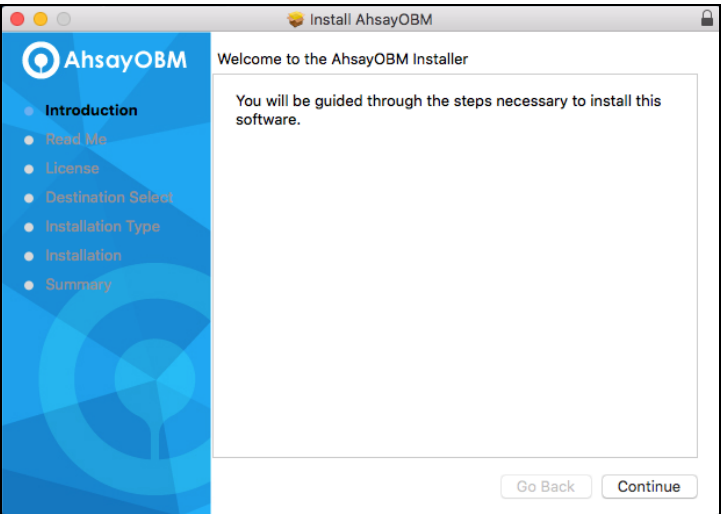

4. When the Important Information screen appears, read the information and then click **Continue** to proceed.

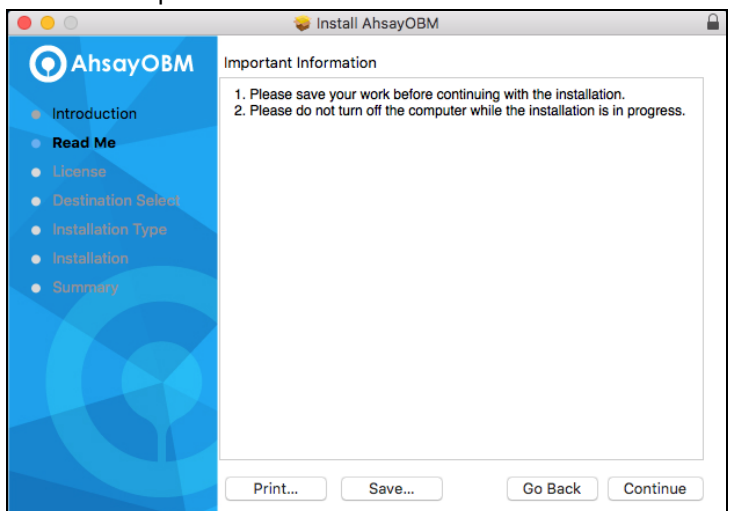

5. When the Software License Agreement appears, the agreement content will be displayed in

English by default. If you prefer to read it in a different language, click  $\circ$  to change the language. After reading the agreement carefully, click **Continue** to proceed.

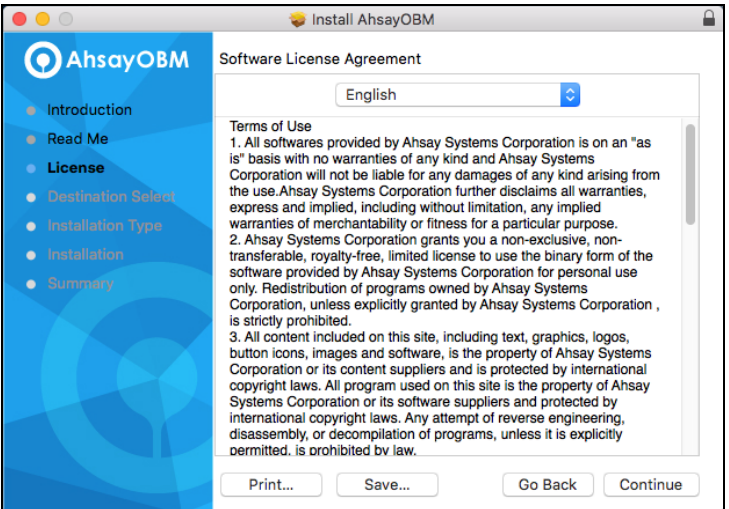

6. The following message will appear in a pop-up window. Click **Agree** to accept the software license agreement.

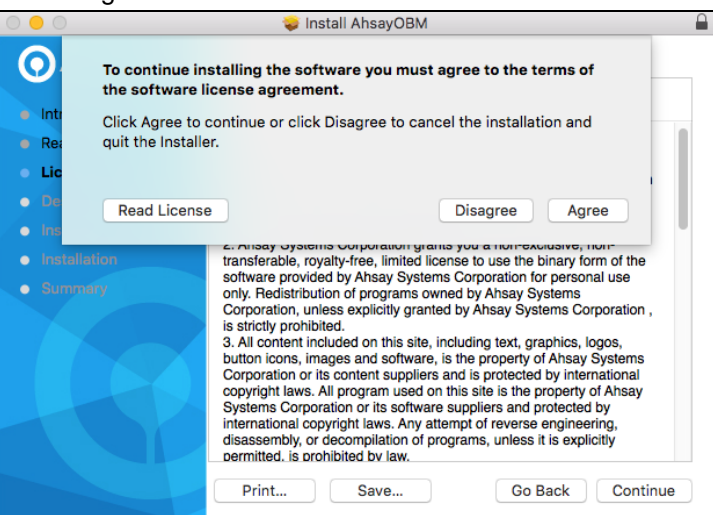

7. Click **Install** to start installing AhsayOBM to the default location, i.e. "10.10 Yosemite" in this example. (Alternatively, you can click **Change Install Location…** to choose a different installation destination.)

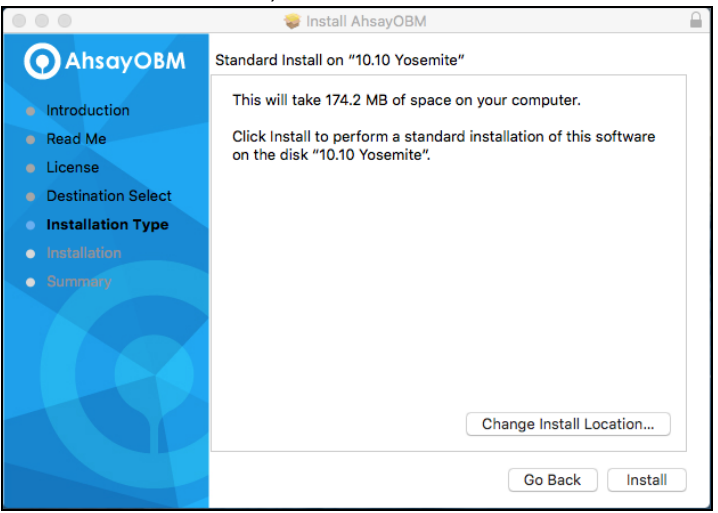

8. The following message will appear in a pop-up window. Enter your Mac OS login credentials. Then, click **Install Software** to proceed with the installation.

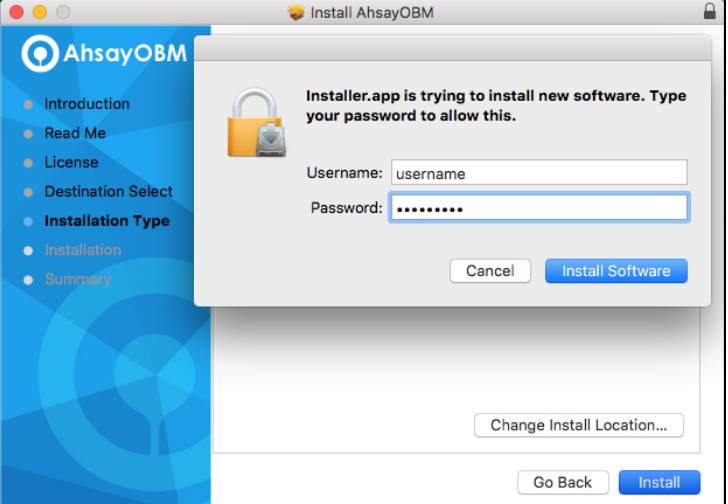

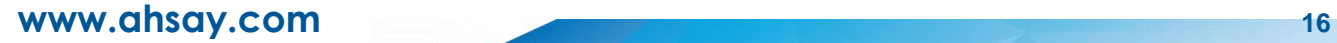

9. You will see the following screen when the installation of AhsayOBM is completed.

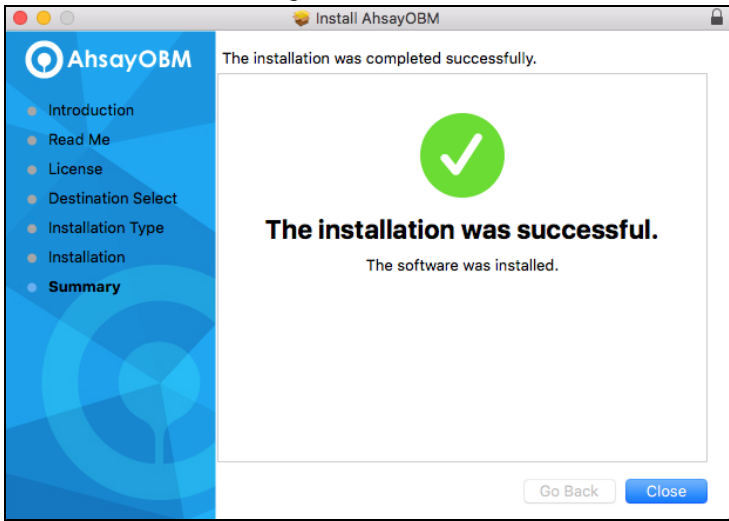

#### <span id="page-23-0"></span>**5.2.2 Option 2: Offline Installation Option**

1. Double-click the icon of the AhsayOBM installation package **.gz** file you have downloaded to expand it.

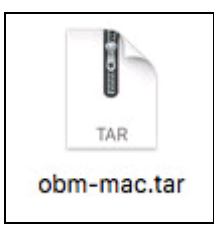

2. Double-click the icon of the AhsayOBM installation package **.dmg** file you have expanded.

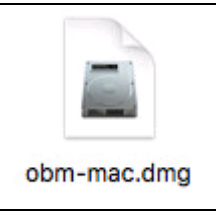

3. The Ahsay Online Backup Manager window will appear. You will see another file named **obm.pkg**. Double click on the **obm.pkg** file.

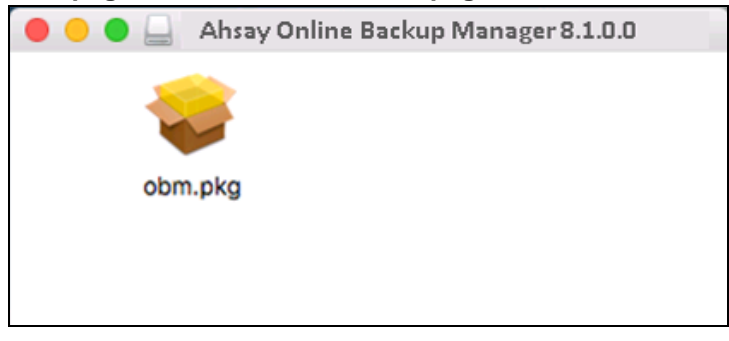

4. When the AhsayOBM Installer wizard appears, click **Continue** to proceed.

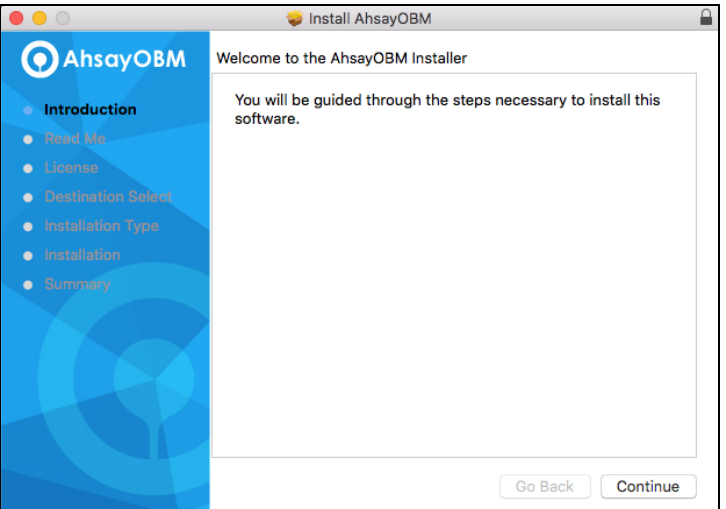

5. When the Important Information screen appears, read the information and then click **Continue** to proceed.

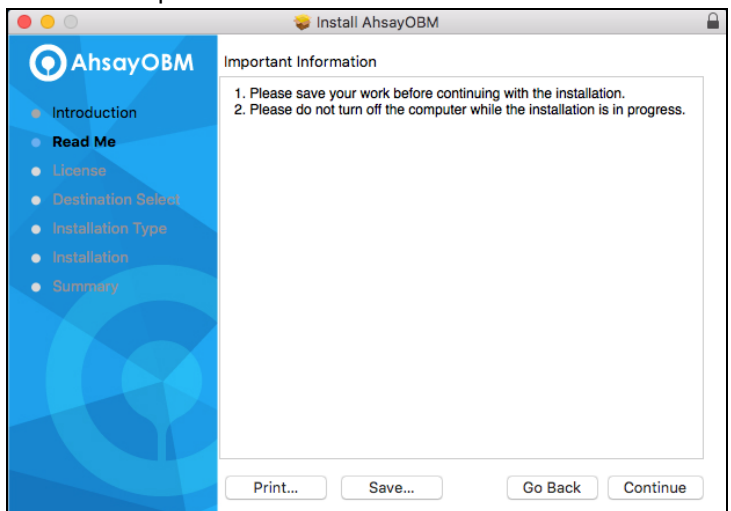

6. When the Software License Agreement appears, the agreement content will be displayed in

English by default. If you prefer to read it in a different language, click  $\hat{\bullet}$  to change the language. After reading the agreement carefully, click **Continue** to proceed.

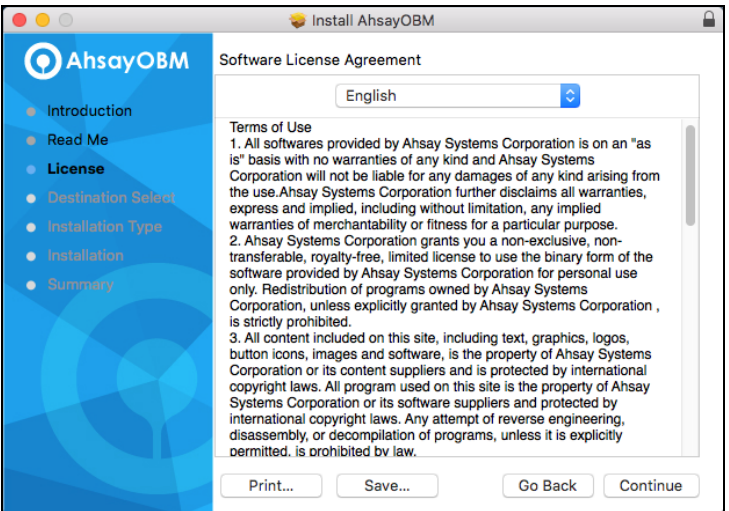

7. The following message will appear in a pop-up window. Click **Agree** to accept the software license agreement.

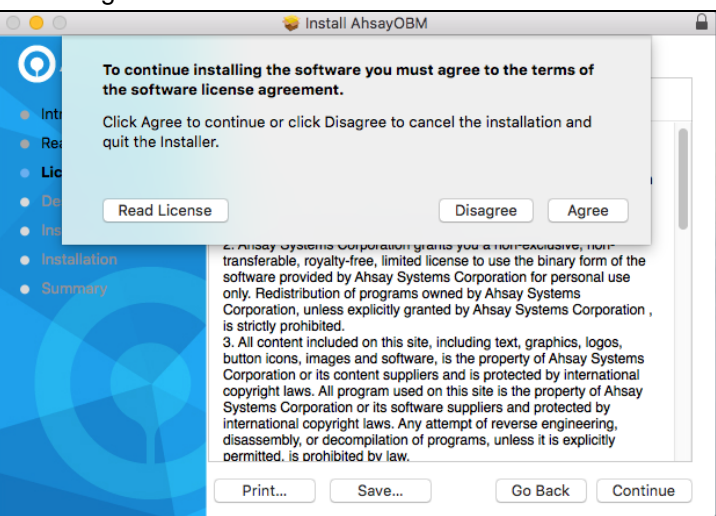

8. Click **Install** to start installing AhsayOBM to the default location, i.e. "Untitled" in this example. (Alternatively, you can click **Change Install Location…** to choose a different installation destination.)

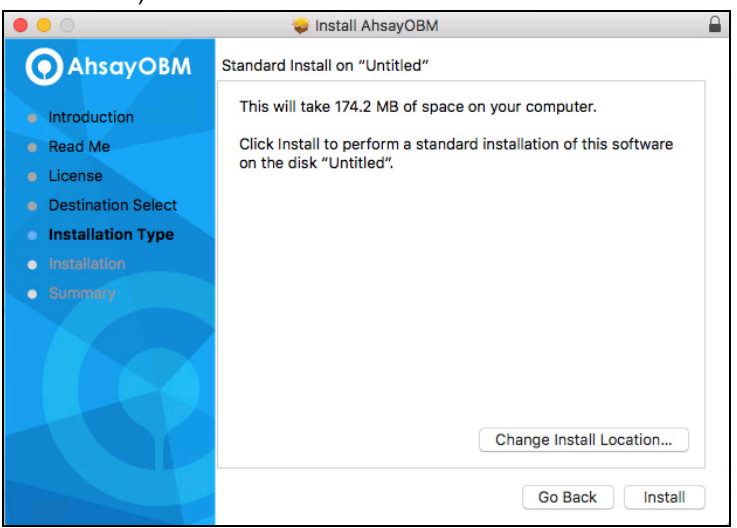

9. The following message will appear in a pop-up window. Enter your Mac OS login credentials. Then, click **Install Software** to proceed with the installation.

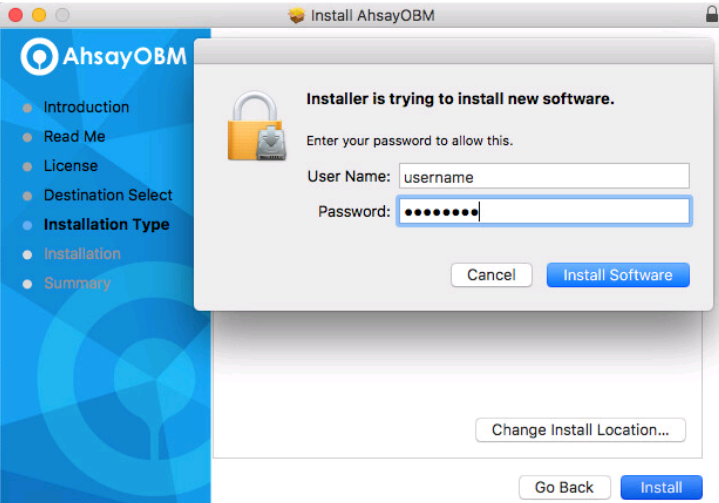

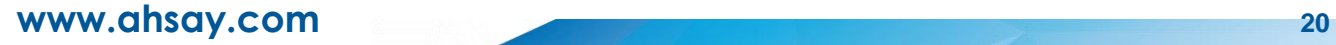

10. You will see the following screen when the installation of AhsayOBM is completed.

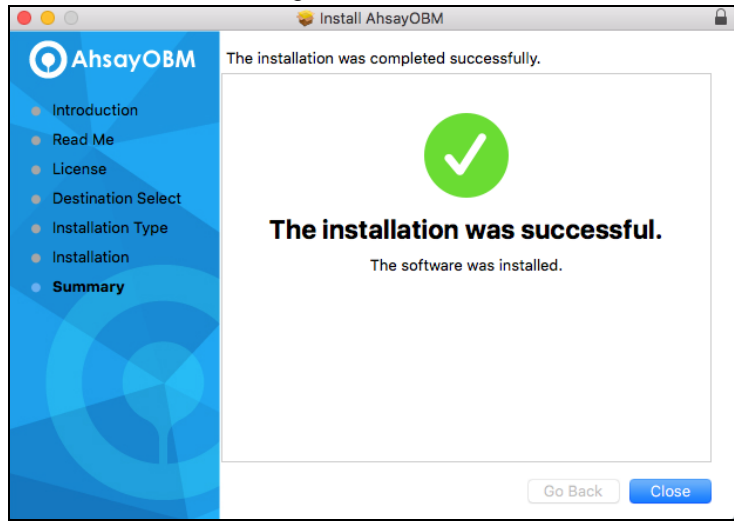

#### <span id="page-27-0"></span>**5.3 AhsayOBM Services**

The AhsayOBM Services is a key component which regulates and controls several important functions on AhsayOBM.

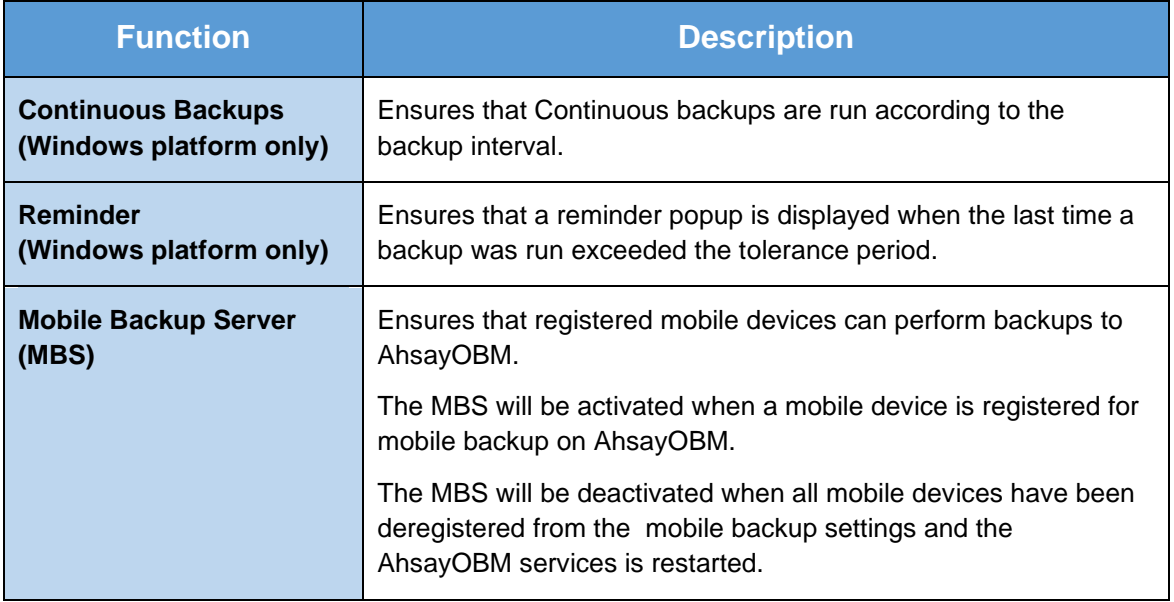

Therefore, it is very important to ensure the AhsayOBM Services are running after:

- **a** a new AhsayOBM installation
- **a** an AhsayOBM software update
- **o** the machine was rebooted
- **o** the machine is powered on
- **o** the machine wakes up from hibernation or standby mode

Otherwise, all of the functions above will stop working.

To start, click **Go** at the top menu bar and select **Utilities**.

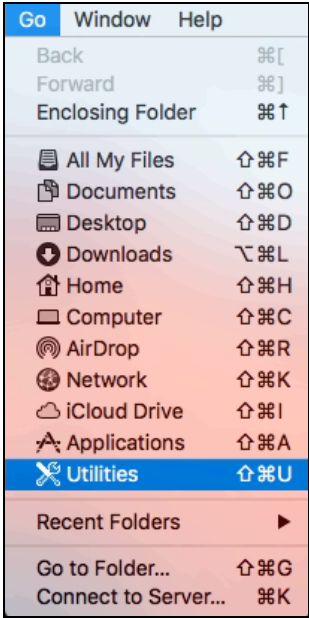

Open the **Terminal** application.

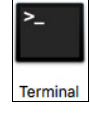

Use the command highlighted in red to enter the AhsayOBM folder.

*[admins-Mac:bin admin\$ cd /Applications/AhsayOBM.app/bin [admins-Mac:bin admin\$*

To check if the scheduler service is running, use the **ps** command. You will see that the scheduler service is running, highlighted in red.

```
admins-Mac:~ admin$ ps -ef|grep java
0 5735 1 0 9:05PM ttys000 0:02.07 /Applications/AhsayOBM.app/jvm/bin/java 
-Xms128m -Xmx768m -Djava.library.path=. -cp .:./cbs.jar cbs /Applications
/AhsayOBM.app
501 5741 5705 0 9:05PM ttys000 0:00.00 grep java
```
There are two (2) options to **stop** and **start** the AhsayOBM scheduler service.

#### <span id="page-29-0"></span>**5.3.1 Option 1: Stop and Start**

• To **stop** the scheduler service, use the command highlighted in red. If you run this command for the first time, you will need to enter the login password of your local machine. To check if the scheduler service has stopped running, use the **ps** command.

```
admins-Mac:~ admin$ sudo /Applications/AhsayOBM.app/bin/StopScheduler.sh
Password:
admins-Mac:~ admin$ ps -ef|grep java
501 5721 5705 0 9:02PM ttys000 0:00.00 grep java
```
• Use the command highlighted in red to **start** the scheduler service then use the **ps** command. You will see that the scheduler service is running, highlighted in red.

```
admins-Mac:~ admin$ sudo /Applications/AhsayOBM.app/bin/Scheduler.sh
admins-Mac:~ admin$ ps -ef|grep java
0 5735 1 0 9:05PM ttys000 0:02.07 /Applications/AhsayOBM.app/jvm/bin
/java -Xms128m -Xmx768m – Djava.library.path=. -cp .:./cbs.jar cbs 
/Applications/AhsayOBM.app
501 5741 5705 0 9:05PM ttys000 0:00.00 grep java
```
#### <span id="page-29-1"></span>**5.3.2 Option 2: Stop and Start**

• To **stop** the scheduler service, use the command highlighted in red. Use the **ps** command to check if the scheduler service has stopped running.

```
admins-Mac:~ admin$ sudo launchctl unload -F /Applications/AhsayOBM.app/
bin/com.cb.scheduler.plist
admins-Mac:~ admin$ ps -ef|grep java
501 5842 5793 0 9:23PM ttys000 0:00.01 grep java
admins-Mac:~ admin$
```
• Use the command highlighted in red to **start** the scheduler service then use the **ps** command. You will see that the scheduler service is running, highlighted in red.

```
admins-Mac:~ admin$ sudo launchctl load -F /Applications/AhsayOBM.app/
bin/com.cb.scheduler.plist
admins-Mac:~ admin$ ps -ef|grep java
0 5805 1 0 9:21PM ?? 0:01.92 /Applications/AhsayOBM.app/jvm/bin/java –
Xms128m -Xmx768m – Djava.class.path=/Applications/AhsayOBM.app
/bin:/Applications/AhsayOBM.app/bin/cbs.jar -Djava.library.path=/Applica
tions/AhsayOBM.app/bin cbs /Applications/AhsayOBM.app
501 5811 5793 0 9:21PM ttys000 0:00.00 grep java
```
#### <span id="page-30-0"></span>**5.4 RunLevel Symlink Check**

During installation, the following symlinks to the scheduler startup script */Applications/AhsayOBM.app/bin/com.cb.scheduler.plist* will be created that allows the AhsayOBM Scheduler Service to start automatically each time the machine is rebooted or restarted.

To verify if the symlinks have been created correctly, use the **ls** command. You will see the symlink, highlighted in red.

```
admins-Mac:~ admin$ ls -la /Library/LaunchDaemons/
total 16
drwxr-xr-x+ 62 root wheel 2108 Apr 5 01:56 ..
lrwxr-xr-x 1 root wheel 53 May 15 03:07 com.AhsayOBM.scheduler.plist ->
/Applications/AhsayOBM.app/bin/com.cb.scheduler.plist
admins-Mac:~ admin$
```
#### <span id="page-31-0"></span>**5.5 Mobile Backup Server (MBS) Status Check and Ahsay Mobile app Connection Check**

Although the Mobile Backup Server (MBS) will be activated automatically when a mobile device installed with the Ahsay Mobile app is successfully registered for mobile backup with AhsayOBM.

Before starting a backup on your mobile device, check the following first:

1. Check HTTP port, IP address and UDP port in the **running.txt** file. Go to mbs folder. Example: /Applications/AhsayOBM.app/mbs

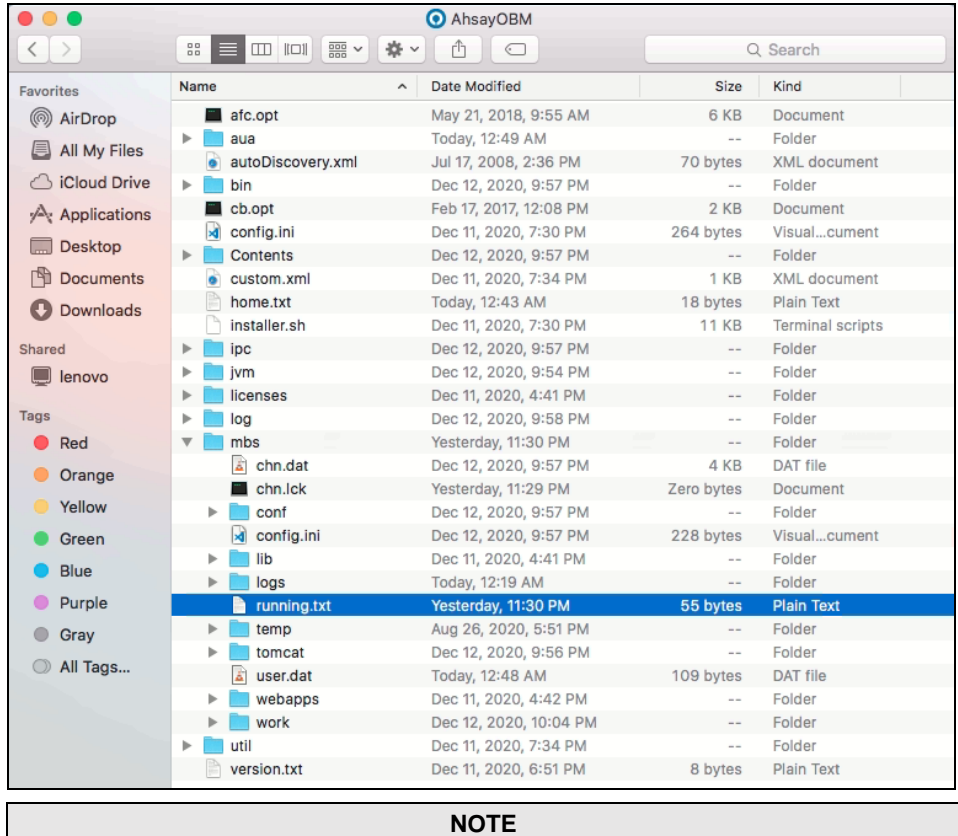

If the "running.txt" file does not exist, then the MBS is not running. Restart the AhsayOBM services.

After opening the file it will show the HTTP port, IP address and UDP port which are in actual use by the MBS.

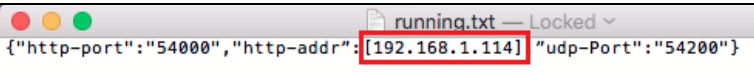

2. Open the Terminal and check if the IP address captured in the running.txt file is the correct IP address of the machine where AhsayOBM is installed.

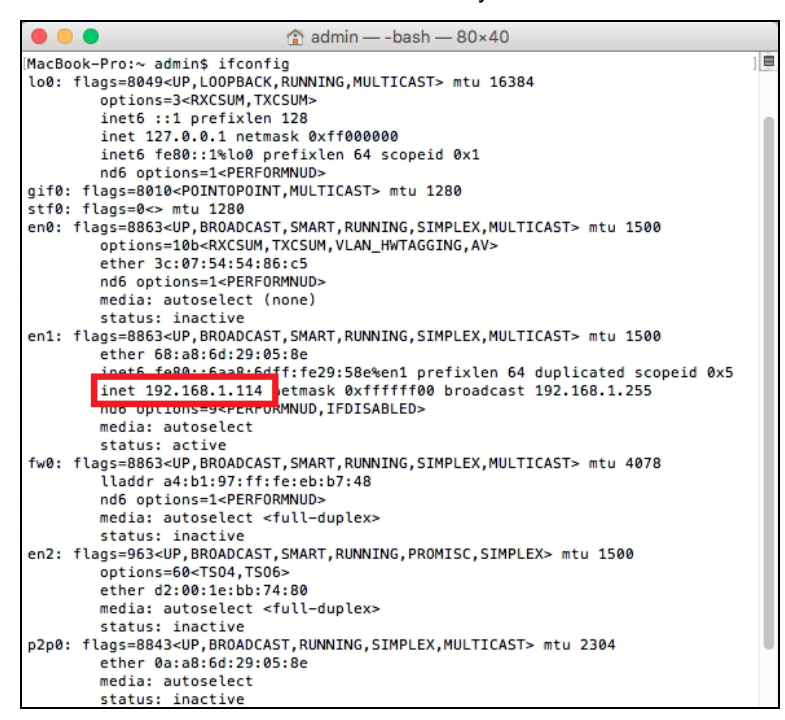

3. To verify the actual HTTP port used by MBS, type the command:

netstat -vanp tcp \| grep 54000.

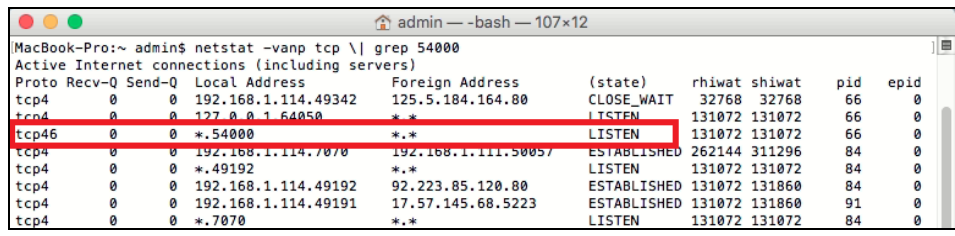

- 4. Make sure that your firewall setting allows network traffic through the following HTTP and UDP ports to ensure that the communication between your machine and mobile device is successful: HTTP Port: 54000 to 54099 and UDP Port: 54200 to 54299. Otherwise mobile backup and restore will not work.
- 5. To perform a status check on the MBS. Open a browser on the AhsayOBM machine and type the IP address, followed by the TCP port.

For example: If the HTTP port used is 54000, http://192.168.1.114:54000, you should get the following result which shows "Running" status. This means the MBS is running.

In the AhsayOBM machine

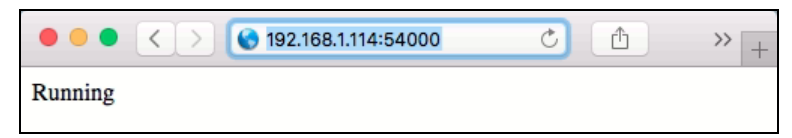

6. To run a connection test between the mobile device and machine open a browser in your mobile device and type the IP address followed by the TCP port.

For example: If the HTTP port used is 54000, http://192.168.1.114:54000, you should get the following result which shows "Running" status. This means the Ahsay Mobile app can

successfully connect to the MBS and both backup and restore can proceed on the mobile device.

In the mobile device

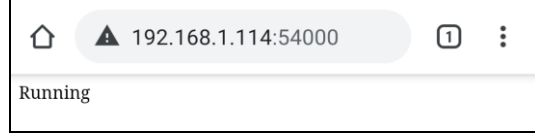

## <span id="page-34-0"></span>**6 Start AhsayOBM**

Starting with AhsayOBM v8.5.0.0, you will find two new features introduced with this latest version which are the Mobile Backup and Two-Factor Authentication. With these new features there are several scenarios that will be encountered for first time login if, Mobile Backup and/or Two-Factor Authentication are enabled on the user account. Login steps for the different scenarios will be discussed in this chapter.

#### <span id="page-34-1"></span>**6.1 Add an AhsayOBM Shortcut Icon to the Desktop**

1. Under the Go menu bar on the top of the screen, click the Applications option.

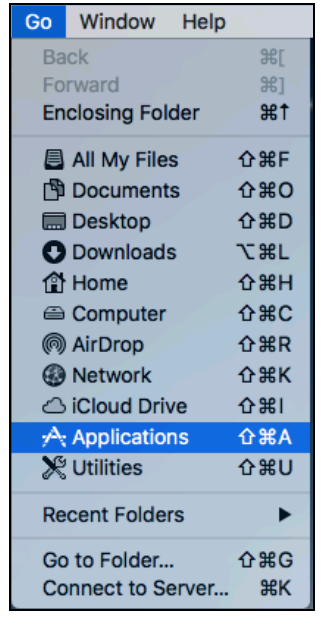

2. Look for the AhsayOBM application icon as shown below.

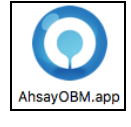

3. Then, drag the icon to to add a shortcut to the desktop.

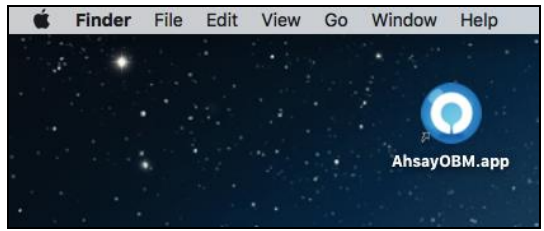

#### <span id="page-35-0"></span>**6.2 Login to AhsayOBM without 2FA**

To login to AhsayOBM without two-factor authentication, here are the three scenarios:

- [Initial login to AhsayOBM with no 2FA and no Mobile Add-on Module](#page-35-1)  $\bullet$
- **O** [Initial login to AhsayOBM with no 2FA and with Mobile Add-on Module](#page-37-0)
- **O** [Subsequent login to AhsayOBM with no 2FA](#page-45-0)

#### <span id="page-35-1"></span>**6.2.1 Initial login to AhsayOBM with no 2FA and no Mobile Add-on Module**

When logging in to AhsayOBM for the first time pre-v8.5 login sequence, please follow the steps below:

1. A shortcut icon of AhsayOBM will be available on your desktop after installation. Double-click the icon to launch the application.

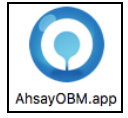

2. The Free Trial Registration menu may be displayed when you login for the first time. If you want to create a free trial account please proceed to  $\Delta$ ppendix E. Otherwise, click **Login** if you already have an AhsayOBM account.

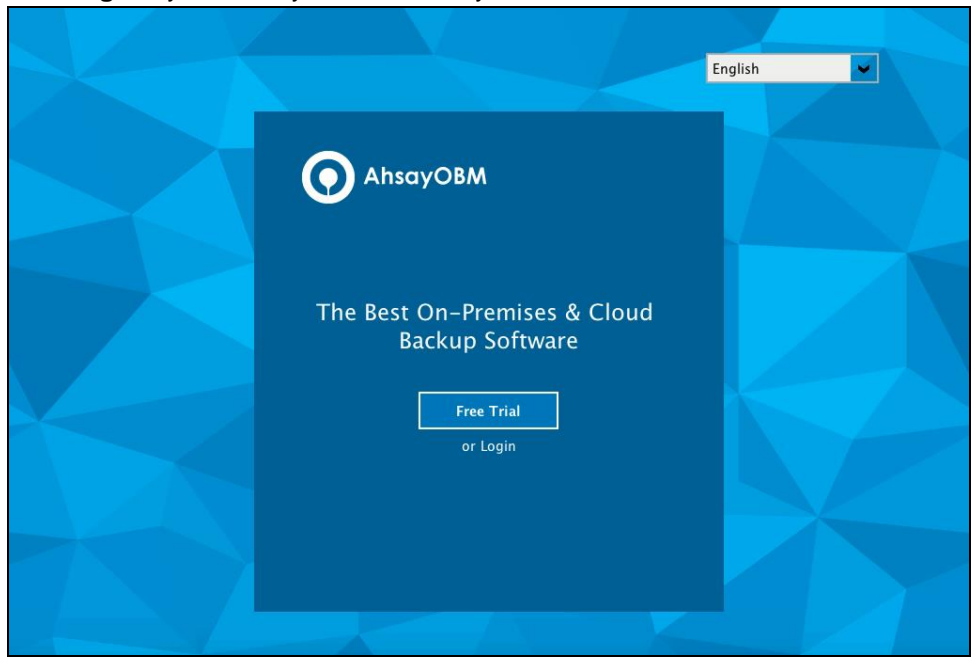

3. Click **Show advanced option** to enter the backup server settings provided by your backup service provider. Then, click **OK** to save the changes.

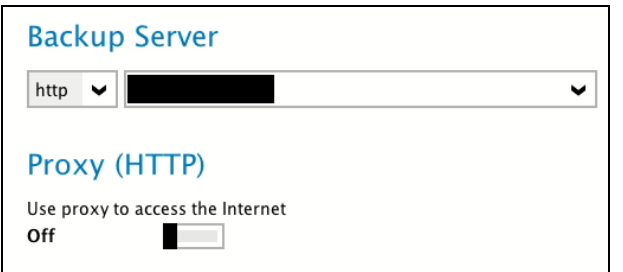
4. Enter the login name and password of your AhsayOBM account provided by your backup service provider. Then, click **OK** to login.

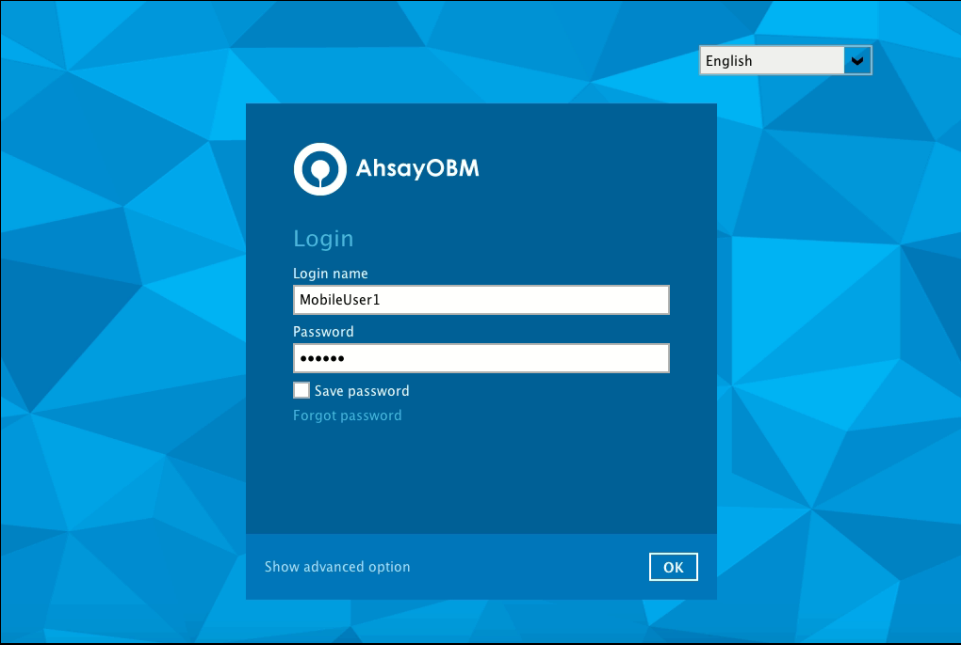

5. After successful login, the following screen will appear.

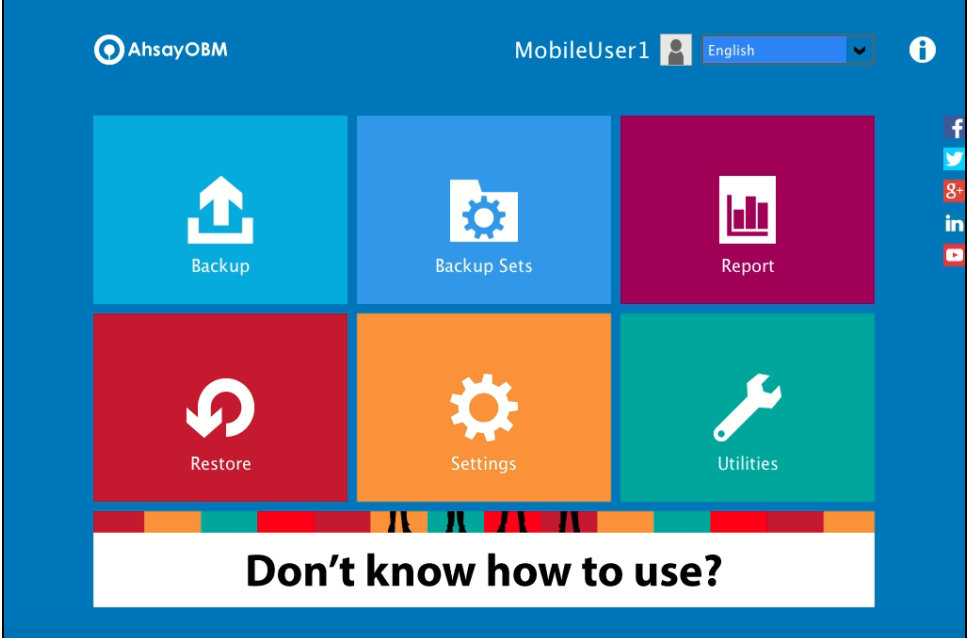

### **6.2.2 Initial login to AhsayOBM with no 2FA and with Mobile Add-on Module**

When logging in to AhsayOBM for the first time without two-factor authentication but with Mobile Add-on Module enabled, please follow the steps below:

1. A shortcut icon of AhsayOBM will be available on your desktop after installation. Double-click the icon to launch the application.

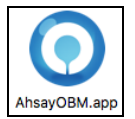

2. The Free Trial Registration menu may be displayed when you login for the first time. If you want to create a free trial account please proceed to **Appendix E**. Otherwise, click **Login** if you already have an AhsayOBM account.

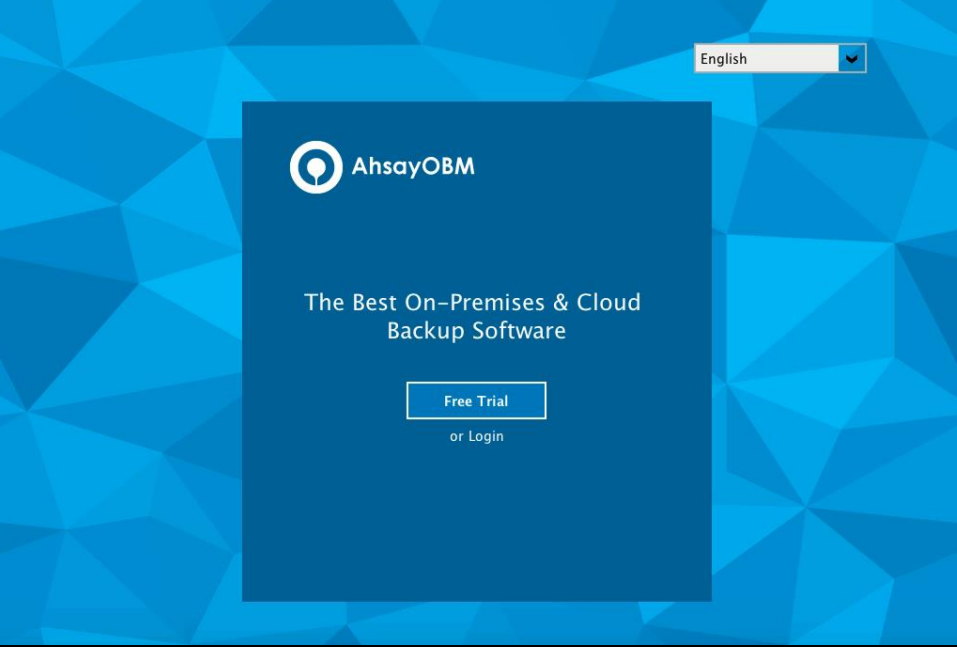

3. Click **Show advanced option** to enter the backup server settings provided by your backup service provider. Then, click **OK** to save the changes.

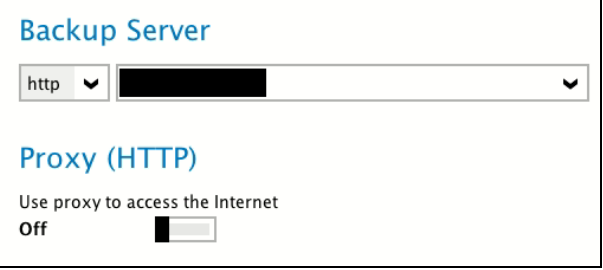

4. Enter the login name and password of your AhsayOBM account provided by your backup service provider. Then, click **OK** to login.

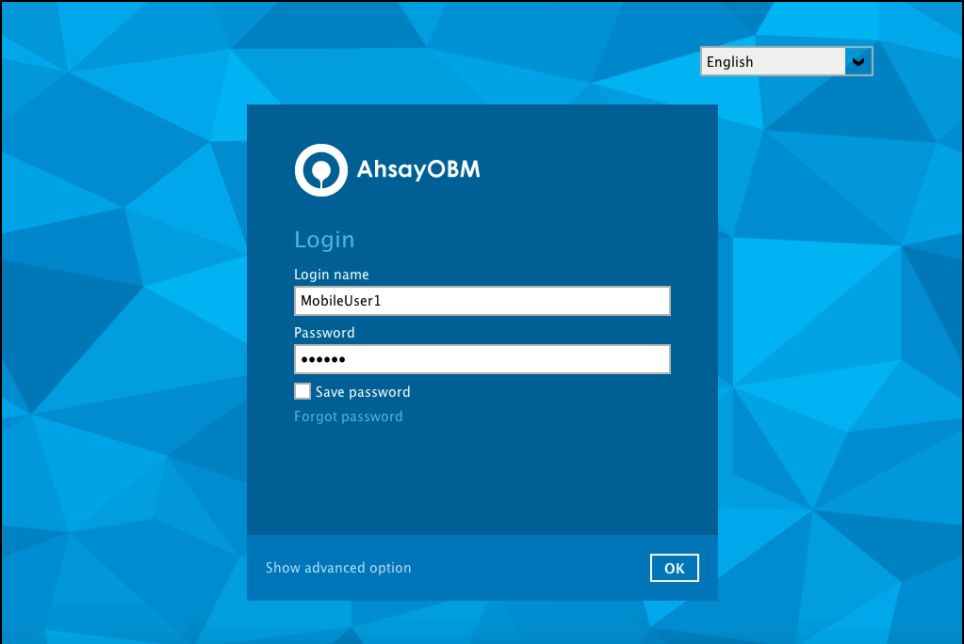

5. You will have the option to set up your mobile backup if the **Mobile Add-on Module is enabled** in the backup account. Click **Setup Now**.

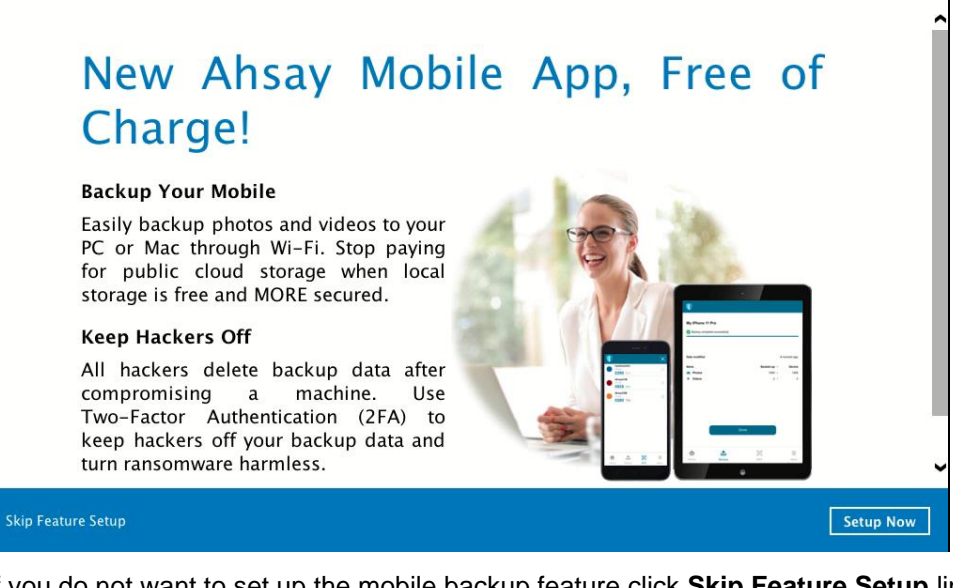

If you do not want to set up the mobile backup feature click **Skip Feature Setup** link. Click **Yes** in the pop-up message that will be displayed. Otherwise click **No** to continue with the set-up of mobile backup feature.

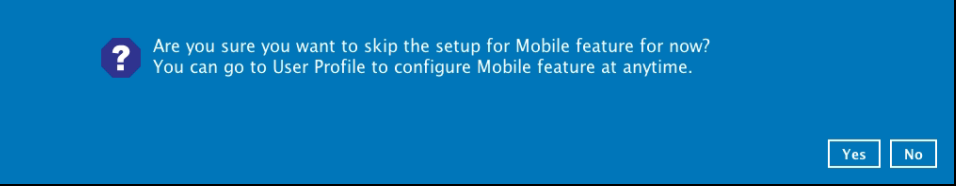

6. Download the Ahsay Mobile app from the App Store / Google Play Store. Click **Next**.

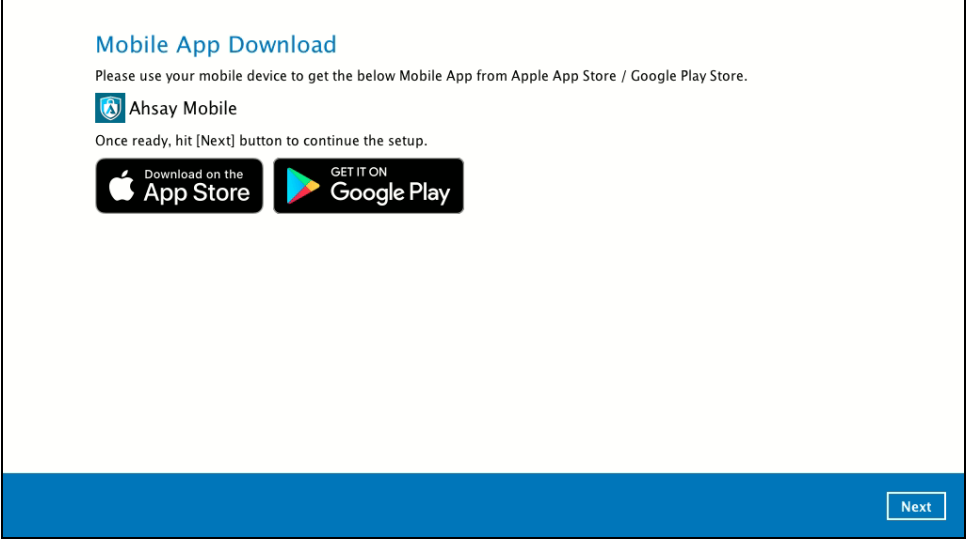

7. Click **Browse** to select the location where the backup of your device will be saved. Click **Next** to proceed.

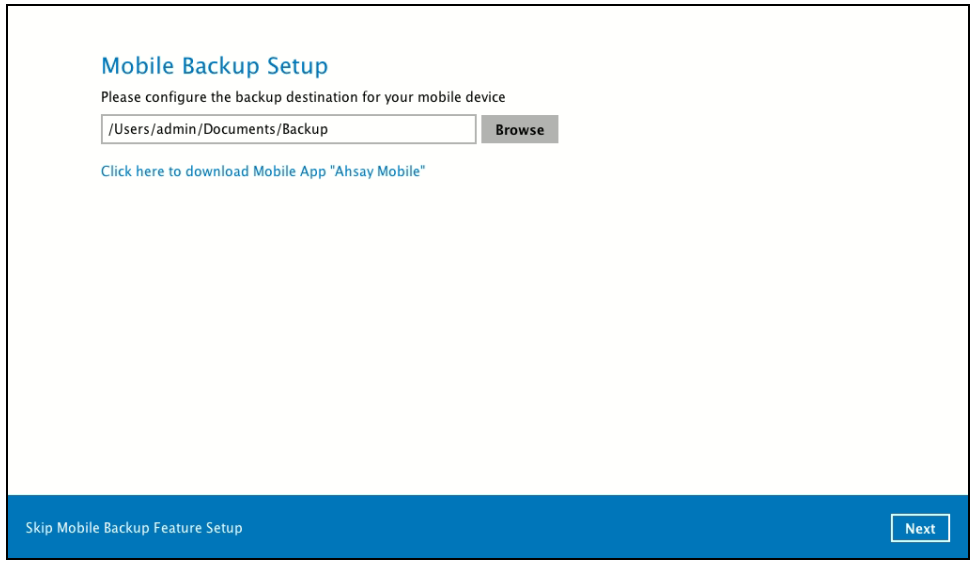

┑

8. Select your country code and enter your phone number. Click **Send SMS Verification code** to receive the passcode.

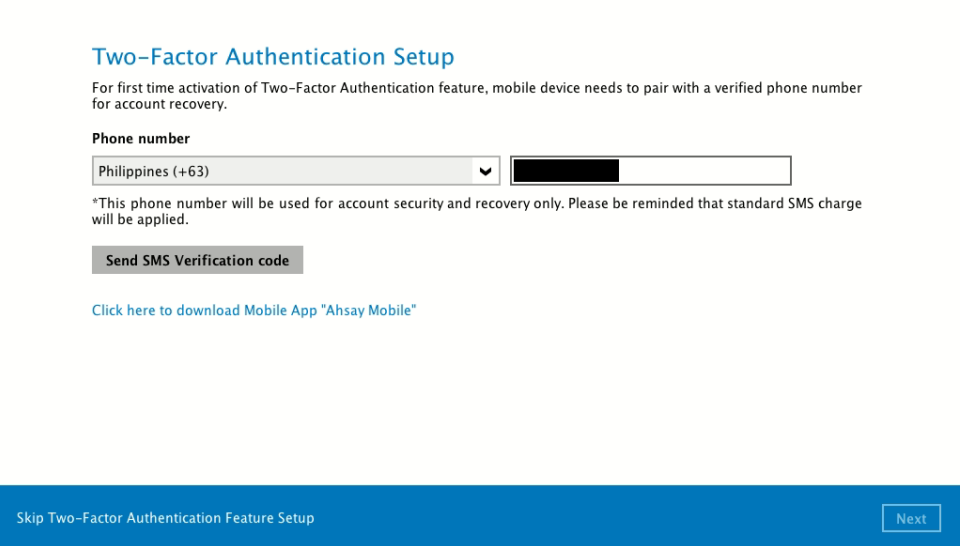

If you do not want to set up the 2FA feature click **Skip Two-Factor Authentication Feature Setup** link. Click **Yes** in the pop-up message that will be displayed to proceed with the login. Otherwise click **No** to continue with the set-up of 2FA feature.

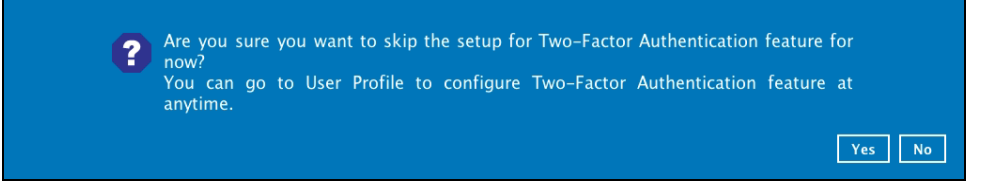

This can also be setup in the AhsayCBS User Web Console, please refer to the [AhsayCBS User's Guide](https://www.ahsay.com/download/download_document_v8_cbs-user.jsp) for more information.

9. Enter the verification code and click **Next**.

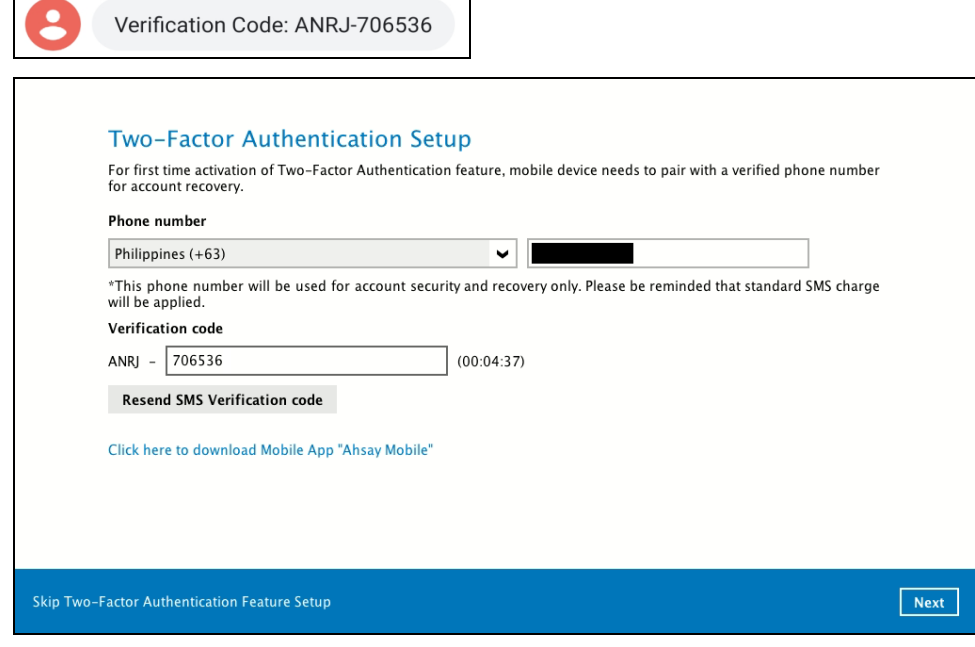

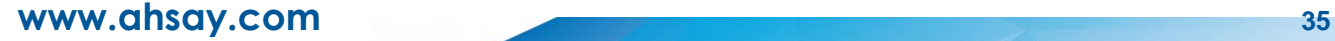

10. Pair your device with the backup account. There are two ways to do this:

By using the Ahsay Mobile app, tap **Next** and scan the QR code displayed in AhsayOBM.

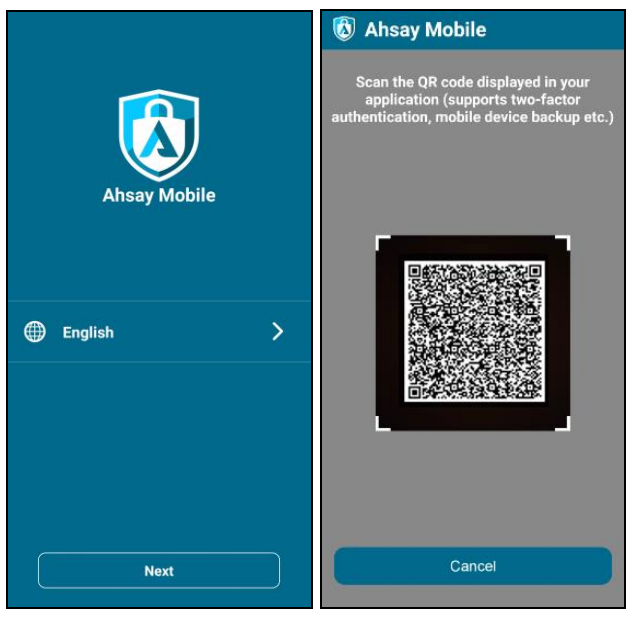

Then click **OK**.

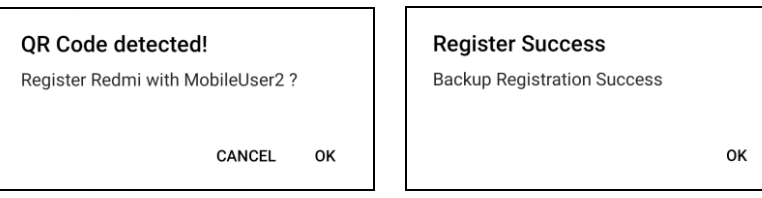

Then go to **2FA** and tap **Scan QR code in your application**, once again scan the QR code.

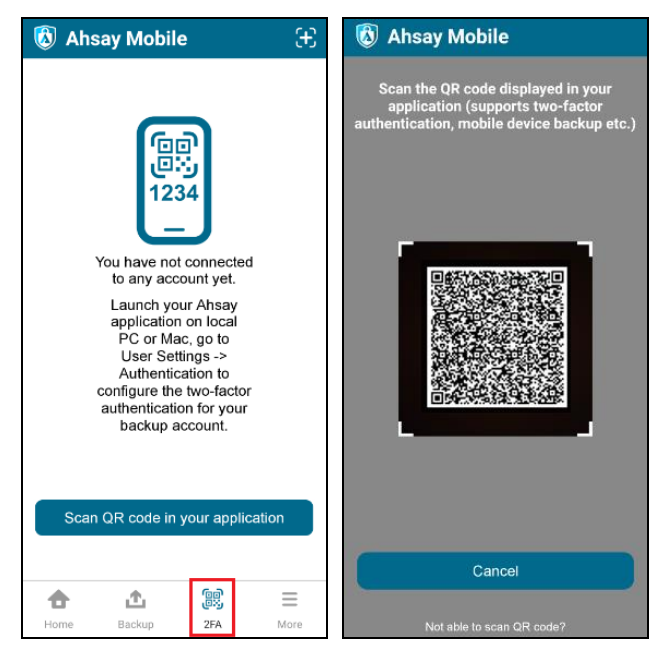

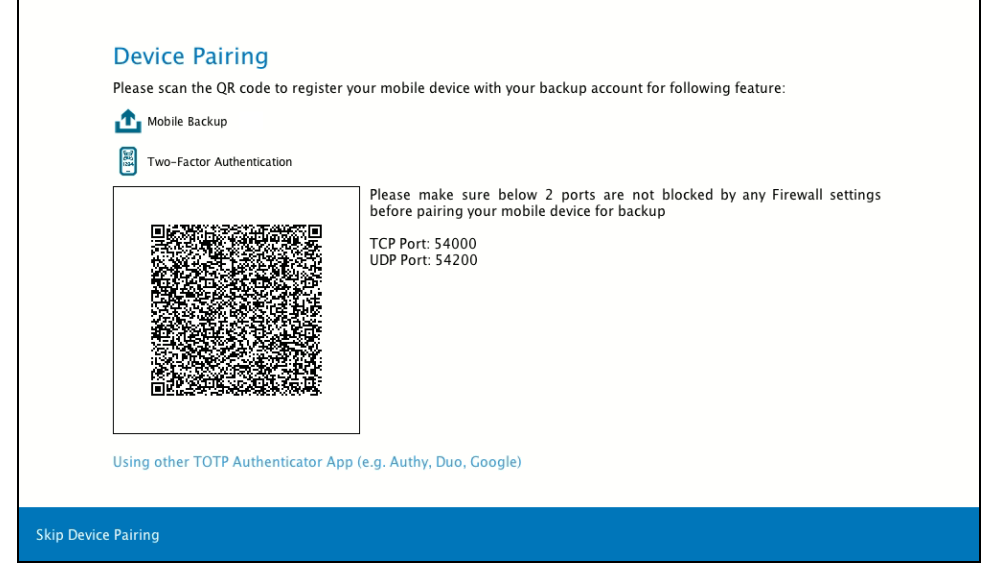

If you do not want to pair your device with the backup account click the **Skip Device Pairing** link. Click **Yes** in the pop-up message that will be displayed to proceed with the login. Otherwise click **No** to continue with the set-up of Mobile Backup and Two-Factor Authentication feature.

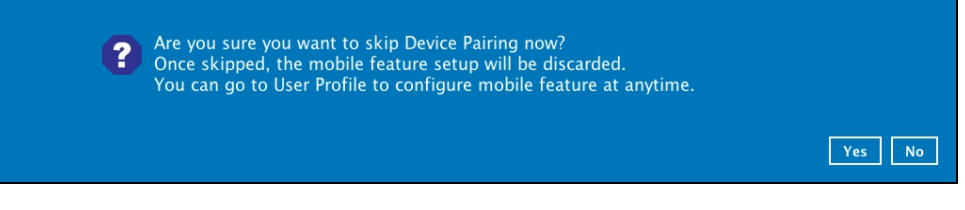

#### or

By using a third-party TOTP Authenticator App (e.g. Authy, Duo, Google), click the **Using other TOTP Authenticator App (e.g. Authy, Duo, Google)** link.

Click **Yes** if you want to use a third-party app as your authenticator. However if you use this, the Mobile Backup feature that you set up earlier will be discarded.

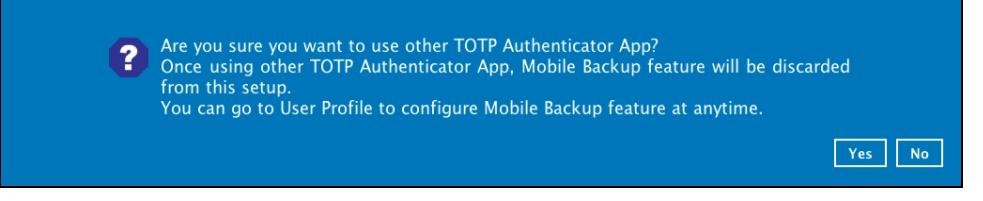

Either scan the QR code using the third-party authenticator app or enter the Secret Key in the third-party authenticator app. After doing so, the one-time password will be generated in the authenticator app. Enter a name and the one-time password generated in the authenticator app here and click **Next**.

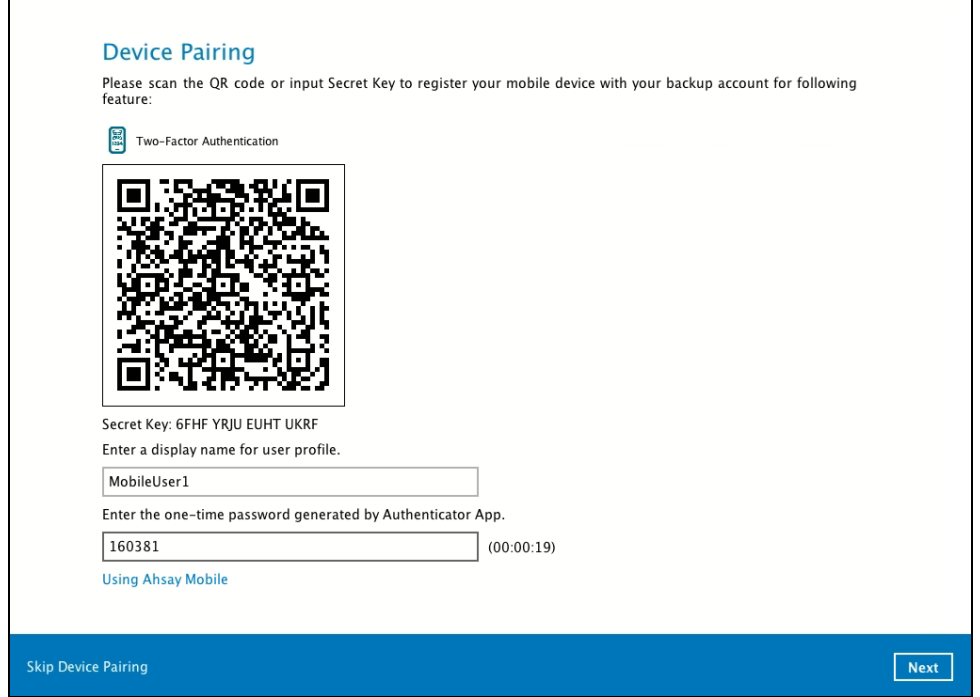

This is a sample of the one-time password generated in the third-party Authenticator App Microsoft Authenticator.

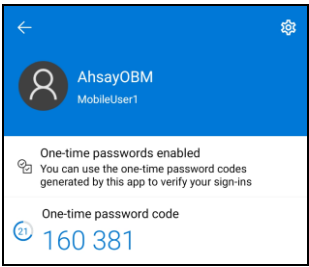

11. After pairing the device, this message will be displayed. Click **OK** to proceed.

This is a sample of the message displayed when using Ahsay Mobile app.

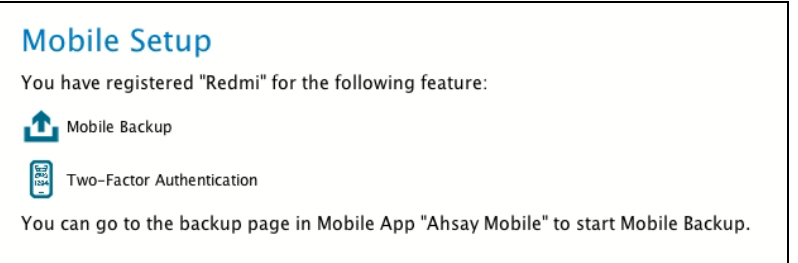

This is a sample of the message displayed when using a third-party TOTP Authenticator App.

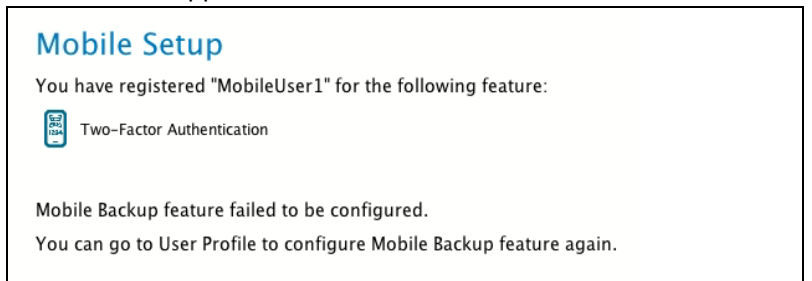

12. After successful login, the following screen will appear.

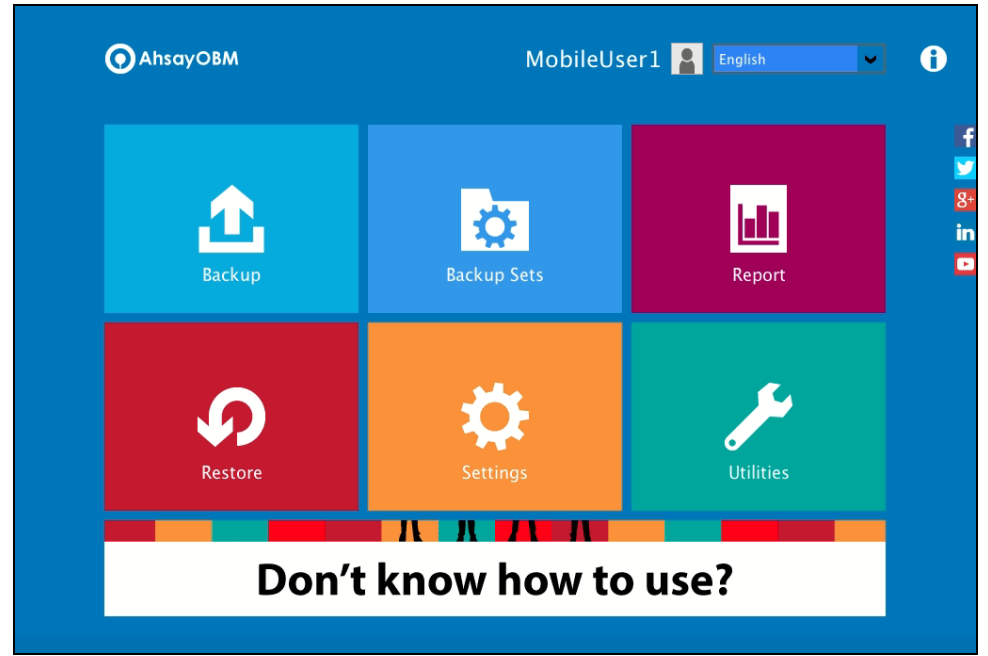

### **6.2.3 Subsequent login to AhsayOBM with no 2FA**

For subsequent logins to AhsayOBM without two-factor authentication, please follow the steps below:

1. A shortcut icon of AhsayOBM will be available on your desktop after installation. Double-click the icon to launch the application.

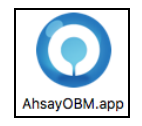

2. Enter the login name and password of your AhsayOBM account provided by your backup service provider. Then, click **OK** to login.

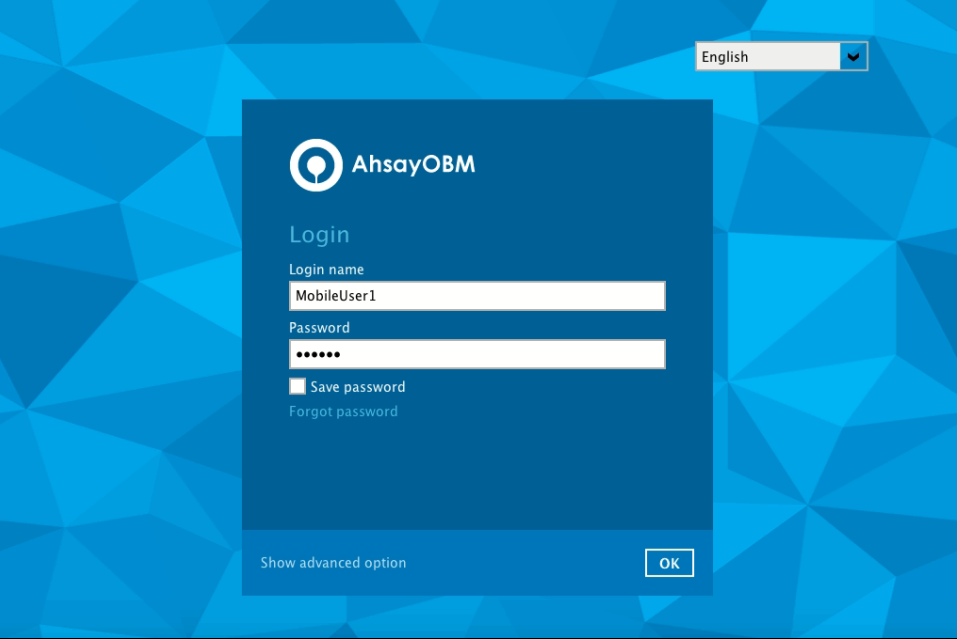

3. After successful login, the following screen will appear.

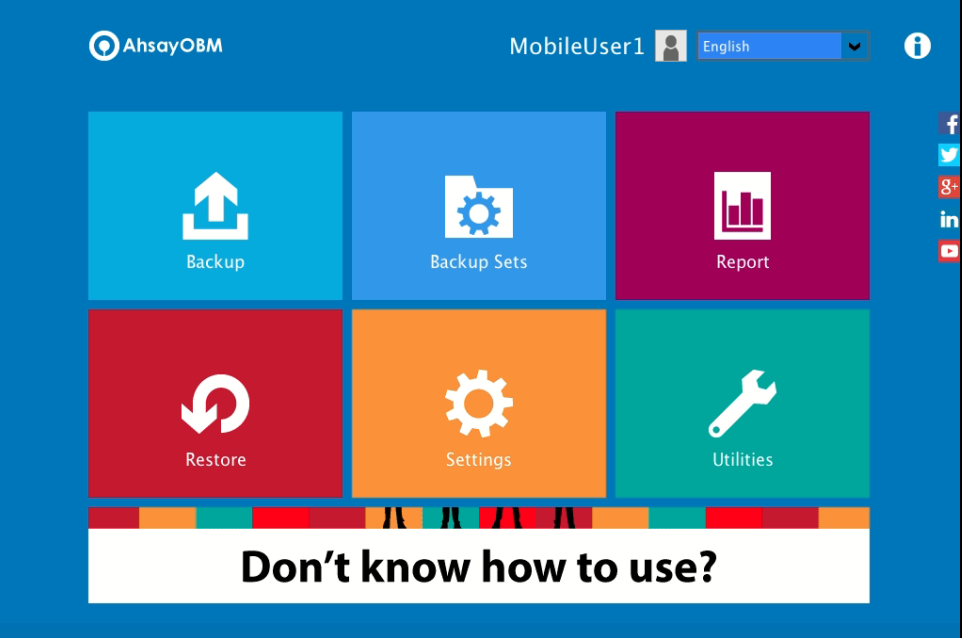

## **6.3 Login to AhsayOBM with 2FA using Android or iOS mobile device**

There are two types of Authenticator that can be used for the 2FA:

#### **Q** Ahsay Mobile Authenticator

- **G** Supports two types of authentication:
	- Push Notification
	- TOTP
- **C** Can be configured to support two 2FA modes:
	- Push Notification and TOTP (default mode) or,
	- TOTP only

#### **O** Third-party TOTP Authenticator

(e.g. Auth, Duo, Google)

To login to AhsayOBM with two-factor authentication, here are the three scenarios:

- **O** [Initial login to AhsayOBM with 2FA and with no Mobile Add-on Module](#page-46-0)
- **O** Initial [login to AhsayOBM with 2FA and Mobile Add-on Module](#page-54-0)
- **O** Subsequent [login to AhsayOBM](#page-59-0)

#### **6.3.1 Initial login to AhsayOBM with 2FA and with no Mobile Add-on Module**

<span id="page-46-0"></span>When logging in to AhsayOBM for the first time with two-factor authentication and with Mobile Add-on Module not enabled, please follow the steps below:

1. A shortcut icon of AhsayOBM will be available on your desktop after installation. Double-click the icon to launch the application.

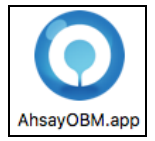

2. The Free Trial Registration menu may be displayed when you login for the first time. If you want to create a free trial account please proceed to Appendix E. Otherwise, click **Login** if you already have an AhsayOBM account.

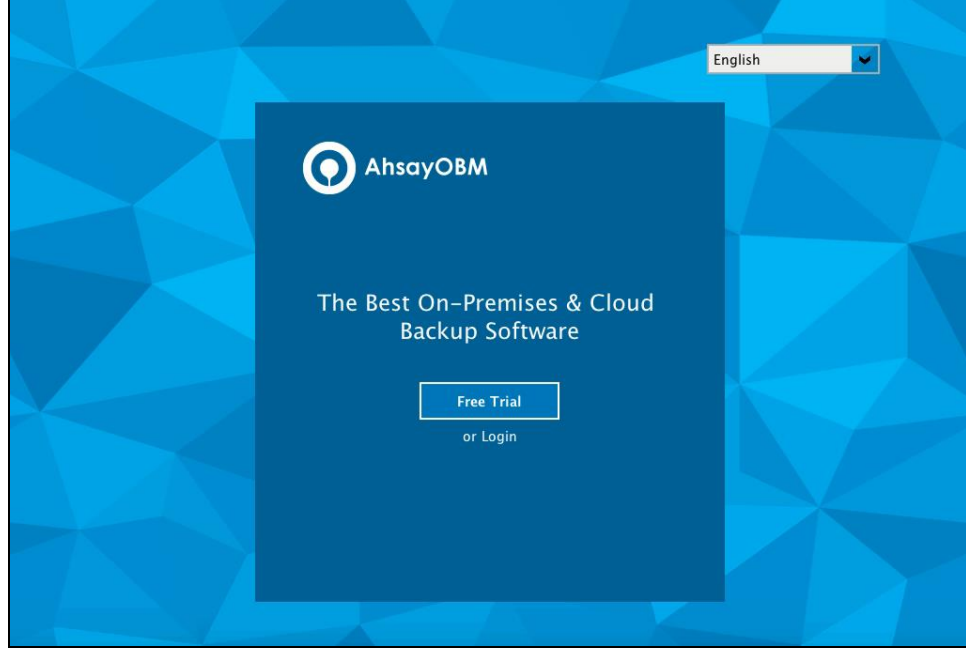

3. Click **Show advanced option** to enter the backup server settings provided by your backup service provider. Then, click **OK** to save the changes.

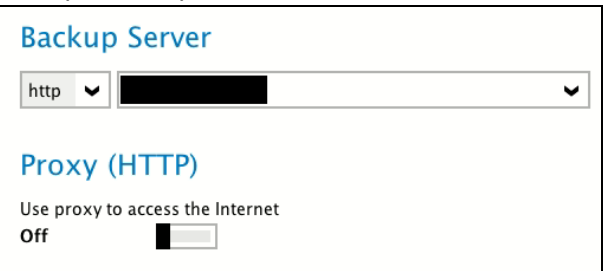

4. Enter the login name and password of your AhsayOBM account provided by your backup service provider. Then, click **OK** to login.

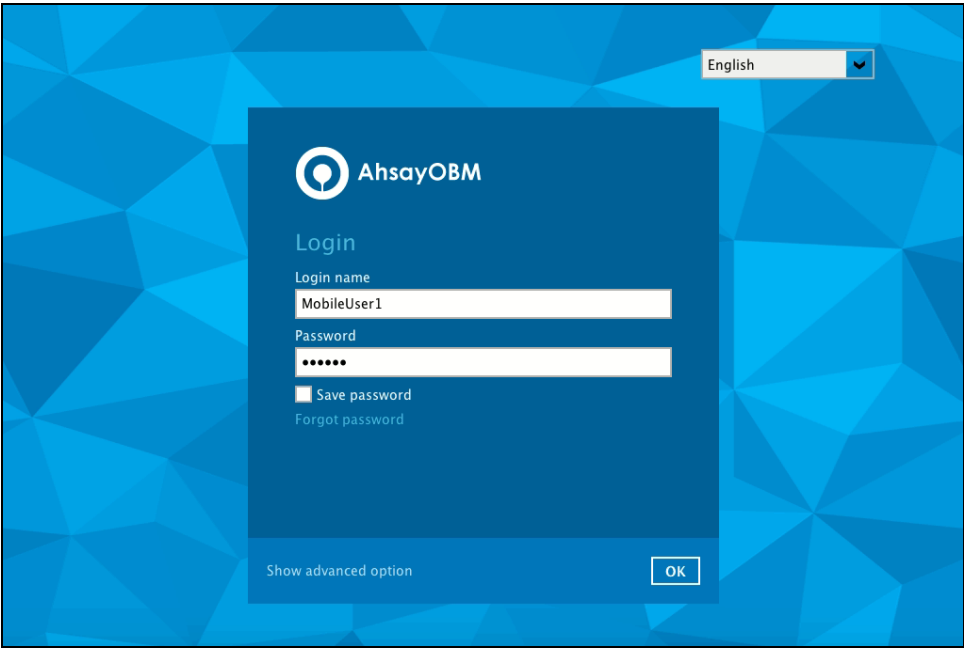

5. To set up your two-factor authentication click **Setup Now**.

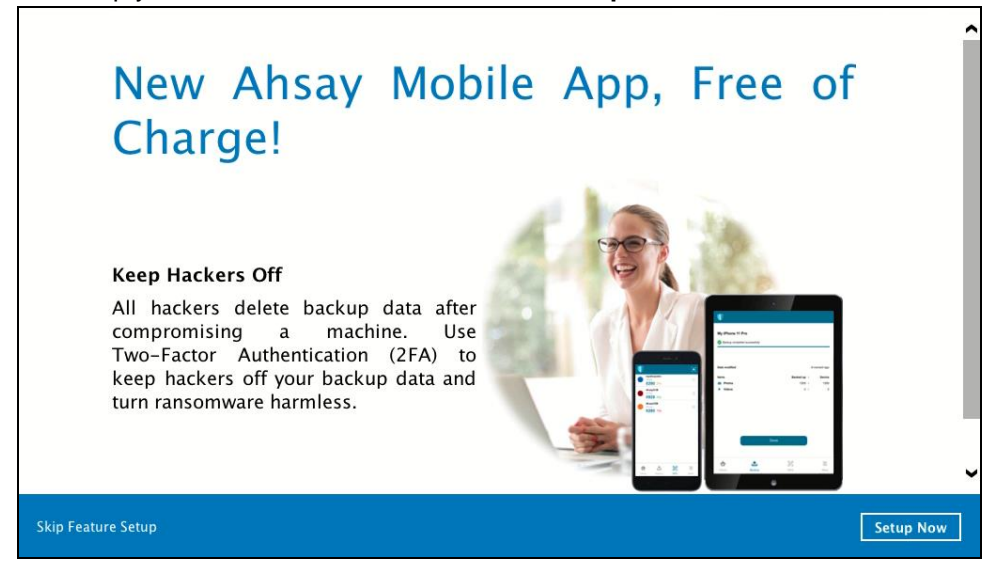

6. Download the Ahsay Mobile app from the App Store / Google Play Store. Click **Next**.

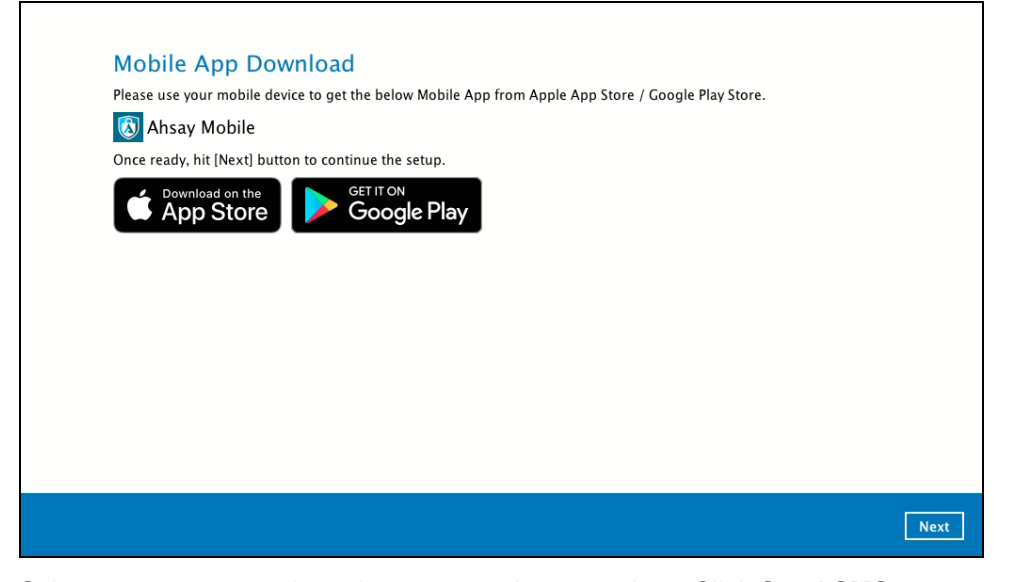

7. Select your country code and enter your phone number. Click **Send SMS Verification code** to receive the passcode.

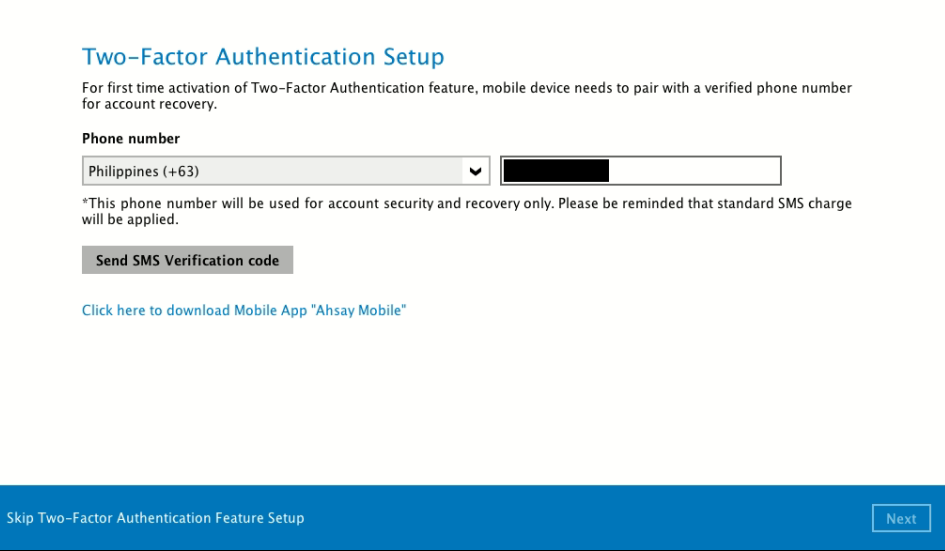

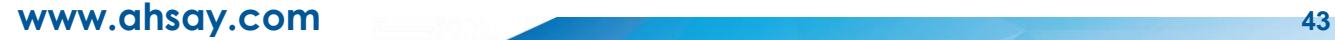

8. Enter the verification code sent to your mobile device and then click **Next**.

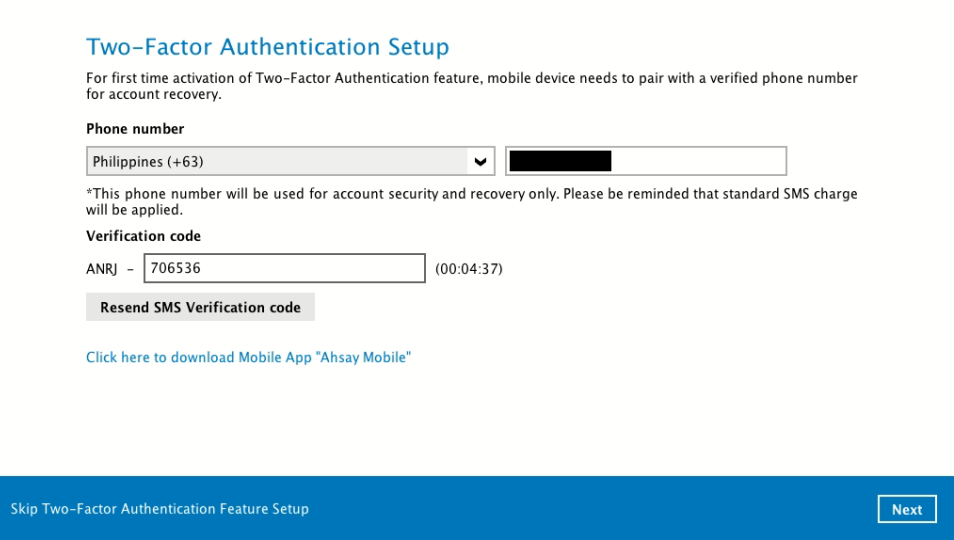

Example of the verification code sent to mobile device.

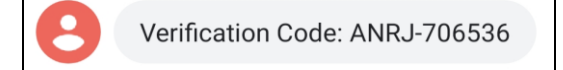

- 9. Ahsay Mobile suppports two types of authentication method:
	- **O** Push Notification
	- **O** TOTP

Ahsay Mobile can be configured to support two 2FA modes:

- **O** Push Notification and TOTP (default mode) or,
- **O** TOTP only

### **Push Notification and TOTP (default mode)**

**i.** To configure Push Notification and TOTP 2FA with Ahsay Mobile, simply scan the displayed QR code using the Ahsay Mobile app.

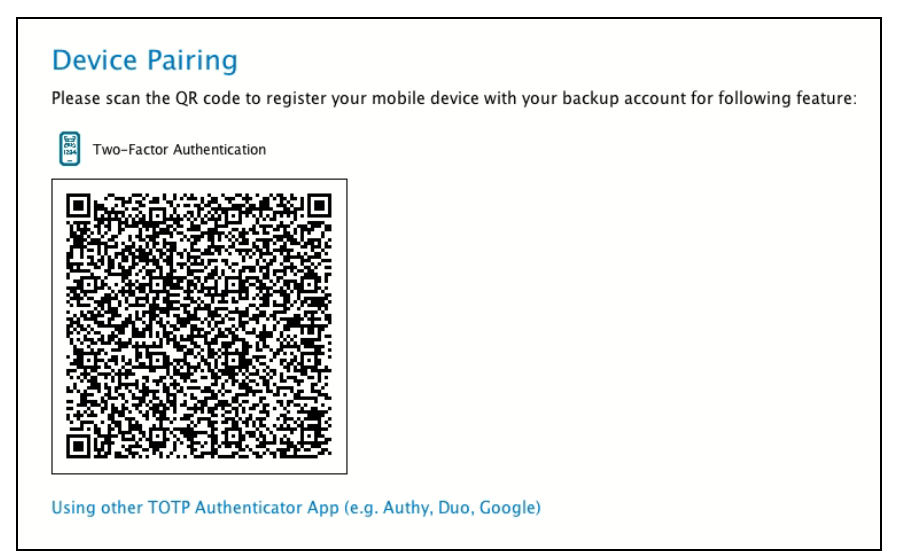

In this example, the Ahsay Mobile app is installed on a mobile device named "Redmi".

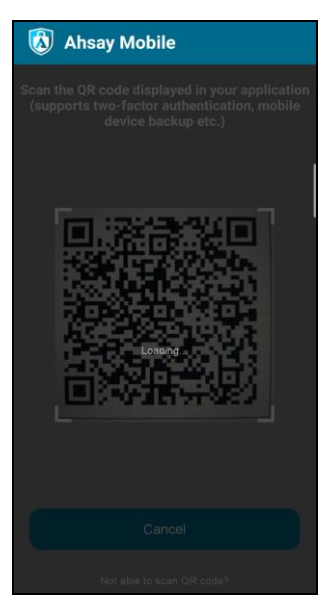

**ii.** After successful scan of the QR code, you have now registered Ahsay Mobile for Push Notification and TOTP 2FA.

#### **Mobile Setup**

You have registered "Redmi" for the following feature: Two-Factor Authentication

### <span id="page-50-0"></span>**TOTP only**

**i.** To configure a TOTP only 2FA with Ahsay Mobile, click the "**Using other TOTP Authenticator App (e.g. Authy, Duo, Google)"** link.

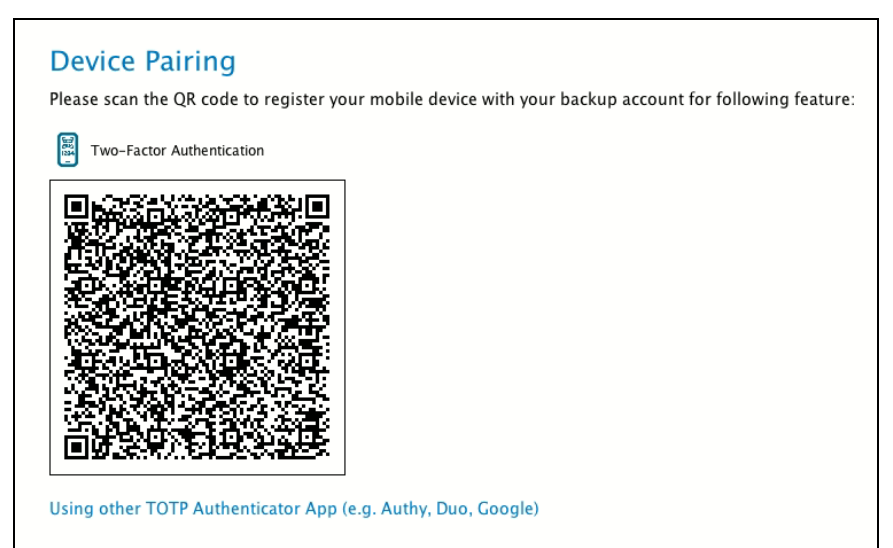

**ii.** After clicking the **"Using other TOTP Authenticator App (e.g. Authy, Duo, Google)"** link, the QR code for the TOTP Authenticator app will be displayed.

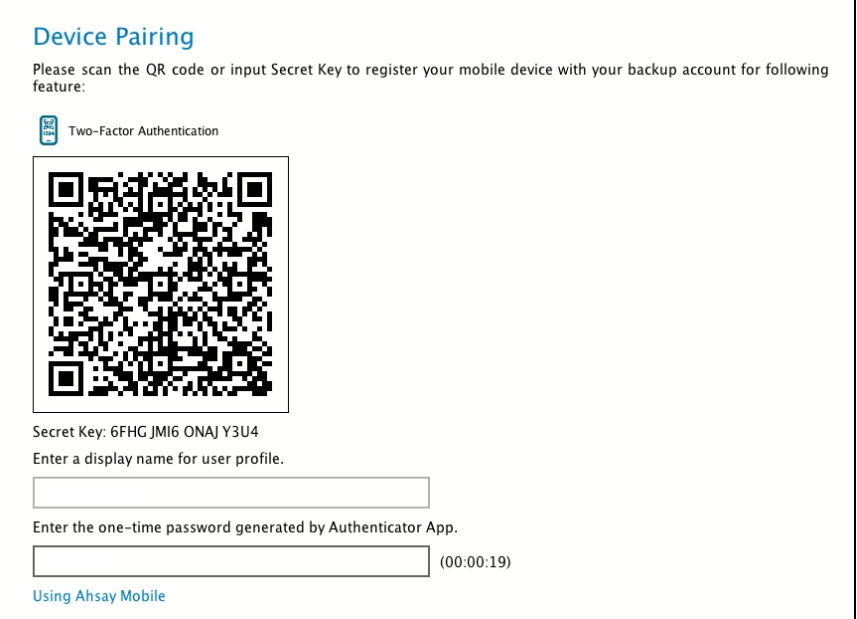

**iii.** Scan the QR code using the Ahsay Mobile app.

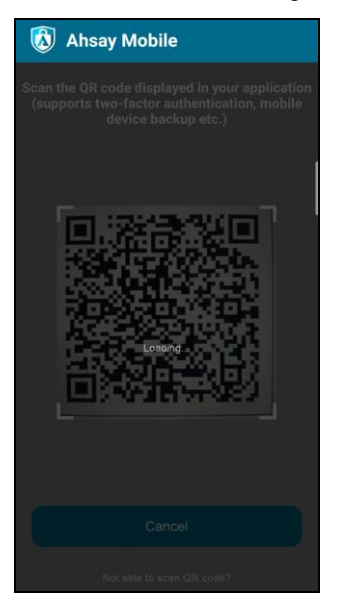

**iv.** After successful scan of the QR code, a TOTP account corresponding to the login name of the AhsayOBM, i.e. "MobileUser1" is created on Ahsay Mobile.

Example of the one-time password generated by Ahsay Mobile.

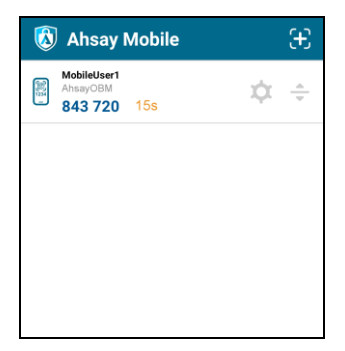

**v.** Enter a dislplay name for the user profile, then input the TOTP generated by Ahsay Mobile. After entering the necessary details, click **Next** to finish the registration process.

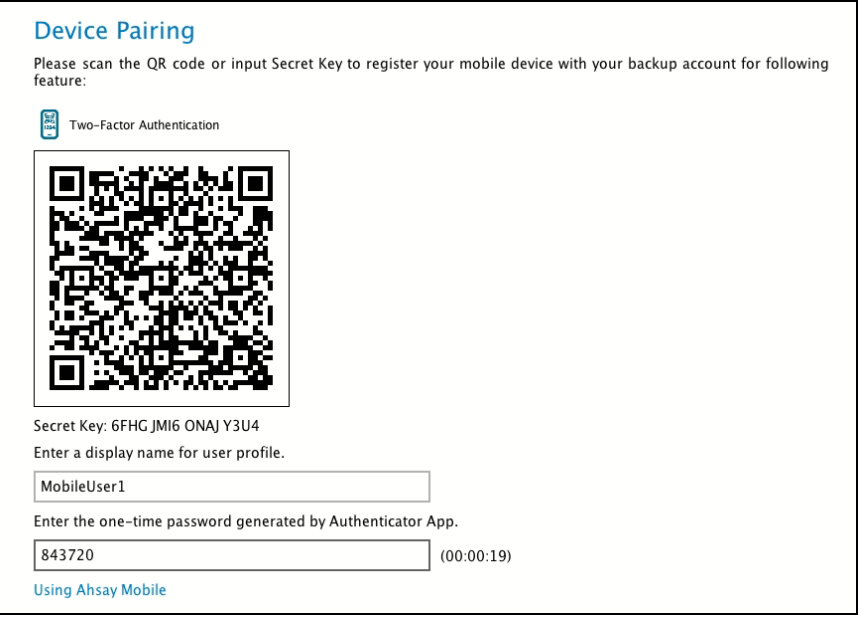

**vi.** Once the registration is successful, the following screen will be displayed. You have now registered Ahsay Mobile for TOTP only 2FA.

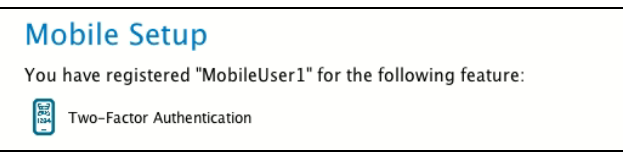

Alternatively, you may also use a third-party TOTP Authenticator App (e.g. Authy, Duo, Google).

Either scan the QR code using the third-party authenticator app or enter the Secret Key in the third-party authenticator app. After doing so, the one-time password will be generated in the authenticator app. Enter a name and the one-time password generated in the authenticator app and click **Next**.

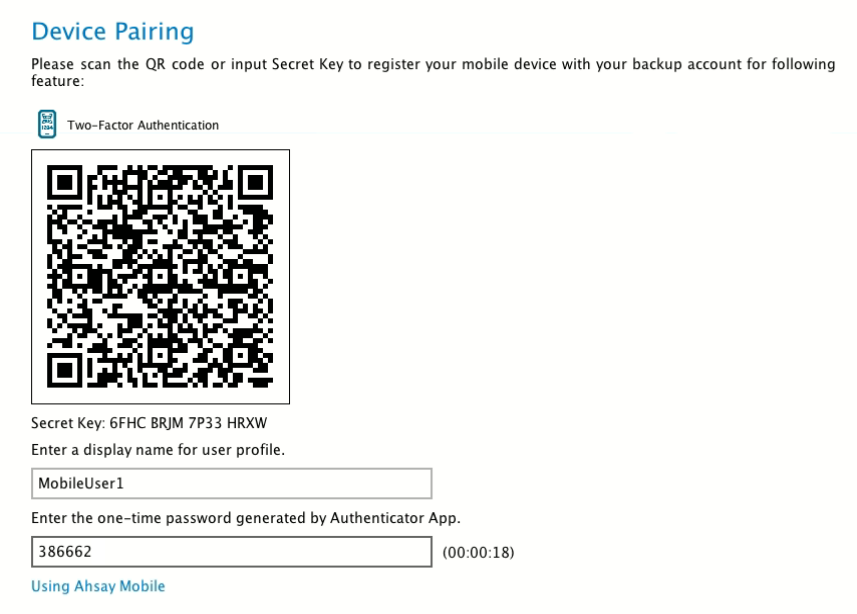

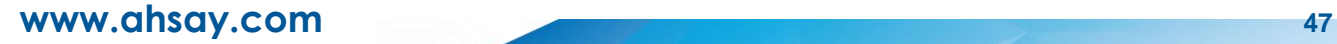

Example of the one-time password generated in the third-party Authenticator App Microsoft Authenticator.

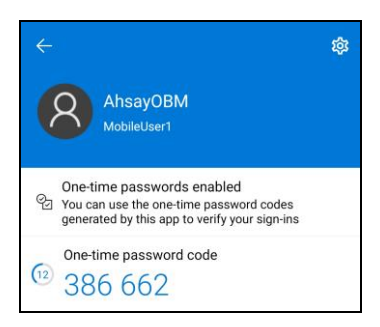

Once the registration is successful, the following screen will be displayed. Tou have now registered a third-party authenticator app for 2FA.

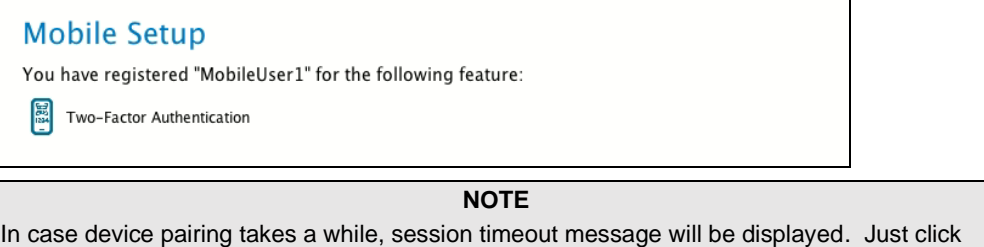

**OK** to resume with the device pairing. **Mobile Setup** 

Due to session timeout, Two-Factor Authentication feature failed to be configured. You can go to User Profile to configure Two-Factor Authentication feature again.

10. After successful login, the following screen will appear.

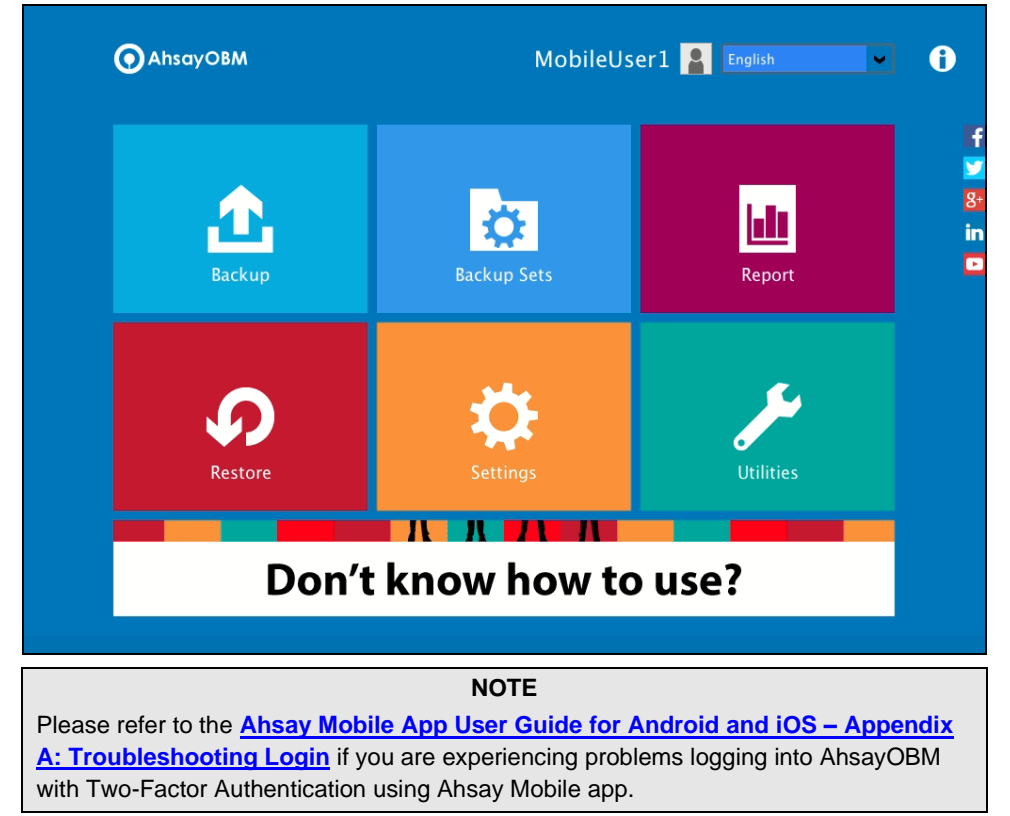

### <span id="page-54-0"></span>**6.3.2 Initial login to AhsayOBM with 2FA and with Mobile Add-on Module**

When logging in to AhsayOBM for the first time with two-factor authentication and with Mobile Add-on Module enabled, please follow the steps below:

1. A shortcut icon of AhsayOBM will be available on your desktop after installation. Double-click the icon to launch the application.

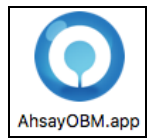

2. The Free Trial Registration menu may be displayed when you login for the first time. If you want to create a free trial account please proceed to  $\frac{Appendix E}{}$ . Otherwise, click **Login** if you already have an AhsayOBM account.

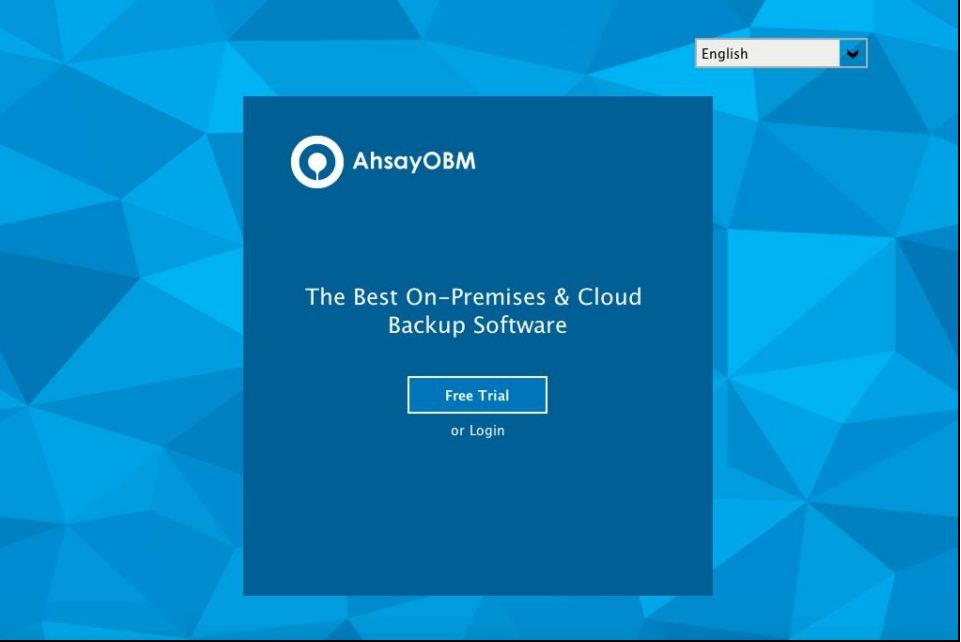

3. Click **Show advanced option** to enter the backup server settings provided by your backup service provider. Then, click **OK** to save the changes.

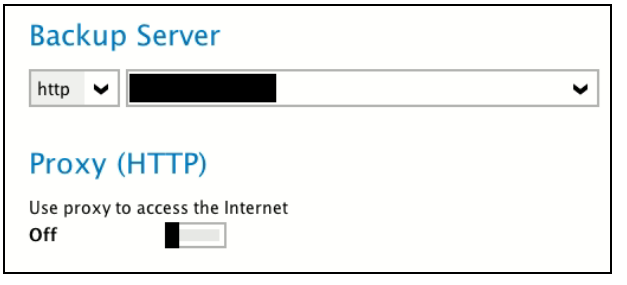

4. Enter the login name and password of your AhsayOBM account provided by your backup service provider. Then, click **OK** to login.

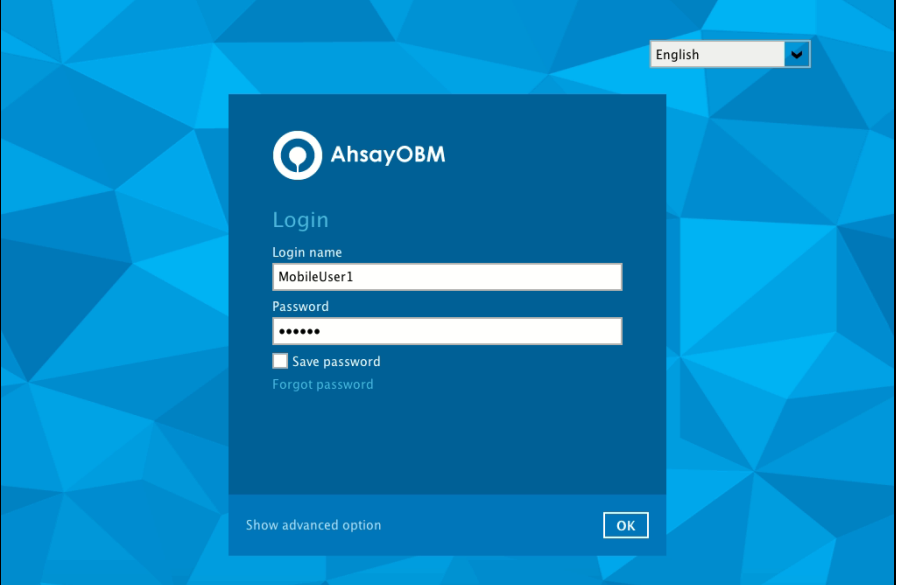

5. To set up your mobile backup and two-factor authentication click **Setup Now**.

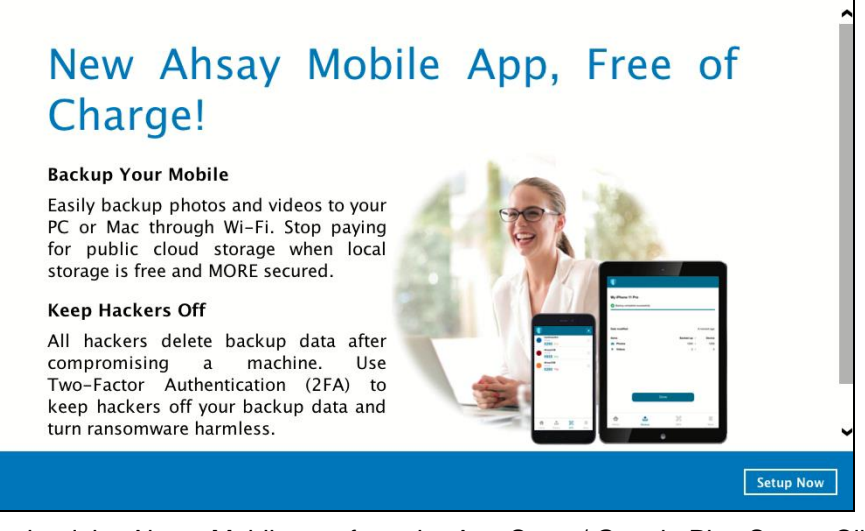

6. Download the Ahsay Mobile app from the App Store / Google Play Store. Click **Next**.

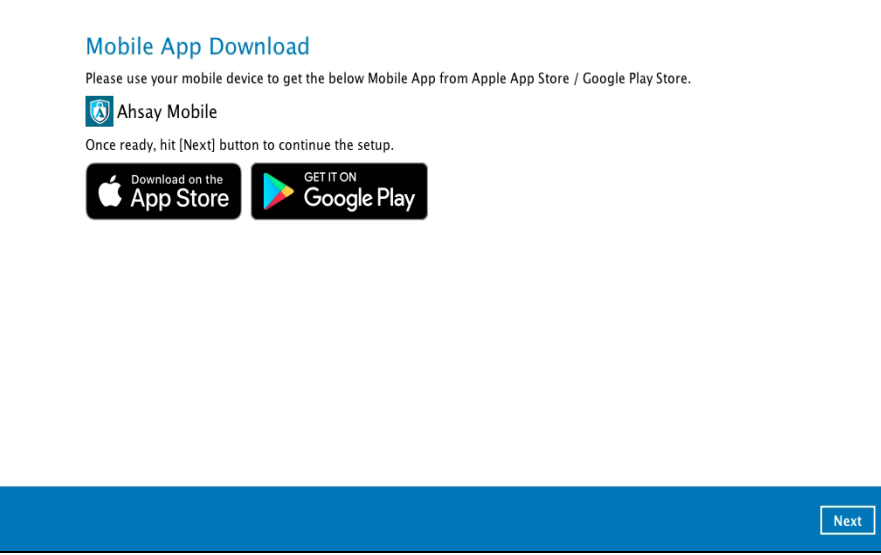

7. Click **Browse** to select the location where the backup of your device will be saved. Click **Next** to proceed.

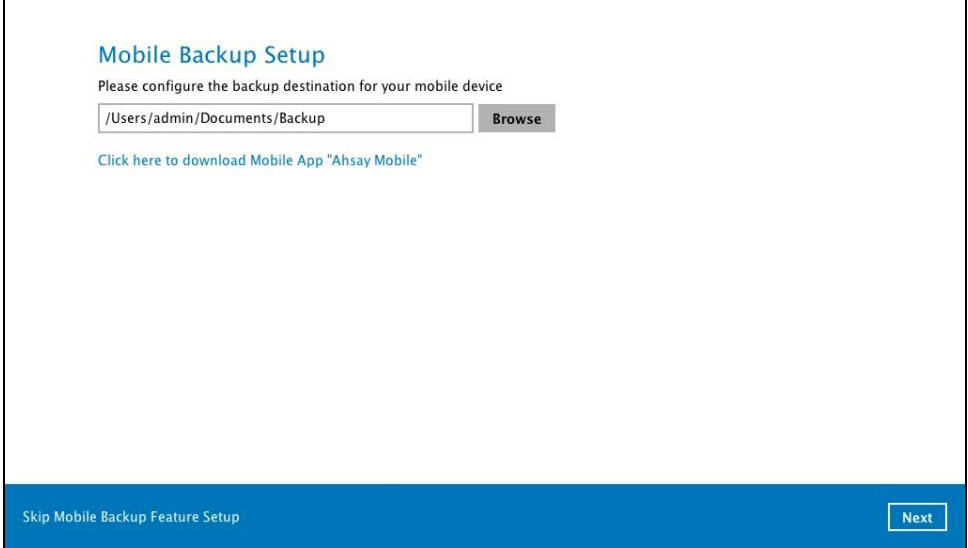

If you do not want to set up the mobile backup feature click **Skip Mobile Backup Feature Setup** link. Click **Yes** in the pop-up message that will be displayed. Otherwise click **No** to continue with the set-up of mobile backup feature.

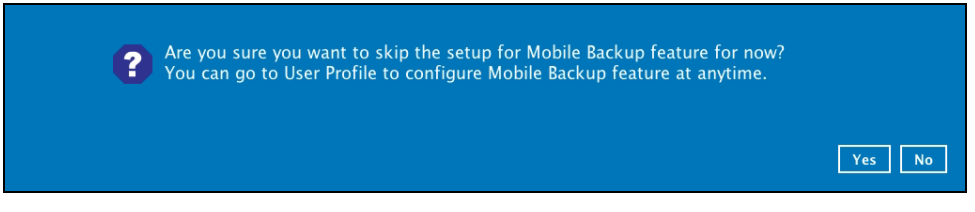

8. Select your country code and enter your phone number. Click **Send SMS Verification code** to receive the passcode.

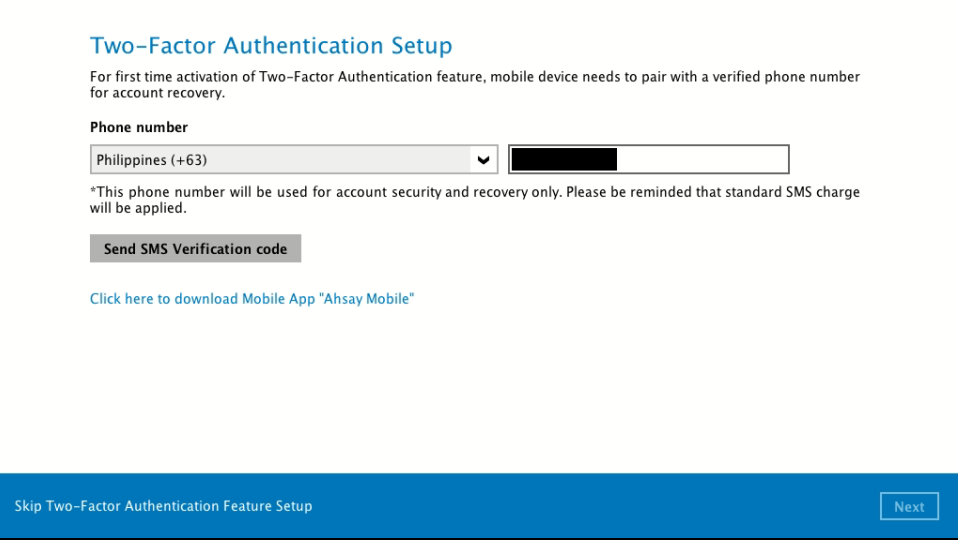

9. Enter the verification code sent to your mobile device and then click **Next**.

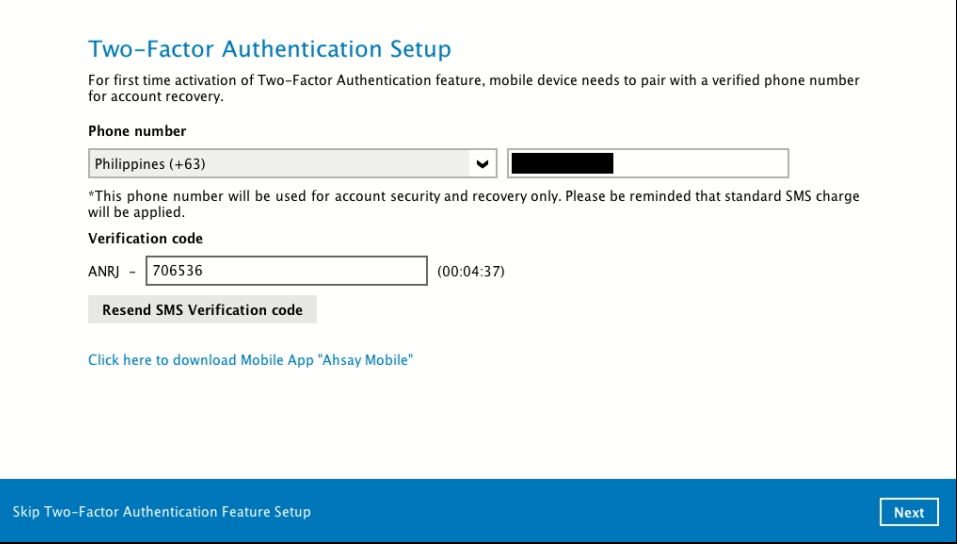

Example of the verfication code sent to mobile device.

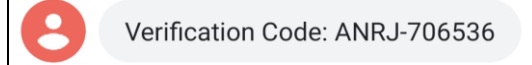

10. To register Ahsay Mobile for 2FA (Push Notification and TOTP) and Mobile Backup, simply scan the displayed QR code using the Ahsay Mobile app.

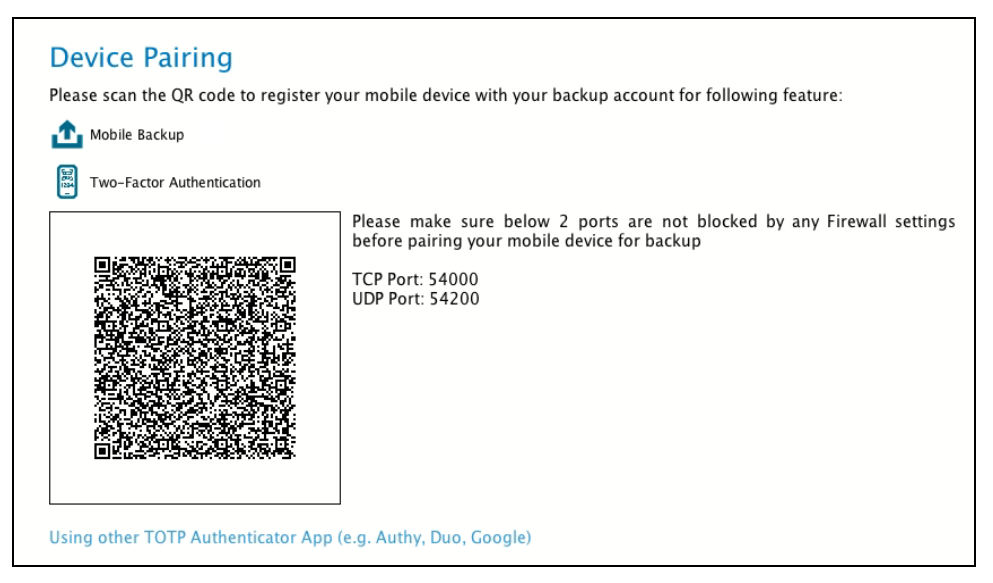

In this example, the Ahsay Mobile app is installed on a mobile device named "Redmi".

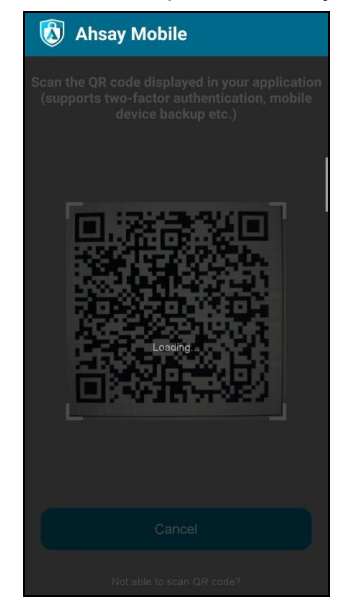

After successful scan of the QR code, you have now registered Ahsay Mobile for 2FA (Push Notification and TOTP) and Mobile Backup.

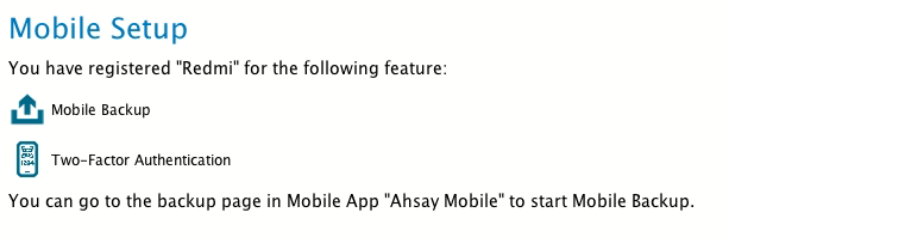

To configure a TOTP only 2FA with Ahsay Mobile, please refer to [TOTP only 2FA.](#page-50-0) 11. After successful login, the following screen will appear.

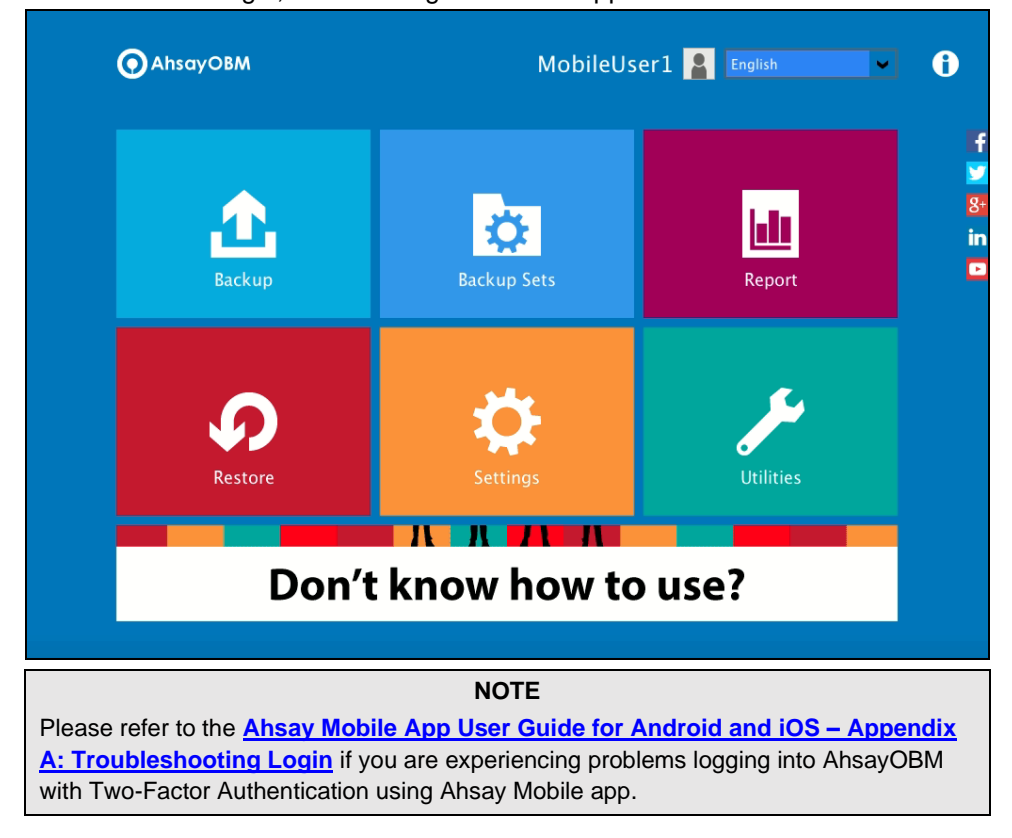

### <span id="page-59-0"></span>**6.3.3 Subsequent login to AhsayOBM with 2FA**

For subsequent logins to AhsayOBM with two-factor authentication, please follow the steps below:

1. A shortcut icon of AhsayOBM will be available on your desktop after installation. Double-click the icon to launch the application.

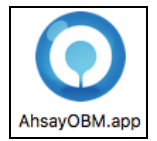

2. Enter the login name and password of your AhsayOBM account provided by your backup service provider. Then, click **OK** to login.

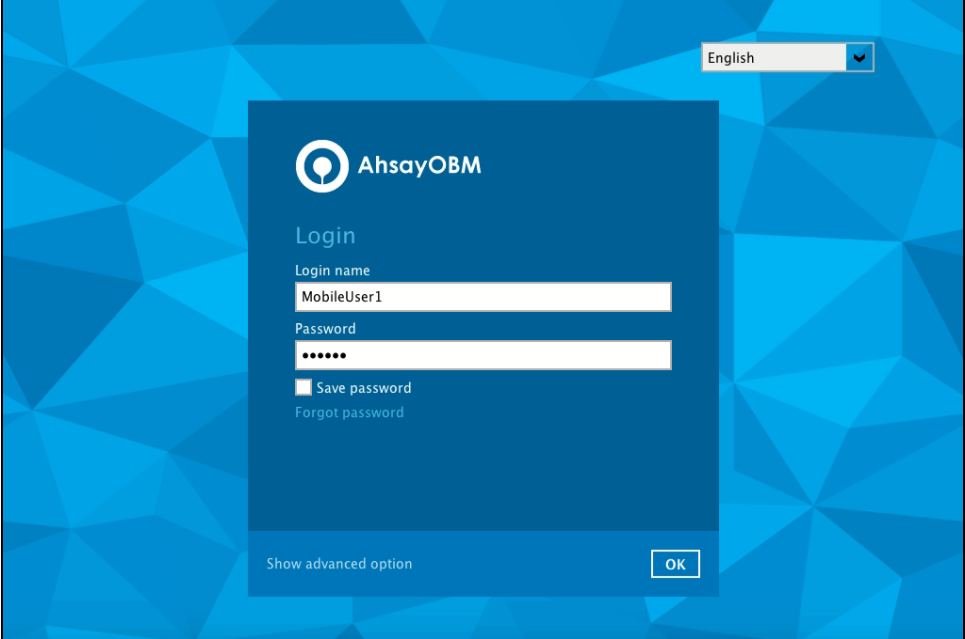

3. Select the authentication method to continue with the login.

There are two authentication method to choose from it is possible to use both methods on the same AhsayOBM user account:

- **O** Ahsay [Mobile app](#page-60-0)
	- **Supports two types of authentication:** 
		- Push Notification
		- TOTP
	- **C** Can be configured to support two 2FA modes:
		- Push Notification and TOTP (default mode) or,
		- TOTP only
- **O** Third-party TOTP [Authenticator App](#page-61-0)

(e.g. Authy, Duo, Google)

<span id="page-60-0"></span>If **Ahsay Mobile app** will be used as authenticator, there are two 2FA modes that can be selected:

#### **Push Notification and TOTP (default mode)**

Example of the 2FA alert screen on AhsayOBM after login with correct username and password.

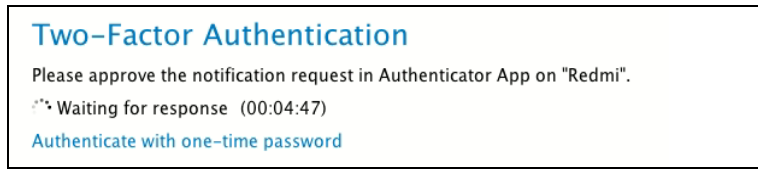

Push notification is the default 2FA mode. Accept the login request on Ahsay Mobile to complete the login.

Example of the login request sent to the Ahsay Mobile app.

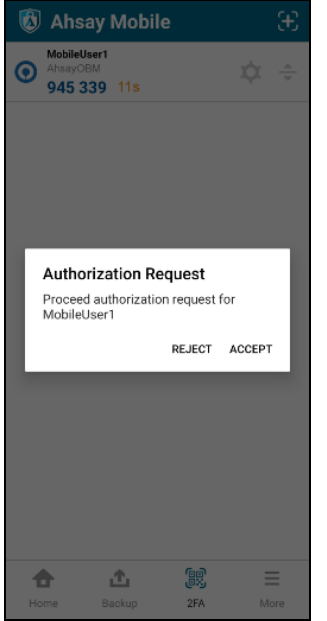

However, if push notification is not working or you prefer to use one-time password, click the "Authenticate with one-time password" link, then input the one-time password generated from Ahsay Mobile to complete the login.

#### **Two-Factor Authentication**

Please input the one-time password generated in Authenticator App from "Redmi Note 8".

 $(00:00:30)$ 

#### **O** TOTP only

Example of the 2FA alert screen on AhsayOBM after login with correct username and password.

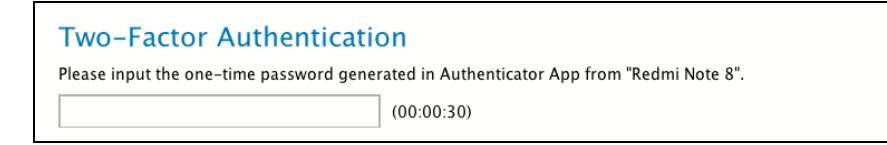

Example of the one-time password generated from Ahsay Mobile to complete the login.

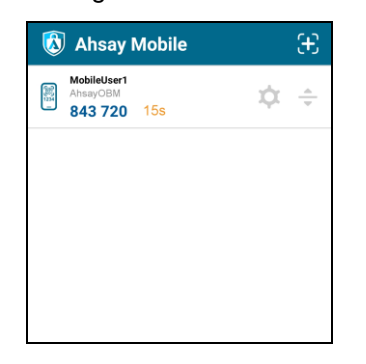

If a third-party **TOTP Authenticator App** will be used instead, follow the steps below to login.

<span id="page-61-0"></span>i. Enter the one-time password that is generated by the authenticator app and click **Next**.

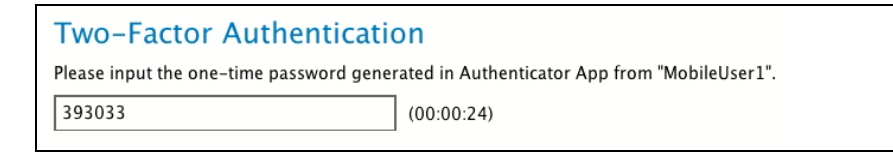

ii. Example of the one-time password generated in the third-party Authenticator App Microsoft Authenticator.

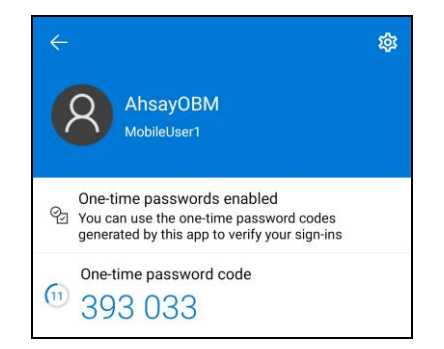

In the following example, both Ahsay Mobile and a third-party TOTP Authenticator App has been setup for 2FA, select your preferred 2FA method from the options available to complete the login.

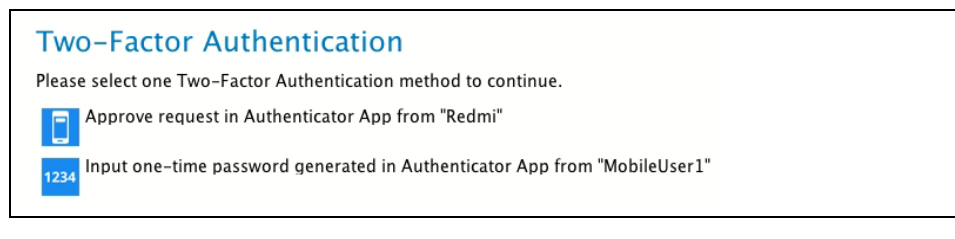

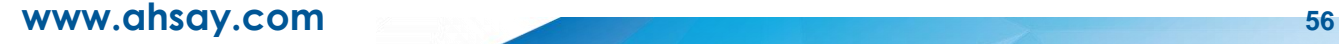

4. After successful login, the following screen will appear.

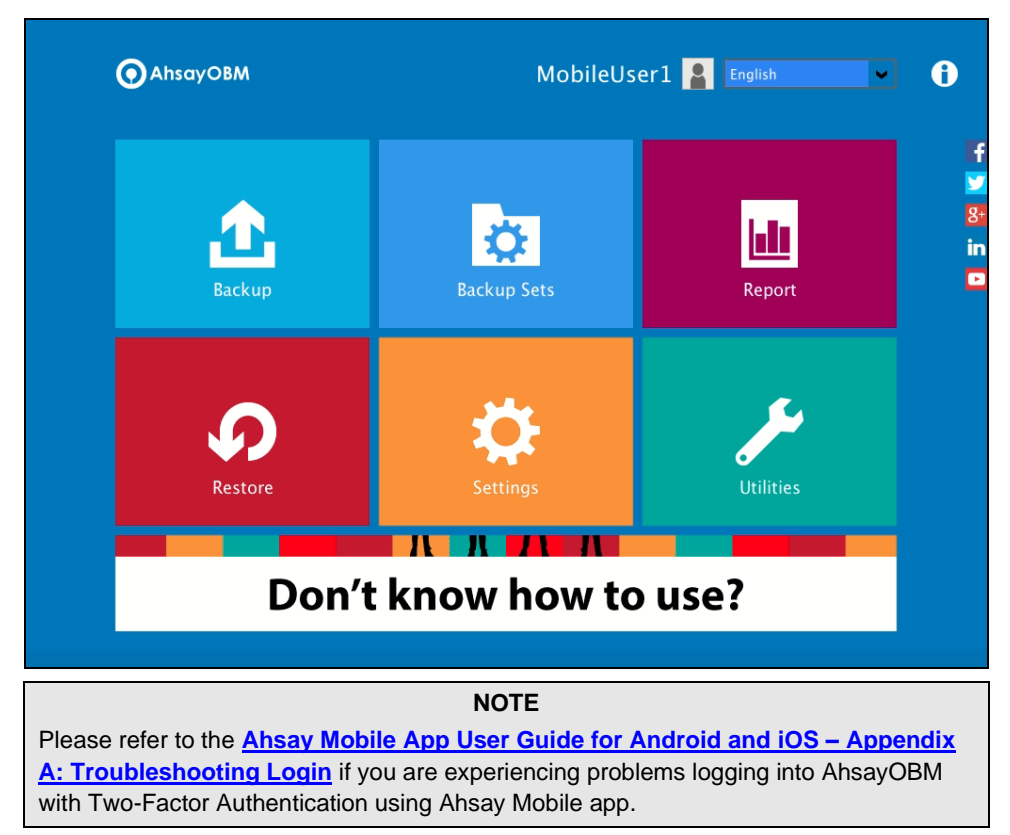

## **6.4 Login to AhsayOBM with 2FA using Twilio**

For AhsayOBM user accounts using Twilio, please follow the steps below:

1. A shortcut icon of AhsayOBM will be available on your desktop after installation. Doubleclick the icon to launch the application.

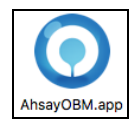

2. Enter the login name and password of your AhsayOBM account provided by your backup service provider. Then, click **OK** to login.

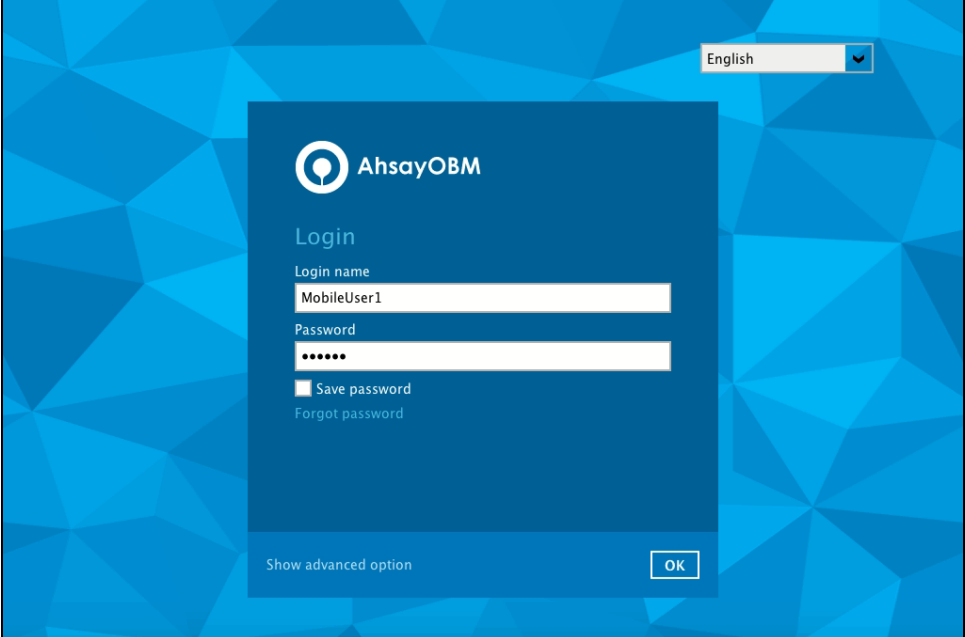

3. Select your phone number to receive the passcode.

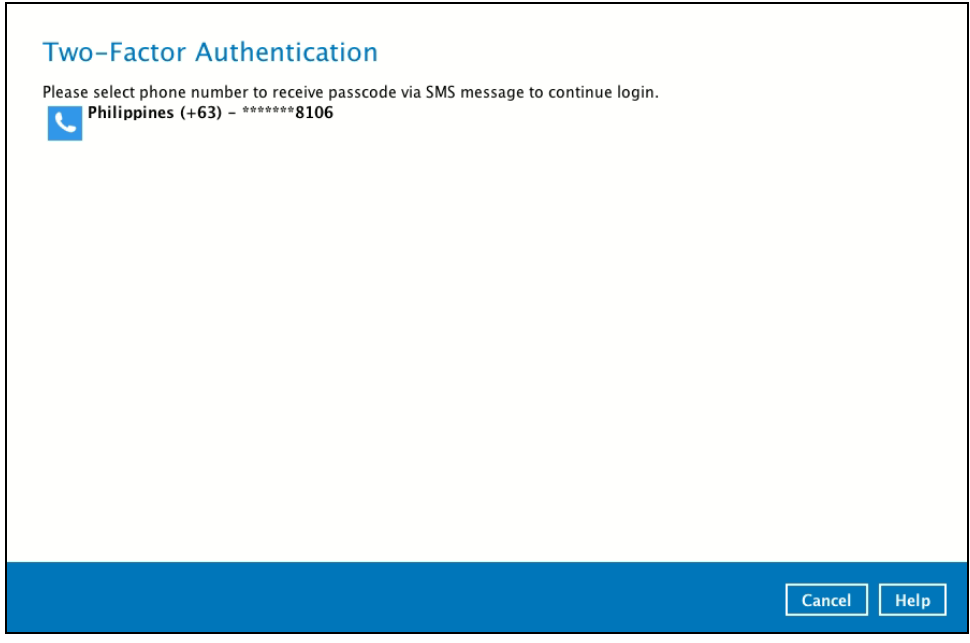

4. Enter the passcode and click **Verify** to login.

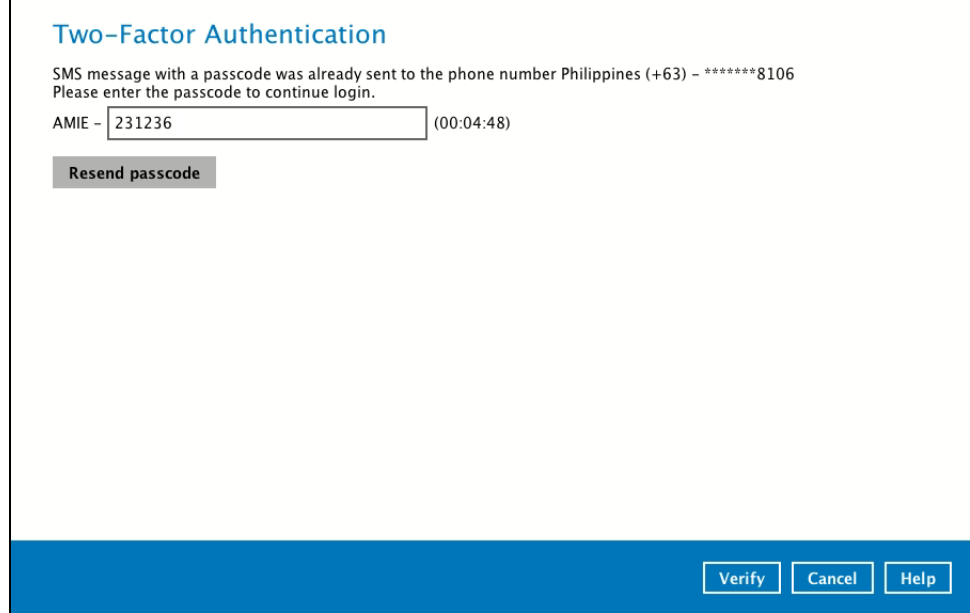

5. After successful login, the following screen will appear.

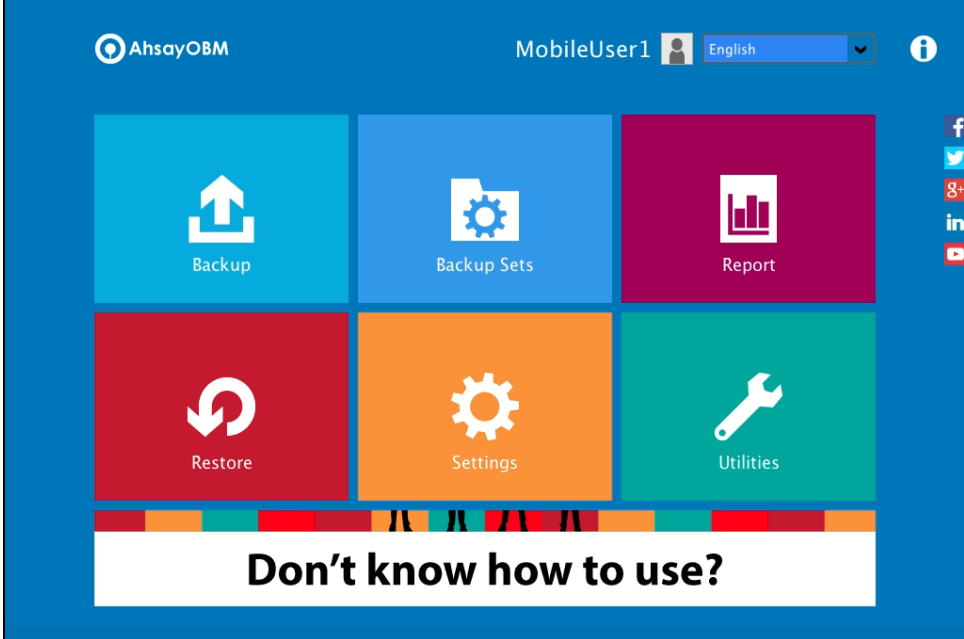

# **7 AhsayOBM Overview**

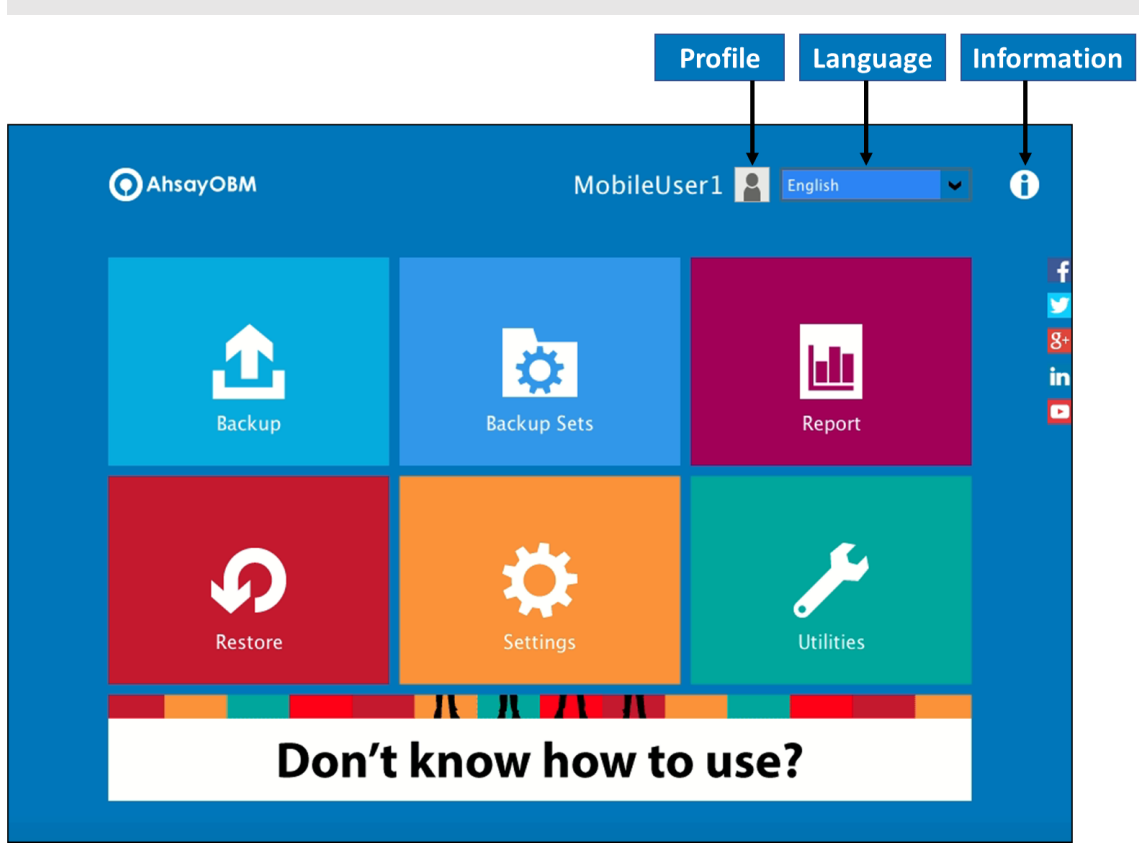

AhsayOBM main interface has nine (9) icons that can be accessed by the user, namely:

- $\bullet$ Profile
- $\bullet$ Language
- Information  $\bullet$
- $\bullet$ Backup
- $\bullet$ Backup Sets
- Report  $\bullet$
- Restore  $\bullet$
- $\bullet$ **Settings**
- $\bullet$ **Utilities**

## **7.1 Profile**

The Profile icon shows the settings that can be modified by the user. The features that will be shown will depend if the user accounts was using Twilio Two-Factor Authentication in prior to upgrading to v8.5.0.0 or above and continues to use Twilio.

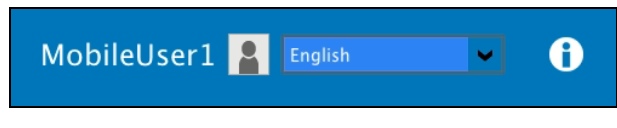

There are eight (8) available features:

- <sup>o</sup> [General](#page-66-0)
- $\odot$ **[Contacts](#page-68-0)**
- $\odot$ [Time Zone](#page-70-0)
- **[Encryption Recovery](#page-71-0)**
- **[Password](#page-72-0) (Only shown for backup accounts created prior to AhsayOBM v8.5.0.0 and using** Twilio for two-factor authentication.)
- [Authentication](#page-74-0)
- **[Mobile Backup](#page-83-0) (Only available if the mobile add-on module is enabled on the user profile.** Please contact your backup service provider for details.)
- **[Security Settings](#page-85-0) (Only shown for backup accounts created prior to AhsayOBM v8.5.0.0** and using Twilio for two-factor authentication.)

### <span id="page-66-0"></span>**7.1.1 General**

The General tab displays the user information.

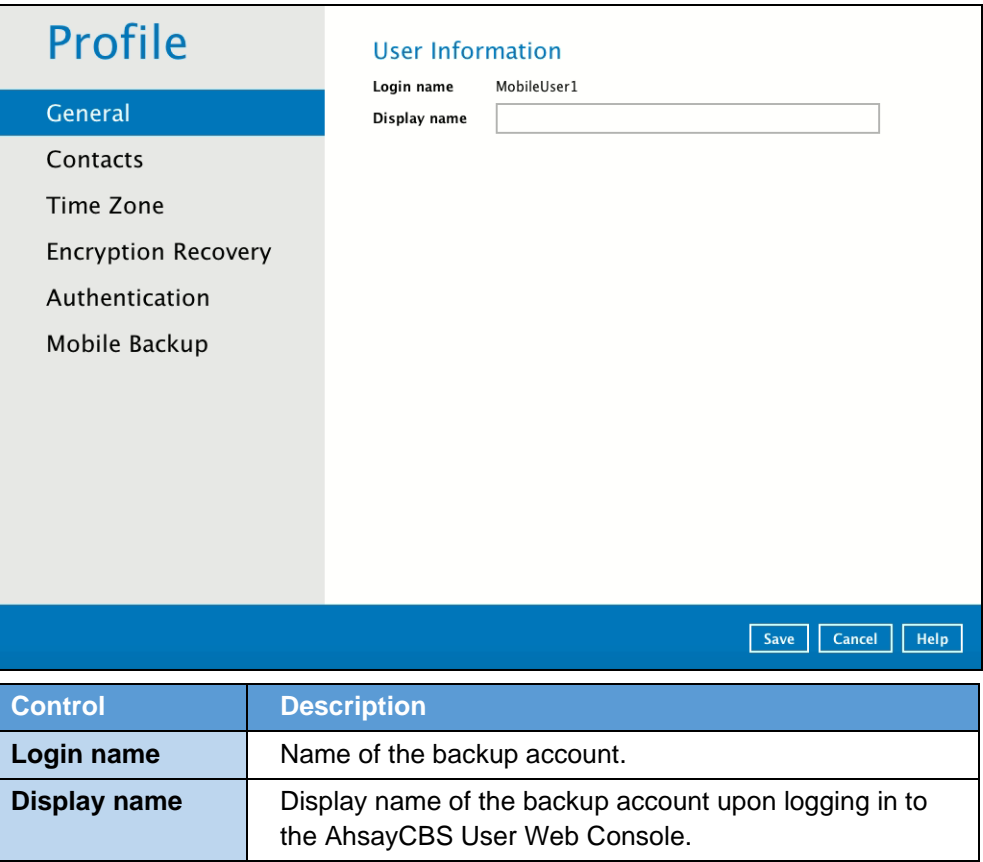

This will be the General tab for old backup account using Twilio for two-factor authentication.

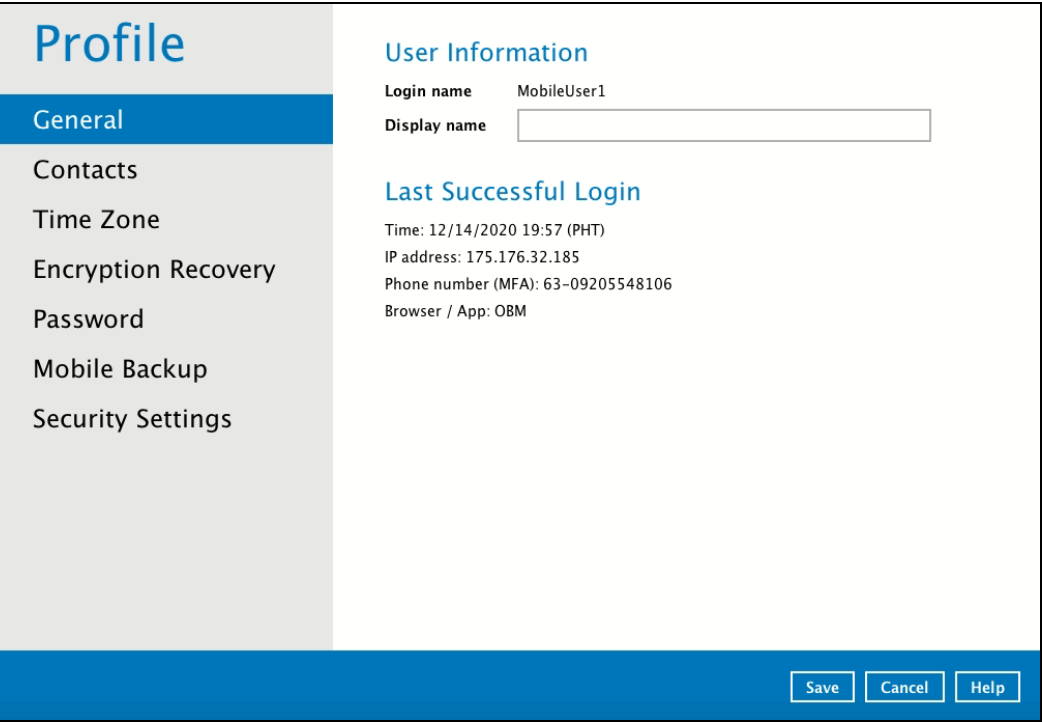

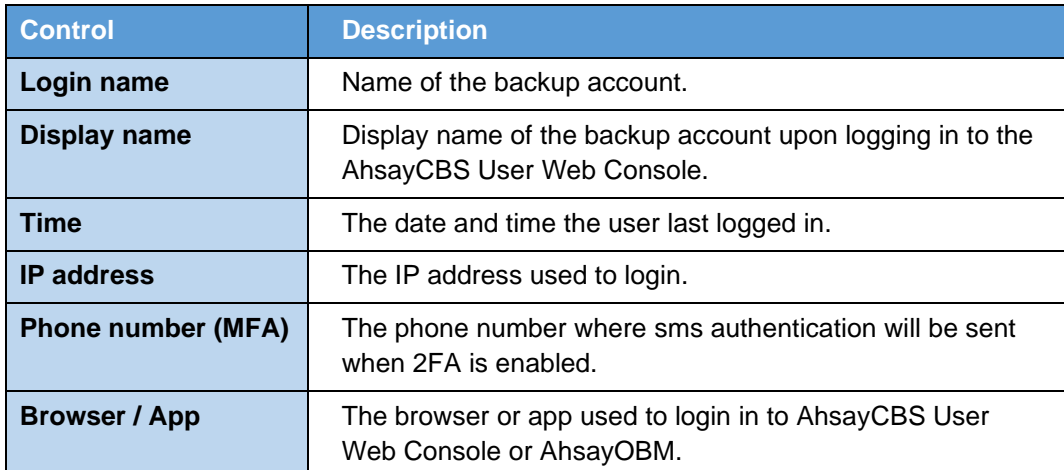

### <span id="page-68-0"></span>**7.1.2 Contacts**

This refers to the contact information of the user. You can also add multiple contacts or modify existing contact information. Having this filled in will help in sending backup and daily reports and even recovered backup set encryption key in case it was forgotten or lost.

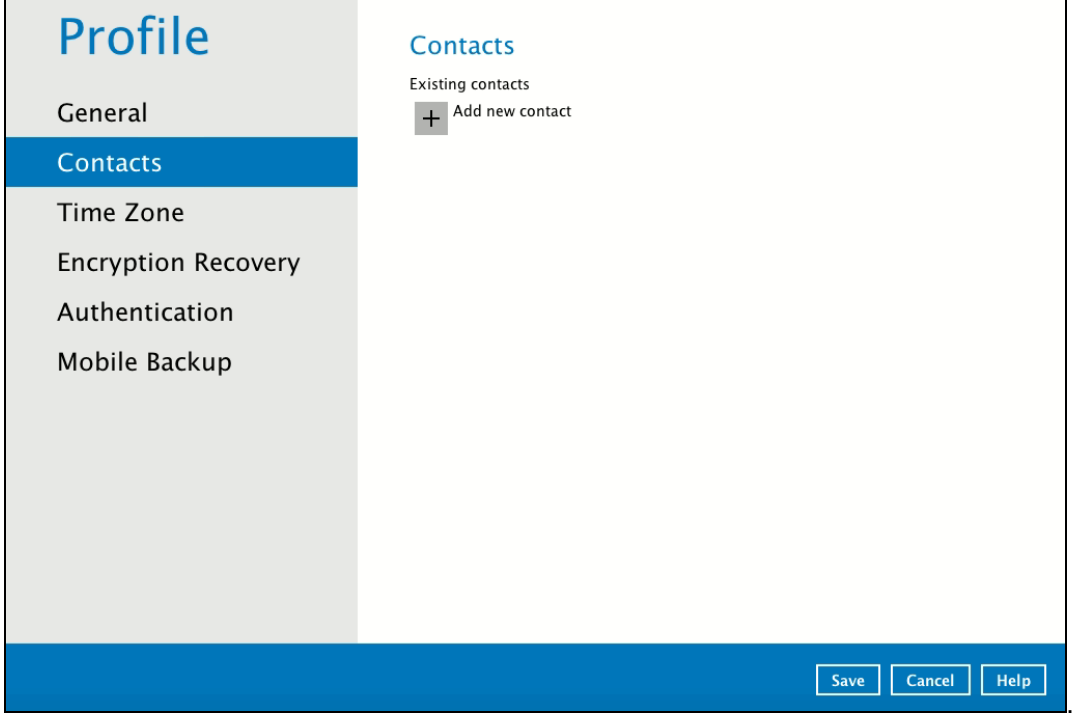

To add a new contact, follow the instructions below:

1. Click the [+] plus sign to add a new contact.

 $+$  Add new contact

- 2. Complete the following fields then click OK to return to the main screen.
	- Name
	- Email
	- Address
	- Company
	- Website
	- Phone 1
	- Phone 2

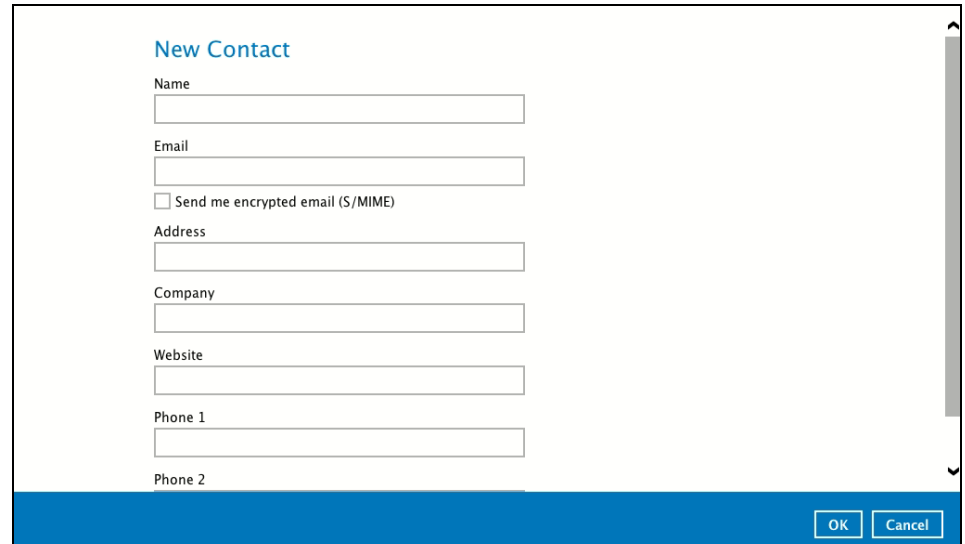

3. Click Save to store the contact information.

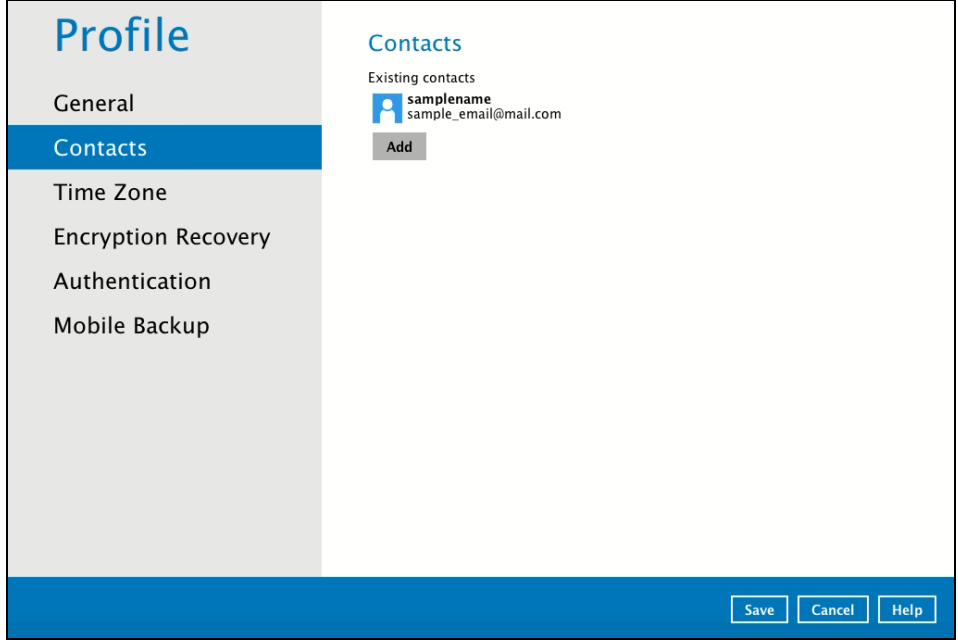

## <span id="page-70-0"></span>**7.1.3 Time Zone**

The time zone indicated.

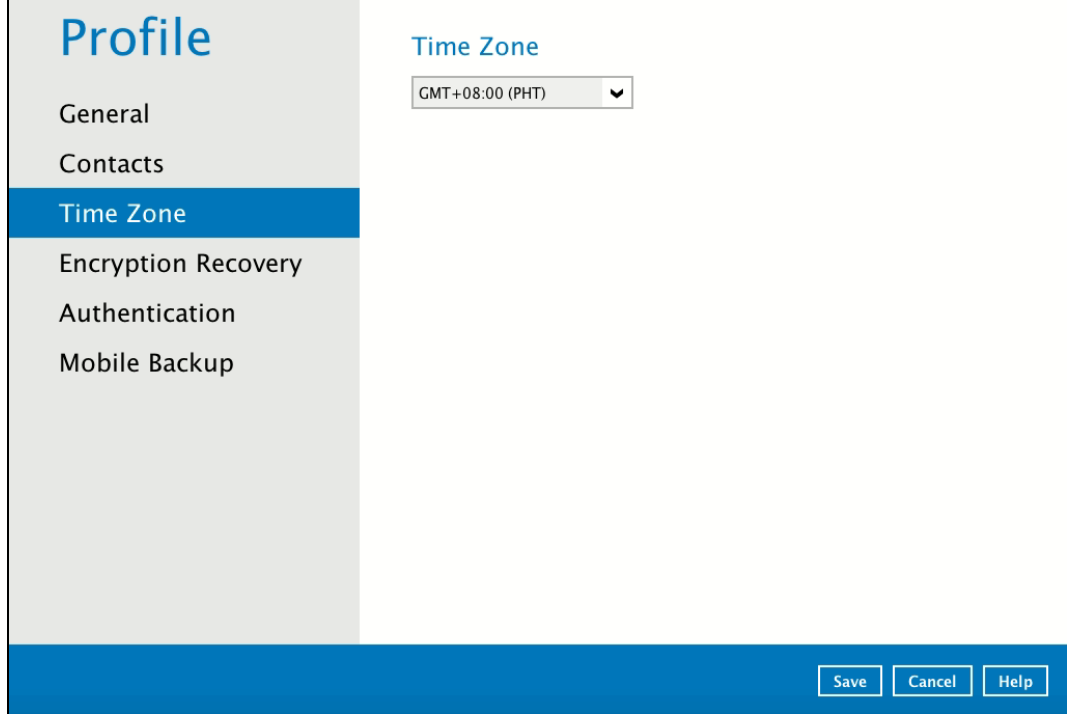

To modify the time zone, follow the instructions below:

1. Select from the dropdown list.

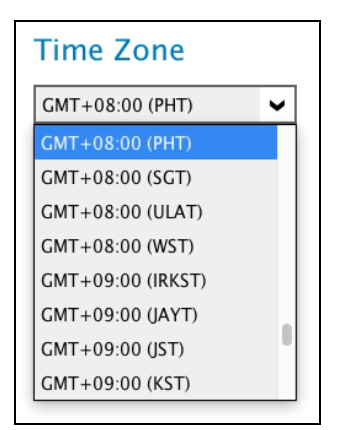

2. Click Save to save the updated time zone.

## <span id="page-71-0"></span>**7.1.4 Encryption Recovery**

 $\blacksquare$ 

Backup set encryption key can be recovered by turning this feature on.

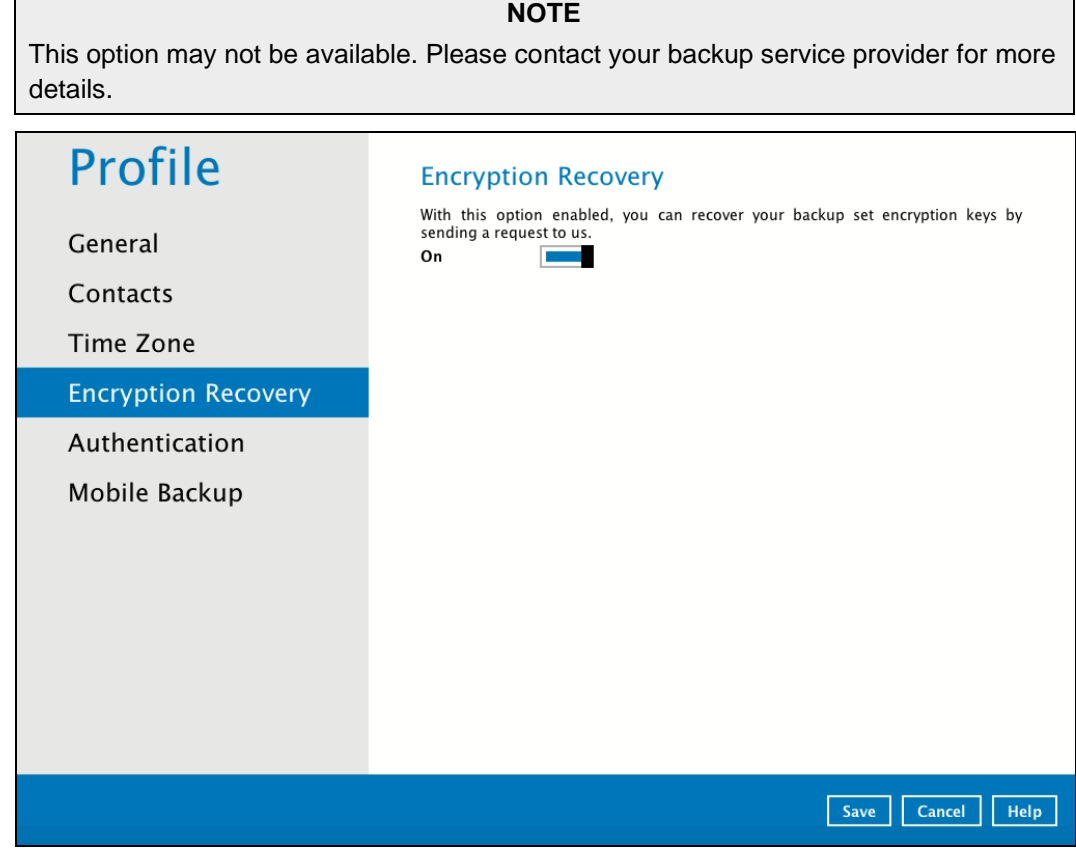
## **7.1.5 Password**

**The Password option is for backward compatibility with Twilio Two-Factor Authentication. It will only be visible if Twilio Two-Factor Authentication was enabled on the user account on pre-v8.5.0.0 AhsayOBM versions.** 

Login password can be modified anytime. Tick the [Save Password] box to bypass the password entry upon opening the AhsayOBM.

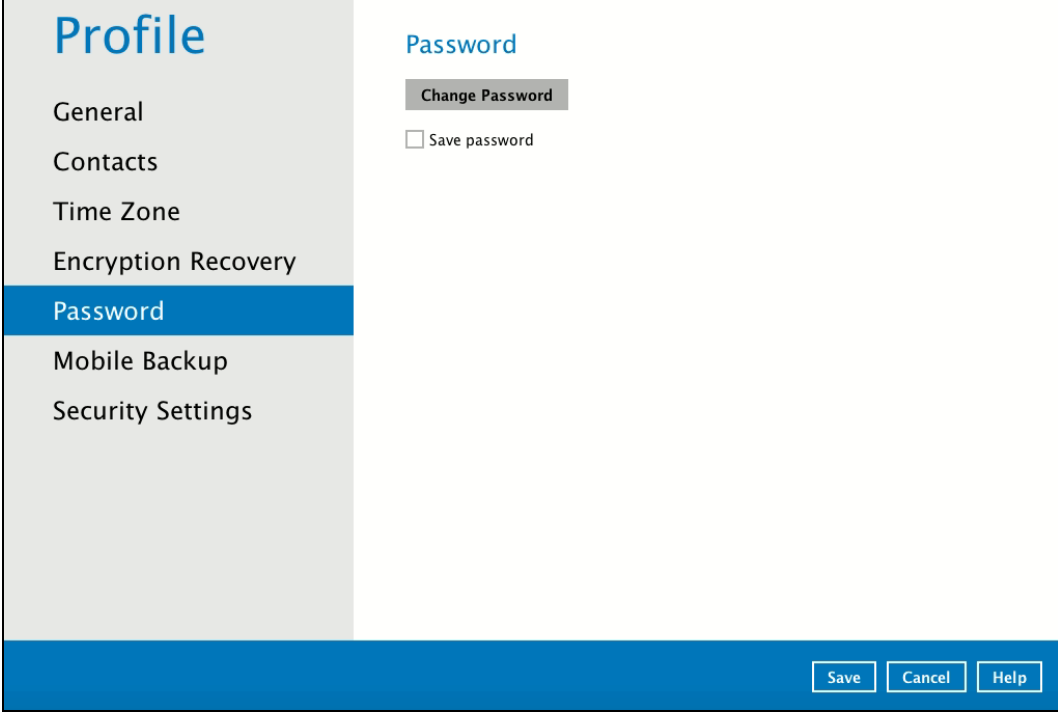

To modify the password, follow the instructions below:

1. Click Change Password

**Change Password** 

2. Enter the current password, then click Nex.

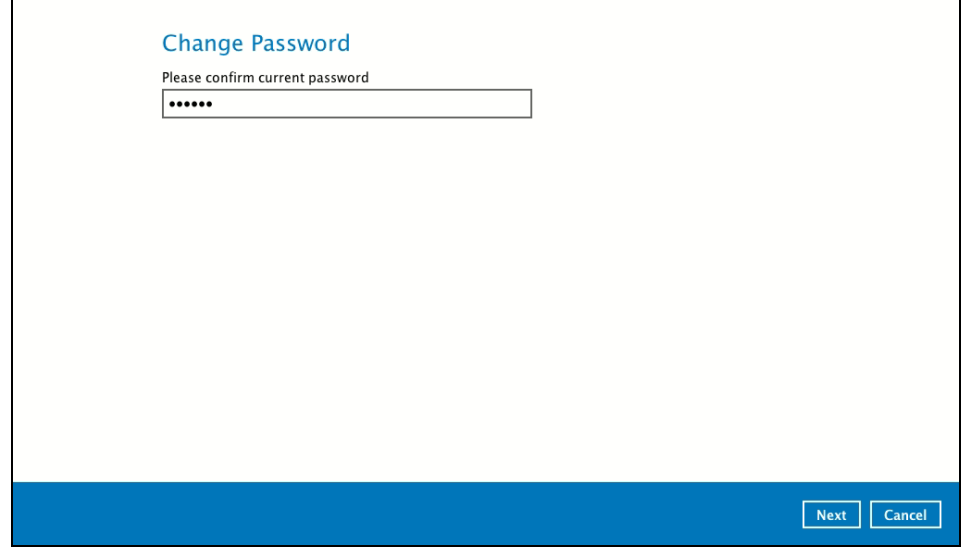

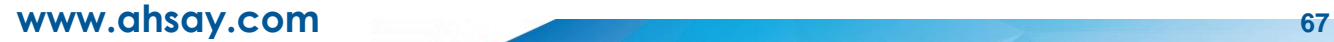

3. Enter the New Password and re-enter, then click OK button to return to the main screen.

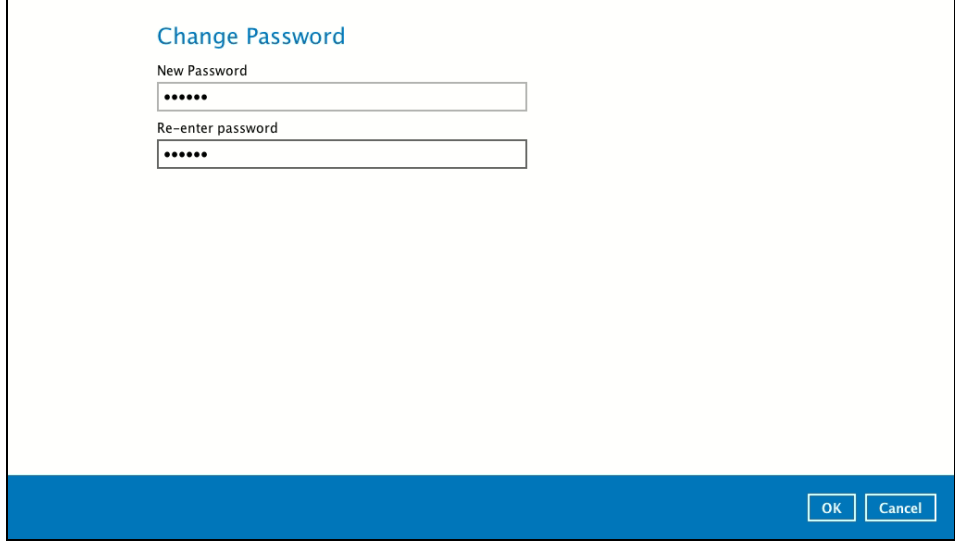

4. Click Save button to store the updated password.

 $\overline{a}$ 

 $\overline{\phantom{0}}$ 

#### **7.1.6 Authentication**

You can use the Authentication function to:

- **Change the ["Password"](#page-75-0).**
- **Enable or disable the ["Two-Factor Authentication"](#page-78-0).**
- Add one or more device(s) registered for Two-Factor Authentication (2FA).

**NOTE** Please refer to the **[Ahsay Mobile App User Guide for Android and iOS –](http://download.ahsay.com/support/document/v8/guide_ahsay_app_user_v8.pdf) Chapter [6.3.1](http://download.ahsay.com/support/document/v8/guide_ahsay_app_user_v8.pdf)** for the detailed step-by-step procedure.

- **EXECTE OF AUTHORY CONTROLLET IN A REMOVE OF AUTHORY CONTROLLET IN A REPORT OF A REPORT OF A REPORT OF A REPORT OF A REPORT OF A REPORT OF A REPORT OF A REPORT OF A REPORT OF A REPORT OF A REPORT OF A REPORT OF A REPORT OF**
- **O** View details of the ["Last Successful Login"](#page-82-0) for Password Lock and Two-Factor Authentication (2FA).

#### **NOTE**

For Two-Factor Authentication (2FA), you can register your mobile device on both Ahsay Mobile app and a third-party authenticator apps (e.g. Authy, Duo, Google Authenticator, Microsoft Authenticator, and LastPass Authenticator).

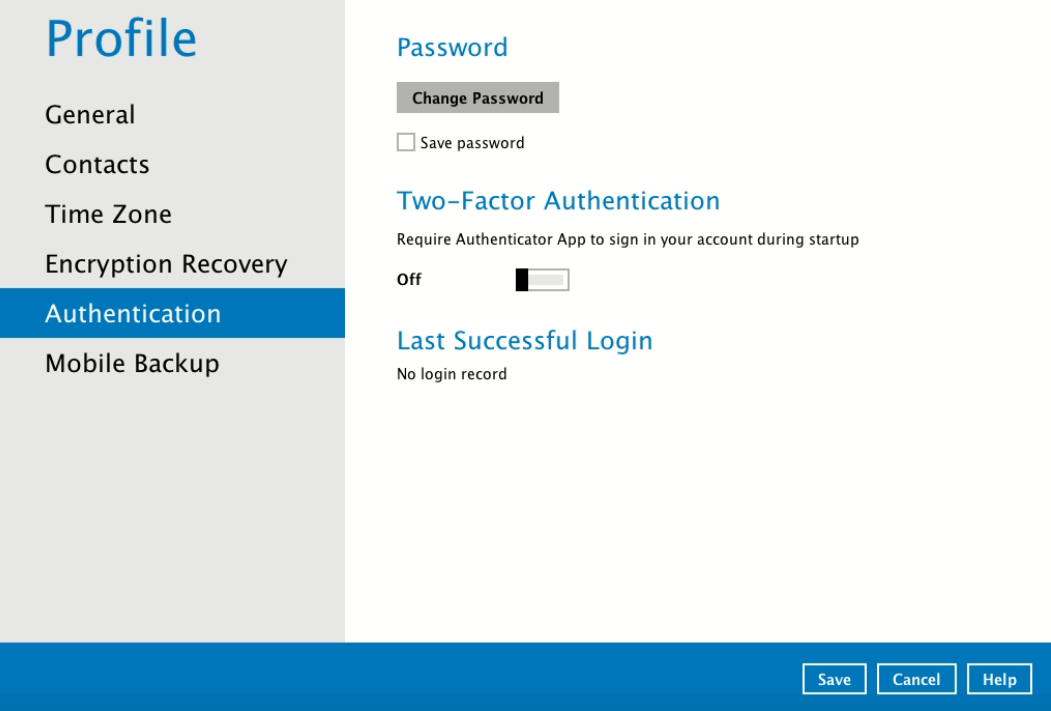

## **www.ahsay.com 69**

#### **Password**

Login password can be modified anytime. Tick the **Save Password** box to bypass the password entry upon opening the AhsayOBM.

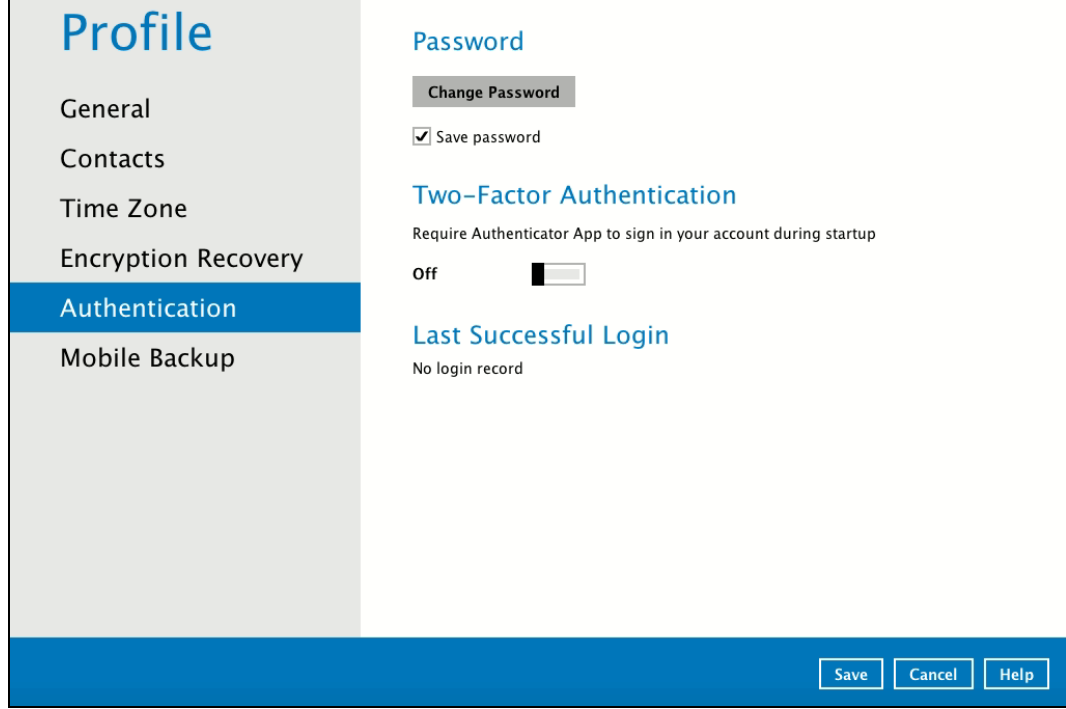

<span id="page-75-0"></span>To change the password, follow the instructions below:

1. Click the **Change Password.**

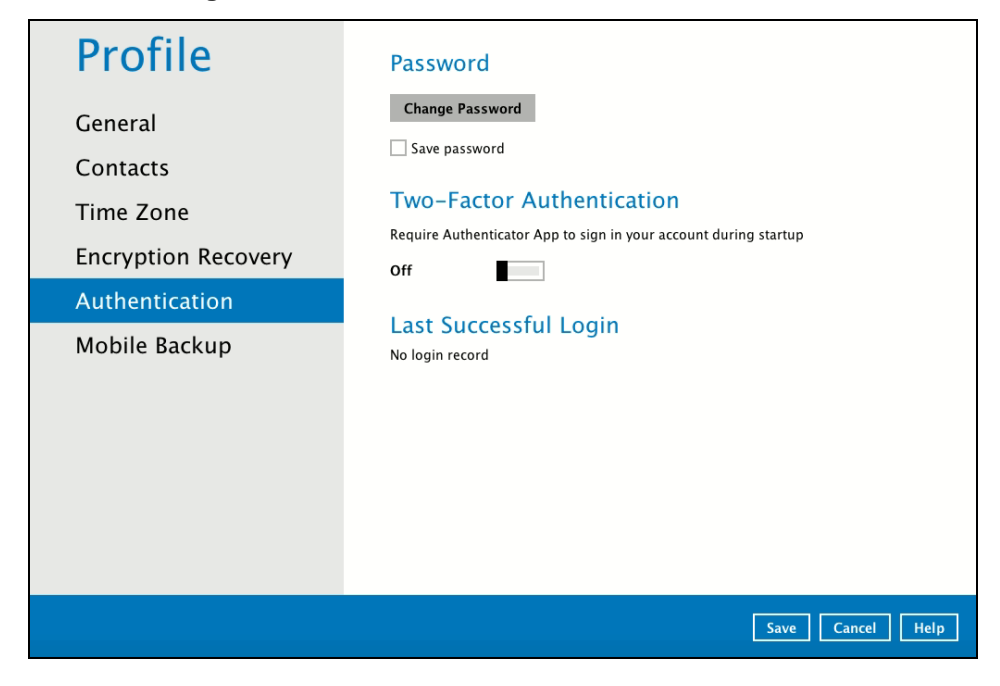

2. Enter the current password.

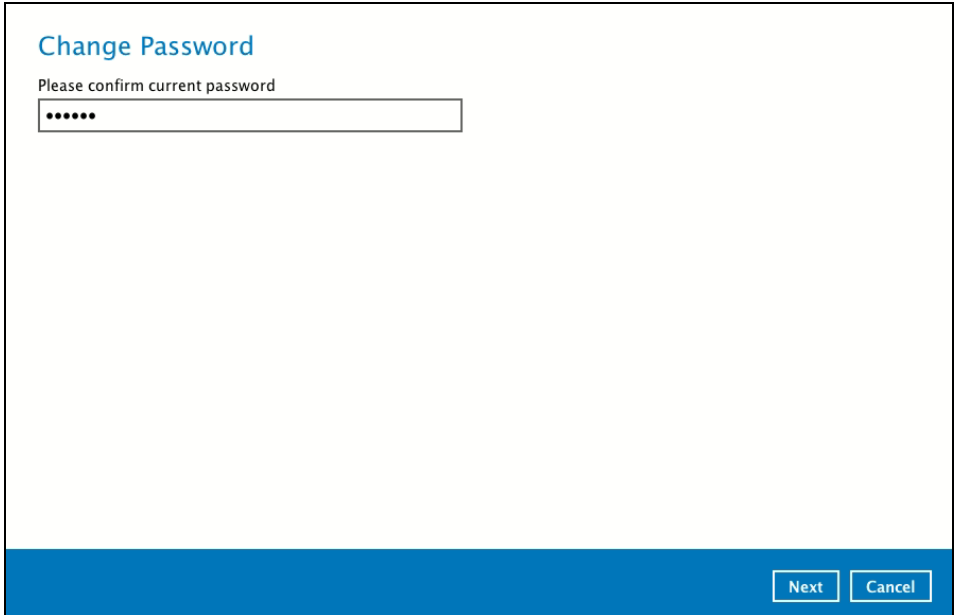

3. Enter the new password and re-enter it for authentication purposes. Click **OK** to return to main screen.

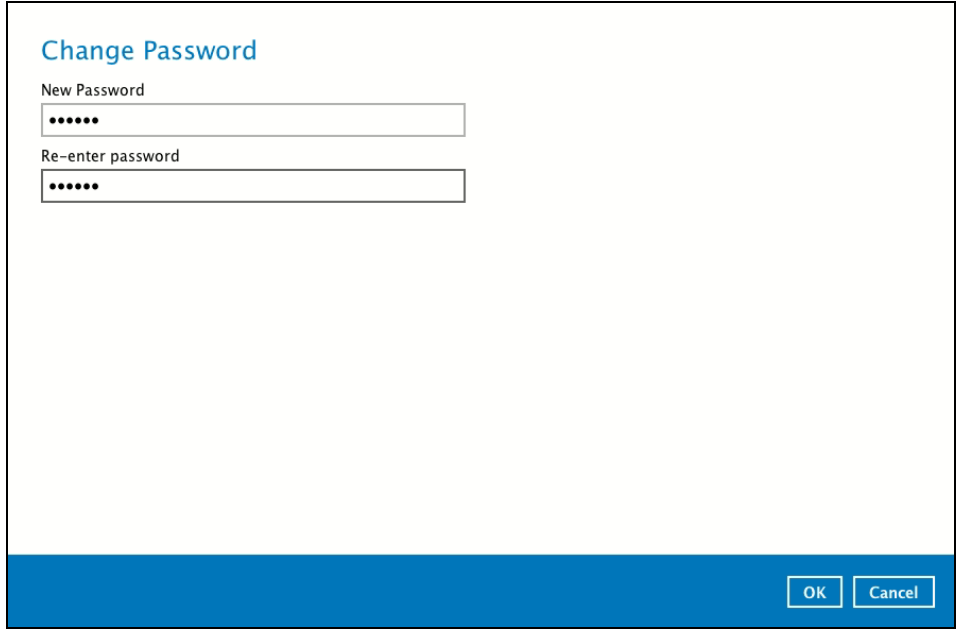

4. Click **Save** to store the settings.

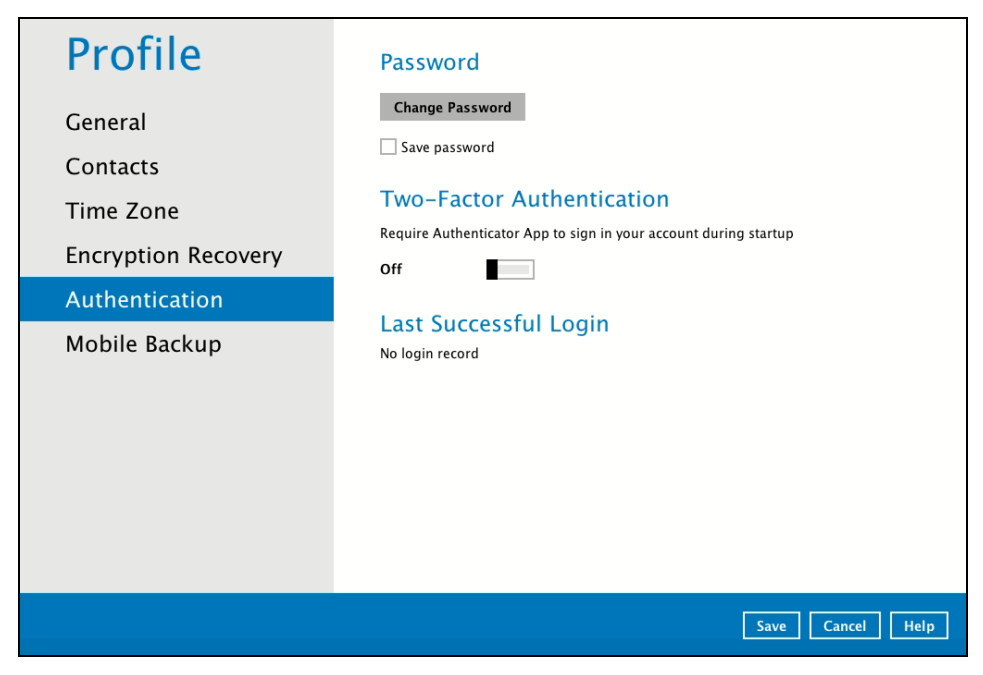

#### <span id="page-78-0"></span>**Two-Factor Authentication**

To enable the two-factor authentication feature, follow the instructions below:

**NOTE** The Ahsay Mobile app or a third-party authenticator apps is needed for 2FA.

1. Go to **Settings** > **Authentication > Two-Factor Authentication**.

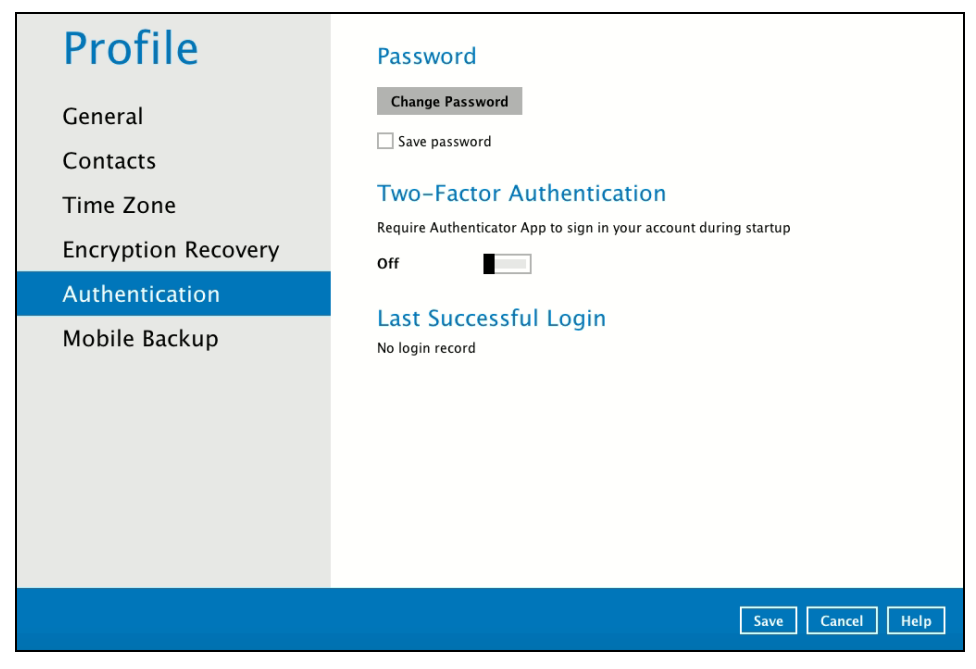

2. Swipe lever to the right to turn it on.

For the detailed step-by-step procedure on how to add a mobile device, please refer to [Ahsay Mobile App User Guide for Android and iOS –](http://download.ahsay.com/support/document/v8/guide_ahsay_app_user_v8.pdf) Chapter 6.3.1

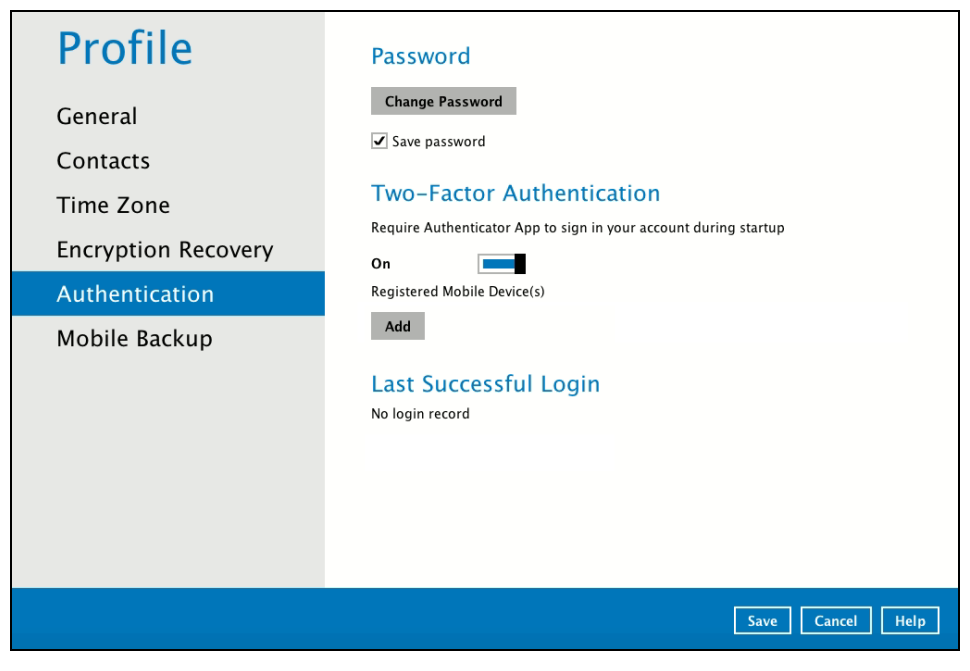

<span id="page-79-0"></span>To remove a mobile device, follow the instructions below:

1. Click the **[X]** button on the left side of the registered mobile device.

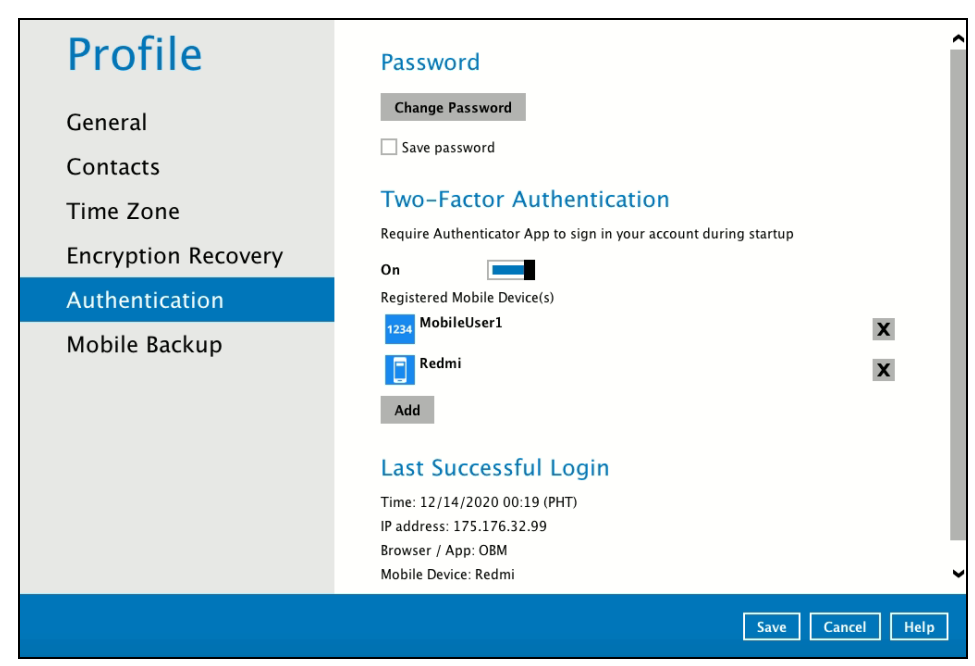

2. A confirmation message will appear, click **Yes** to proceed. Otherwise, click **No**.

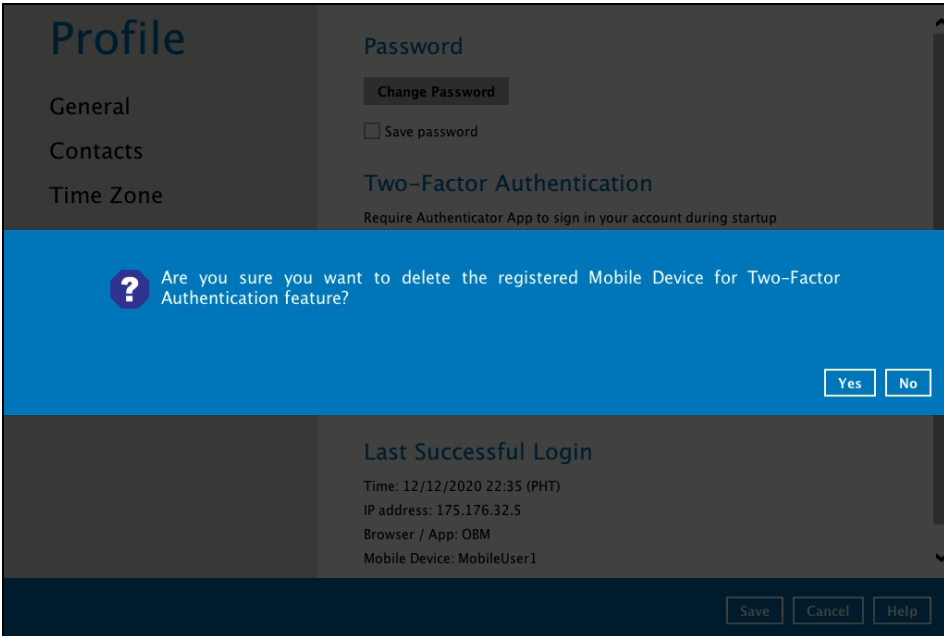

3. Mobile device is successfully removed.

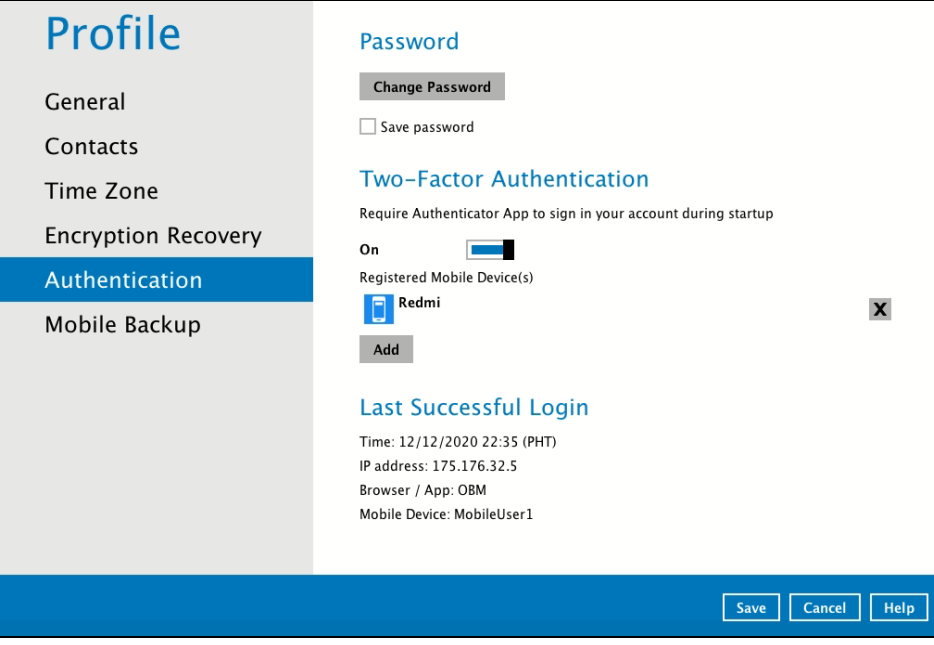

To disable the two-factor authentication feature, follow the instructions below:

**NOTE** Sliding the switch to right hand side will only turn off the two-factor authentication but it will not automatically delete the registered mobile device(s) for Two-Factor Authentication. If you need to delete the registered mobile device(s), this must be done manually first before disabling Two-Factor Authentication

1. Swipe the lever to the left to turn it off.

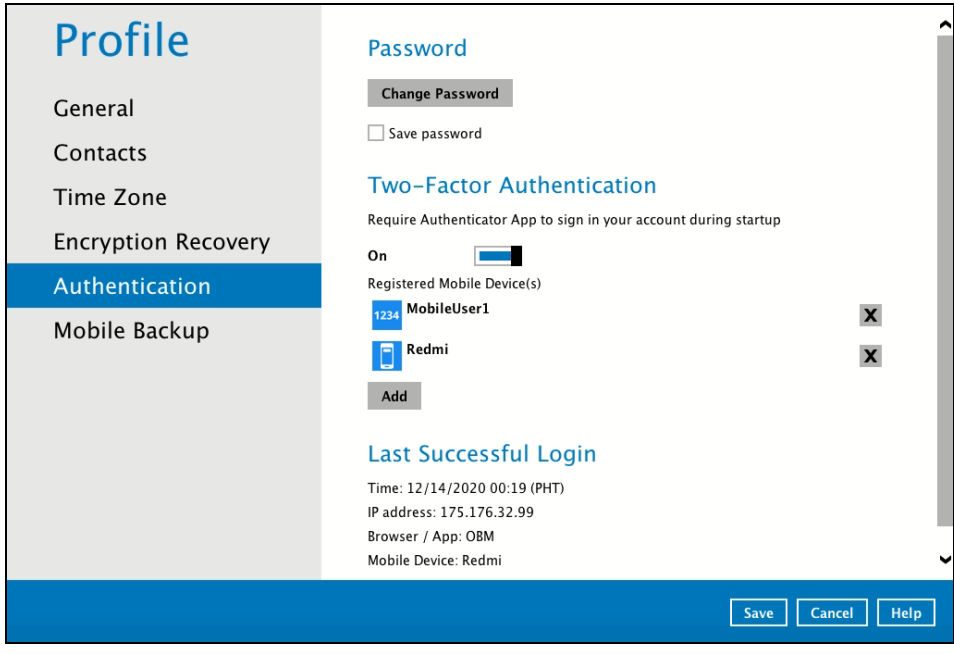

2. Click **Save** to save the settings.

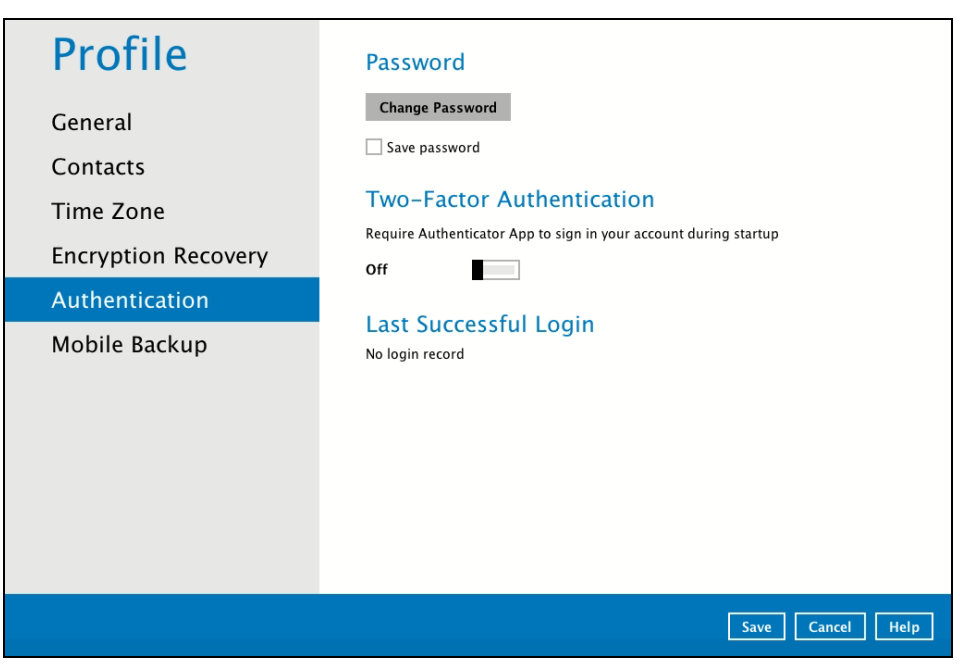

#### <span id="page-82-0"></span>**Last Successful Login**

Displays the Date, Time, IP address, and Browser / App the user last logged in and the registered Mobile Device.

- **O** Time the date and time the user last logged in.
- **O** IP address the IP address used to login.
- **O** Browser / App the browser or app used to login to AhsayCBS User Web Console or AhsayOBM.
- **O** Mobile Device the name of the device used for authentication when 2FA is enabled.

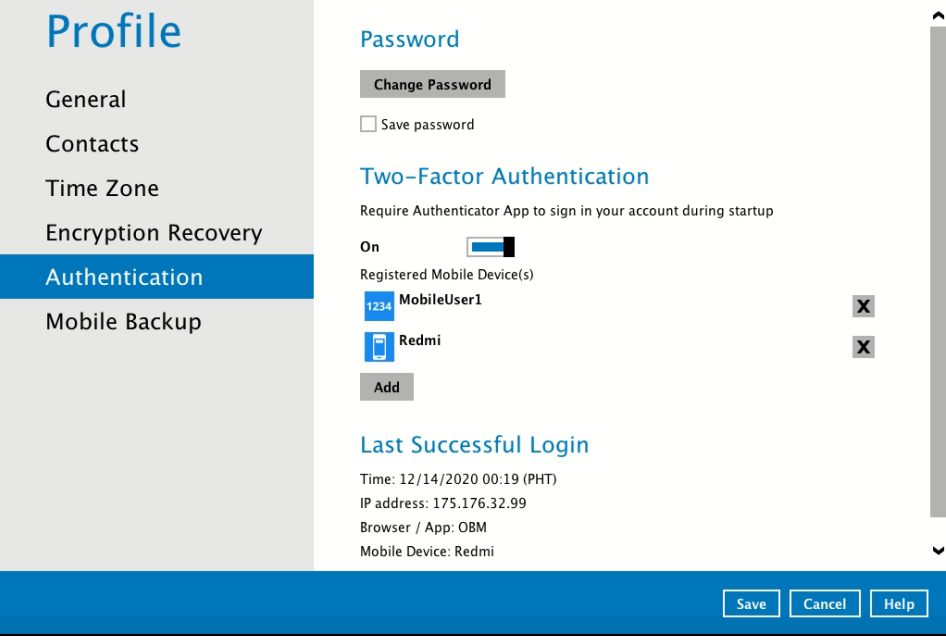

Below is the screenshot If there is no login record yet.

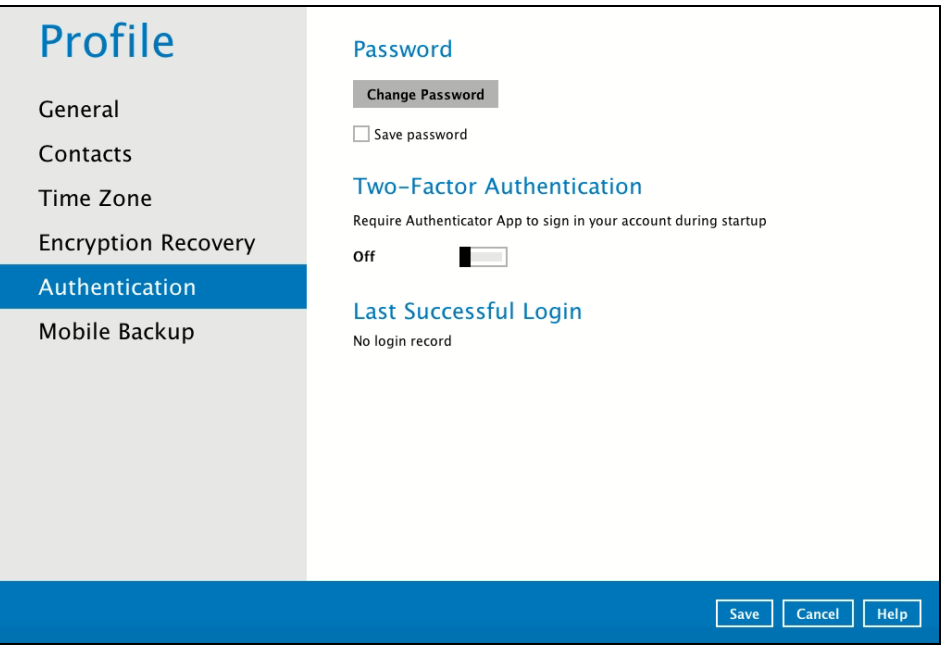

# **www.ahsay.com 77**

## **7.1.7 Mobile Backup**

You can use the Mobile backup function to:

Add one or more device(s) registered for Mobile Backup.

#### **NOTE**

Please refer to the **[Ahsay Mobile App User Guide for Android and iOS –](http://download.ahsay.com/support/document/v8/guide_ahsay_app_user_v8.pdf) Chapter 7** for the detailed step-by-step procedure.

- [Remove one or more device\(s\)](#page-83-0) registered for Mobile Backup.
- **e** Register your device multiple times on a different backup destination.

#### **NOTE**

For the restore of photos and videos to an alternate mobile device, the other mobile devices must be registered first for mobile backup on AhsayOBM.

- Restore to a different mobile device on the same operating system.
- Restore to a different mobile device on another operating system, i.e., Android to iOS  $\bullet$ or iOS to Android.

<span id="page-83-0"></span>To remove a mobile device, follow the instructions below:

1. Click back **[X]** button on the left side of the registered mobile device.

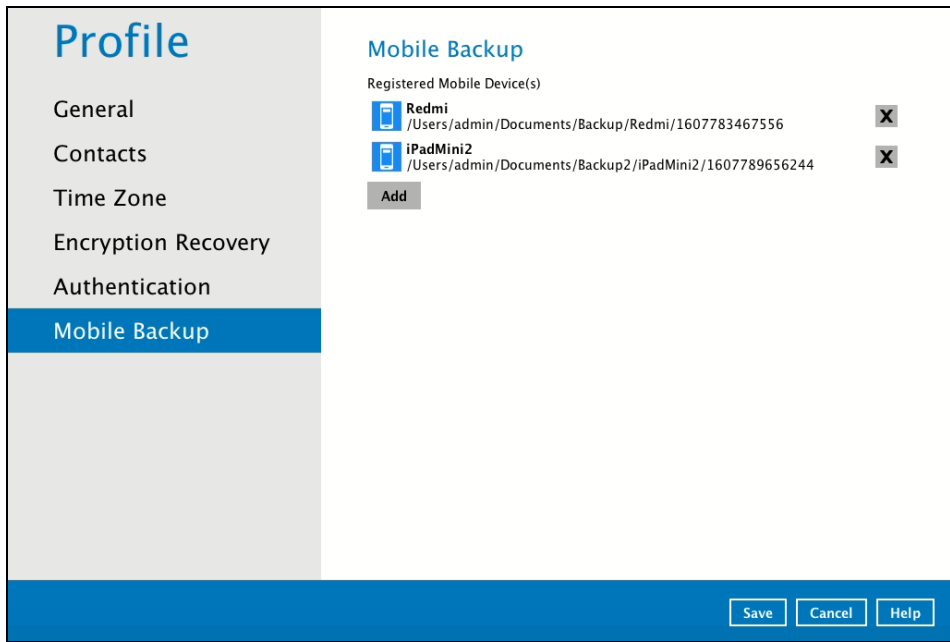

2. A confirmation message will appear, click **Yes** to proceed. Otherwise, click **No**.

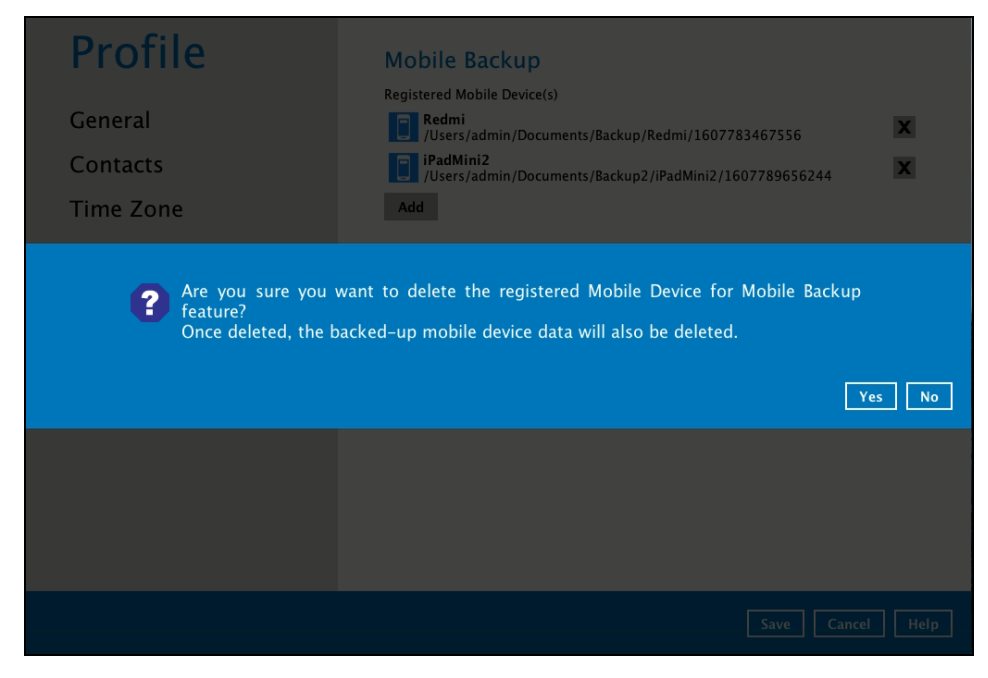

3. Mobile device is successfully removed along with any photos and videos backed up in the mobile backup destination.

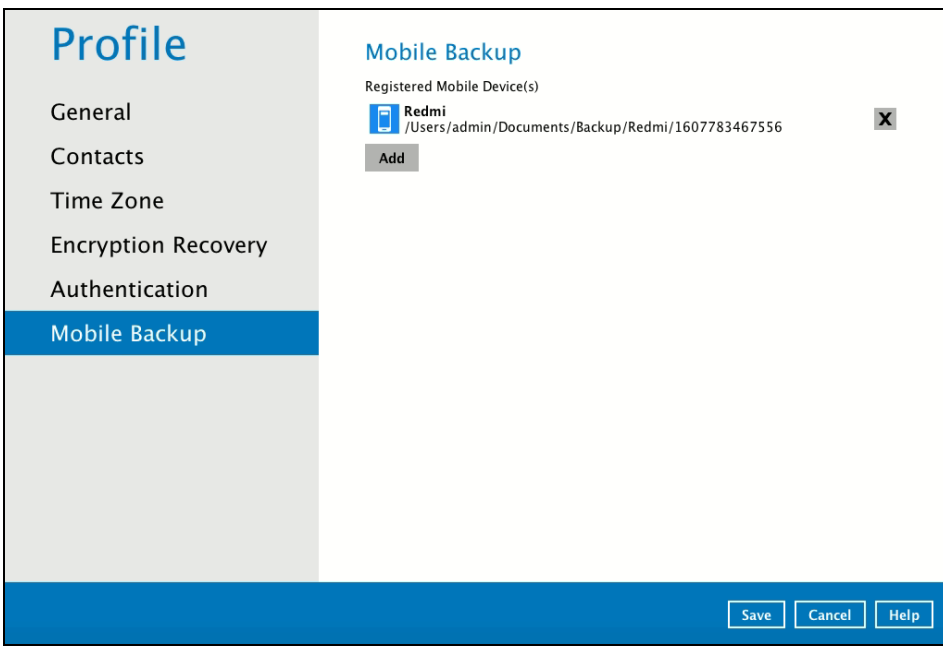

## **7.1.8 Security Settings**

**The Security Settings option is for backward compatibility with Twilio Two-Factor Authentication. It will only be visible if Twilio Two-Factor Authentication was enabled on the user account on pre-v8.5.0.0 AhsayOBM versions.** 

Phone numbers that will be used for sending sms authentication will be listed here and will show the status if it is verified or not. You can also add phone numbers here that can be used for sending the sms authentication.

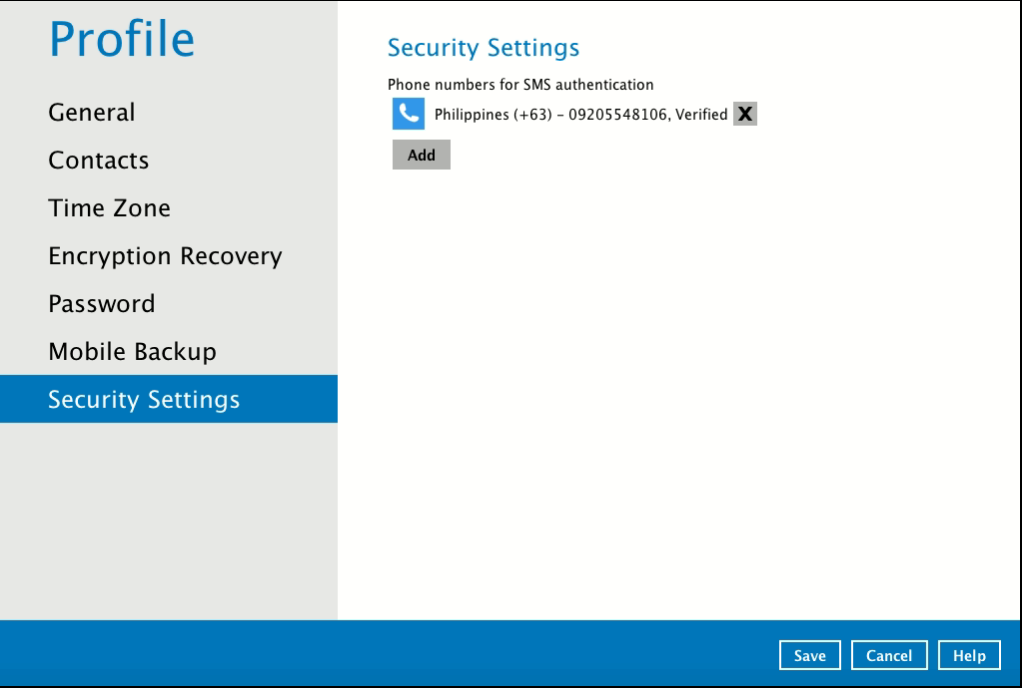

# **www.ahsay.com 80**

# 1. Click Add.

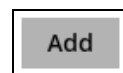

2. Select the country and enter the phone number, click Add.

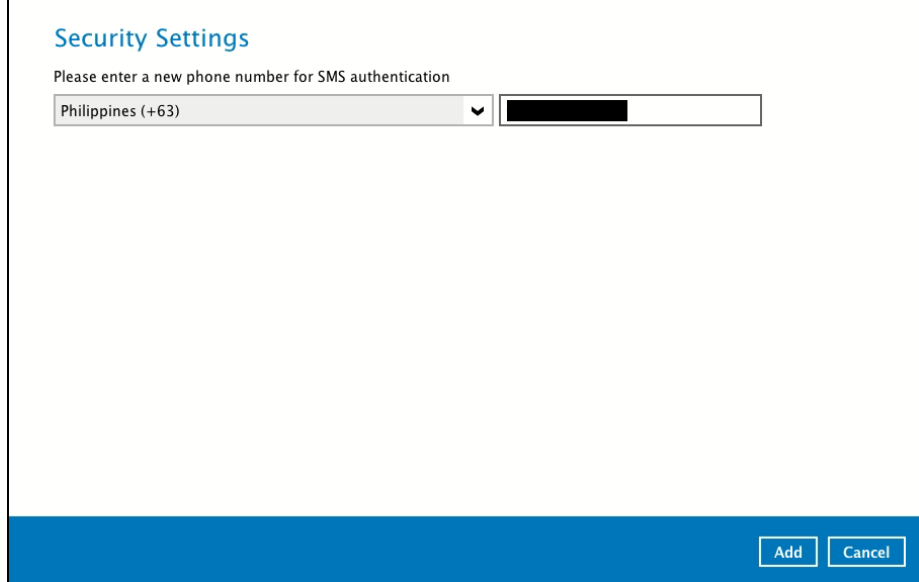

3. Click Save to save the phone number.

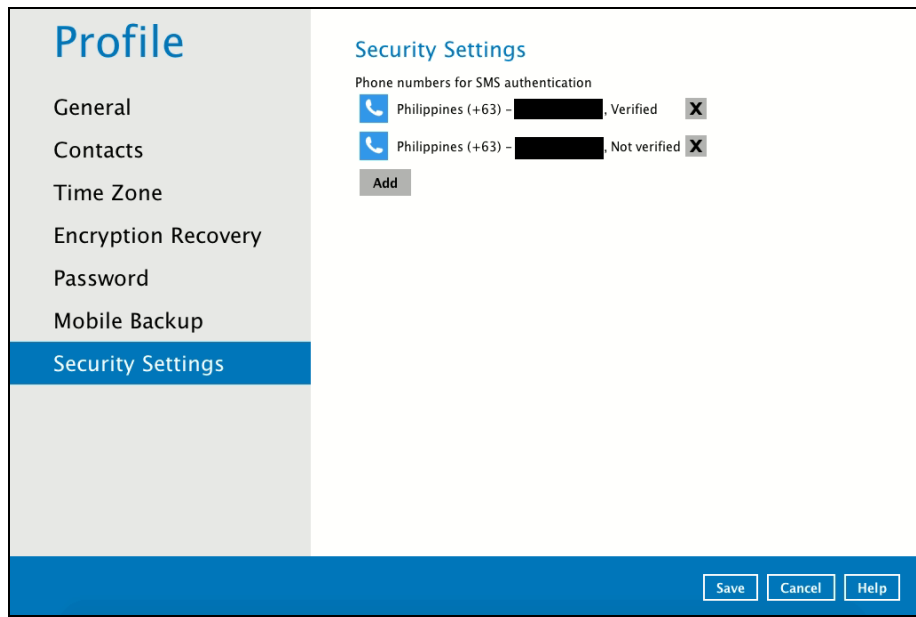

# **7.2 Language**

This option is used to change the language of the AhsayOBM interface. The list of the available languages depends on the backup service provider.

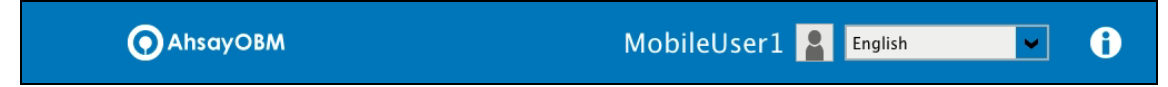

Once the language is set, it will reflect on the AhsayOBM interface right away.

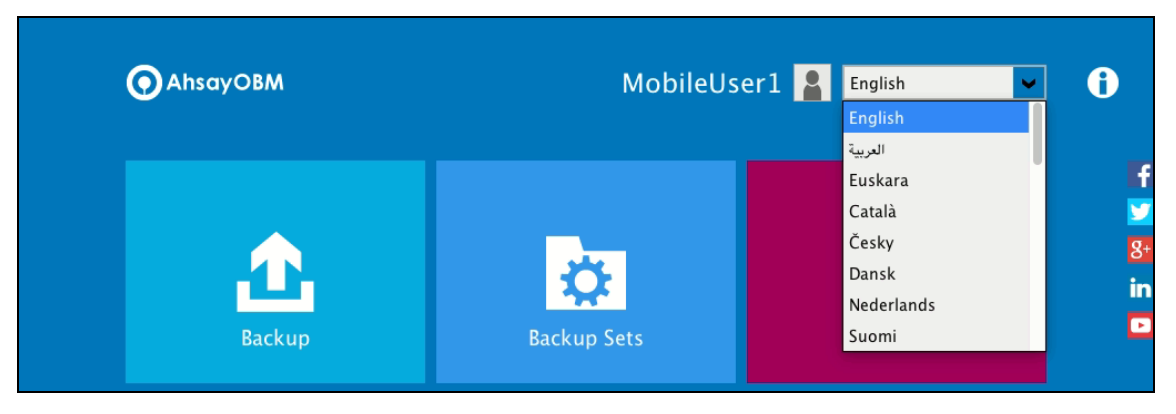

# **7.3 Information**

The **information** icon displays the product version and system information of the machine where the AhsayOBM is installed.

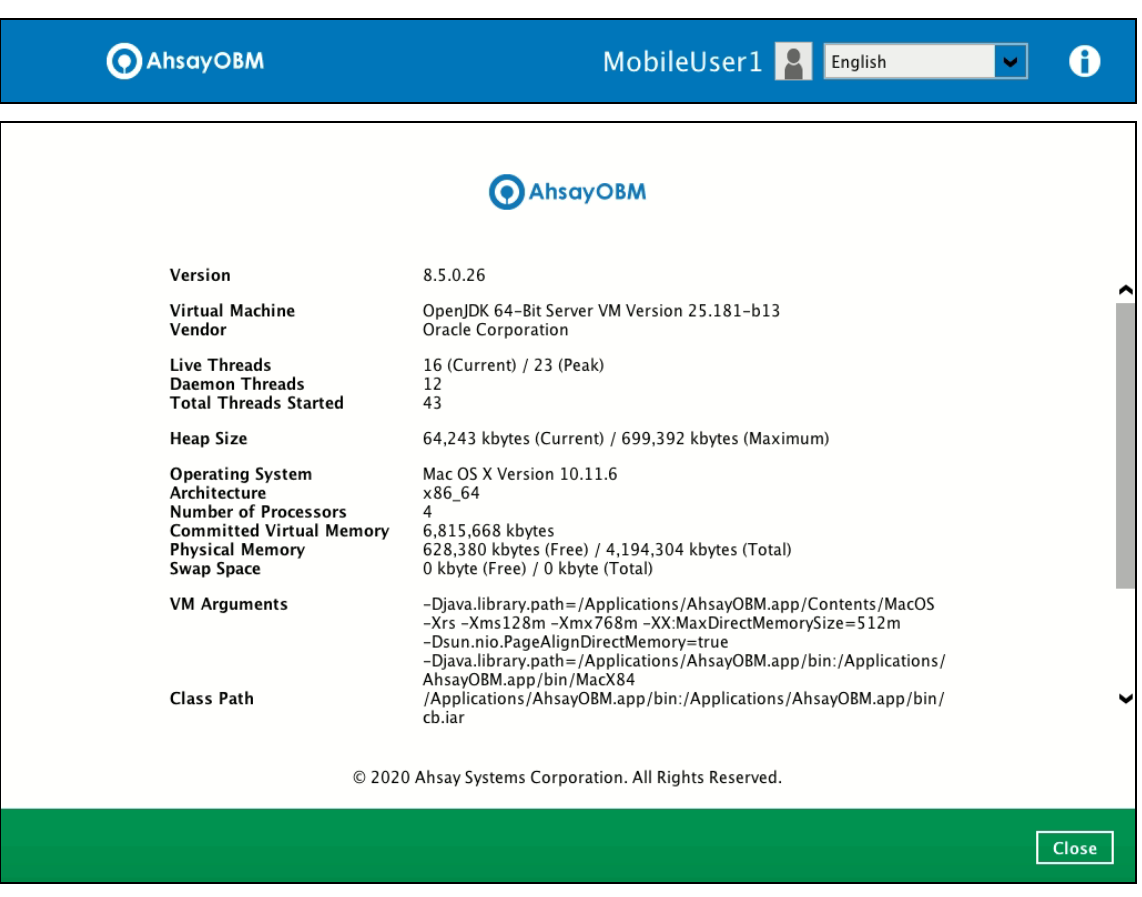

# **7.4 Backup**

This feature is used to run your backup set(s).

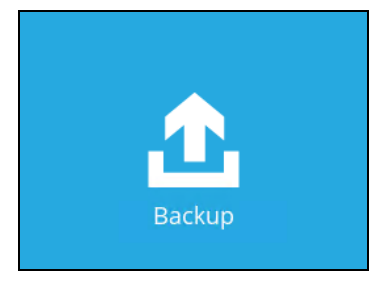

To start backing up, follow the instructions on [Chapter 10 Run Backup Jobs.](#page-176-0)

# **7.5 Backup Sets**

A **backup set** is a place for files and/or folders of your backed-up data. This feature allows user to select files individually or entirely in a selected folder to back up. It is also used to delete backup set(s).

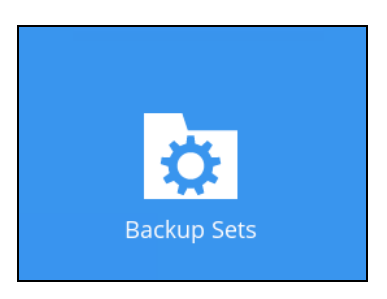

To create or modify a backup set, follow the instructions on [Chapter 8 Create a Backup Set.](#page-162-0)

## **Backup Set Settings**

Below is the list of configurable settings under a Backup Set:

- [General](#page-89-0)
- [Source](#page-89-1)
- [Backup Schedule](#page-98-0)
- [Destination](#page-102-0)

(Advanced settings)

- [In-File Delta](#page-104-0)
- [Retention Policy](#page-108-0)
- [Command Line Tool](#page-118-0)
- [Bandwidth Control](#page-123-0)
- [Others](#page-126-0)

# **www.ahsay.com 83**

#### <span id="page-89-0"></span>**General**

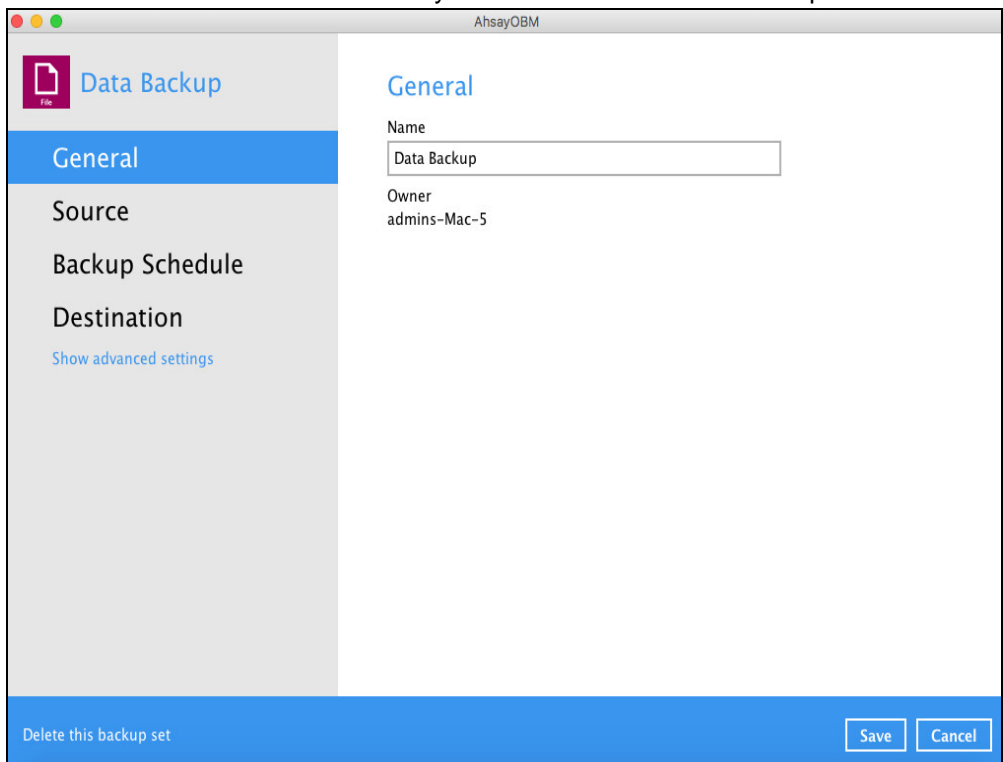

This feature allows the user to modify the current name of the backup set.

To modify the name of a backup set, follow the steps below:

1. In the Name field, enter a new backup set name.

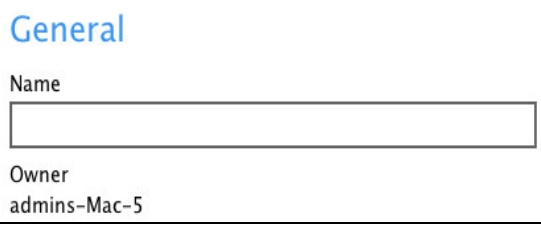

2. Click the [Save] button to save the updated backup set name.

<span id="page-89-1"></span>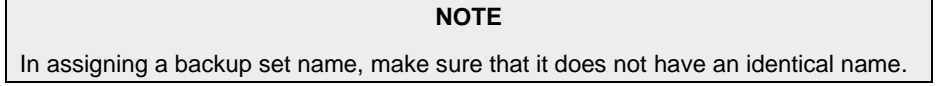

#### **Source**

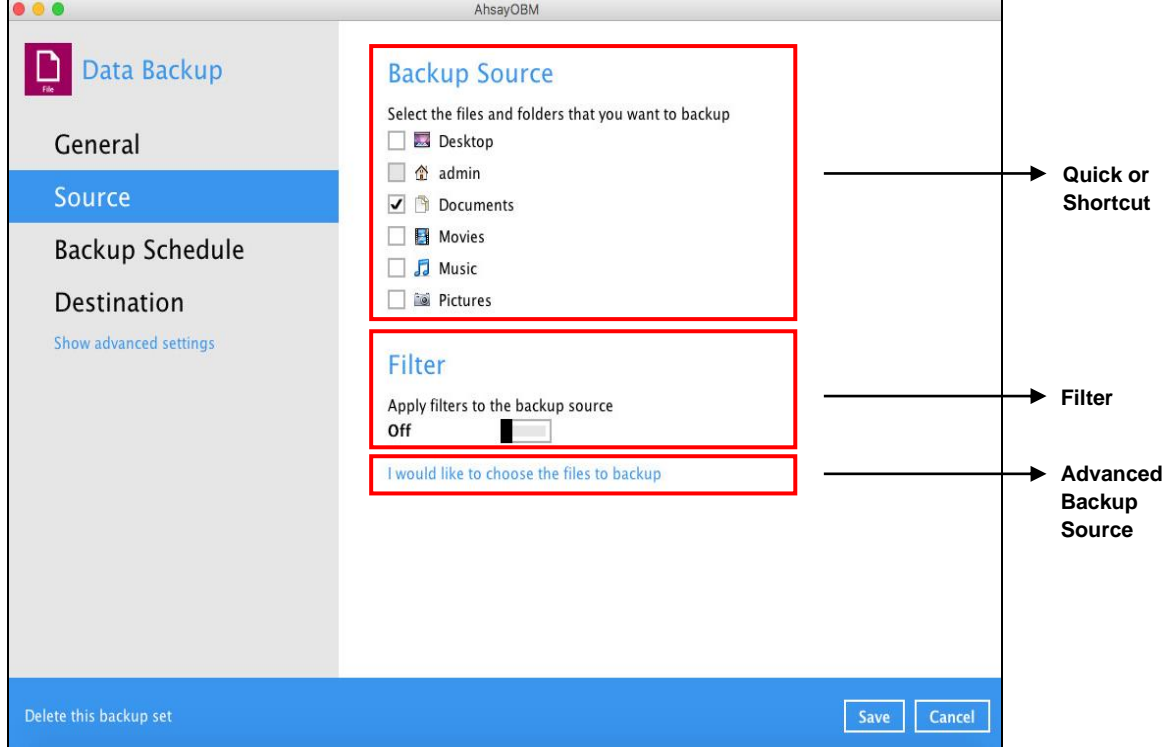

This feature allows the user to select files and/or folders in the backup source to back up.

There are three (3) ways to select files and/or folders to back up:

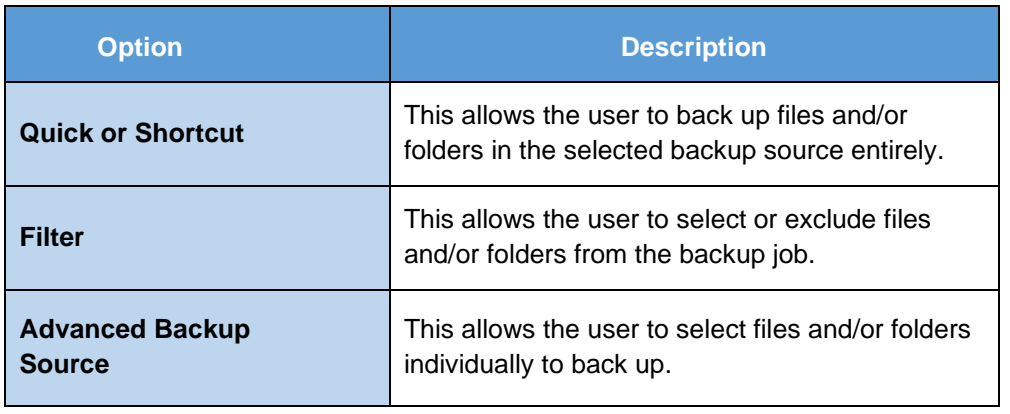

# **Option no. 1: Quick or Shortcut**

This option allows the user to quickly select a backup source to be backed up.

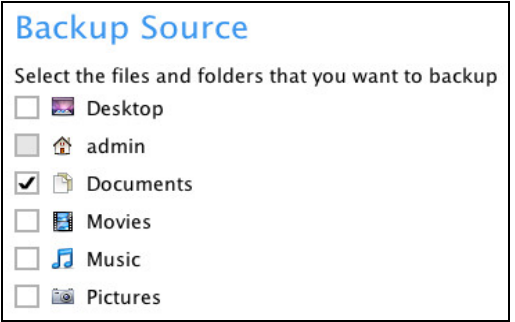

To know the locations of the folder(s) that will be backed up for each selected backup source, refer to the following table:

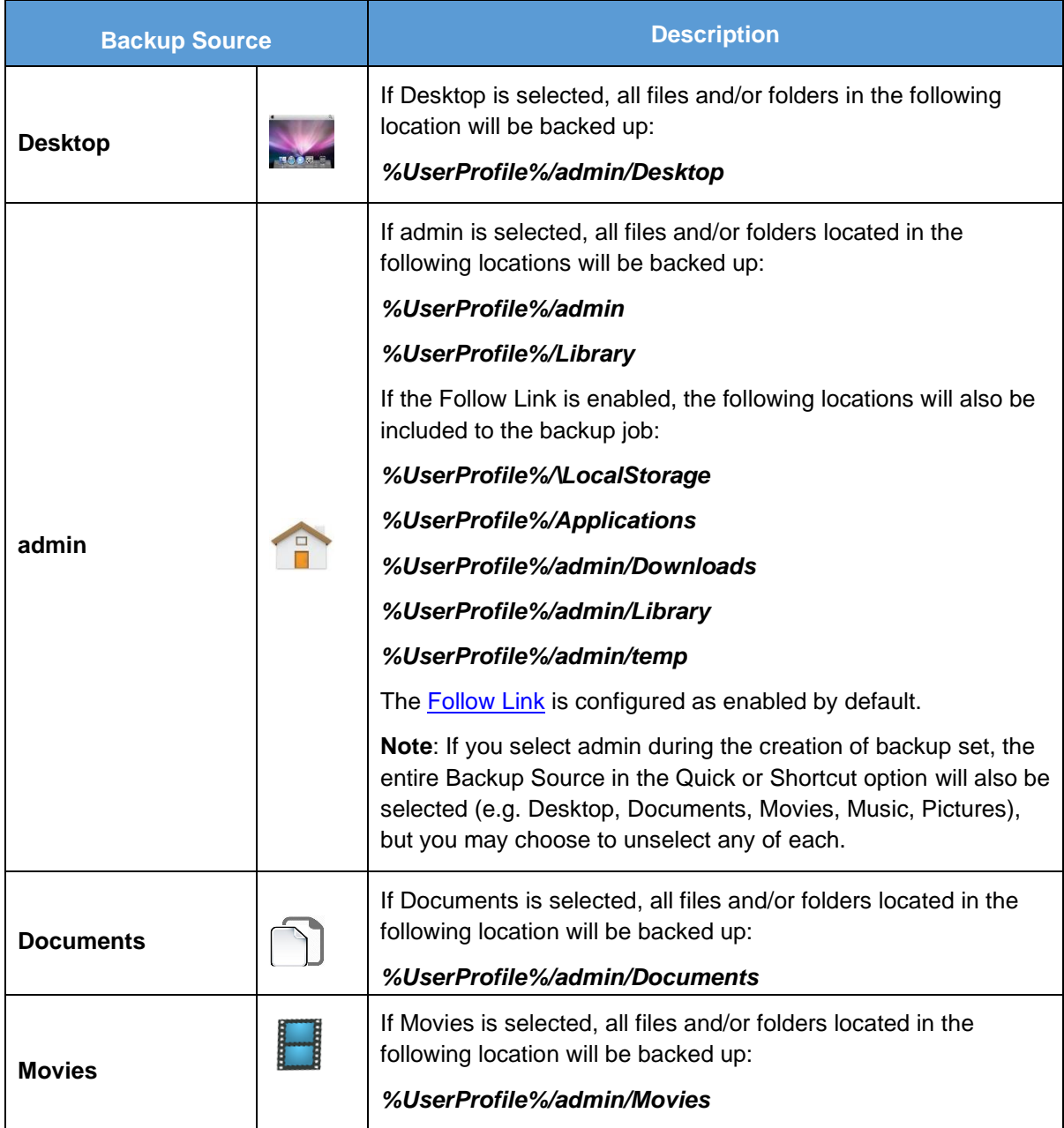

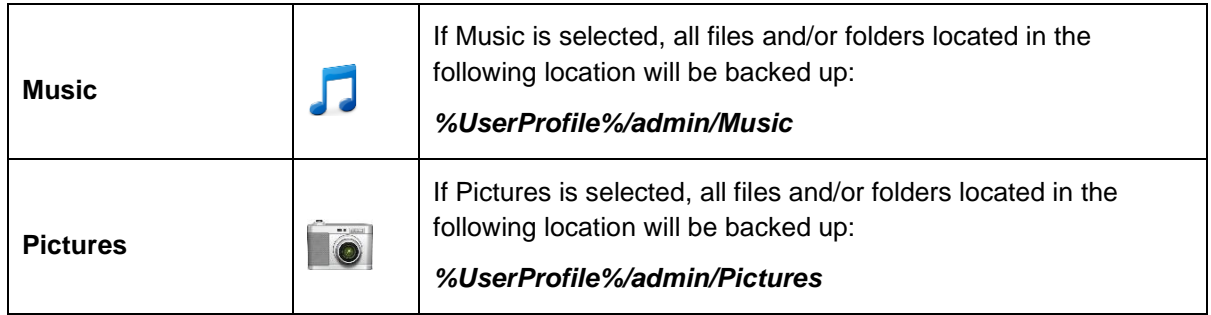

To select files and/or folders to back up using the Quick or Shortcut option, follow the steps below:

1. Select a backup source.

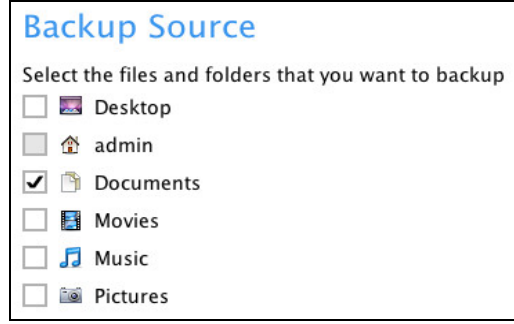

2. Click the [Save] button to save the selected backup source.

## **Option no. 2: Filter**

This option allows the user to manually select files and/or folders in the selected location(s) to back up.

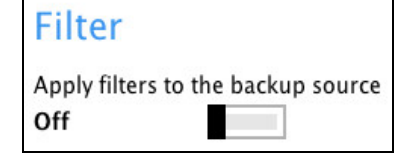

To select files and/or folders to back up using the Filter Backup Source, follow the steps below:

1. Slide the lever to the right to turn on the filter setting.

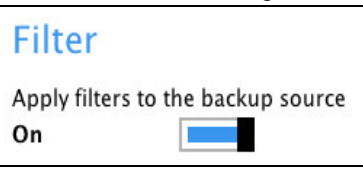

2. Click the [Add] button to create a filter.

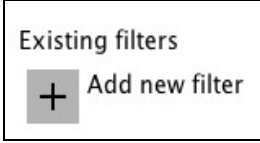

3. Assign a desired name to the backup filter.

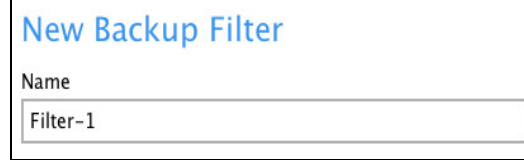

4. Configure the following options.

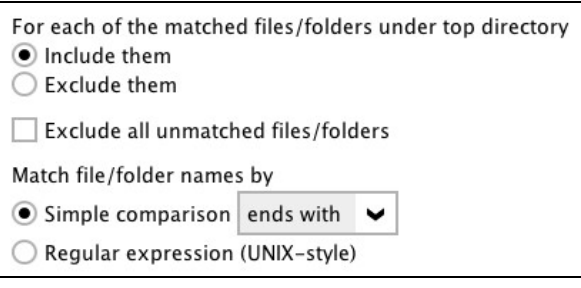

5. In this example, all files and/or folders that end with the letter 'X' will be included to the backup job. You can add multiple patterns here.

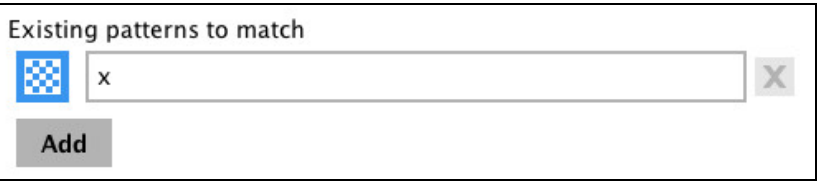

6. Select whether you would like to apply the filter to all files and/or folders in all hard disk drives or to a specific folder only. If 'This folder only' is selected, click the [Change] button to specify the folder where you would like to apply the filter to.

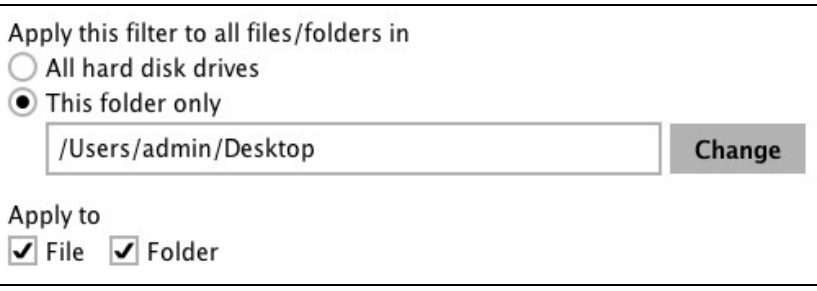

- 7. Click the [OK] button to save the created filter, then click the [Save] button to save the settings. Once you run a backup, all files and/or folders that match the applied filter will be backed up.
- 8. Multiple backup filters can be created by clicking the [Add] button.

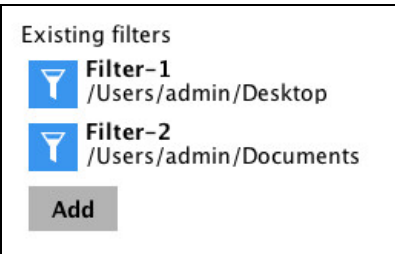

## **Option no. 3: Advanced Backup Source**

This option allows the user to display the locations in the backup source to select files and/or folders to back up.

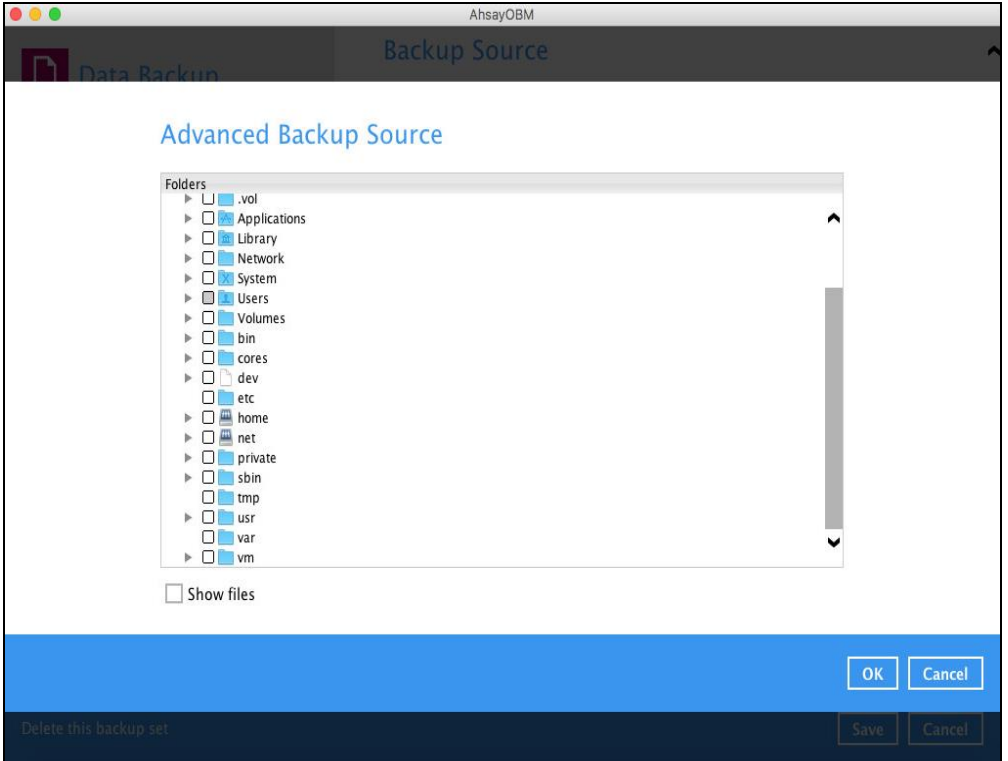

To select files and/or folders using the Advanced Backup Source, follow the steps below:

1. In the Source window, select 'I would like to choose the files to backup'.

I would like to choose the files to backup

2. Select 'Show files' to display the files inside each folder, then select the files and/or folders that you would like to back up.

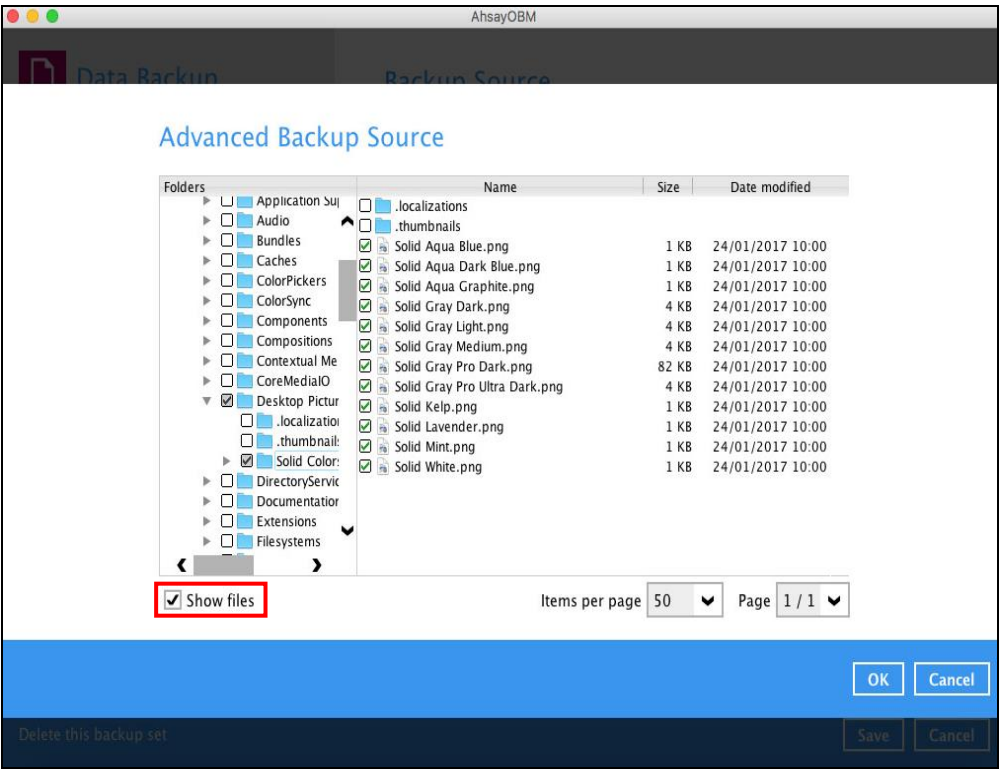

3. Click the [OK] button to save the selection, then click the [Save] button to store settings.

In selecting files and/or folders to back up, the three (3) options can be used simultaneously. For more details, please refer to the example scenarios below:

## **Scenario 1 (Quick or Shortcut + Filter)**

You can use the quick or shortcut option and apply filter to the selected backup source at the same time. To use this type of combination, follow the steps below:

1. Choose a backup source.

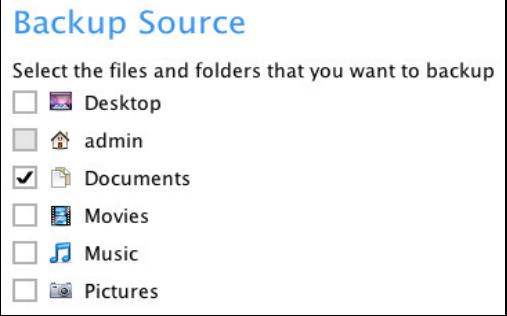

2. Create a filter that will be applied to the backup source.

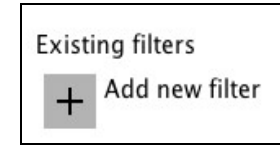

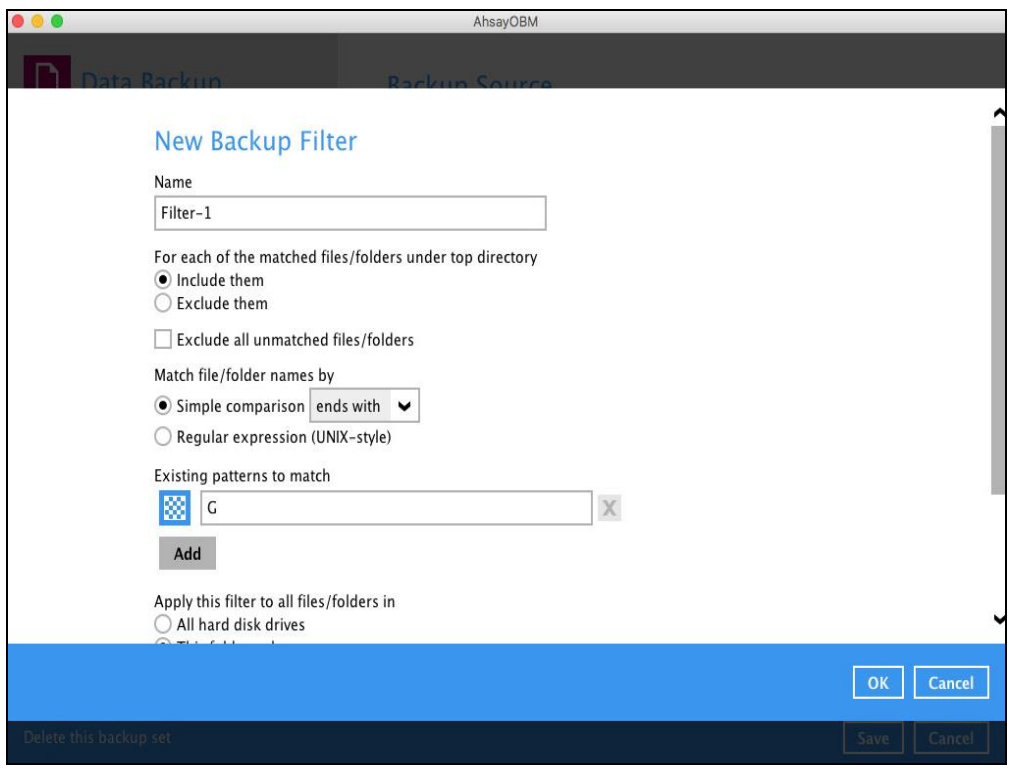

3. Click the [OK] button to save the created filter, then click the [Save] button to store settings.

#### **Scenario 2 (Quick or Shortcut + Advanced Backup Source)**

You can use the quick or shortcut option and select files and/or folders in the advanced backup source at the same time. To use this type of combination, follow the steps below:

1. Choose a backup source.

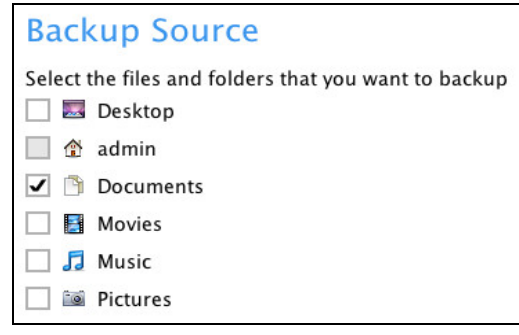

2. In the Source window, click 'I would like to choose the files to backup', then select the files and/or folders that you would like to back up.

I would like to choose the files to backup

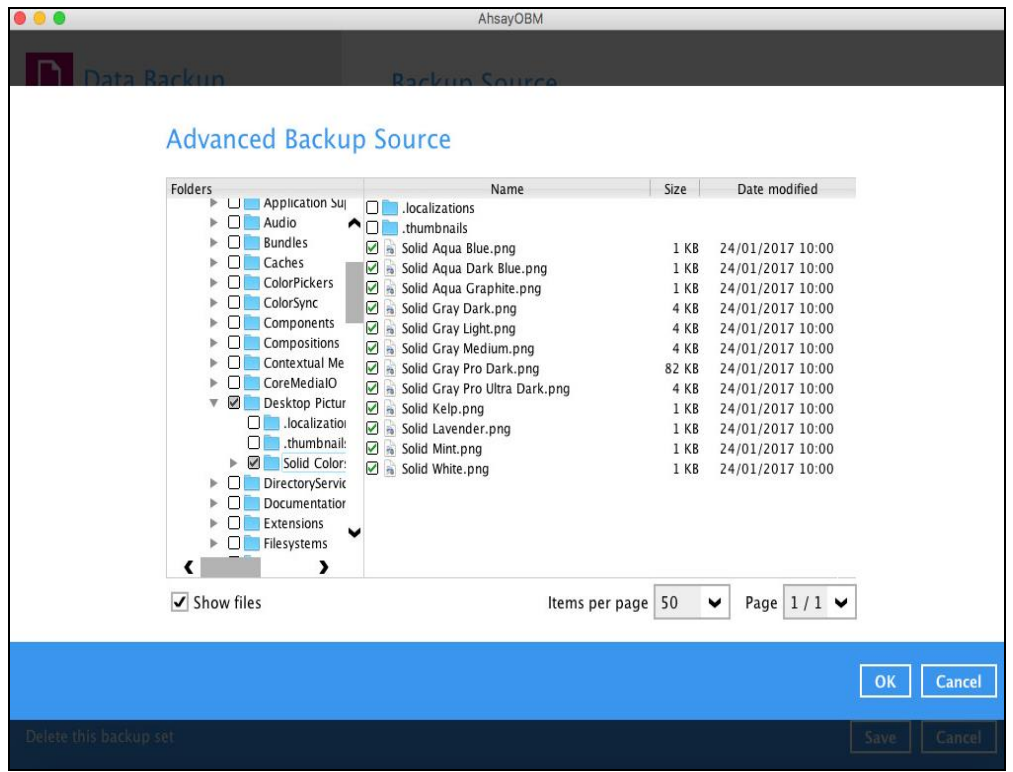

3. Click the [OK] button to save the selection, then click the [Save] button to save settings.

#### **Scenario 3 (Filter + Advanced Backup Source)**

You can use the filter backup source and select files and/or folders in the advanced backup source at the same time. To use this type of combination, follow the steps below:

1. Create a filter.

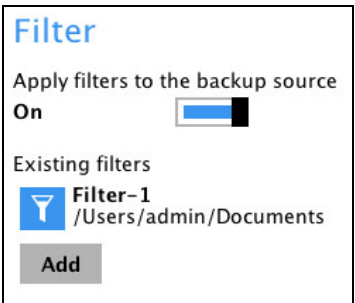

2. In the source window, click 'I would like to choose the files to backup', then select the files and/or folders that you would like to back up.

I would like to choose the files to backup

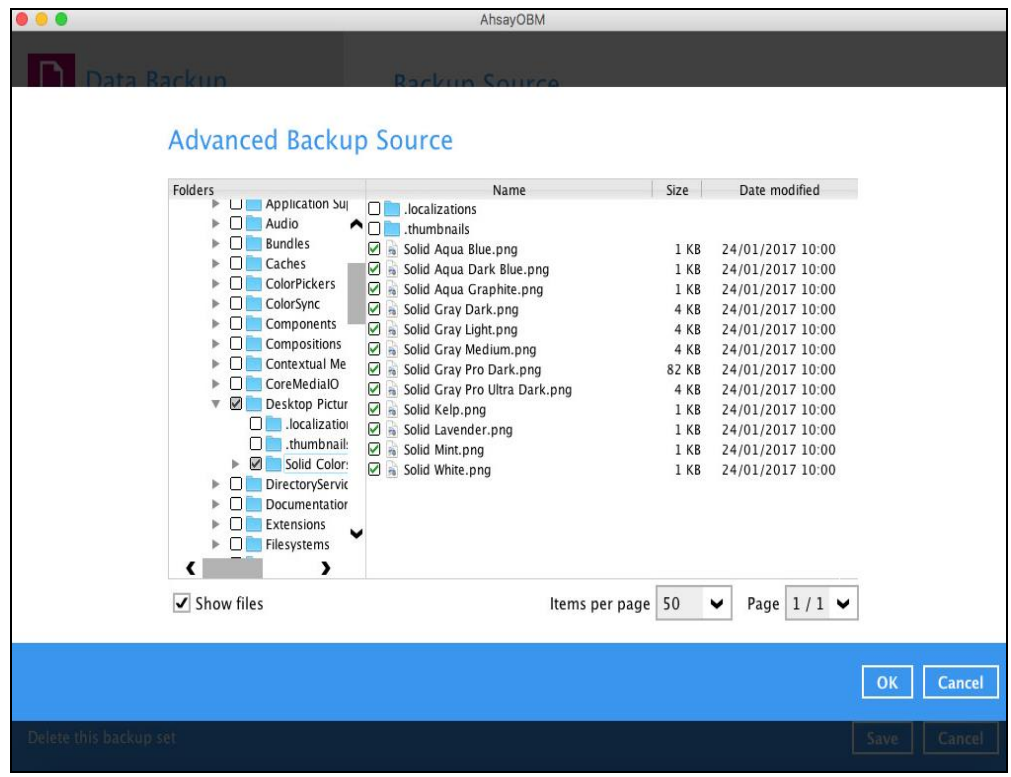

<span id="page-98-0"></span>3. Click the [OK] button to save the selection, then click the [Save] button to save settings.

#### **Backup Schedule**

This allows the user to assign a backup schedule for the backup job to run automatically.

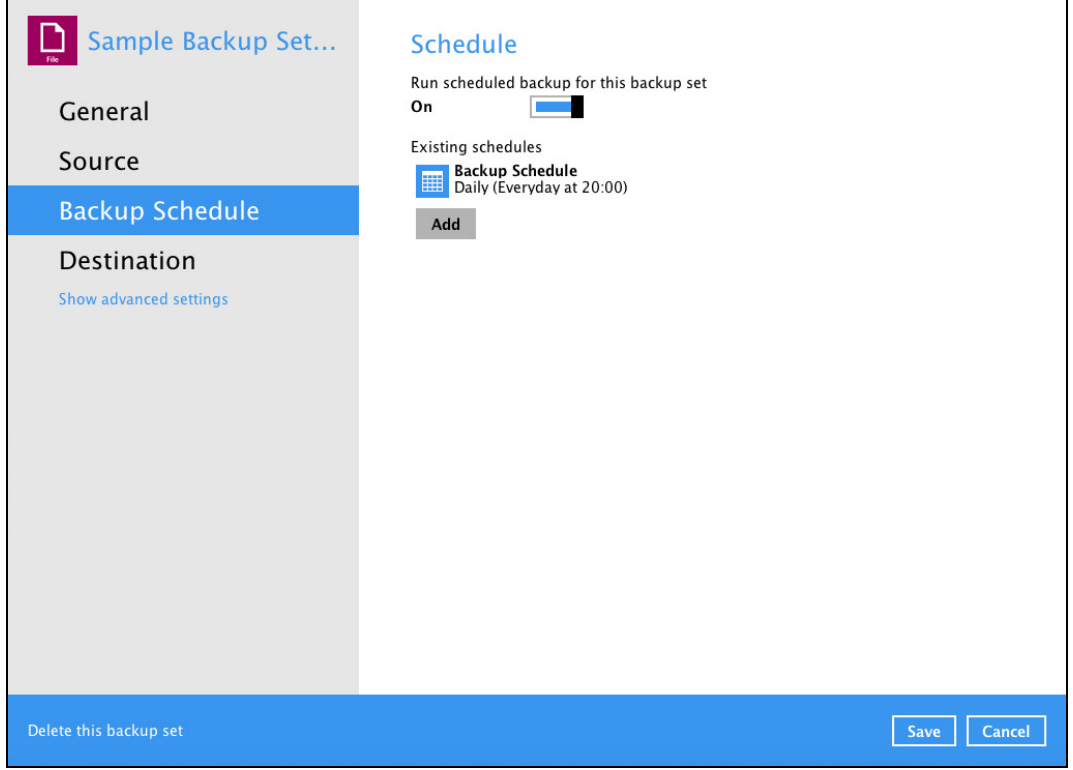

To configure a backup schedule, follow the steps below:

1. Swipe the lever to the right to turn on the backup schedule setting. The backup schedule is configured as "Daily at 20:00" by default.

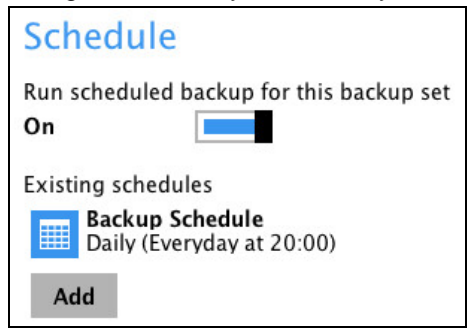

2. Select an existing backup schedule to modify or click the **[Add]** button to create a new one.

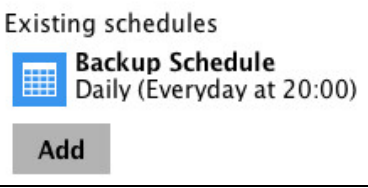

- 3. In the New Backup Schedule window, configure the following backup schedule settings.
	- **Name – the name of the backup schedule.**
	- **O** Type the type of the backup schedule. There are four (4) different types of backup schedule: Daily, Weekly, Monthly and Custom.

**Daily** – the time of the day or intervals in minutes/hours when the backup job will run.

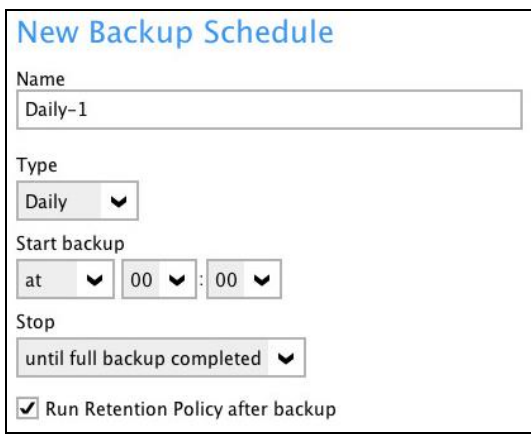

**Weekly** – the day of the week and the time of the day or intervals in minutes/hours when the backup job will run.

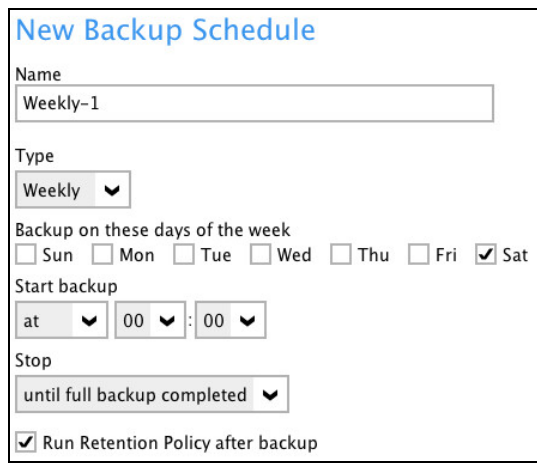

**Monthly** – the day of the month and the time of the day when the backup job will  $\odot$ run.

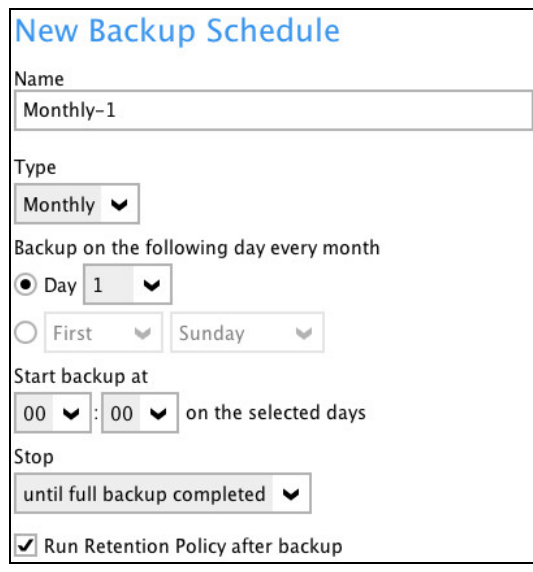

**Custom** – a specific date and the time when the backup job will run.

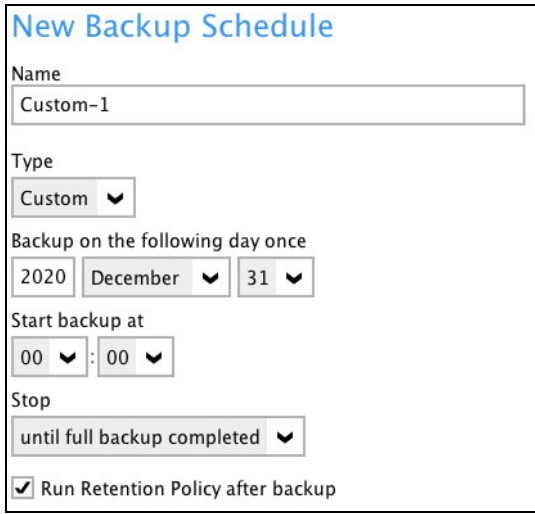

- **O** Start backup the start time of the backup job.
	- $\odot$ **at** – this option will start a backup job at a specific time.
	- $\odot$ **every** – this option will start a backup job in intervals of minutes or hours.

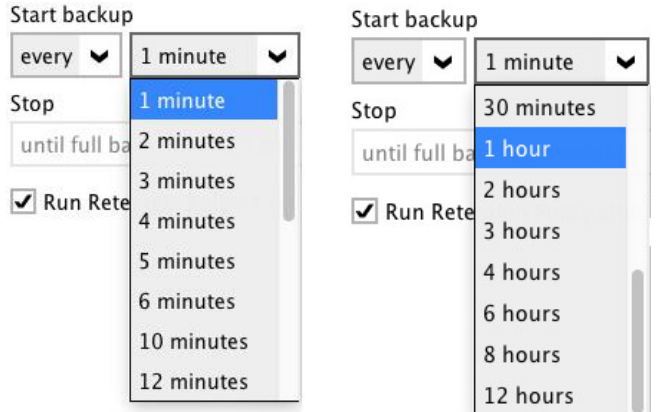

Here is an example of backup set that has a periodic and normal backup schedule.

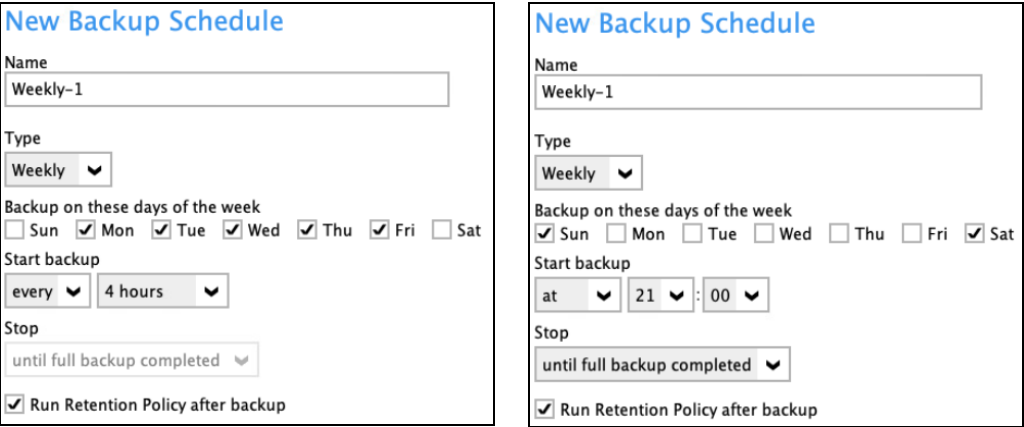

*Figure 1.1 Figure 1.2*

**Figure 1.1** – Periodic scheduled every 4 hours Monday - Friday for business hours **Figure 1.2** – Normal schedule run at 21:00 or 9:00 PM daily on Saturday & Sunday for weekend non-business hours

- **Stop** the stop time of the backup job. This only applies to schedules with start backup "at" and is not supported for periodic backup schedule (start backup "every")
	- **until full backup completed** this option will stop a backup job once it is complete.  $\bullet$ This is the configured stop time of the backup job by default.
	- $\odot$ **after (defined no. of hrs.)** – this option will stop a backup job after a certain number of hours regardless of whether the backup job has completed or not. This can range from 1 to 24 hrs.

The number of hours must be enough to complete a backup of all files in the backup set. For small files in a backup, if the number of hours is not enough to back up all files, then the outstanding files will be backed up in the next backup job. However, if the backup set contains large files, this may result in partially backed up files.

For example, if a backup has 100GB file size which will take approximately 15 hours to complete on your environment, but you set the "stop" after 10 hours, the file will be partially backed up and cannot be restored. The next backup will upload the files from scratch again.

The partially backed up data will have to be removed by running the data integrity check.

As a general rule, it is recommended to review this setting regularly as the data size on the backup machine may grow over time.

- **P** Run Retention Policy after backup if enabled, the AhsayOBM will run a retention policy job to remove files from the backup destination(s) which have exceeded the retention policy after performing a backup job.
- 4. Click the **[OK]** button to save the configured backup schedule settings.
- 5. Click the **[Save]** button to save settings.
- 6. Multiple backup schedules can be created.

<span id="page-102-0"></span>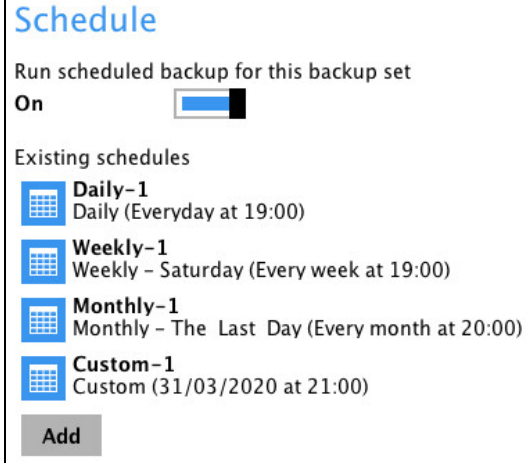

## **Destination**

This feature allows the user to select a backup mode and add an additional storage destination.

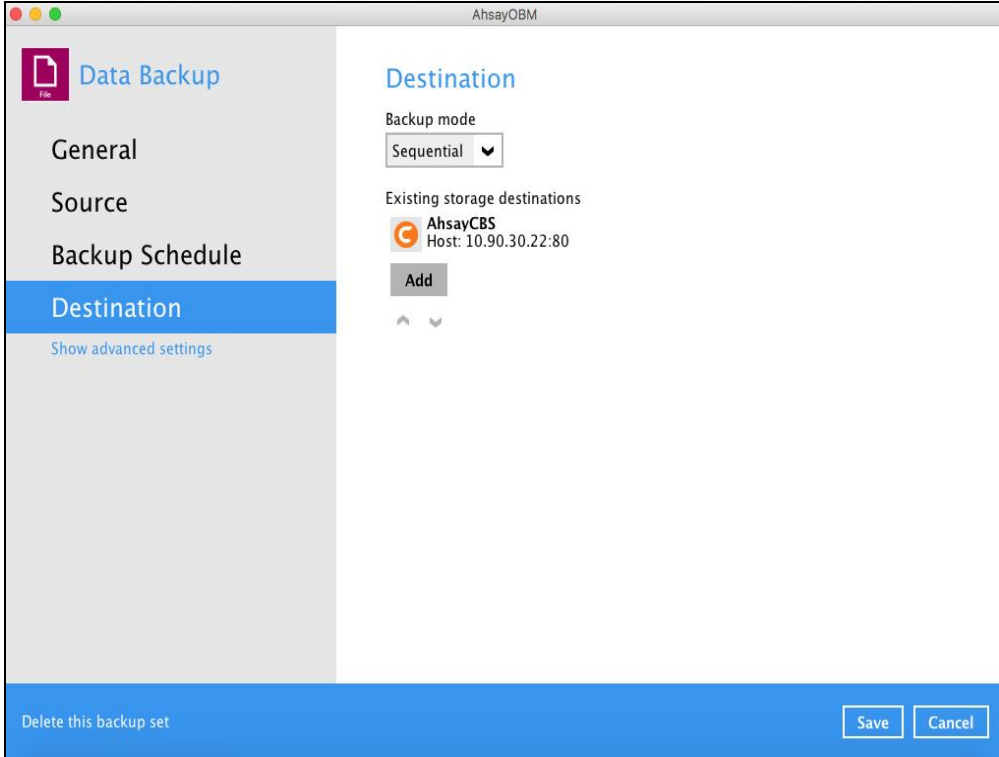

There are two (2) different types of backup mode:

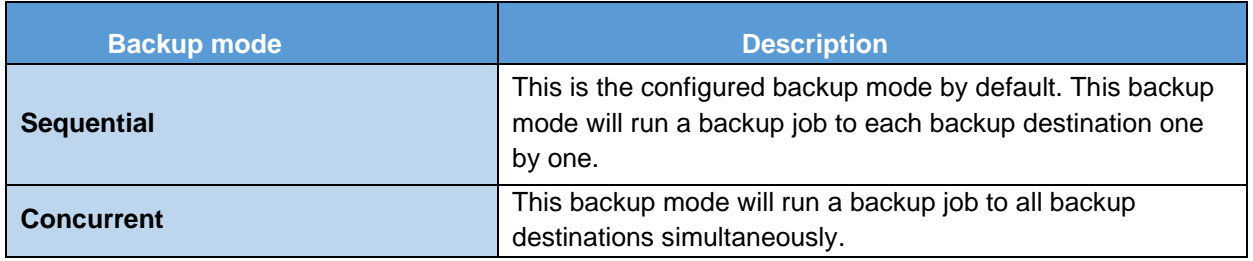

**Comparison between Sequential and Concurrent Backup mode**

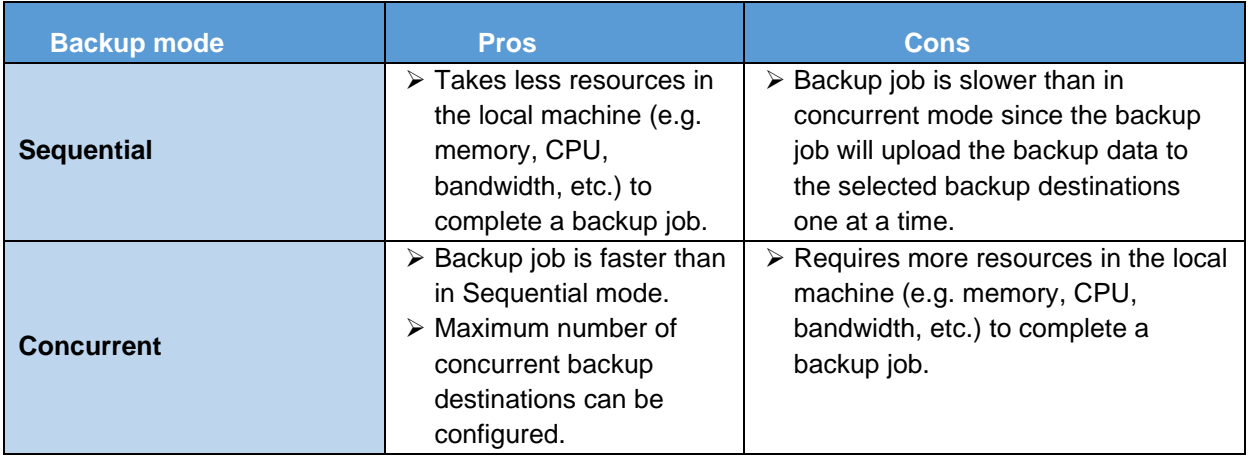

To add a new storage destination, follow the steps below:

1. Click the [Add] button.

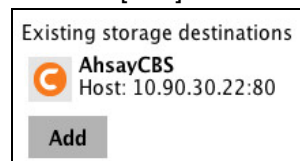

2. Click the drop-down button to select a backup destination.

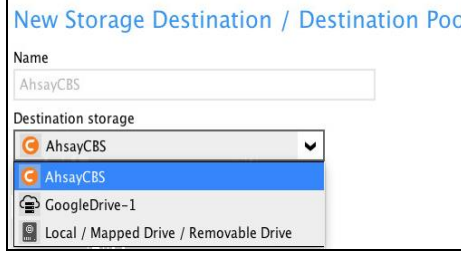

3. If the Local / Mapped Drive / Removable Drive is selected, click the [Change] button to select a new storage destination, then click the [Test] button to validate access to it.

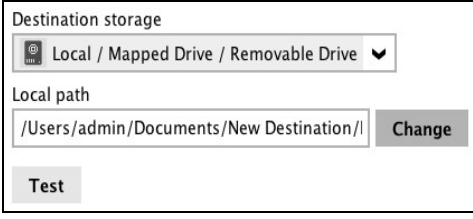

4. Click the [OK] button to save the added storage destination, then click the [Save] button to save the updated backup mode and the added storage destination.

Select **Show advanced settings** to modify the In-File Delta, Retention Policy, Command Line Tool, Bandwidth Control, and other configurable options.

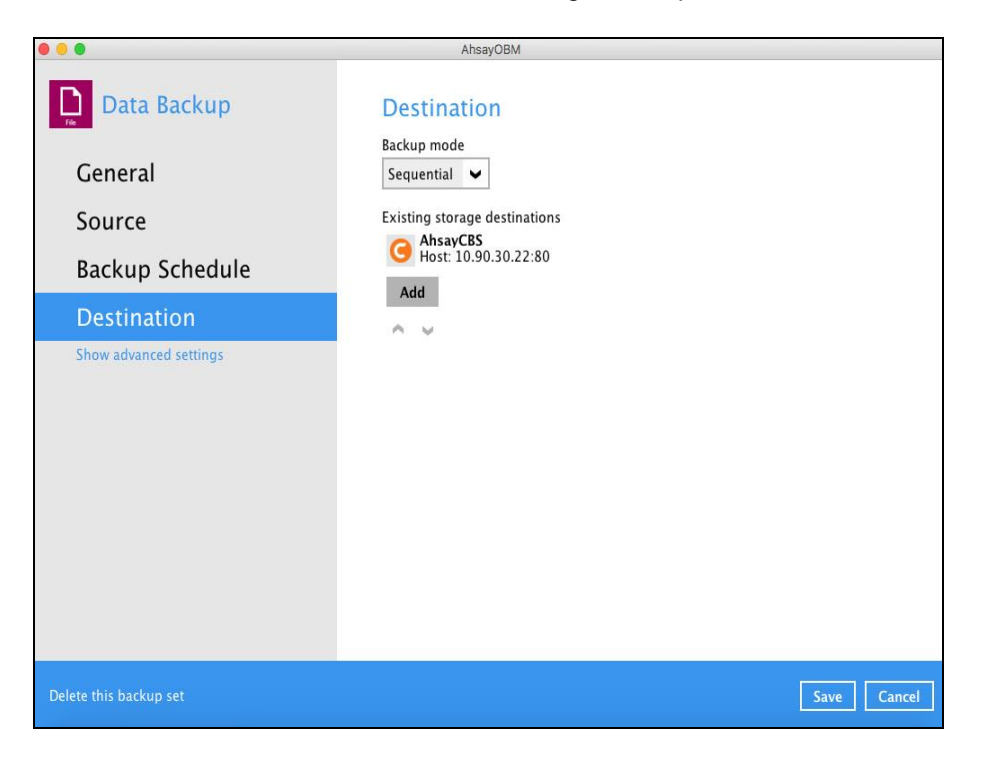

<span id="page-104-0"></span>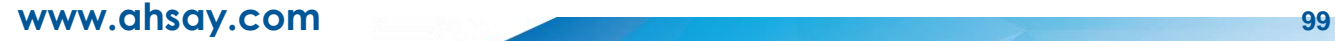

#### **In-File Delta**

In-file delta technology is an advanced data block matching algorithm which is capable to pick up the changes (delta) of file content between two files. This setting is enabled by default.

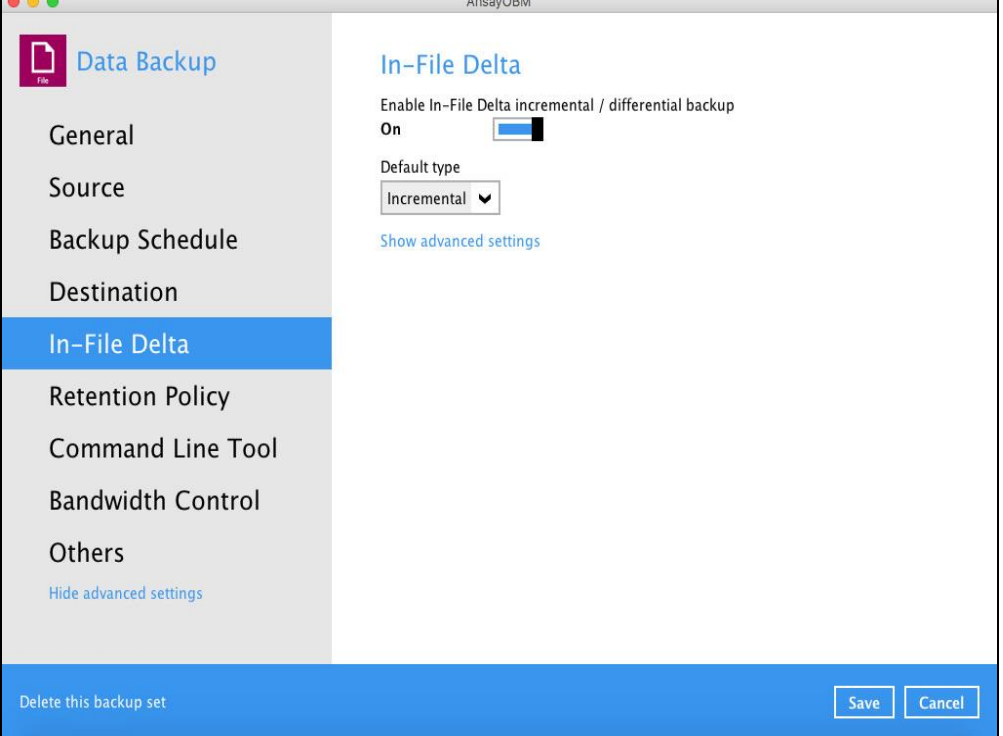

## There are two (2) default types of In-File Delta:

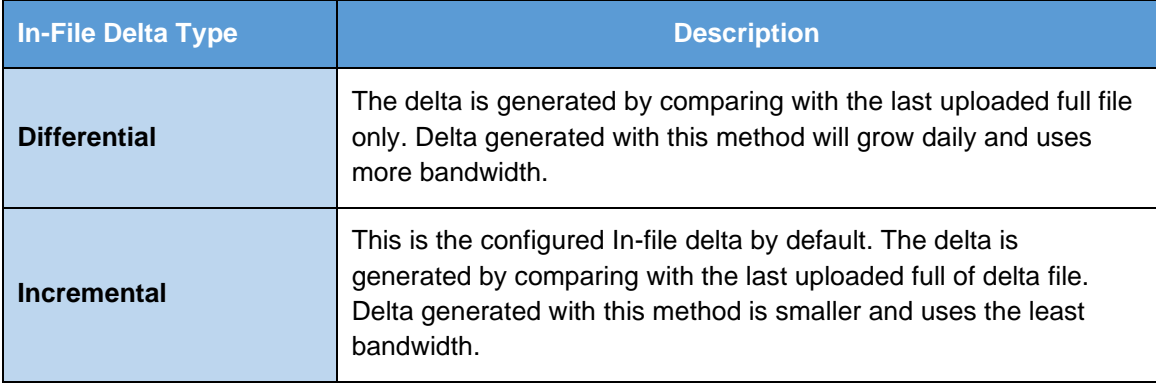

#### **In-File Delta Type, Incremental and Differential Pros and Cons**

Differential restore is faster than with incremental as it is only required to merge the full file with one differential delta file. To restore up to the required point-in-time. Backup process is slower than incremental delta backup as differential detla files are larger, it may take longer to generate. The larger file will also take longer to upload to the backup destination.

As differential delta files are larger than incremental delta files, more storage is required. Incremental backup process is faster as incremental delta files are smaller than differential delta files are quicker to generate. The small file will also take time to upload to the backup destination.

As incremental delta files are smaller than differenial delta files less storage qouta is required. Restore is slower than differential delta. As the full file and all the individual incremental delta files up to the required point-in-time. The merging of many incremental delta files with the full files takes much longer.

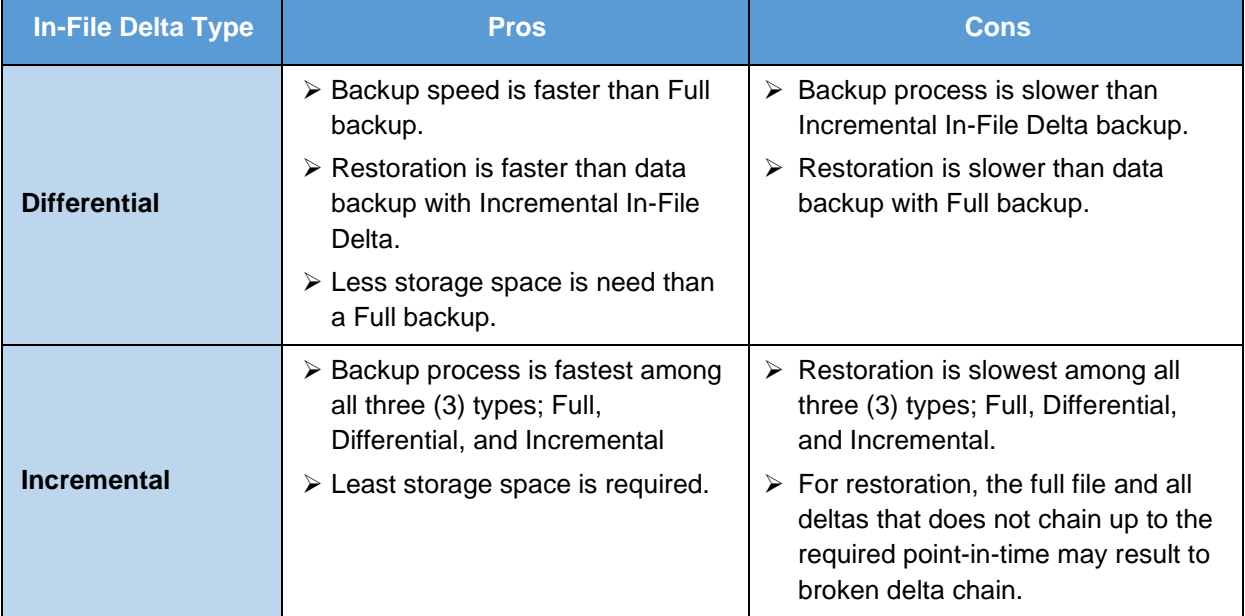

To configure the In-File Delta settings, follow the steps below:

1. Slide the lever to the right to enable the In-File Delta.

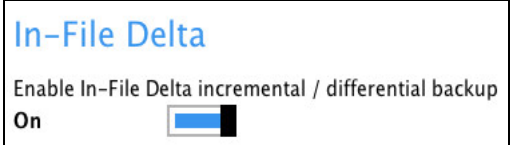

2. Click the drop-down button to choose an In-File Delta type, then select **Show advanced settings** to display all configurable options.

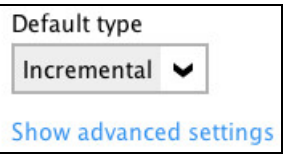

3. Click the drop-down button to specify the In-File Delta block size. This is configured as "Auto" by default.

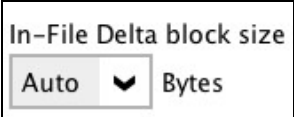

4. Click the drop-down button to select how much of the file size (MB) the In-File Delta logic will apply to. By default, the In-File Delta logic is configured to apply to files larger than 25 MB.

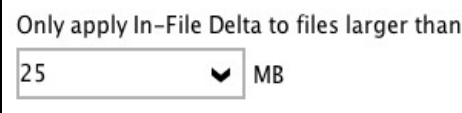

5. A full file will be uploaded when either of these conditions is met. This setting can also be configured.

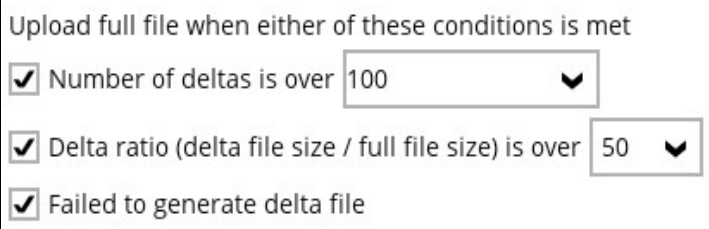

- 6. This allows the user to configure a different In-File Delta setting to override the default In-File Delta.
	- **Weekly variations** for example, you set Sunday to perform a full backup, for the rest of the week, a backup based on the default In-File Delta will be run.

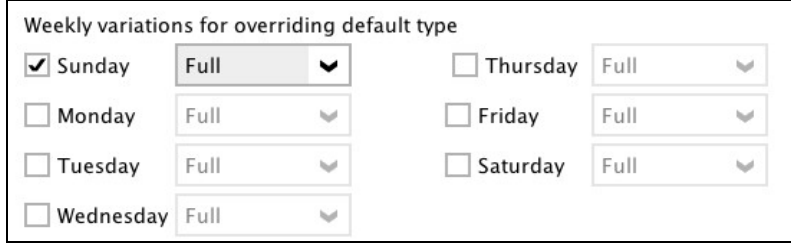

• **Yearly variations** – for example, you set a particular day in January to perform a full backup, for the rest of the year, a backup based on the default In-File Delta will be run.

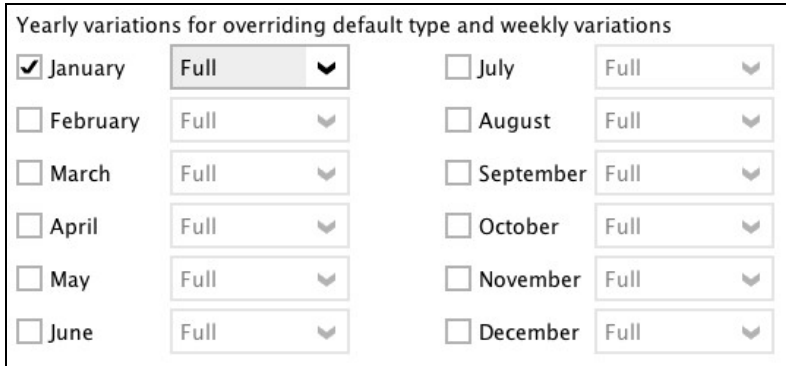

This allows the user to specify the day of the selected months in yearly variations the In-File Delta will be run.

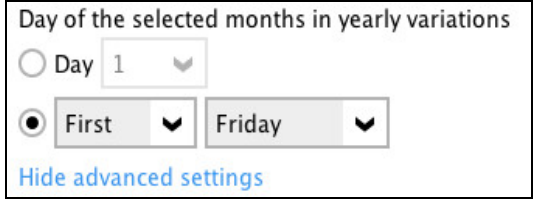
#### **Retention Policy**

When the AhsayOBM identifies files and/or folders that are deleted, updated, or with updated permission/attributes during a backup job, these files and/or folders will then be moved from the data area to the Retention area.

**Retention area** is a place used as a temporary destination to store these files (deleted, updated, or with updated permission/attributes during a backup job). Files and/or folders in the retention area can still be restored.

The **Retention Policy** is used to control how long these files remain in the retention area when they are removed which can be specified in the number of days, weeks, months, or backup jobs. Retained data within all backup destinations (e.g. AhsayCBS, local drive, SFTP/FTP, and cloud storage) are cleared by the retention policy job.

The default Retention Policy setting for a File Backup Set is 7 days, but the appropriate Retention Policy setting depends on individual, contractual, or regulatory requirements.

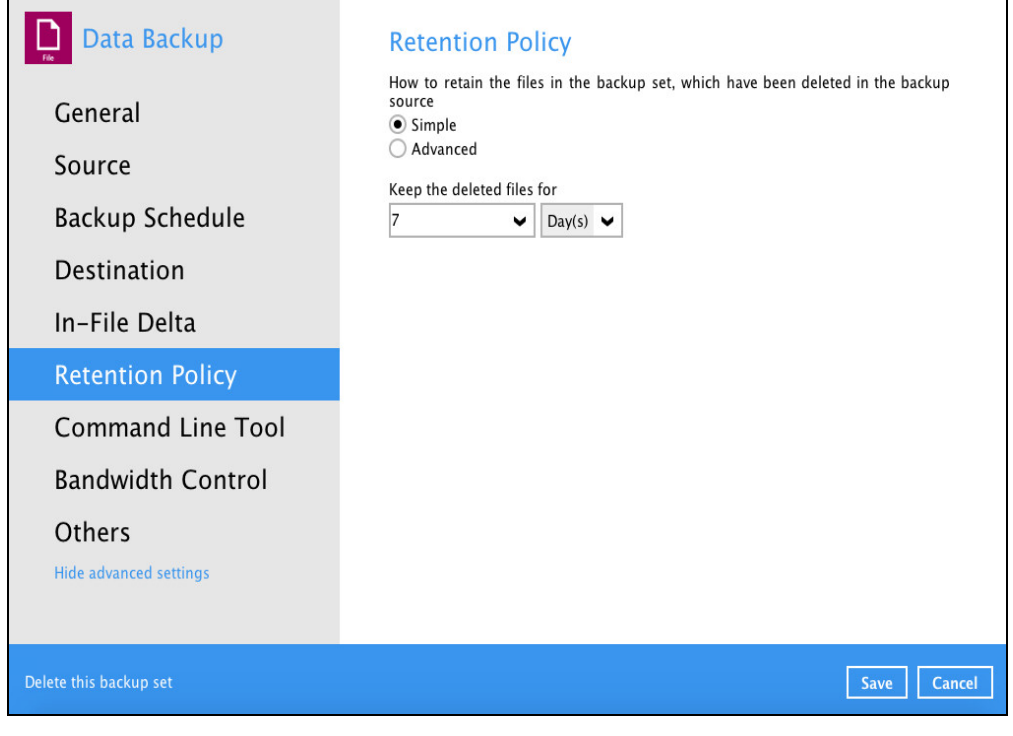

**NOTE**

There is a trade-off between the retention policy and backup destination storage usage. The higher the retention policy setting, the more storage is used, which translates into higher storage costs.

There are two (2) types of Retention Policy:

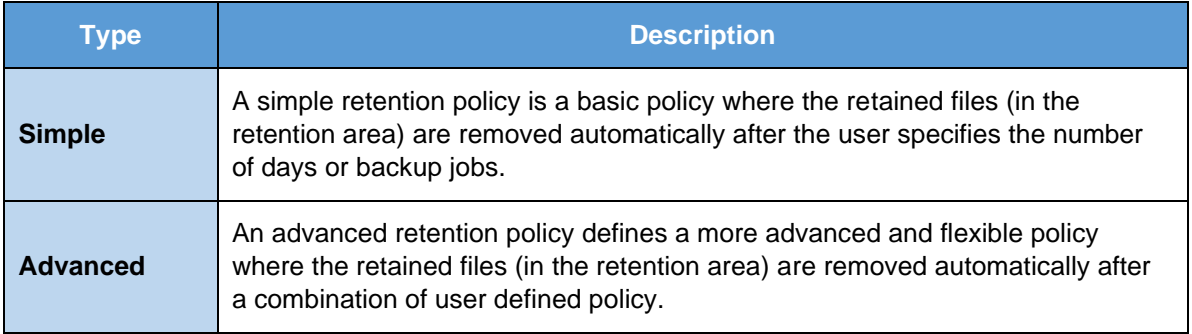

#### **Comparison between Simple and Advanced Retention Policy**

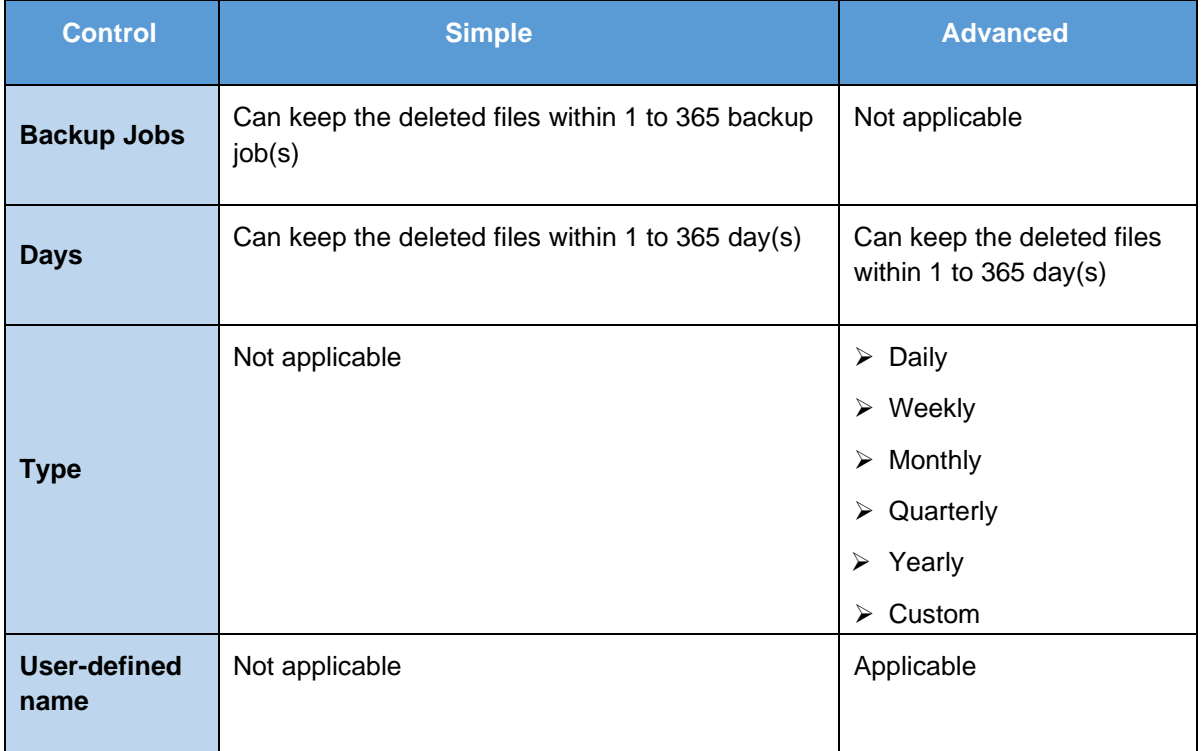

#### **WARNING**

When files and/or folders in the retention area exceed the Retention Policy setting, they will be permanently removed from the backup set and cannot be restored.

To configure a **Simple Retention Policy**, follow the steps below:

1. In the [Retention Policy] tab, select **Simple**.

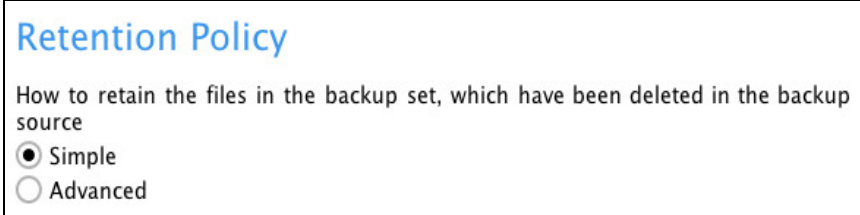

2. Click the drop-down button to define the number of day(s) or job(s) that the deleted files will be retained. This is configured as seven (7) days by default.

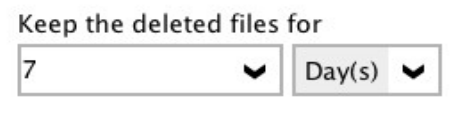

3. Click the [Save] button to store the configured simple retention policy.

To configure an **Advanced Retention Policy**, follow the steps below:

1. In the [Retention Policy] tab, select **Advanced**.

**Retention Policy** How to retain the files in the backup set, which have been deleted in the backup source  $\bigcirc$  Simple Advanced

2. Click the [Add] button to create an advanced retention policy.

Existing advanced retention policies + Add new advanced retention policy

3. Assign a desired name to the retention policy.

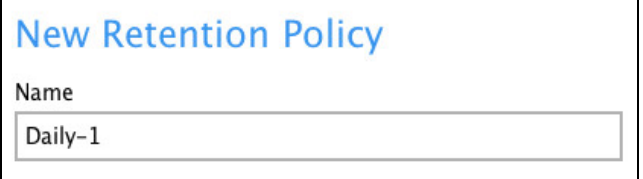

4. Click the drop-down button to choose a retention type (e.g. Daily, Weekly, Monthly, Quarterly...).

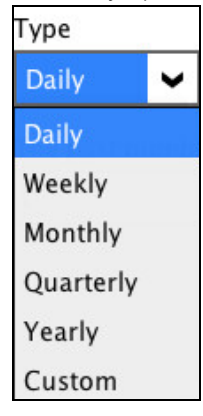

5. Click the drop-down button to specify the period on which the retention will keep the deleted files in the backup set.

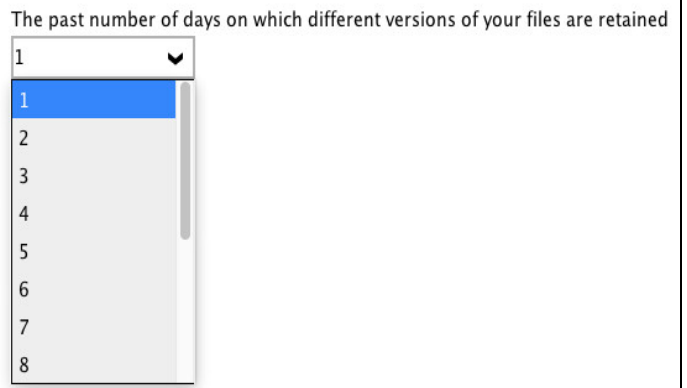

6. Click the [OK] button to store the configured advanced retention policy, then click the [Save] button to save settings.

There are different configuration settings for each retention type. For further details about how to configure an advanced retention policy for each type (Daily, Weekly, Monthly, Quarterly, Yearly), refer to the following examples:

• **Example no. 1**: To keep the retention files for the last seven (7) days:

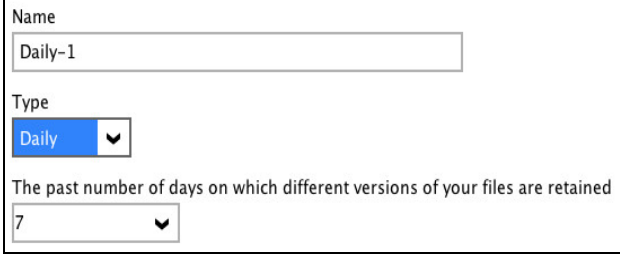

• **Example no. 2**: To keep the retention files for the last four (4) Saturdays:

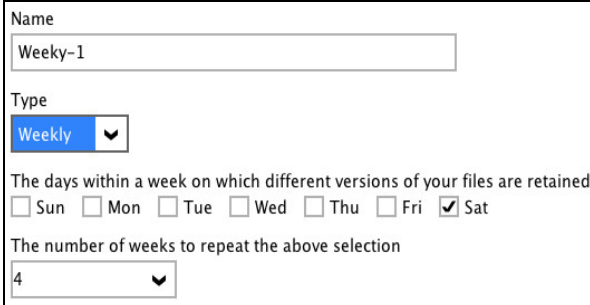

• **Example no. 3**: To keep the retention files for the 1<sup>st</sup> day of each month for the last three (3) months:

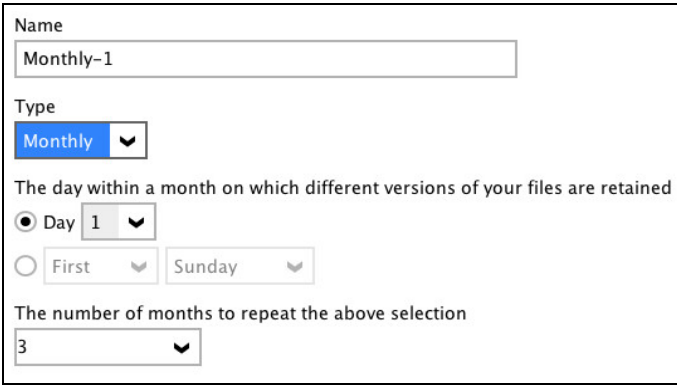

• **Example no. 4**: To keep the retention files for the 1st day of each quarter for the last four (4) quarters:

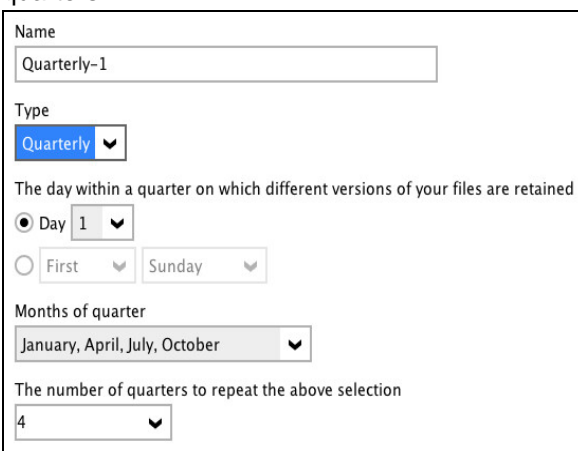

• **Example no. 5**: To keep the retention files for the 1st day of each year for the last seven (7) years:

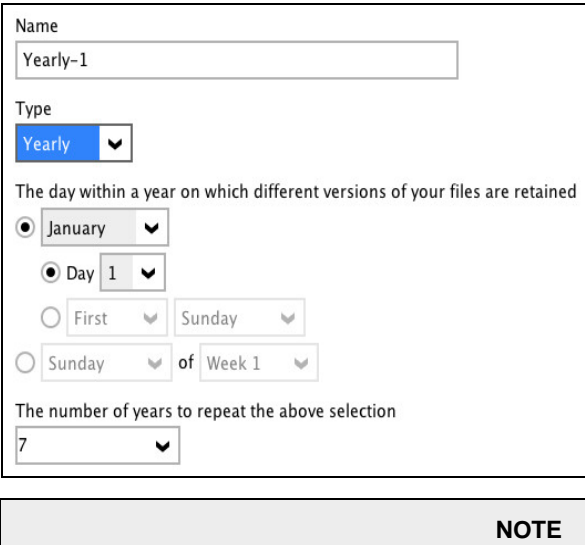

Multiple advanced retention policy can be created.

There are three (3) different ways to run the Retention Policy job:

- $\bullet$ Backup Scheduler
- $\bullet$ Manual Backup
- **O** Space Freeing Up

#### **Backup Scheduler (Recommended)**

To run a retention policy job after a scheduled backup job, follow the steps below:

1. Click the [Backup Schedule] tab in the backup set settings.

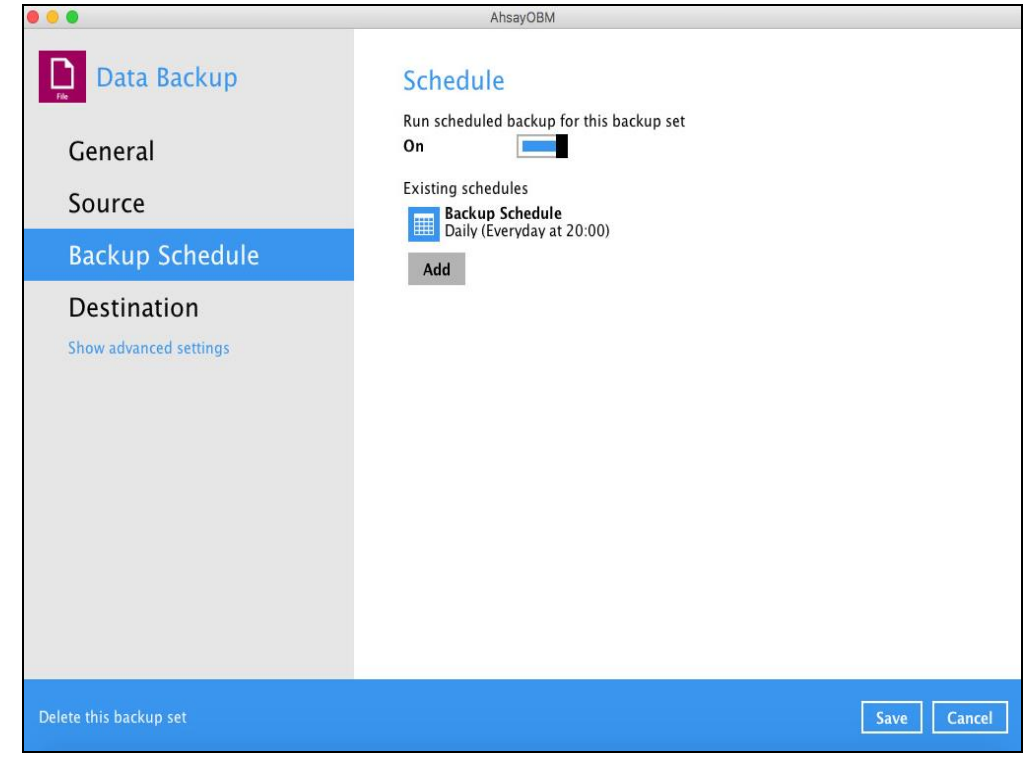

2. Select an existing backup schedule or click the [Add] button to add a new one.

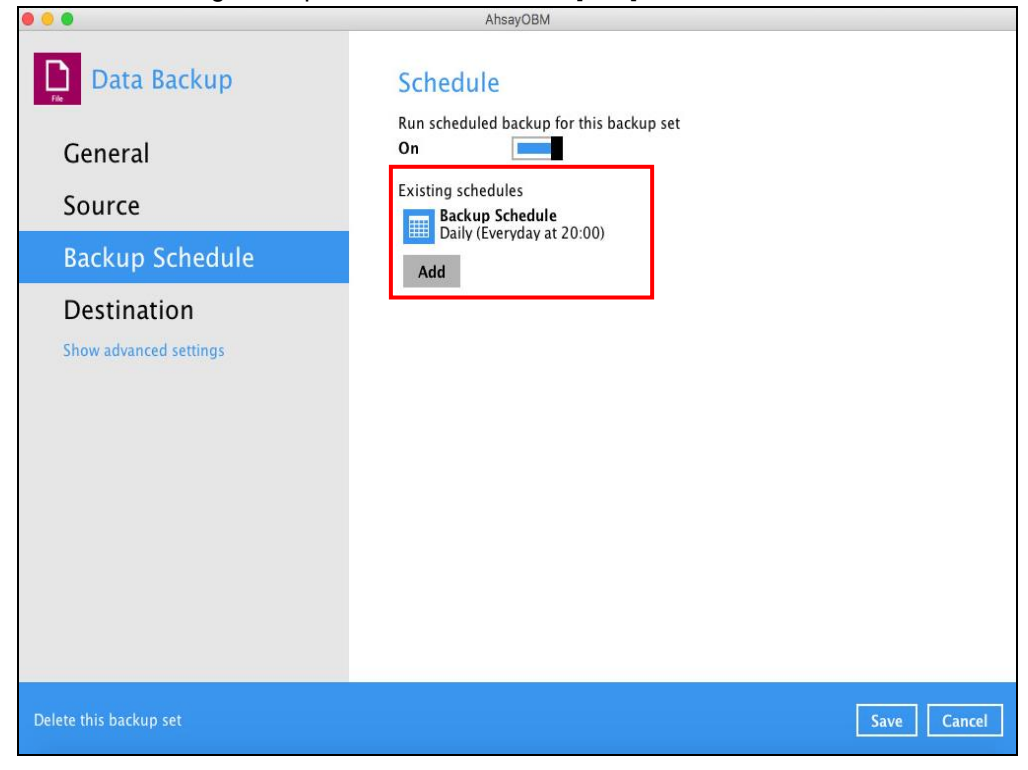

3. In the Backup Schedule window, select 'Run Retention Policy after backup' to run a retention policy job after a scheduled backup job.

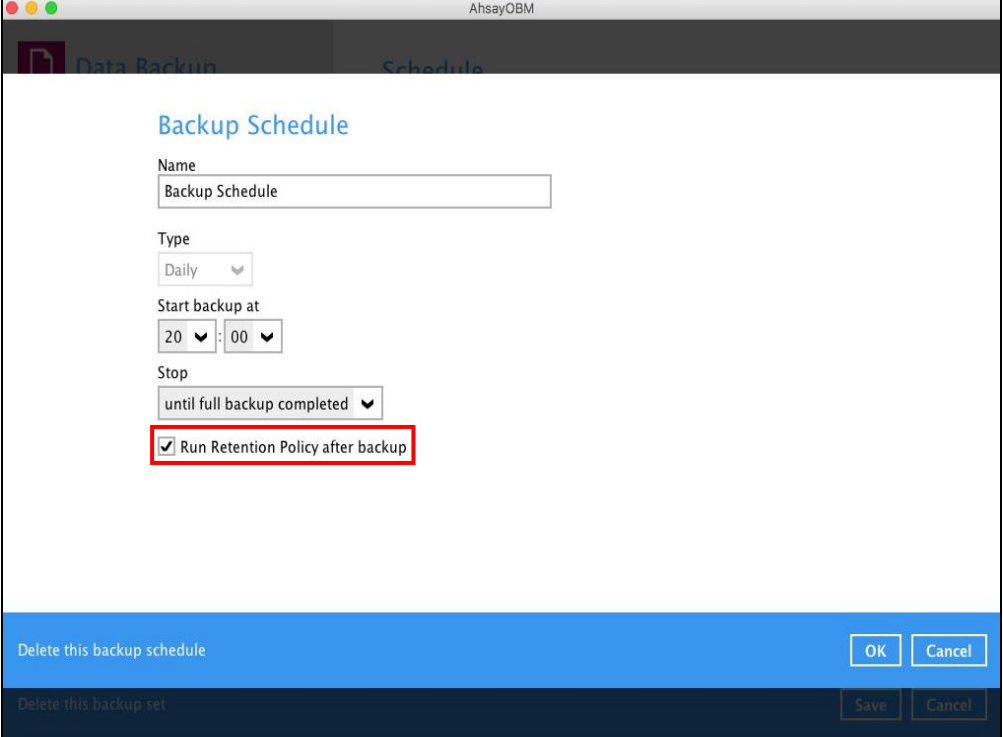

#### **Manual Backup**

To run a retention policy job after a manual backup, follow the steps below:

1. Click the **Backup** icon in the AhsayOBM main interface.

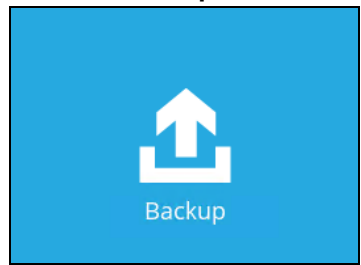

2. Select the backup set that you would like to back up and run the retention policy job on.

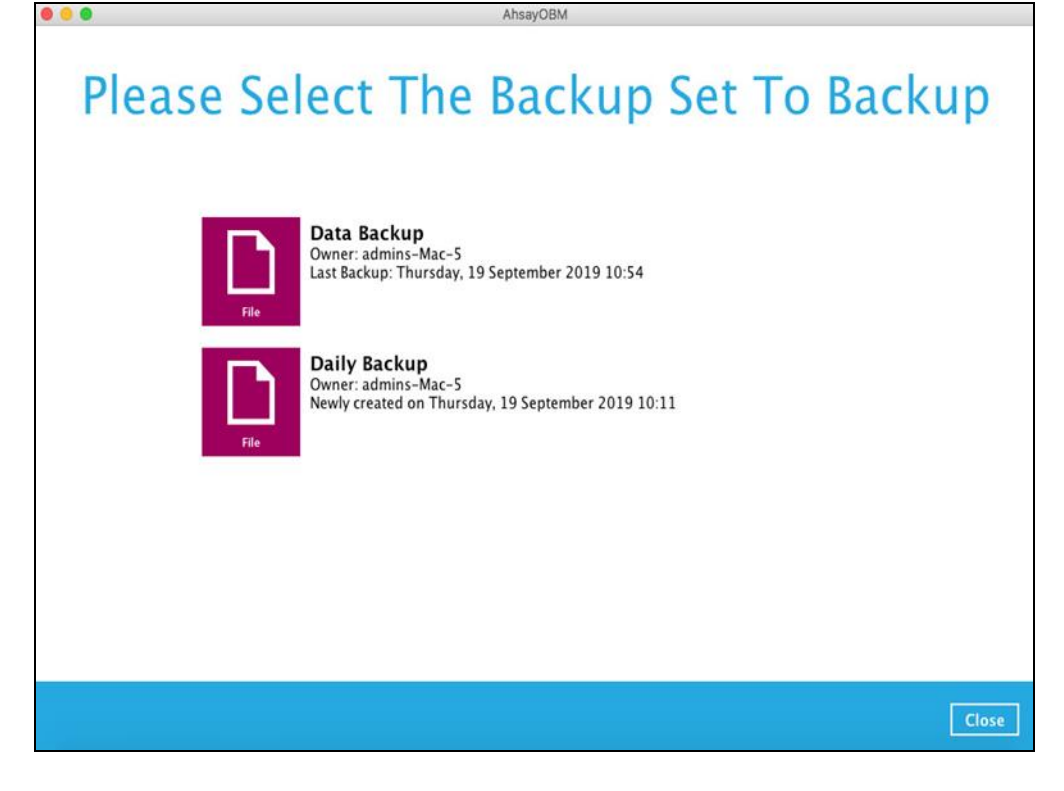

3. Click **Show advanced option** to display other settings.

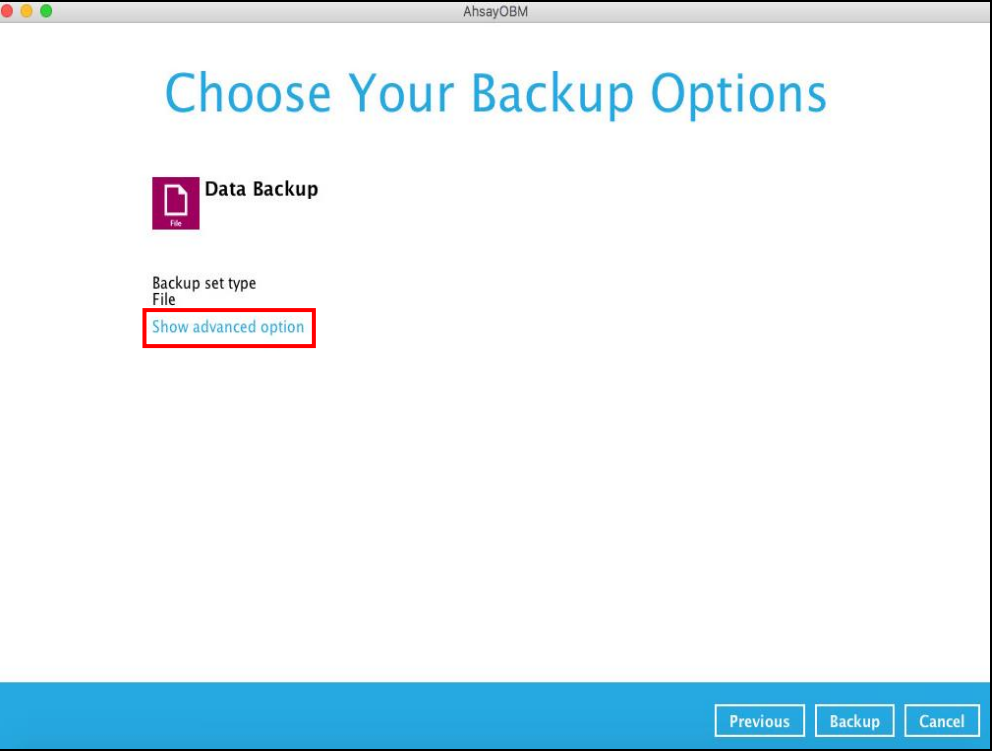

4. Select 'Run Retention Policy after backup' to run a retention policy job after a backup job.

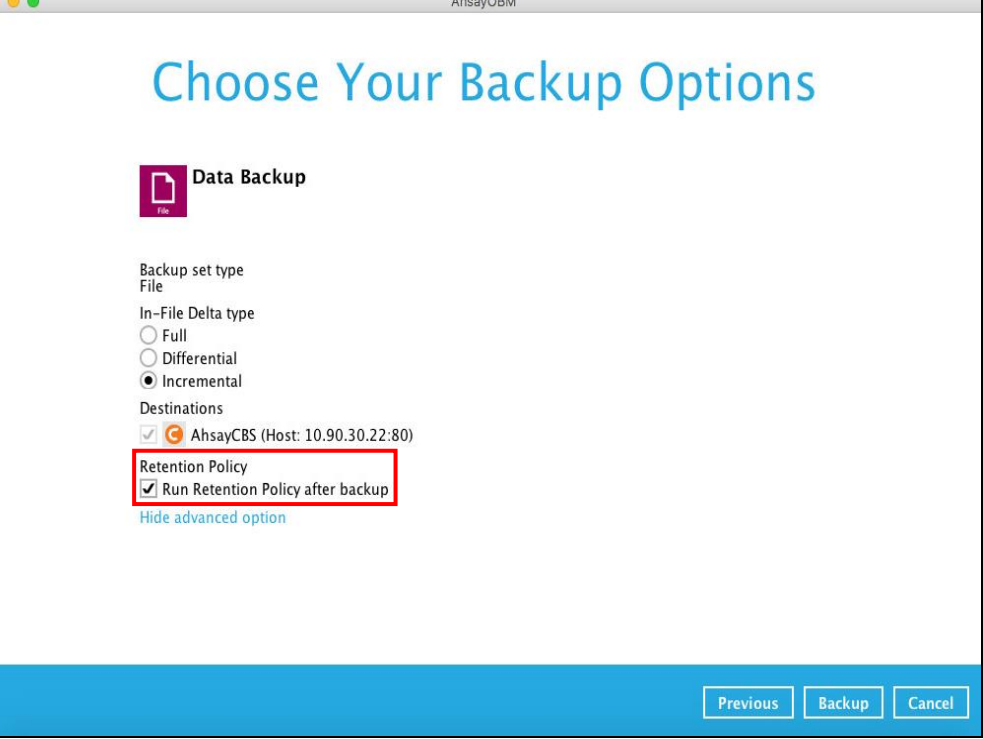

### **Space Freeing Up**

To run a retention policy job manually via backup client interface, follow the steps below:

1. Click the **Utilities** icon in the AhsayOBM interface.

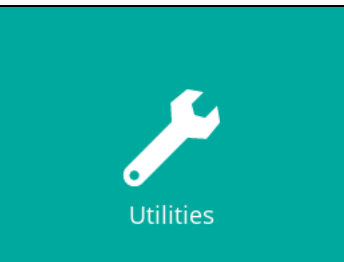

2. Select the [Space Freeing Up] tab in the Utilities settings.

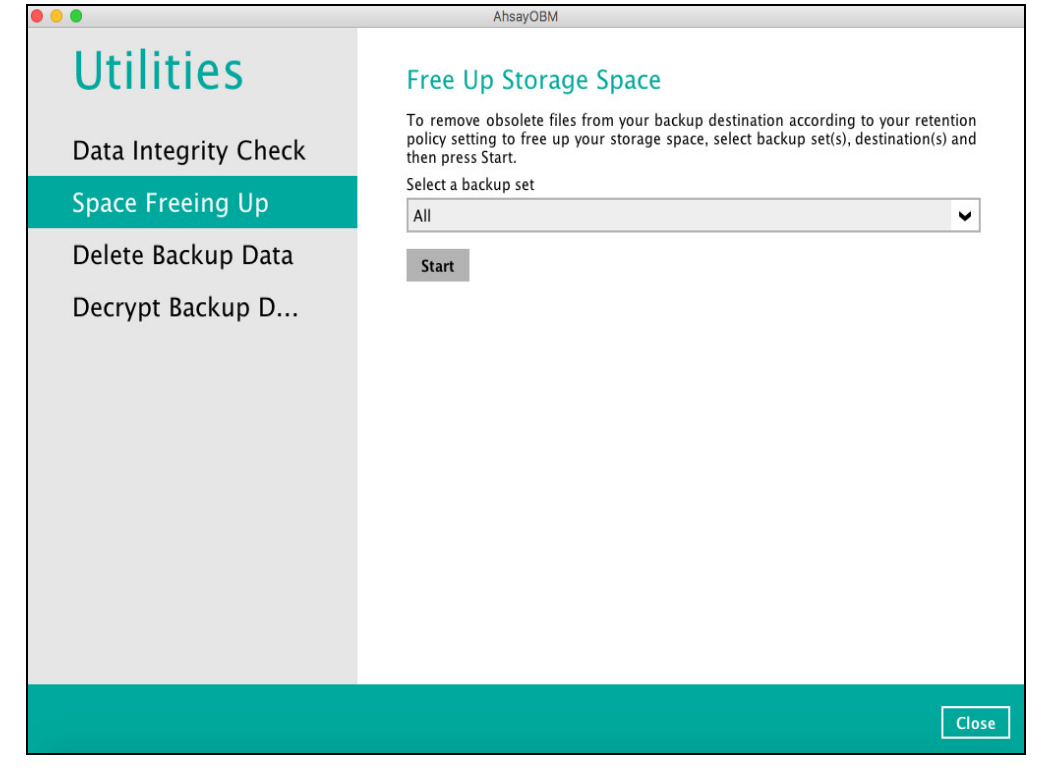

3. Select the corresponding backup set and destination (e.g. AhsayCBS, local drive, cloud storage) where you want the retention policy job to run on, then click the [Start] button to run the retention policy.

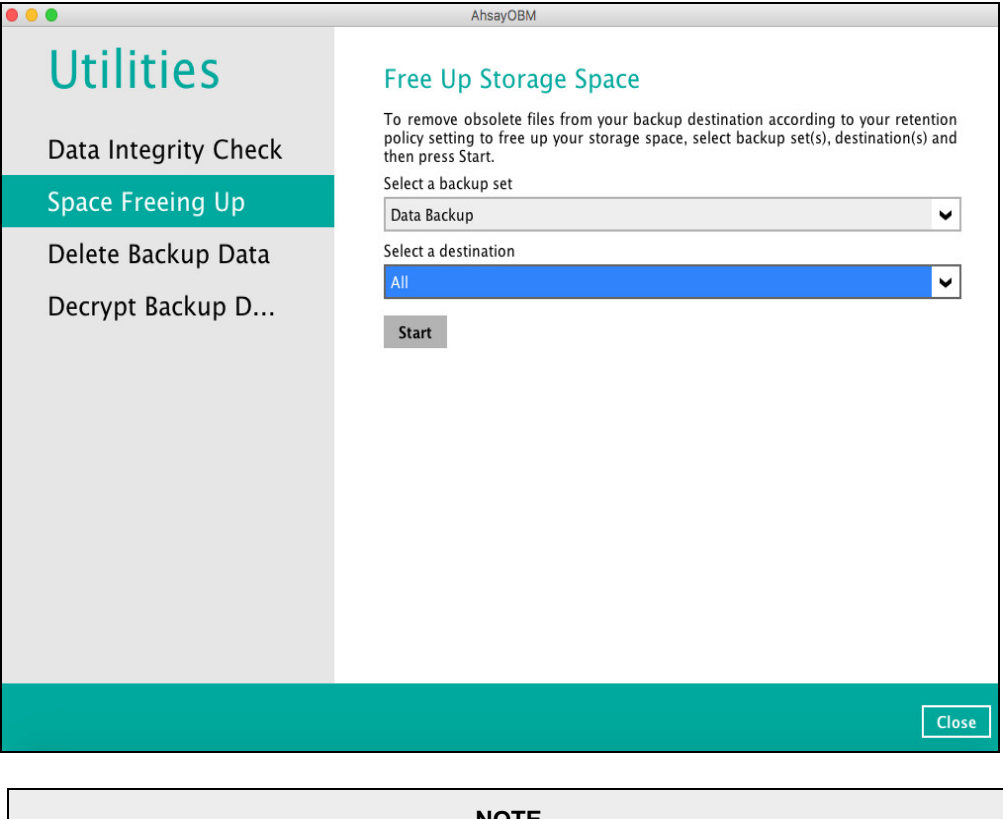

**NOTE**

For more details about Space Freeing Up, please refer to [Ch. 7.9.2 Space Freeing Up.](#page-152-0)

### **Command Line Tool**

This feature allows the user to configure a pre-backup or post backup command which can be; an operating system level command, a script or batch file, or third-party utilities to run before and/or after a backup job.

e.g. Connecting to a network drive and disconnecting a network drive, stopping a third-party database (not officially supported by Ahsay) to perform a cold backup, and restarting a third-party database after a backup.

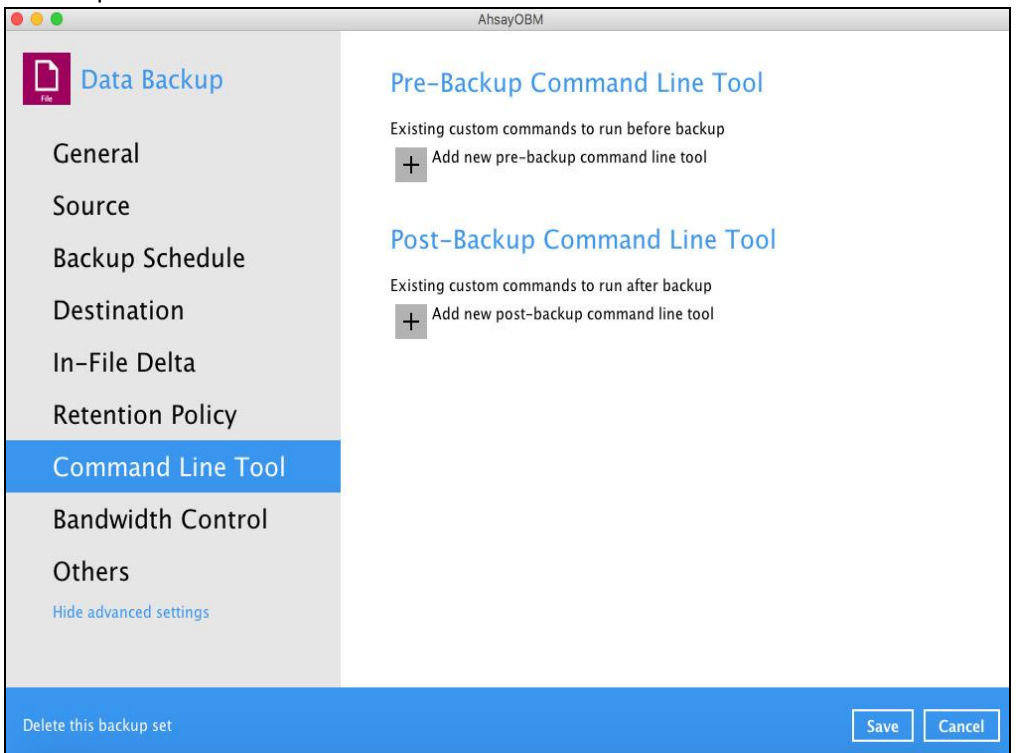

## **Requirements and Best Practices**

#### **Error and Exception Handling**

Each pre-backup command or batch file should have an error and exception handling. If a pre-backup command contains an error, although an unhandled error may not hinder the backup job process, and the backup job is successful, it will result to a status indicating completed backup with warning(s). For more details about backup report status, please refer to [Backup Reports](#page-128-0) in **Chapter 6 AhsayOBM Overview**.

#### **Command or Batch File Compatibility**

Make sure that each command (pre-backup and post-backup) are tested thoroughly before including them to the backup job.

#### **Scheduled Backup**

If the scheduled backup job is set to stop after x no. of hours, make sure that the duration of the running backup job will not be affected. You may need to adjust the number of hours in the backup schedule configuration. Please refer to **Backup Schedule** for more details.

#### **Pre-backup Command Limitation**

A reboot or shutdown must not be used in the pre-backup command. Otherwise, the machine will shut down immediately that will result to a status indicating "Backup not yet finished", which can be viewed in the AhsayCBS User Web Console. Please refer to **AhsayCBS Backup Reports** for more details.

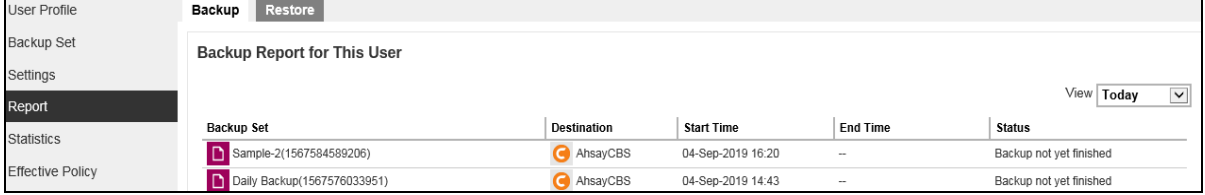

#### **Post-backup Command Recommendation**

It is recommended to include a timeout for a post-backup command to shut down the machine.

This is to ensure that the AhsayOBM has enough time to complete the backup process in order to send the backup job status to the AhsayCBS before the machine shuts down.

There are three (3) fields in the command line tool:

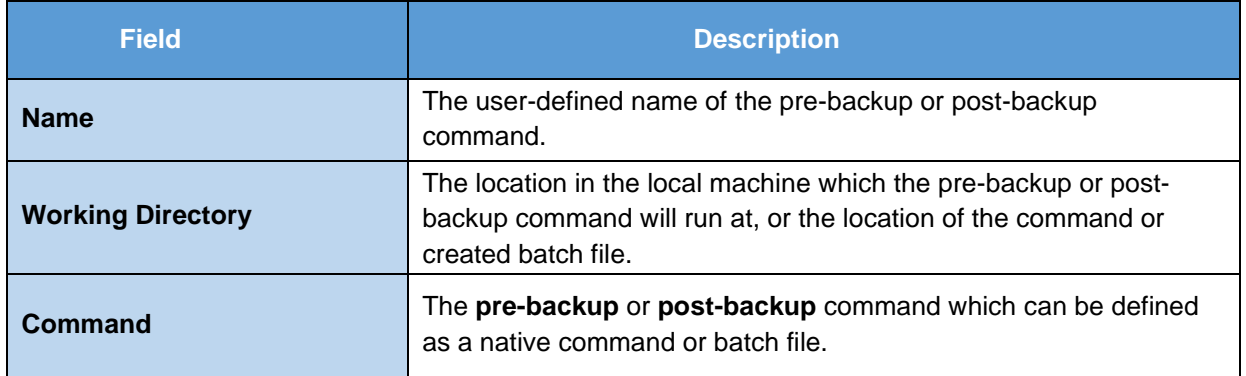

### **Pre-backup Command**

A pre-backup command is used to execute an action or process before the start of a backup job. To create a pre-backup command, follow the steps below:

1. Click the [Add] button.

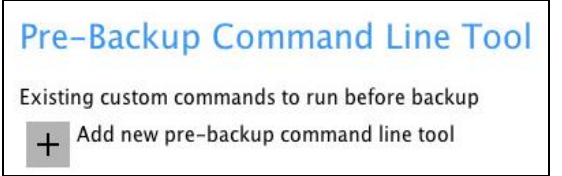

2. Assign a desired name to the pre-backup command.

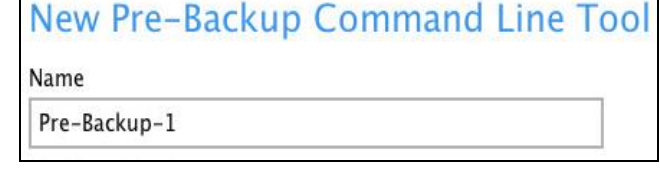

3. Click the [Change] button to locate the working directory of the command.

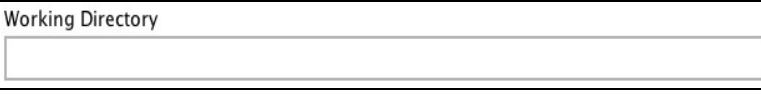

Change

4. Input a command to be run before a backup job. In this example, the pre-backup command will display the list of the directories.

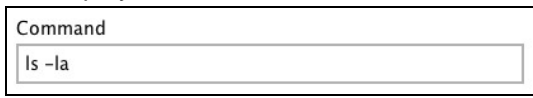

- 5. Click the [OK] button to save the created pre-backup command, then click the [Save] button to save settings.
- 6. Once the backup job is complete, click the  $\boxed{6}$  button to display the backup report log where you can check if the pre-backup command is successful.

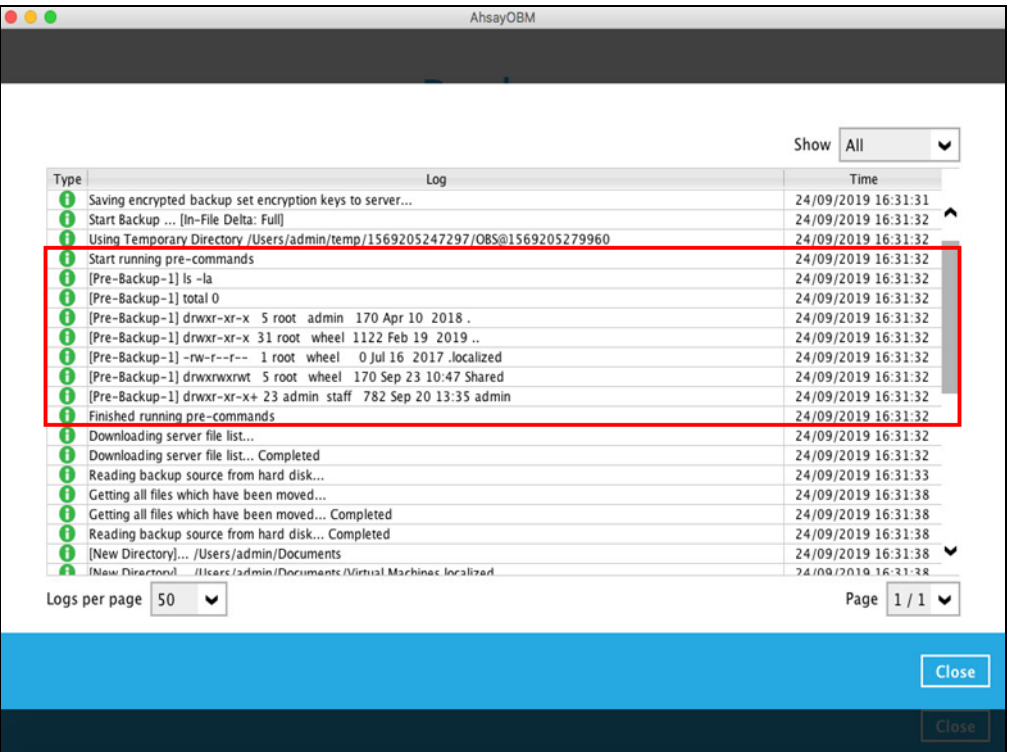

## **Post-backup Command**

A post-backup command is used to execute an action or process after a backup job. To create a postbackup command, follow the steps below:

1. Click the [Add] button.

Post-Backup Command Line Tool Existing custom commands to run after backup Add new post-backup command line tool

2. Assign a desired name to the pre-backup command.

New Post-Backup Command Line Tool Name Post-Backup-1

- 3. Click the [Change] button to locate the working directory of the command. **Working Directory** Change
- 4. Input a command to be run before a backup job.

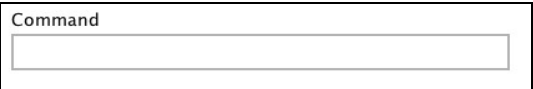

5. Click the [OK] button to save the created pre-backup command, then click the [Save] button to store settings.

6. Once the backup job is complete, click the **button to display the backup report log where** you can check if the post-backup command is successful.

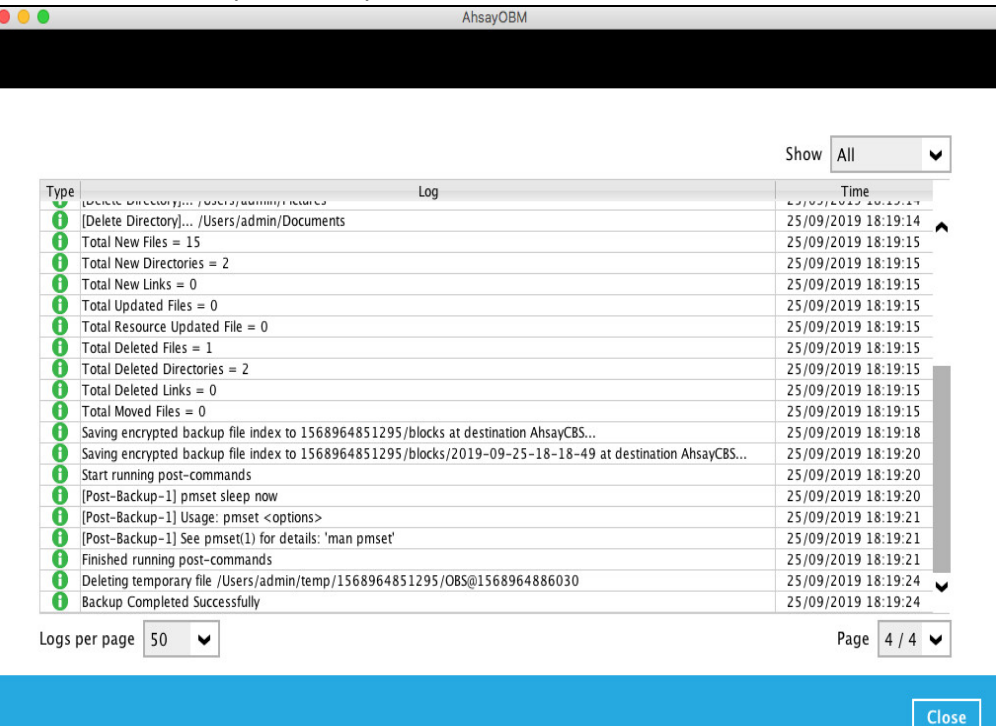

### **Bandwidth Control**

This feature allows the user to limit the amount of bandwidth used by backup traffic between specified times. This bandwidth control is configured as disabled by default.

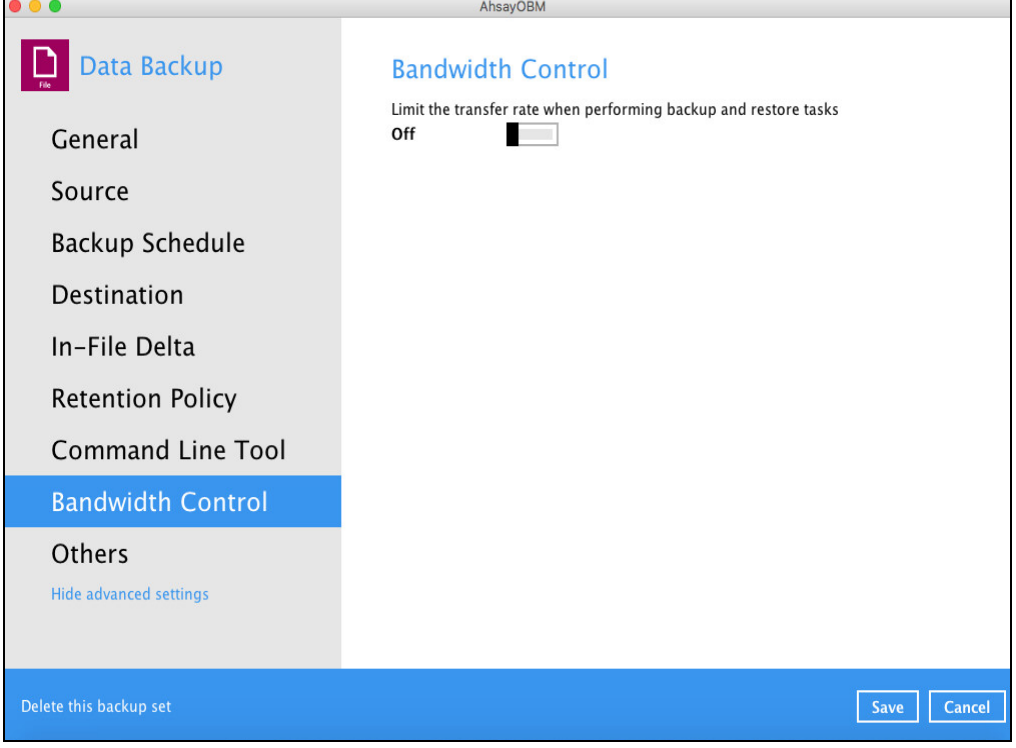

There are two (2) types of bandwidth control:

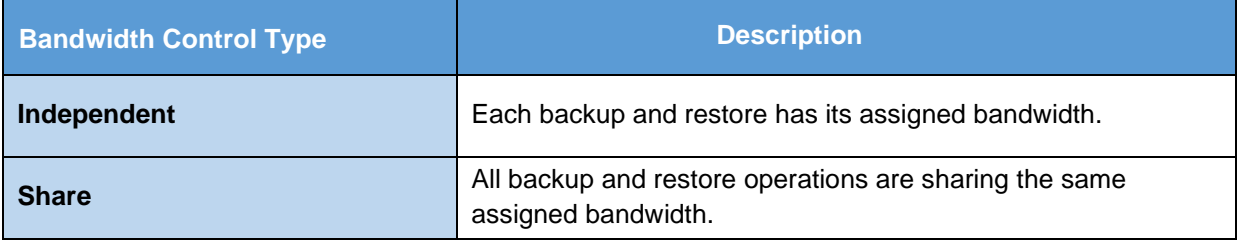

#### **NOTE**

Share mode does not support performing backup job on multiple destinations concurrently.

To enable the bandwidth control setting, follow the steps below:

1. Slide the lever to the right to turn on the bandwidth control.

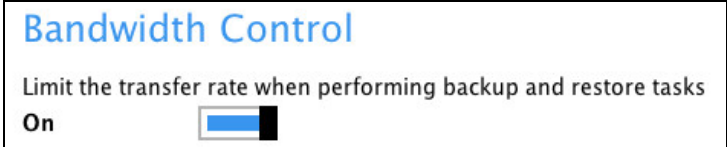

2. Select a bandwidth control mode.

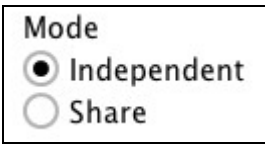

3. Click the [Add] button to create a modified bandwidth control.

Existing bandwidth controls Add new bandwidth control  $\ddot{+}$ 

- 4. Complete the following fields:
	- Name
	- Type
	- Maximum transfer rate

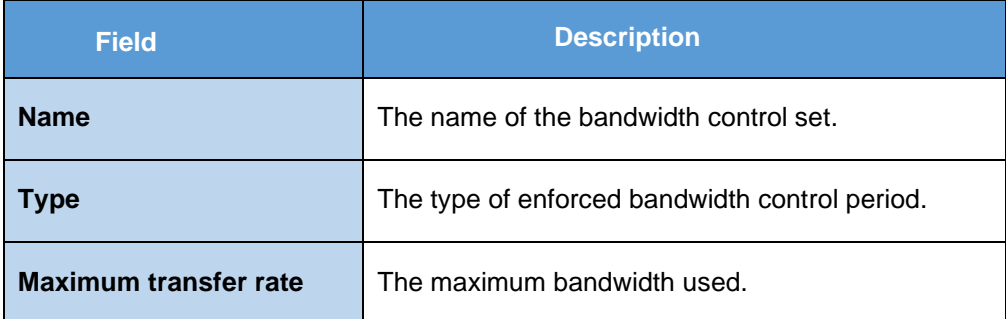

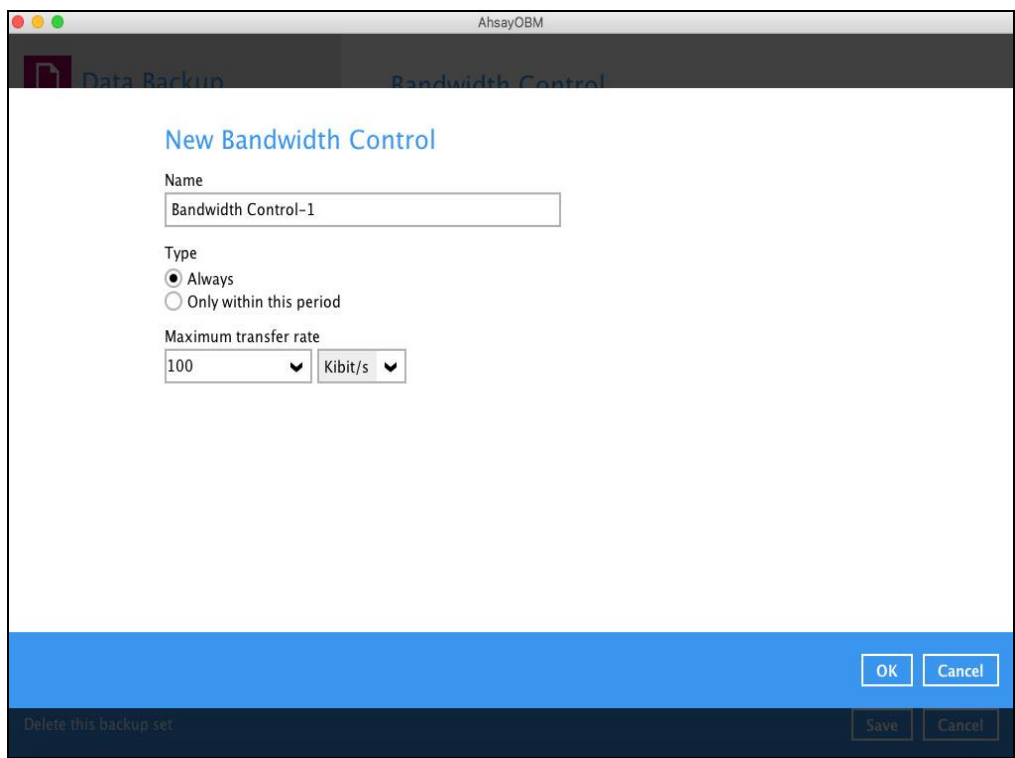

5. Click the [OK] button to save the created bandwidth control set, then click the [Save] button to store settings.

#### **Others**

Below is the list of other configurable options under the advanced backup set settings:

- **[Temporary Directory](#page-126-0)**
- **[Follow Link](#page-127-0)**
- **[OpenDirect](#page-127-1)** (Not supported on Mac platform)
- **[Compressions](#page-127-2)**
- **[Encryption](#page-127-3)**

## <span id="page-126-0"></span>**Temporary Directory**

The AhsayOBM uses the temporary directory for both backup and restore operations.

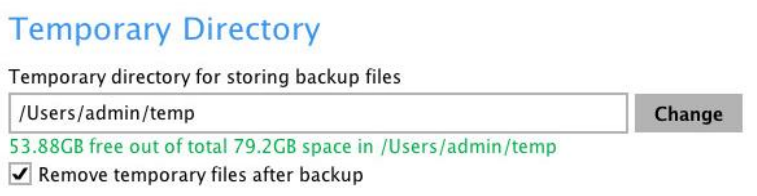

For a **backup job**, it is used to temporarily store:

- Backup set index files. An updated set of index files is generated after each backup. The index files are synchronized to each individual backup destination at the end of each backup job.
- Incremental/Differential delta files generated during backups.

For a **restore job**, it is used to temporarily store:

• Full and Incremental/Differential delta files retrieved from the backup destination.

Merging of the Full and Incremental/Differential delta files as part of the restore process.

#### **NOTES**

- 1. For best practice, the temporary directory should be located on:
	- A local drive for optimal backup and restore performance.
	- And should not be located on:
		- System drive, as the System drive is used by Mac and other applications. There will be frequent disk I/O activity which may affect both backup and restore performance.
		- A network drive, as it could affect both backup and restore performance.

It is recommended to select the 'Remove temporary files after backup' option on the backup set to keep the temporary drive clear.

To change the temporary directory, follow the steps below:

1. Click the [Change] button to select a directory path for storing temporary data.

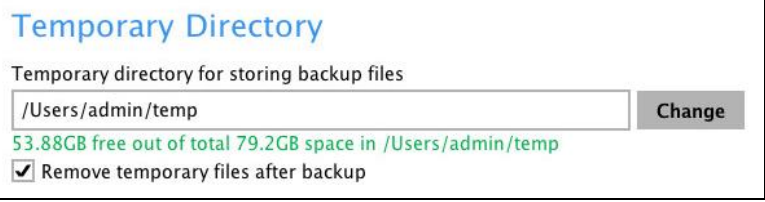

2. Click the [Save] button to store settings.

## <span id="page-127-0"></span>**Follow Link**

This feature allows the user to enable or disable the follow link which defines the NTFS junction or symbolic link during a backup job. This feature is configured as enabled by default.

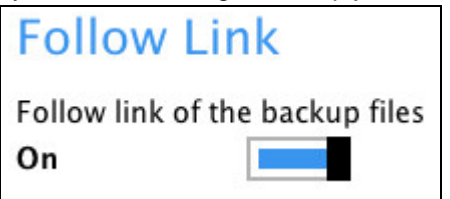

**NOTE**

Applicable for File Backup Sets only.

### <span id="page-127-1"></span>**OpenDirect**

This feature is not supported on Mac platform.

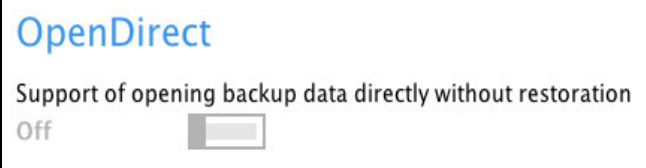

## <span id="page-127-2"></span>**Compressions**

This feature is used to enable the compression of data during a backup job. When the compression is enabled, the AhsayOBM will comrpress all files before it is backed up to the backup destination(s). Newly created backup sets are configured to use Fast with optimization for local by default.

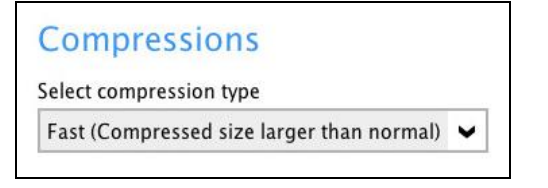

There are four (4) different data compression types:

- No Compression
- Normal
- Fast (Compressed size larger than normal)
- Fast with optimization for local

**NOTE**

<span id="page-127-3"></span>The Compression type can be changes anytime even after a backup job. The modified compression type will be applied on the next run of a backup.

## **Encryption**

This feature allows the user to view the encryption settings.

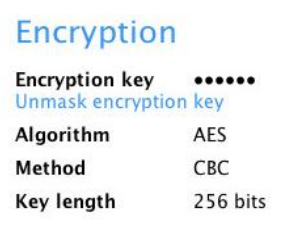

To view the encryption key of the backup set, follow the steps below:

1. In the backup set settings, select the [Others] tab. Scroll down to display the Encryption.

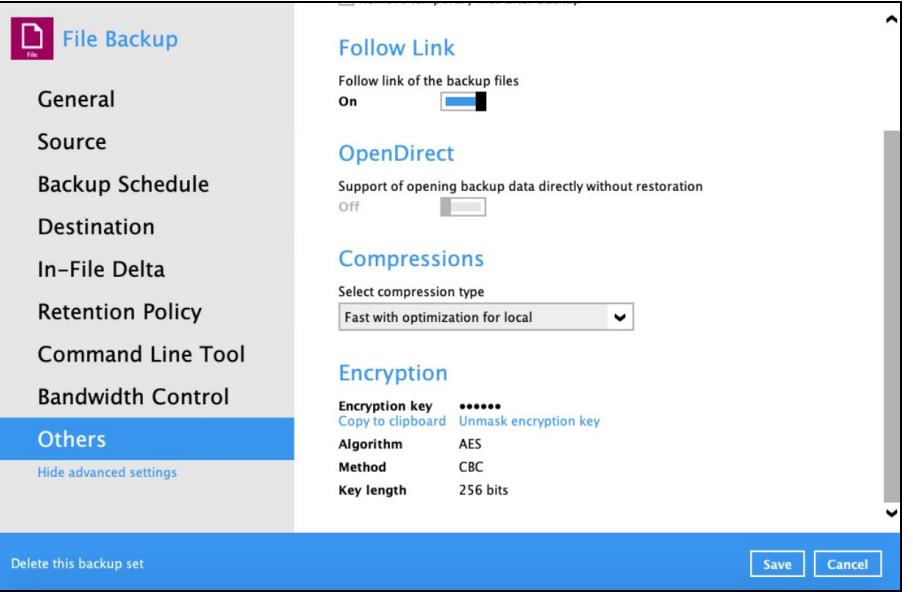

2. Click 'Unmask encryption key' to display the encryption key of the backup set.

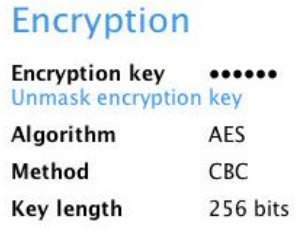

## **Encryption**

**Encryption key** EqP4A5d/FJI3MzuL0xbQ9LoCbnu09H6GiNenBmJQmyA= Mask encryption key Algorithm AES Method CBC

Key length 256 bits

**NOTE**

<span id="page-128-0"></span>The encryption setting can only be configured during the creation of backup set. For more details about encryption settings, please refer to step no. **13** i[n Chapter 8 Create a Backup Set.](#page-162-0)

# **7.6 Report**

This feature allows user to run and view **backup** and **restore reports**.

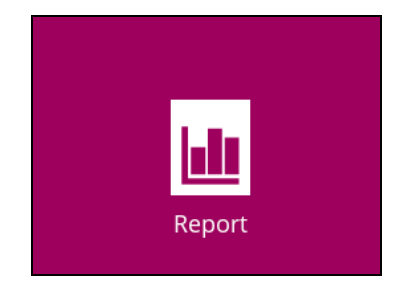

There are two (2) options available for this feature:

- **Backup**
- **Restore**

## **7.6.1 Backup**

This option is used to run and view **backup reports**. There are four (4) filters that can be applied on this feature:

- **Date**
- **Backup set**
- **Destination**
- **Status**

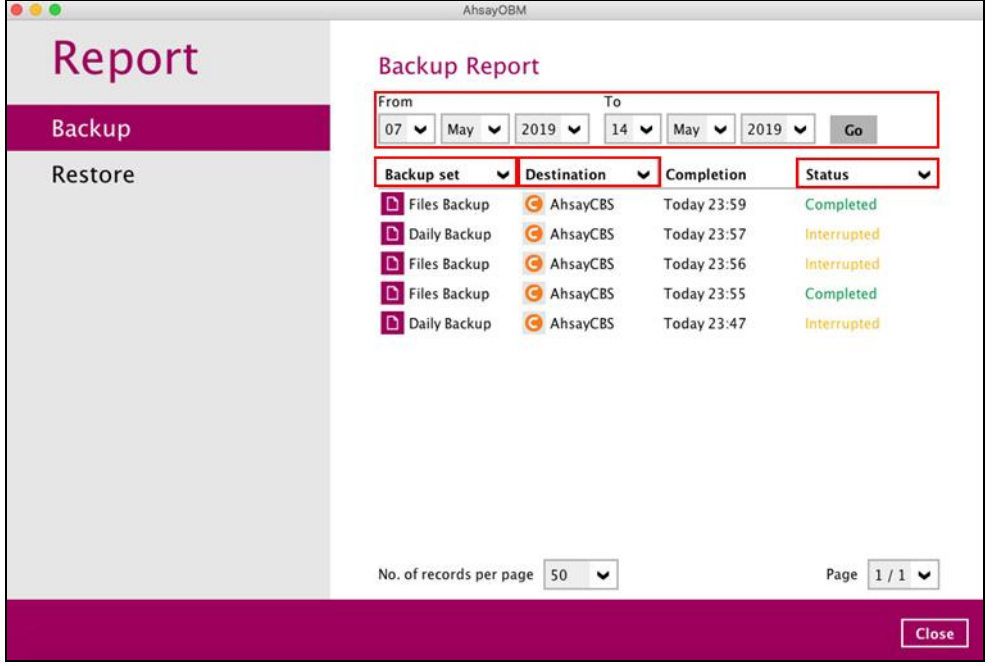

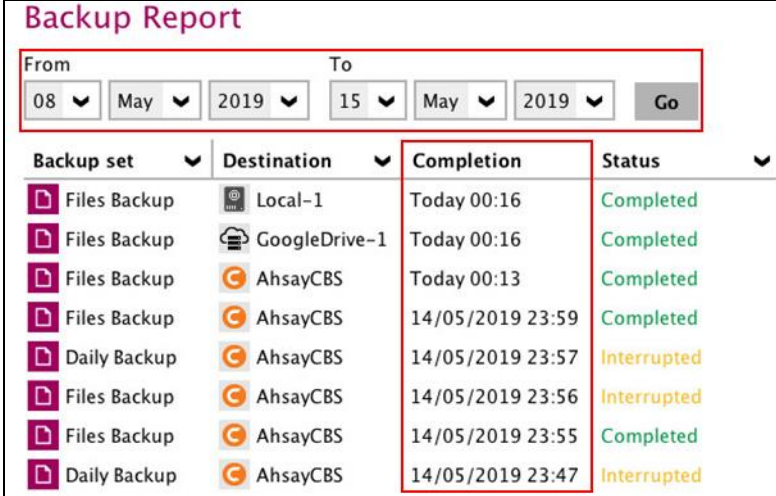

By setting the **date**, you will see the list of all backup report(s) within that period.

You can view the backup report(s) of a specific backup set by using the **backup set** filter.

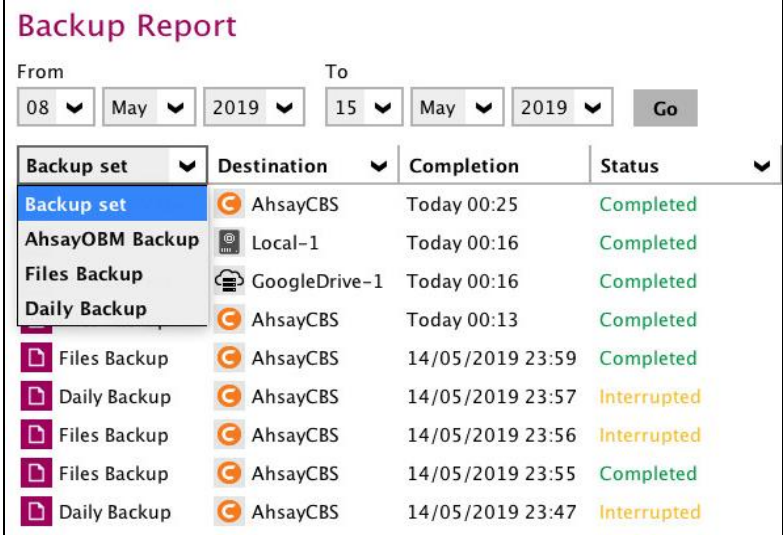

If you want to see the backup report(s) in your selected storage location, use the **destination** filter.

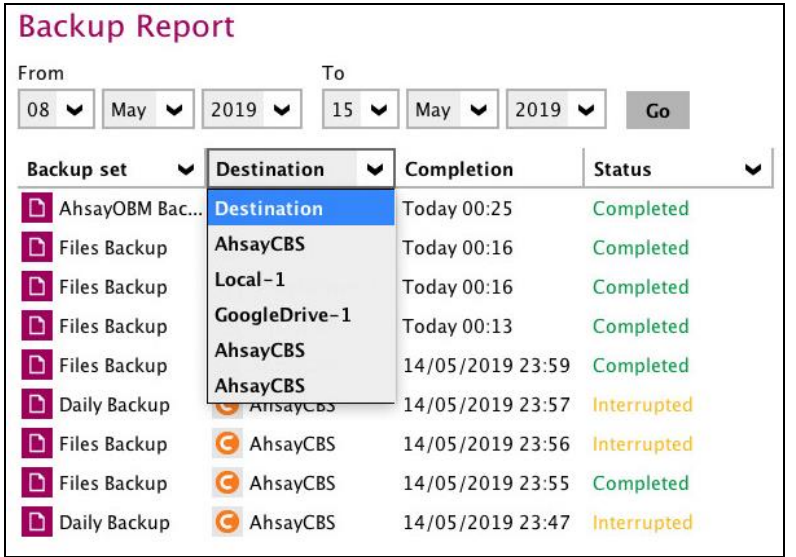

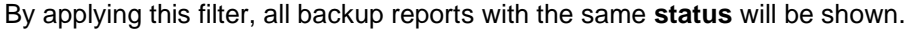

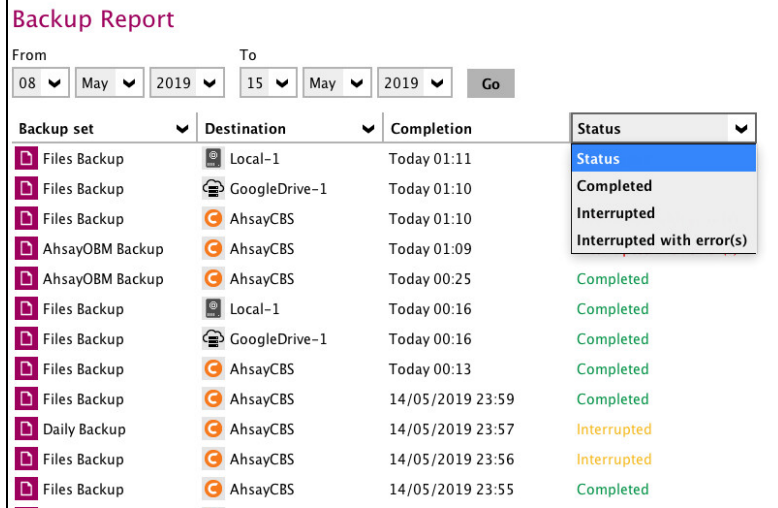

In order to see a backup report in detail, select a backup set.

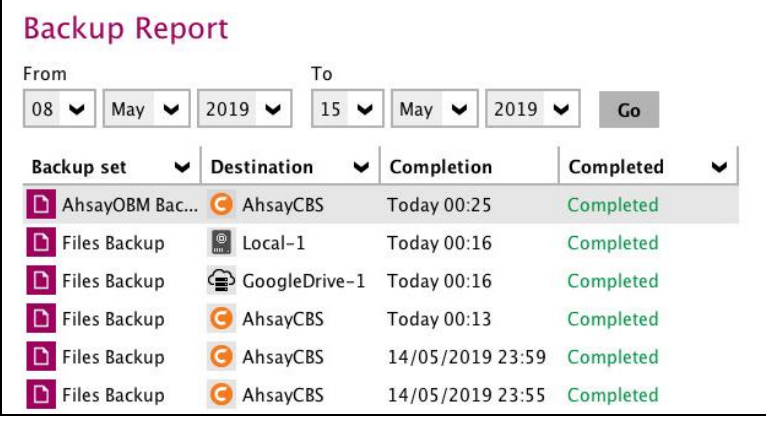

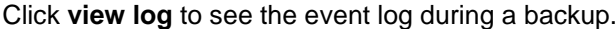

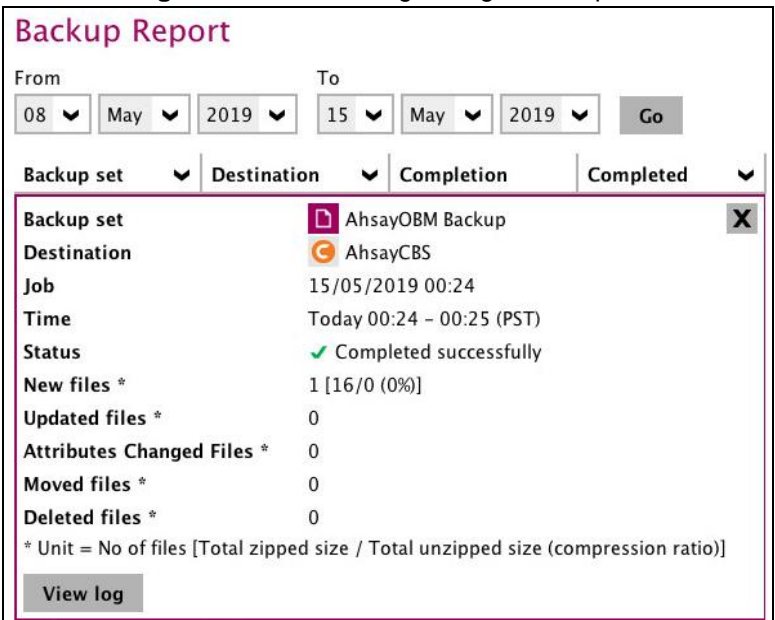

The **backup set**, **date and time**, **destination,** and **status** can be filtered here. You can also choose to view the number of logs per page.

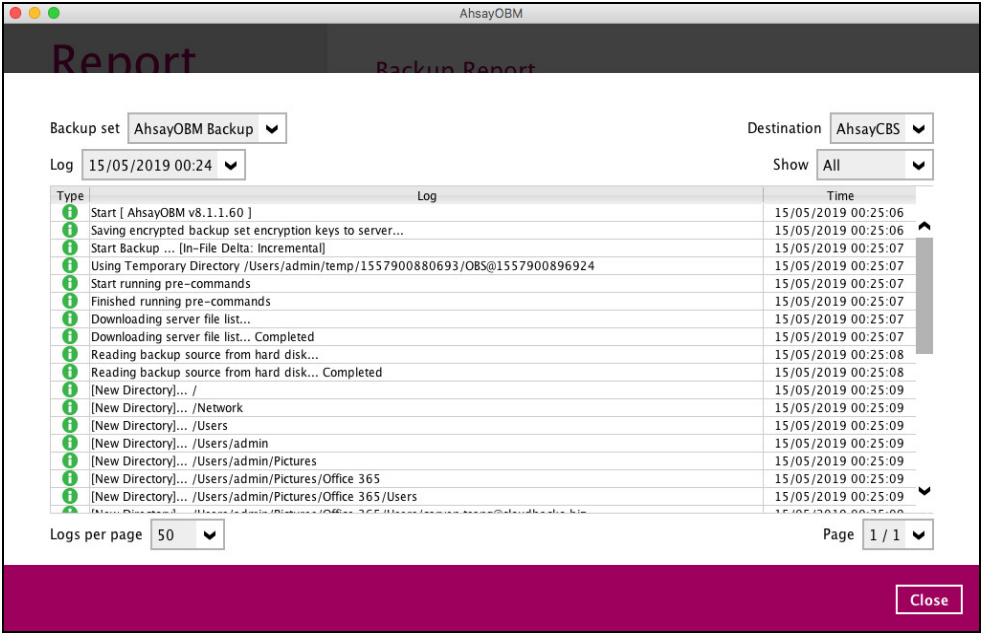

## **7.6.2 Restore**

This feature is used for viewing restore report(s). You can also apply filter on **time**, **backup set**, **destination,** and **status** here.

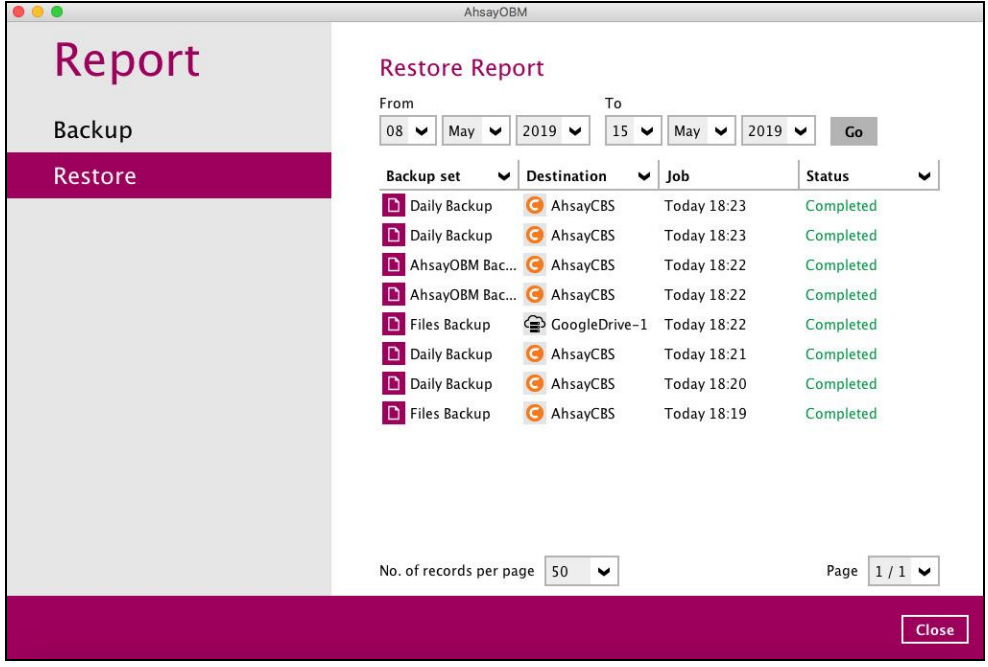

## **7.7 Restore**

This feature is used to copy the backed-up file(s) from the backup set and restoring it to its original location or new location.

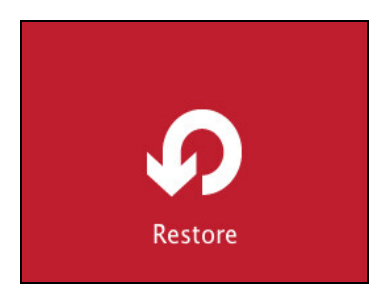

If using AhsayOBM for the first time, you will be asked to create a backup set and run a backup first. A restore cannot be performed unless you already run a backup.

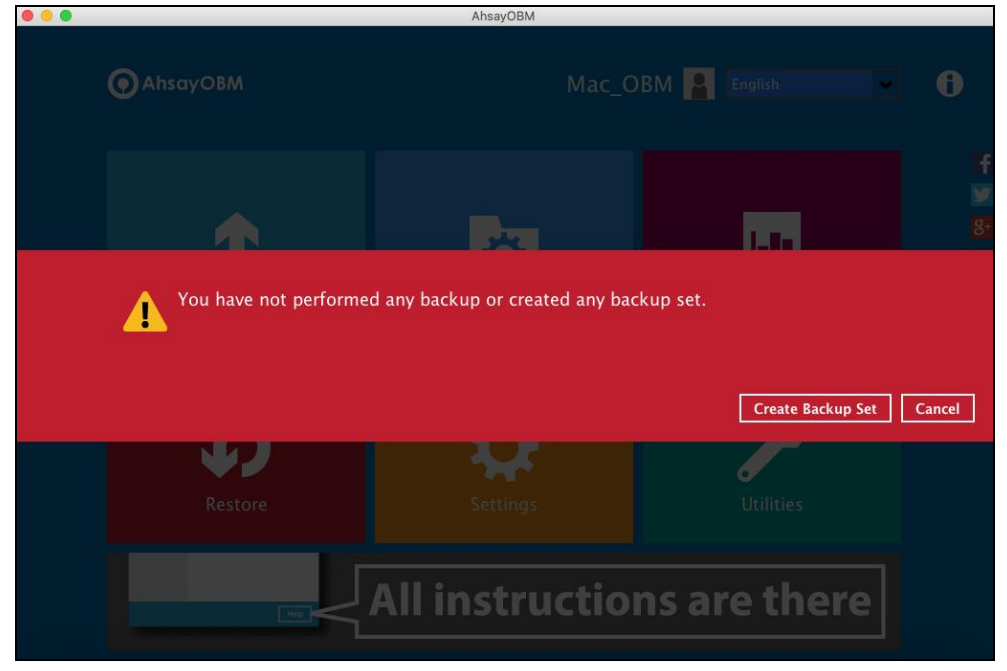

If a backup job has been performed, select a backup set you wish to restore.

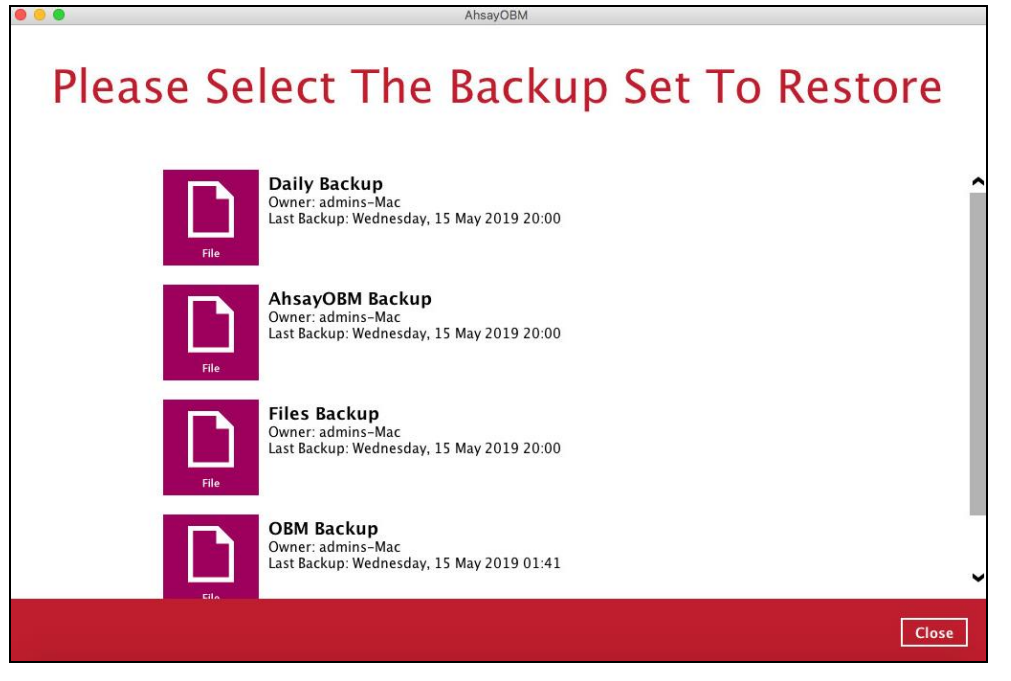

# **7.8 Settings**

This feature allows user to enable the **Proxy Settings**.

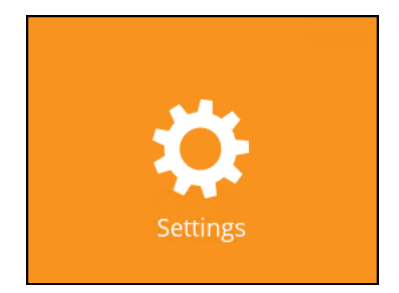

When this feature is on, the AhsayOBM will gain access to the internet.

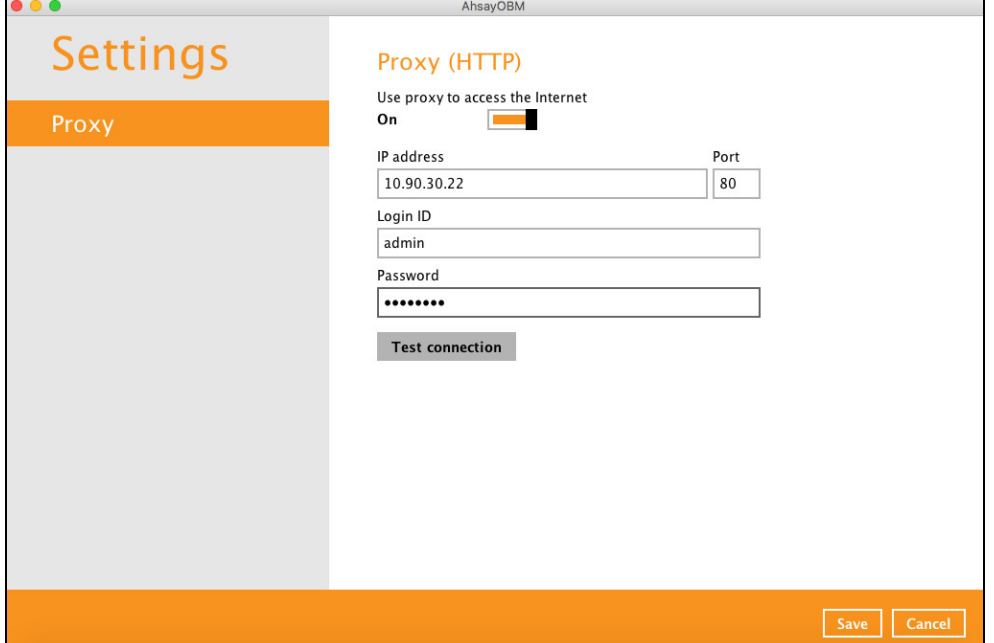

## **7.9 Utilities**

This feature allows user to perform quality check on the backed up data, free up storage from obsolete files, delete, and decrypt backed up data.

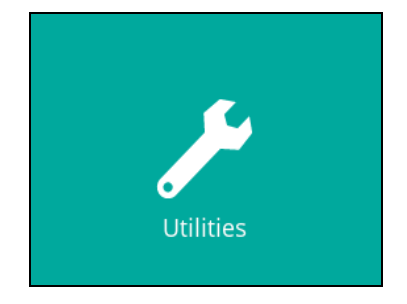

There are four (4) options available for this feature:

- Data Integrity Check
- Space Freeing Up
- Delete Backup Data
- Decrypt Backup Data

## **7.9.1 Data Integrity Check**

The Data Integrity Check (DIC) is used to identify the data in the backup set that has index-related issues, remove any corrupted file(s) from the backup destination(s) to ensure the integrity of the backup data and its restorability, and update the storage statistics.

For an efficient management of overall storage size of the backup destination(s), the data integrity check job will perform check for the backup destination(s) to remove old index files that are more than ninety (90) days old in the backup job folder(s).

There are four (4) options in performing the Data Integrity Check:

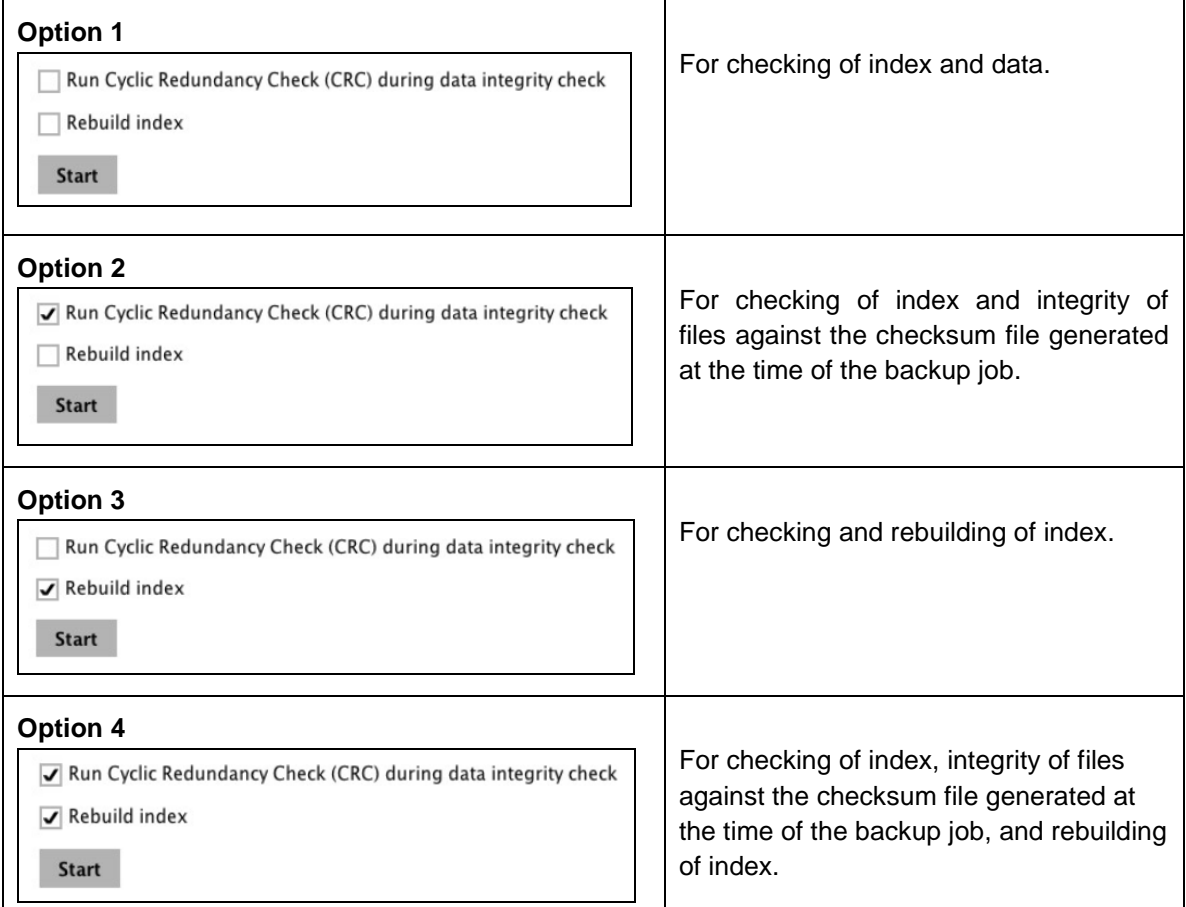

The following diagrams show the detailed process of the Data Integrity Check (DIC) in four (4) modes:

- **Option 1 Disabled** Run Cyclic Redundancy Check (CRC) and Rebuild index - **(Default mode)**
- **Option 2 Enabled** Run Cyclic Redundancy Check (CRC) and **Disabled** Rebuild index
- **Option 3 Disabled** Run Cyclic Redundancy Check (CRC) and **Enabled** Rebuild index
- **Option 4 Enabled** Run Cyclic Redundancy Check (CRC) and Rebuild index

**Option 1** - Data Integrity Check (DIC) Process with Run Cylic Redundancy Check (CRC) and Rebuild index **DISABLED** (Default mode)

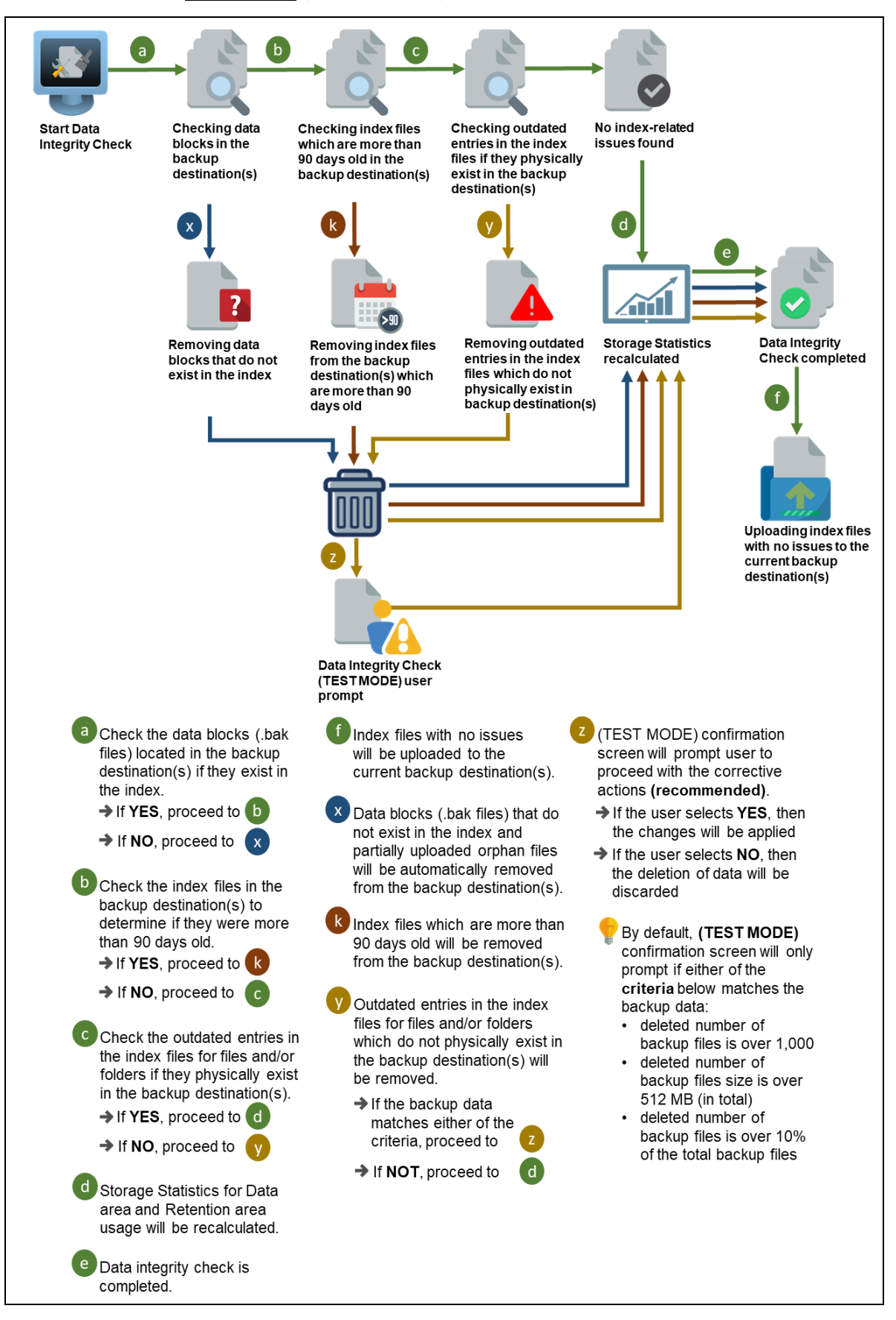

### **Option 2** - Data Integrity Check (DIC) Process with Run Cylic Redundancy Check (CRC) **ENABLED** and Rebuild index **DISABLED**

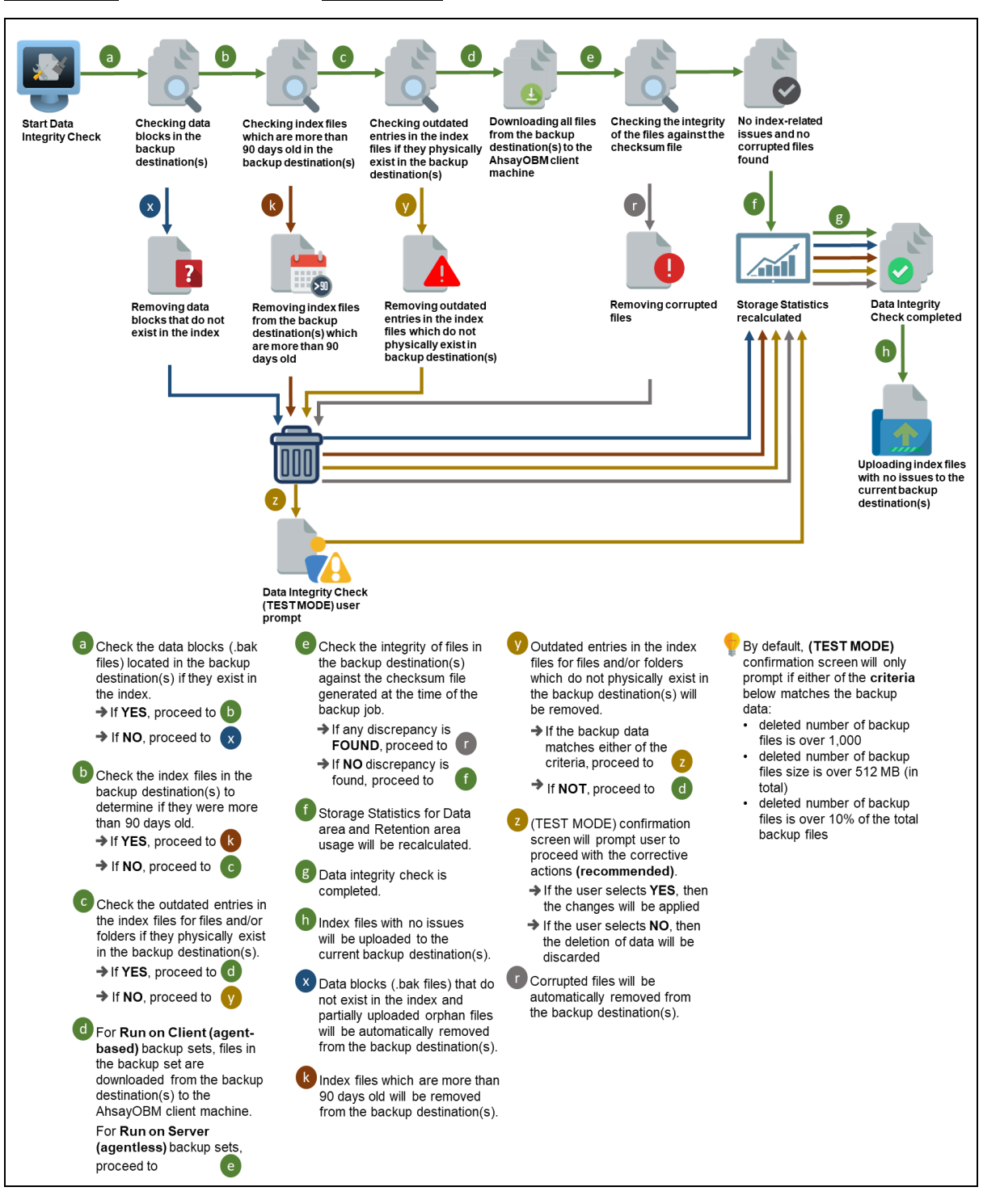

**Option 3** - Data Integrity Check (DIC) Process with Run Cylic Redundancy Check (CRC) **DISABLED** and Rebuild index **ENABLED**

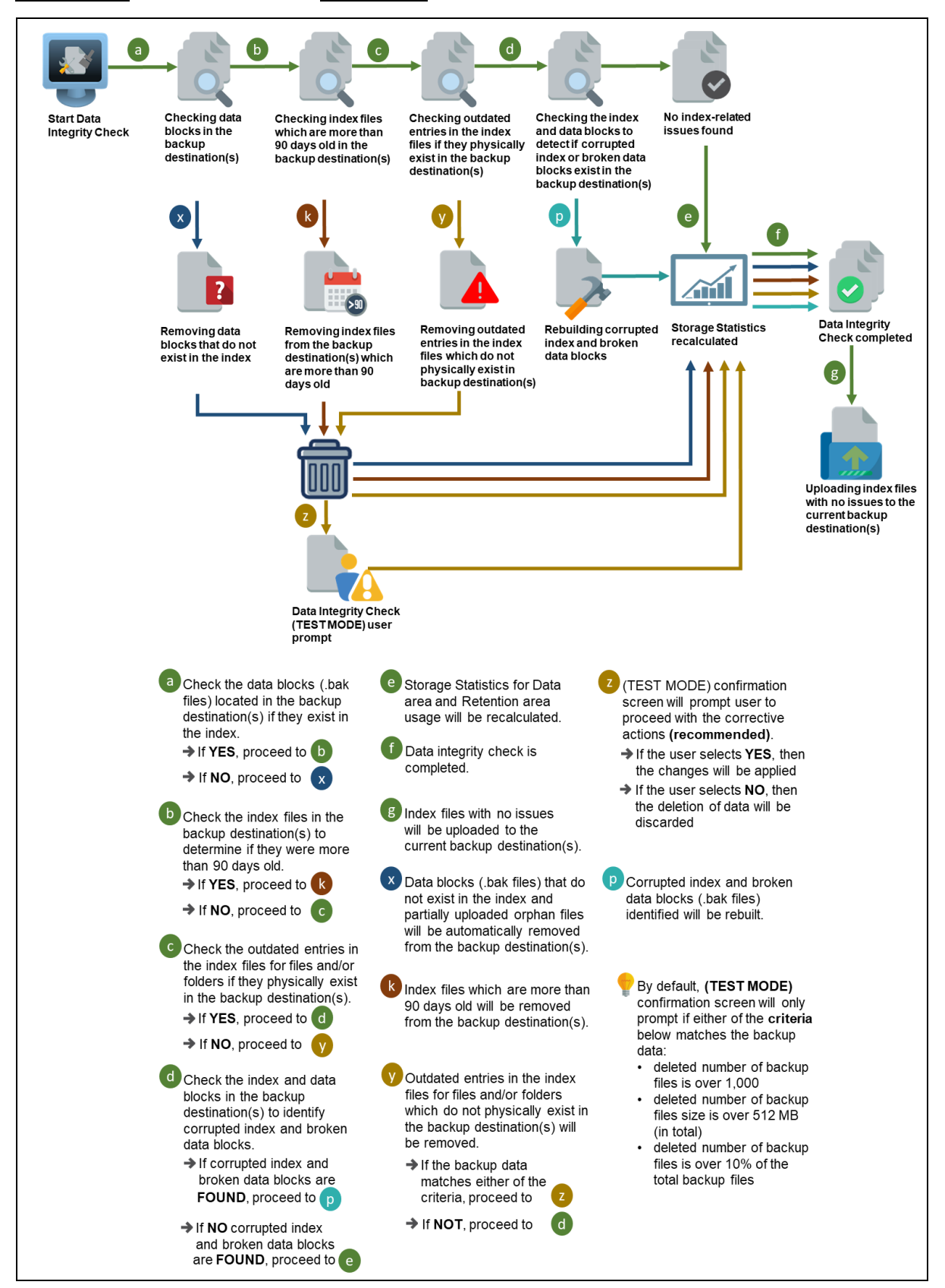

**Option 4** - Data Integrity Check (DIC) Process with Run Cylic Redundancy Check (CRC) and Rebuild index **ENABLED**

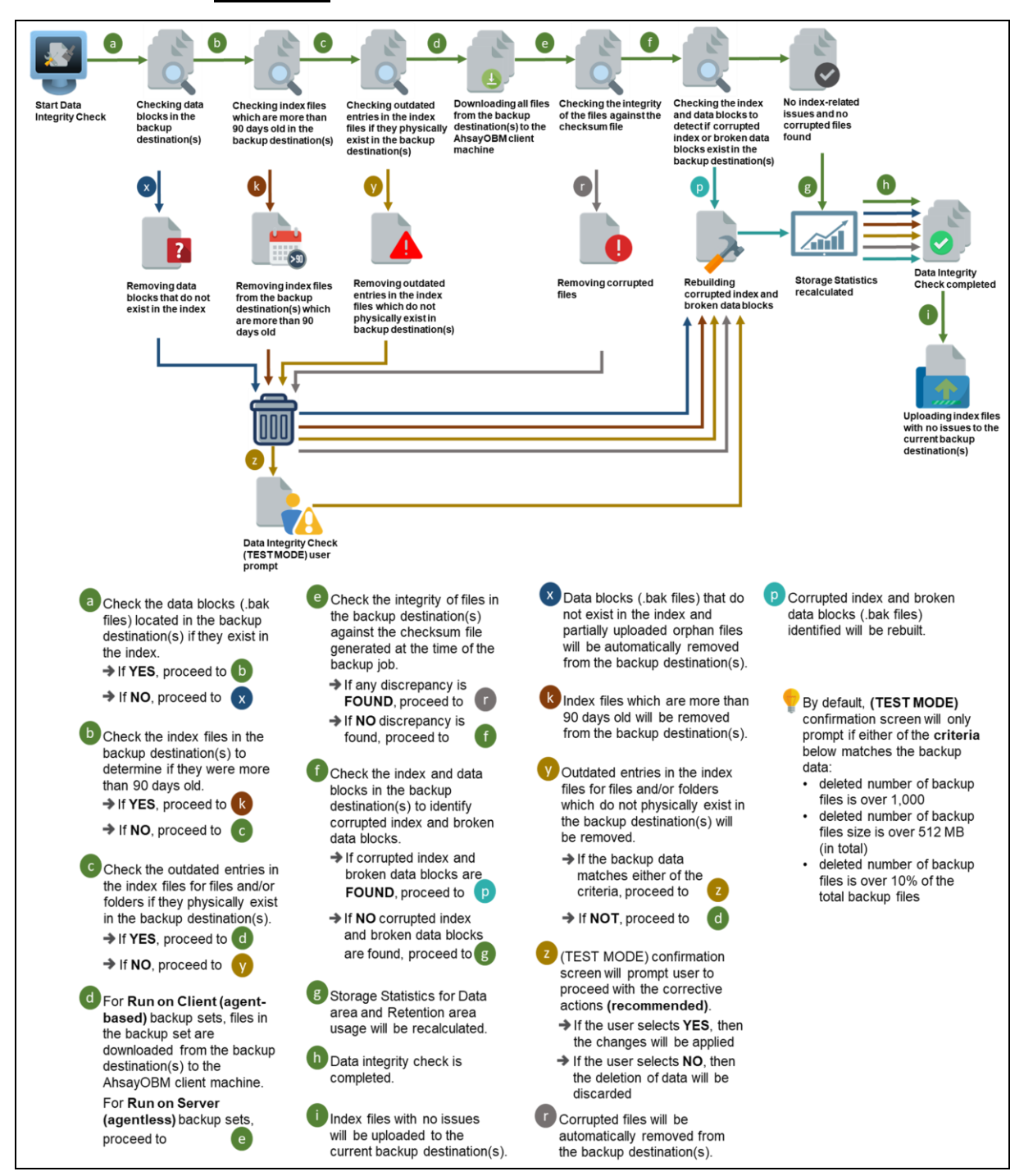

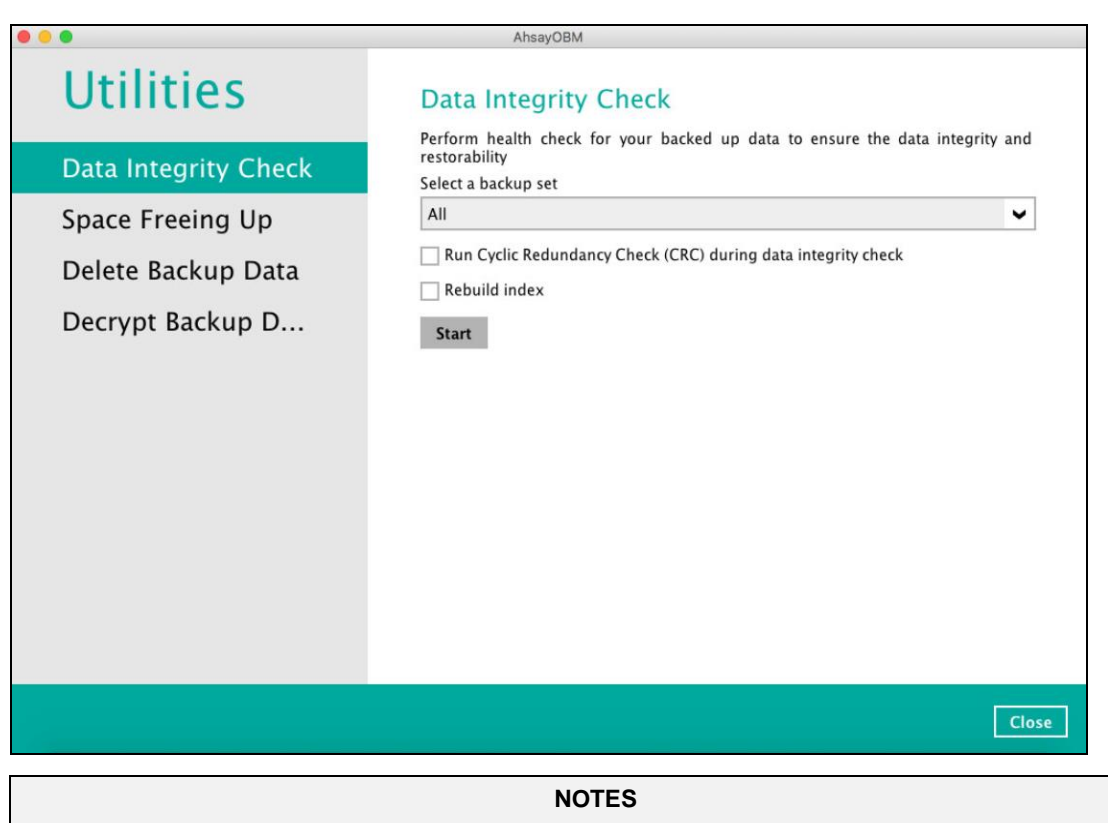

- 1. Data Integrity Check CANNOT fix or repair files that are already corrupted.
- 2. Data Integrity Check can only be started if there is NO active backup or restore job(s) running on the backup set selected for the DIC job. As the **backup**, **restore** and **data integrity check** are using the same index for read and write operations. Otherwise, an error message will be displayed in the post-DIC to indicate the data integrity check is completed with error(s) and that the data integrity check had skipped a backup set with an active backup job.

The following screenshot is an example of a Data Integrity Check completed with error(s). A Data Integrity Check is run on a backup set with an active backup job running which resulted the Data Integrity Check to stop with error(s). Clicking the **View log** button will display the details of the Data Integrity Check job error(s).

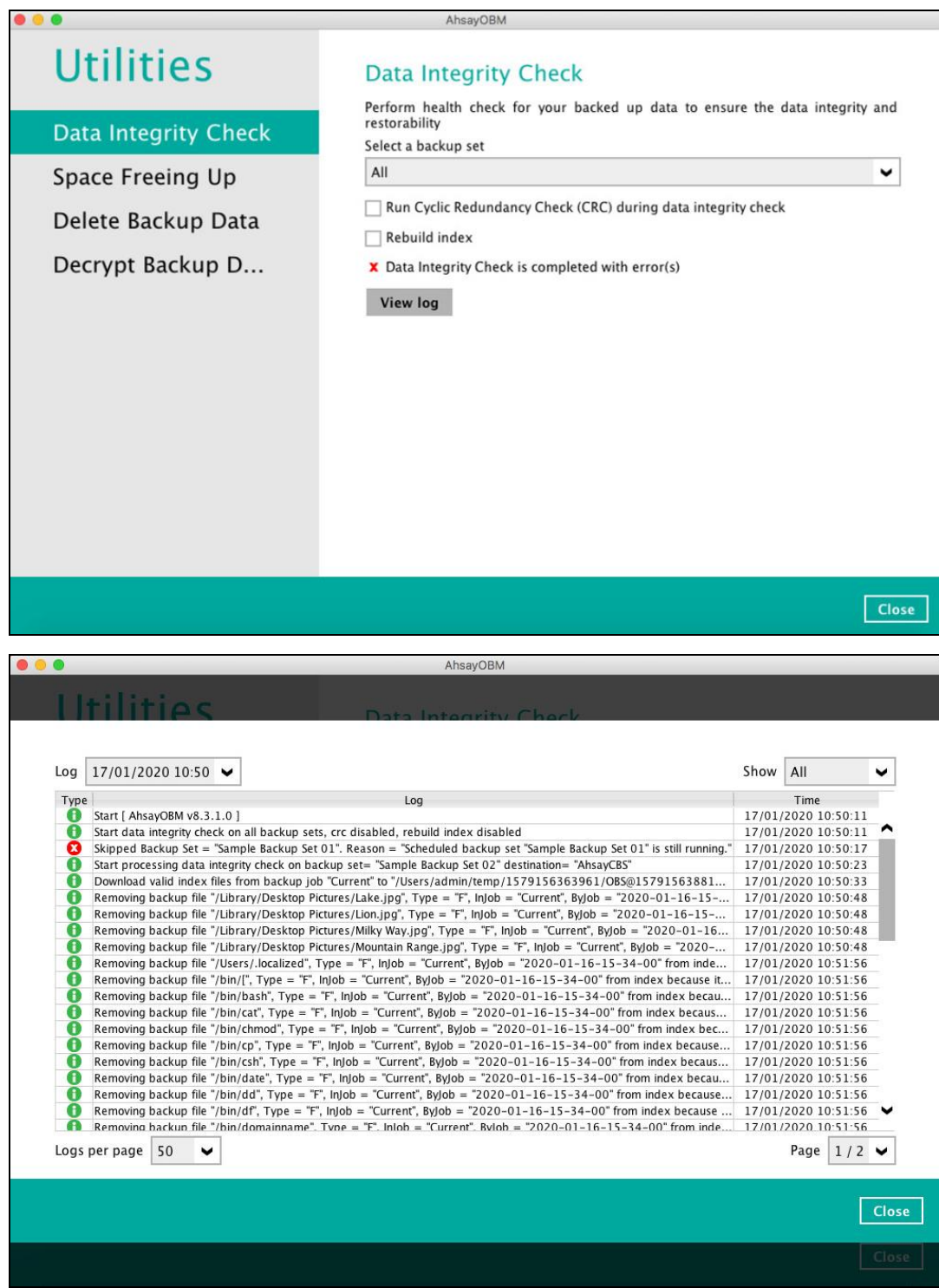

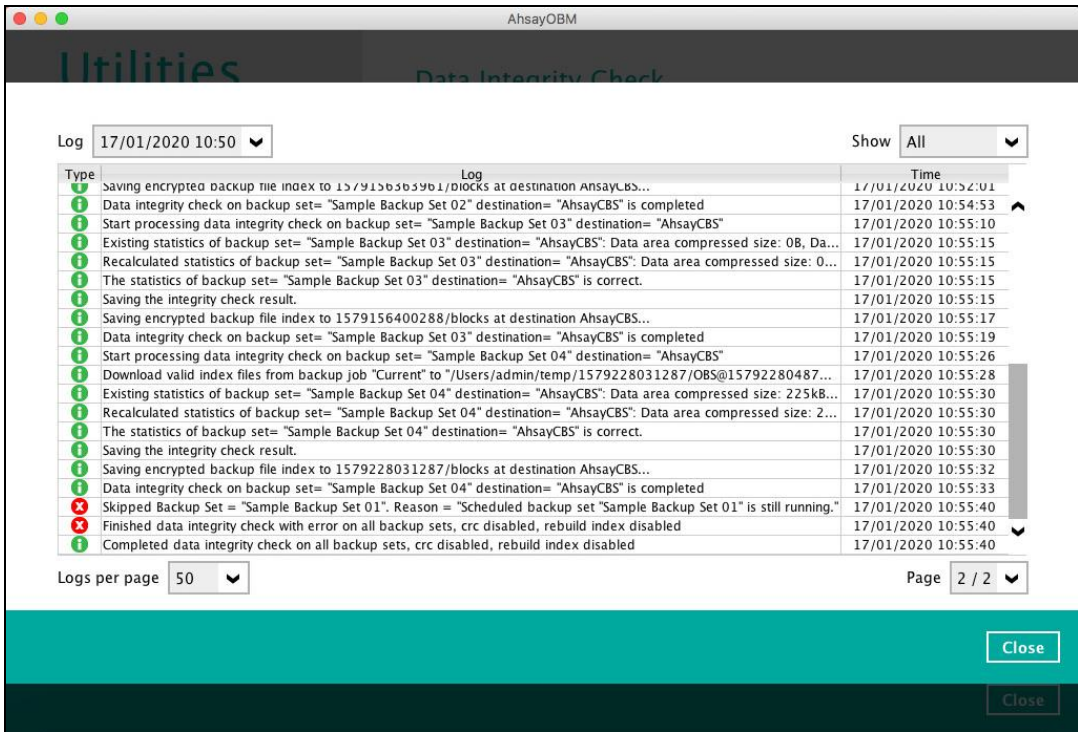

To perform a Data Integrity Check, follow the instructions below:

1. Go to the Data Integrity Check tab in the Utilities menu.

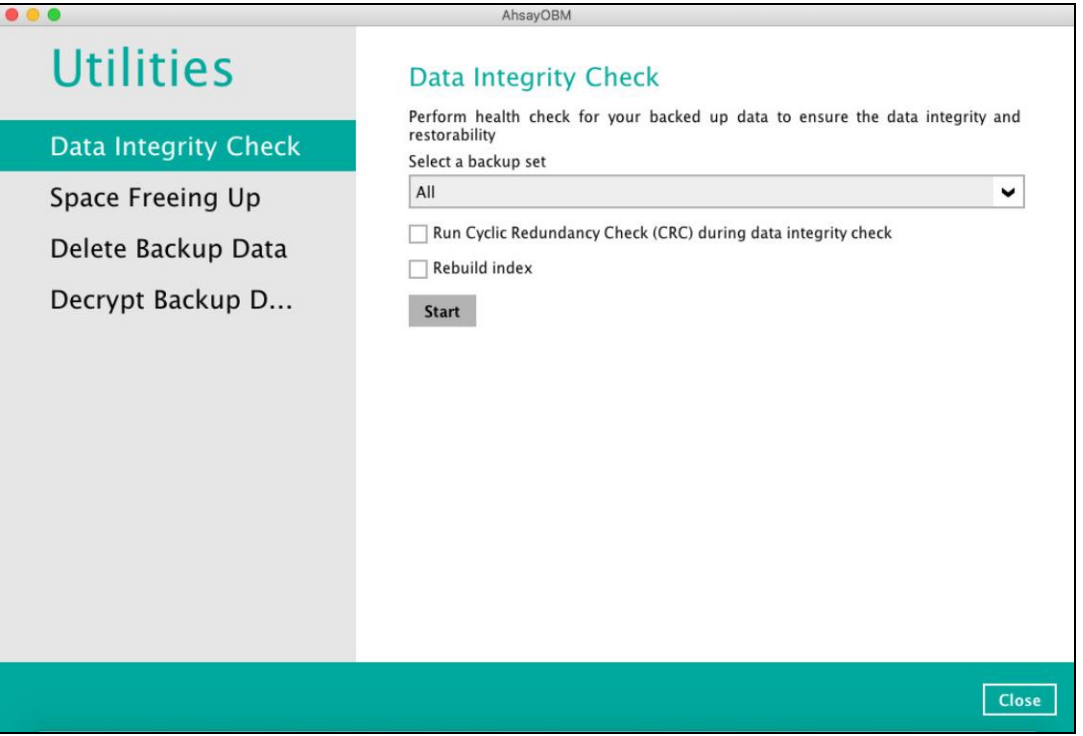
2. Click the drop-down button to select a backup set.

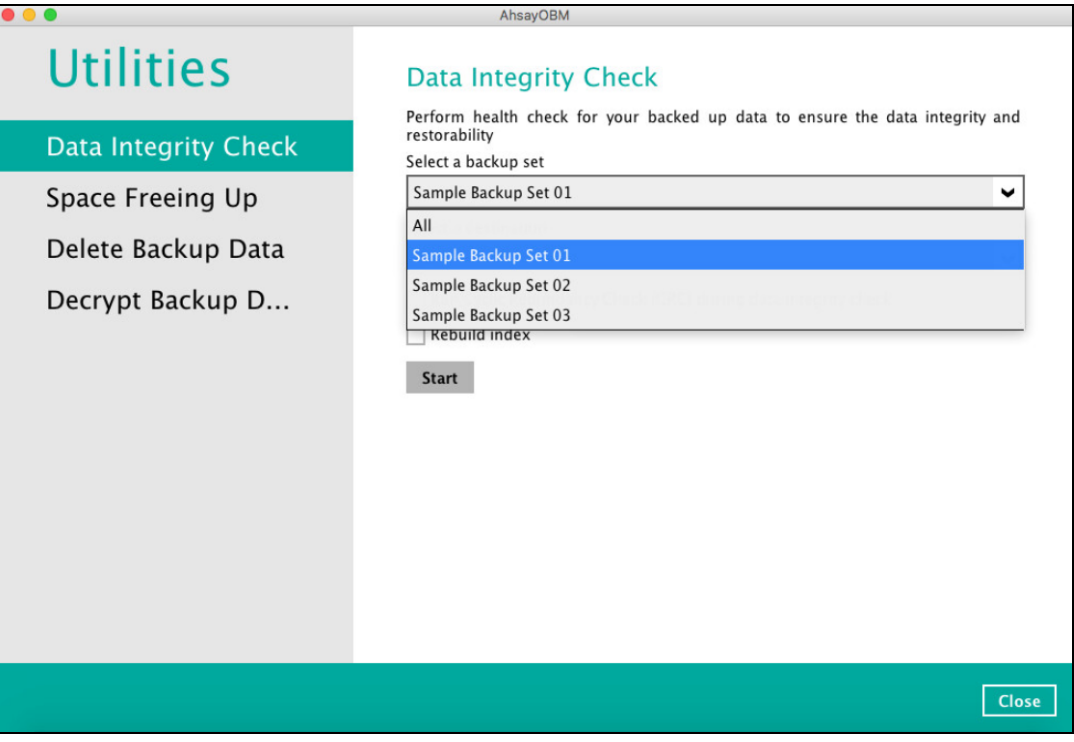

3. Click the drop-down button to select a backup destination.

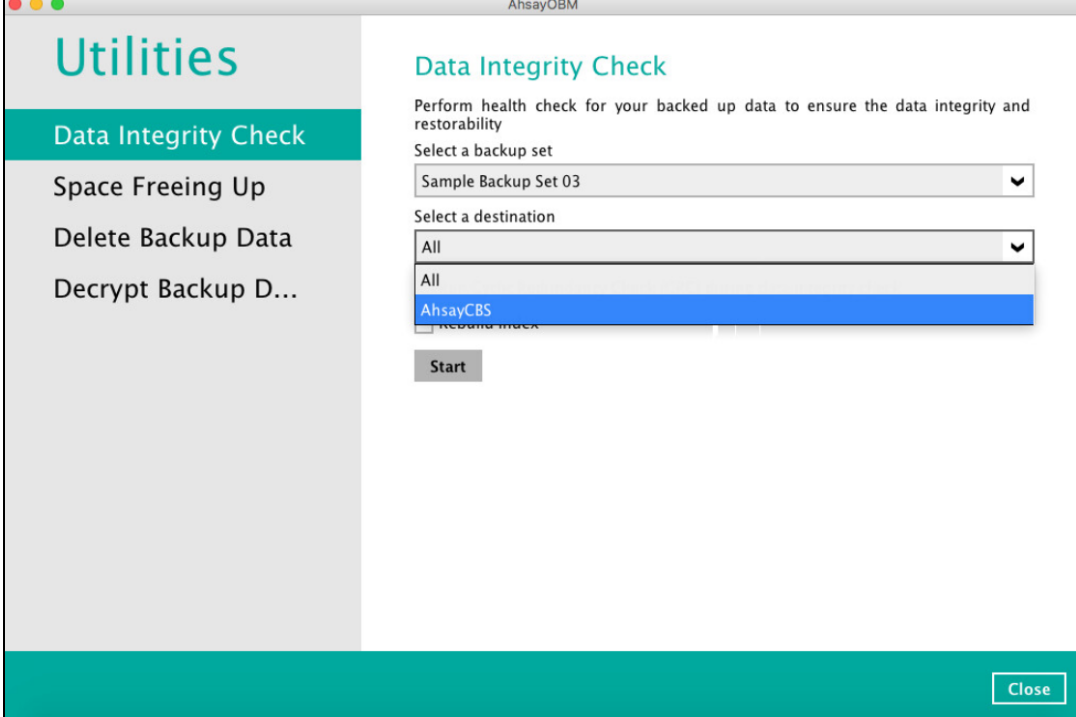

4. Unchecked Run Cyclic Redundancy Check (CRC) and Rebuild index options is the default setting of data integrity check.

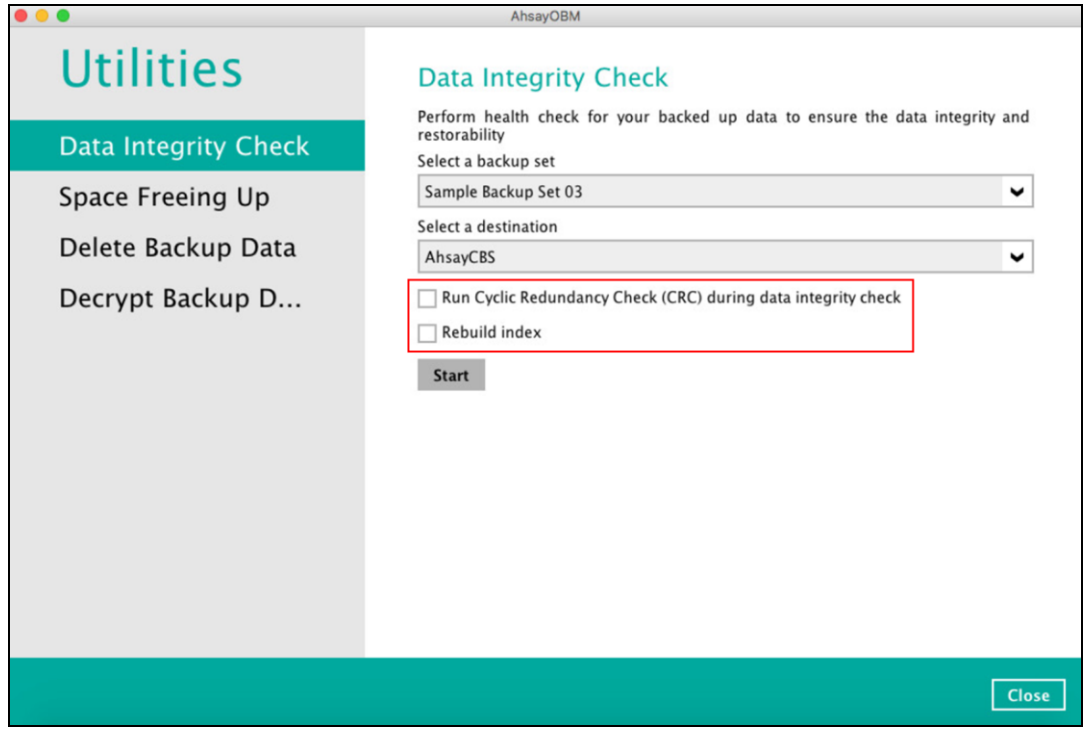

#### **Run Cyclic Redundancy Check (CRC)**

When this option is enabled, the DIC will perform check on the integrity of the files on the backup destination(s) against the checksum file generated at the time of the backup job.

If there is a discrepancy, this indicates that the files on the backup destination(s) are corrupted and will be removed from the backup destination(s). If these files still exist on the client machine on the next backup job, the AhsayOBM will upload the latest copy of the files.

However, if the corrupted files are in the retention area, they will not be backed up again as the source file has already been deleted from the client machine.

The time required to complete a data integrity check depends on the number of factors such as:

- number of files and/or folders in the backup set(s)
- bandwidth available on the client computer
- hardware specifications of the client computer such as, the disk I/O and CPU performance

#### **NOTE**

For user(s) with metered internet connection, additional data charges may be incurred if the Cyclic Redundancy Check (CRC) is enabled. As CRC data involves downloading the data from the backup destination(s) to the client machine in order to perform this check.

#### **Rebuild index**

When this option is enabled, the data integrity check will start rebuilding corrupted index and/or broken data blocks if there are any.

- 5. Click the [Start] button to begin the Data Integrity Check.
- 6. Data Integrity Check will start running on the selected backup set(s) and backup destination(s).

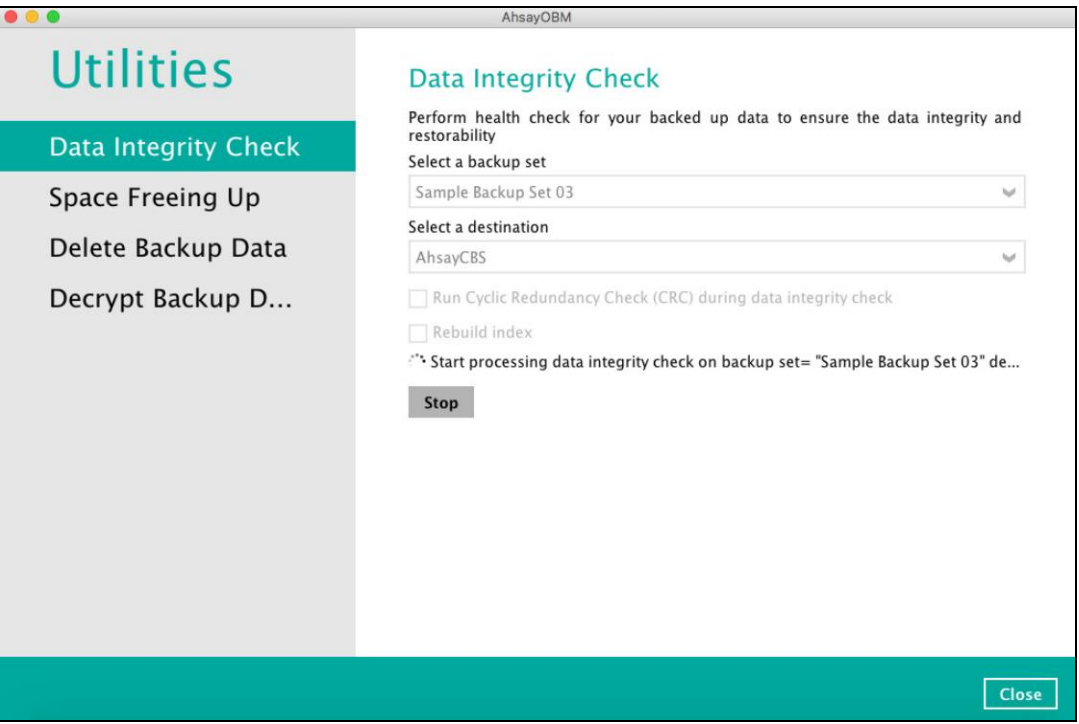

7. Once the DIC is completed, click the **View log** button to check the detailed process of the data integrity check.

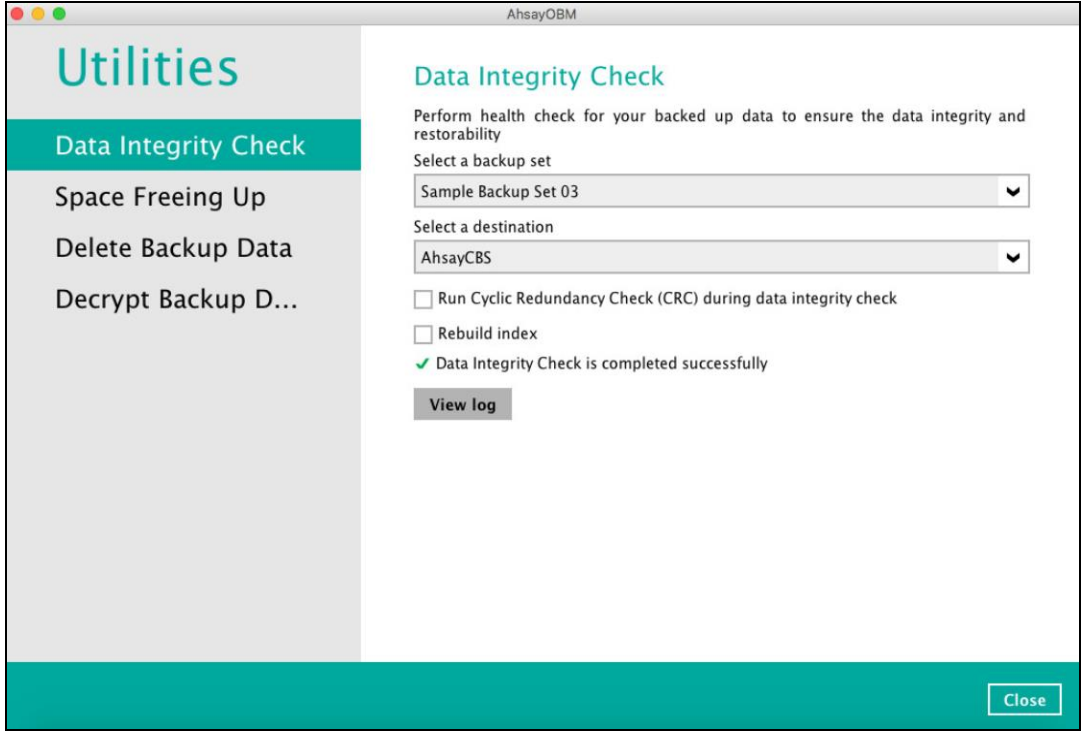

8. The detailed log of data integrity check process will be displayed.

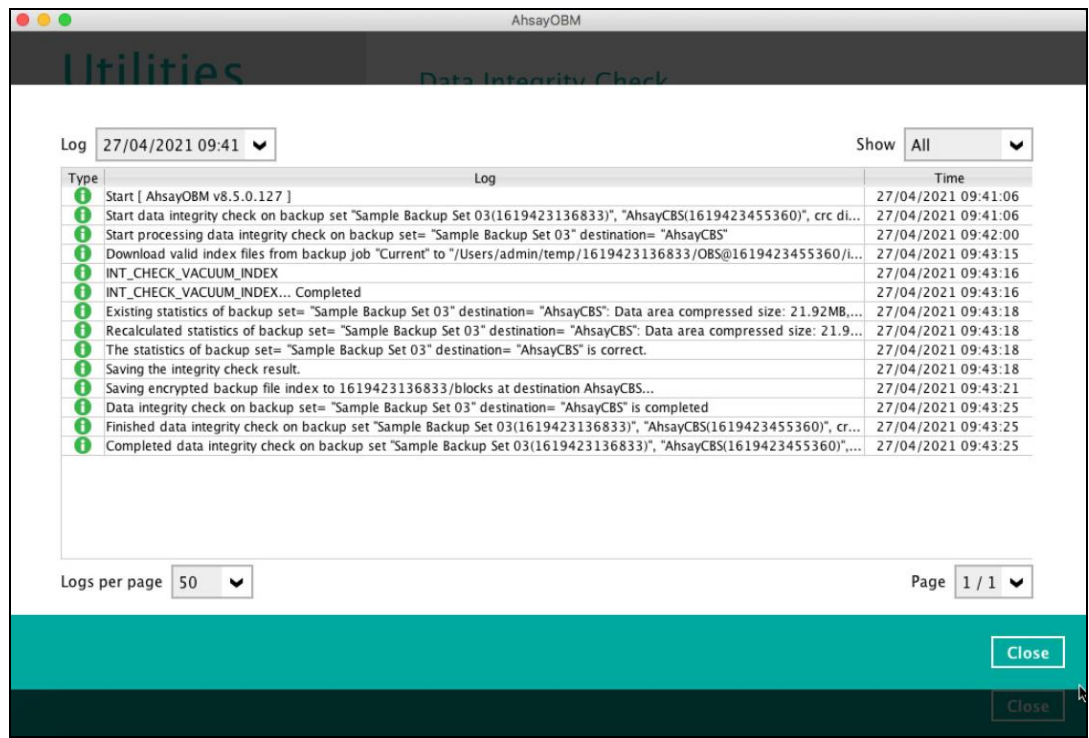

The following options can be used for further viewing of the detailed DIC log:

- Log filter
- Show filter
- Logs per page
- Page

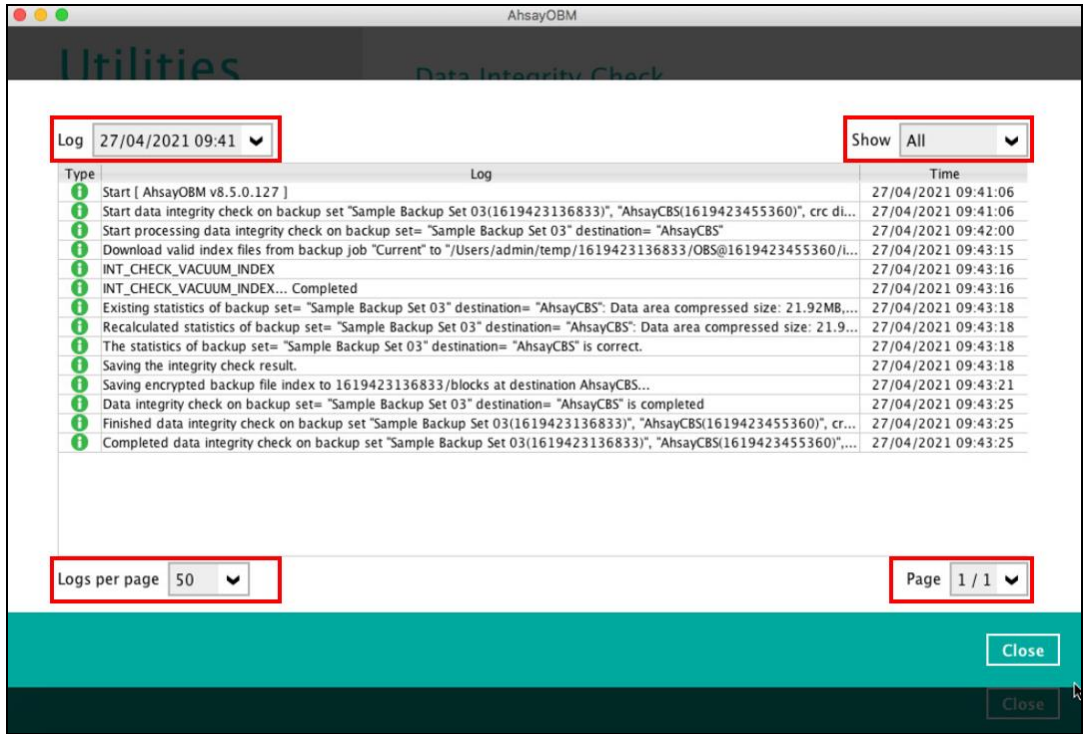

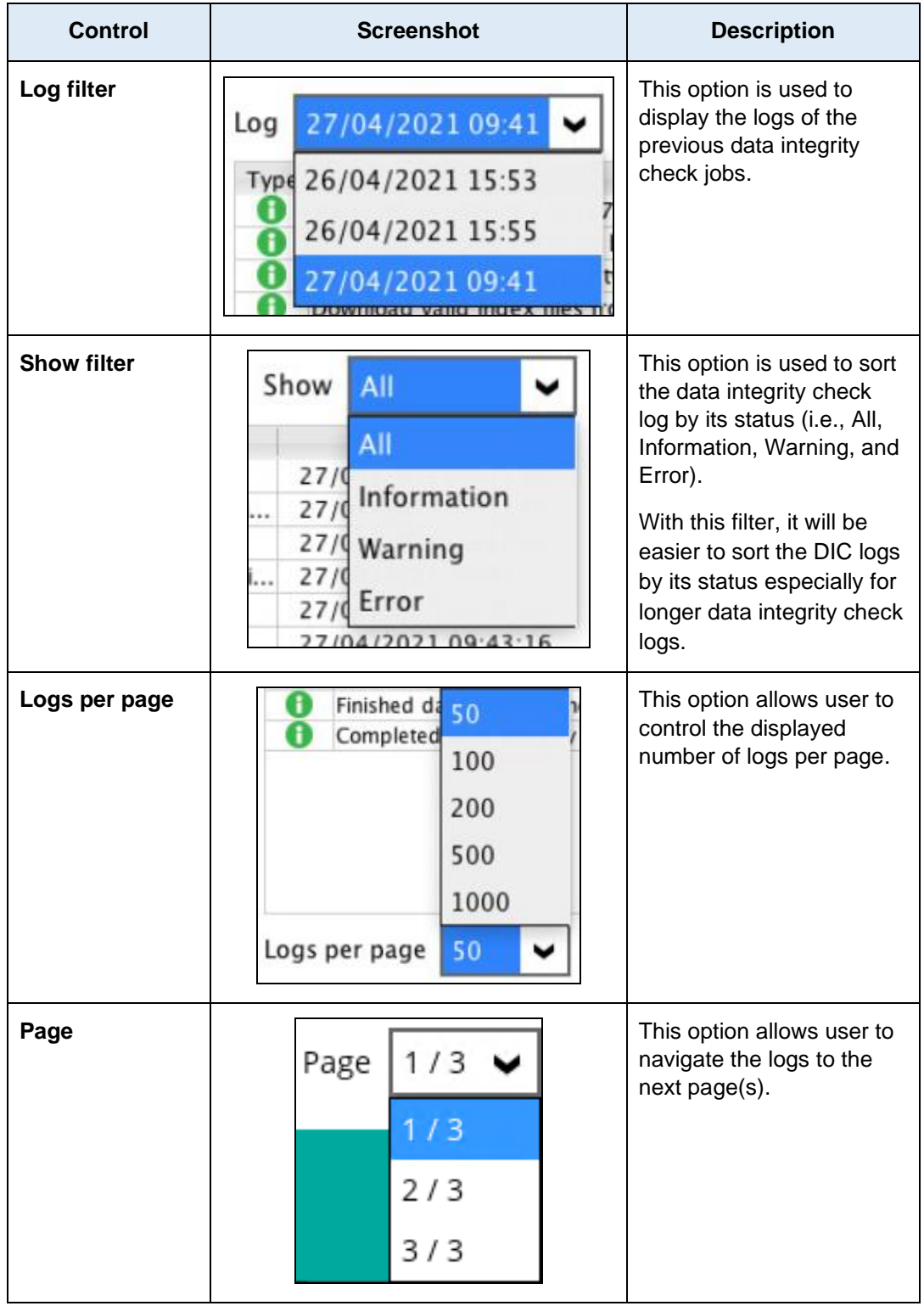

### **Data Integrity Check Result**

There are two possible outcomes after the completion of a data integrity check:

- Data Integrity Check is completed successfully with no data corruption or indexrelated issues detected;
- Corrupted data (e.g. index files, checksum files and/or broken data blocks) has been detected

The screenshot below shows an example of a data integrity check log with NO data corruption or index-related issues detected.

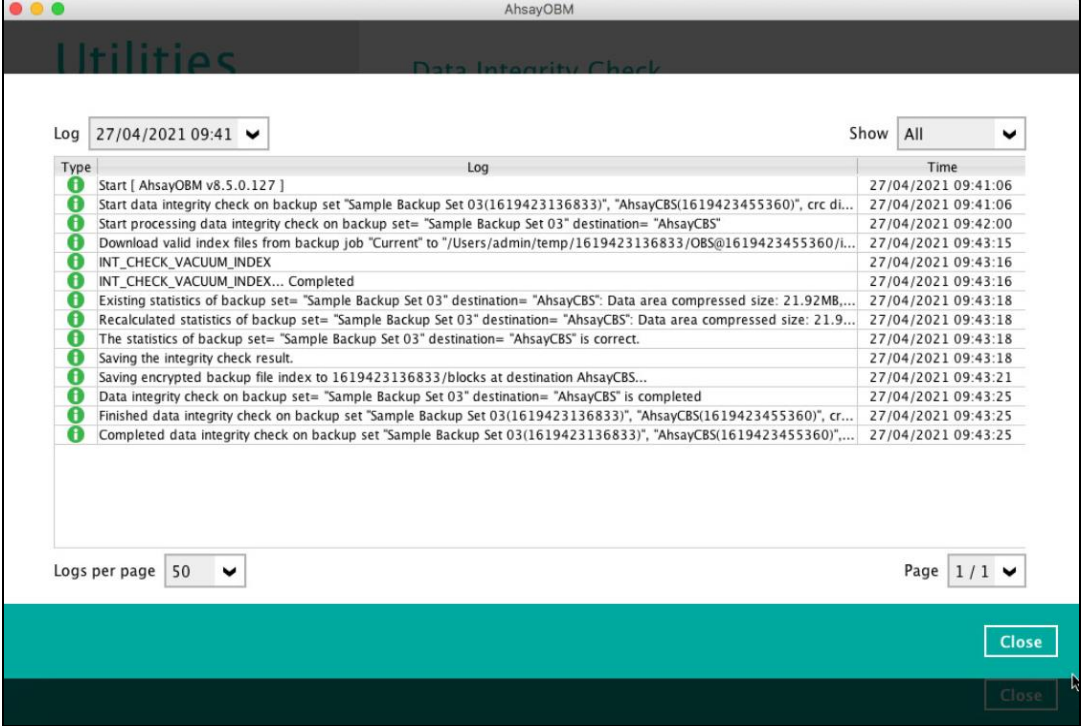

If any index-related error(s) or data corrupted item(s) is found, the (TEST MODE) confirmation screen will be displayed.

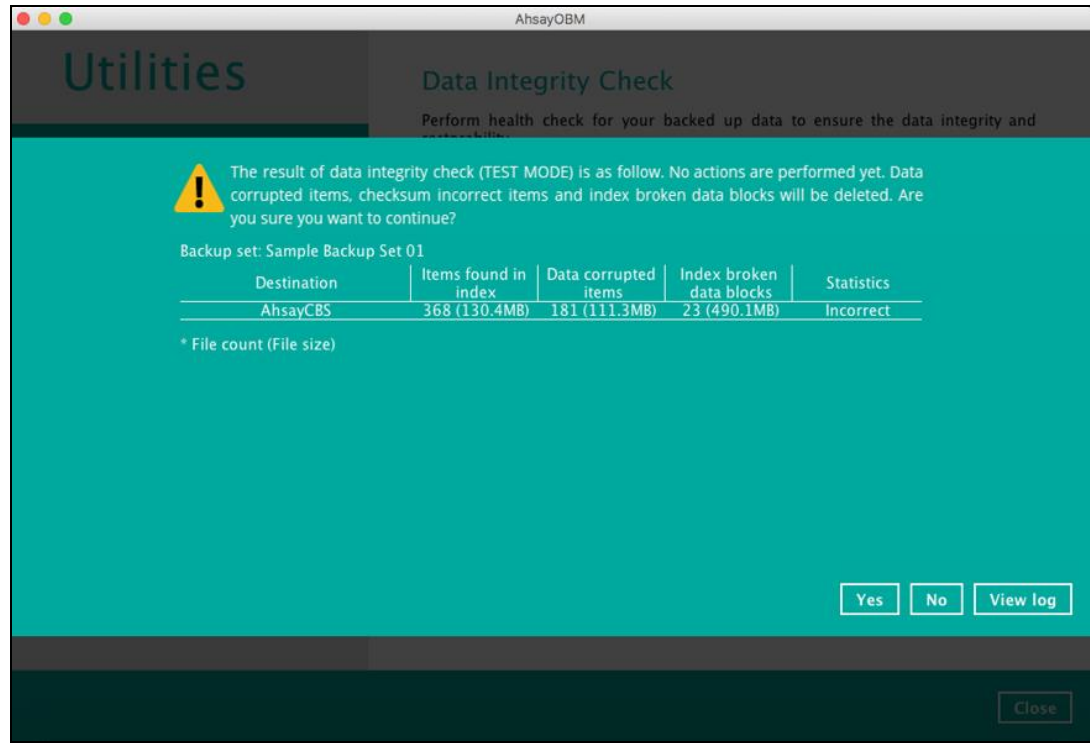

This is to inform the user of the following details:

- Backup set that contains an error
- Backup Destination
- Items found in index
- Data corrupted items

- Index broken data blocks
- Statistics (i.e. Correct or Incorrect)

#### **Test Mode confirmation**

The (TEST MODE) confirmation screen will ONLY appear if either of the **criteria** below matches the backup data during the data integrity check process:

- deleted number of backup files is over 1,000
- deleted number of backup file size is over 512 MB (in total)
- deleted number of backup files is over 10% of the total backup files

Otherwise, the Data Integrity Check job will **automatically** take corrective actions.

There are three (3) options on the (TEST MODE) confirmation screen:

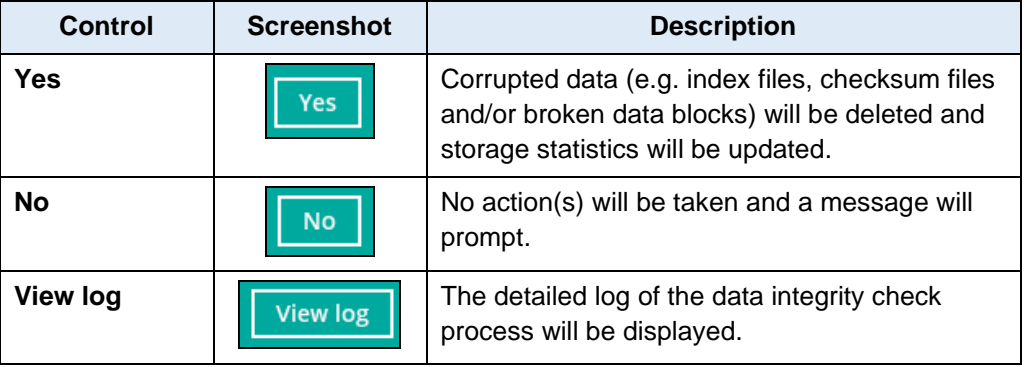

Clicking **No** will display the following screen:

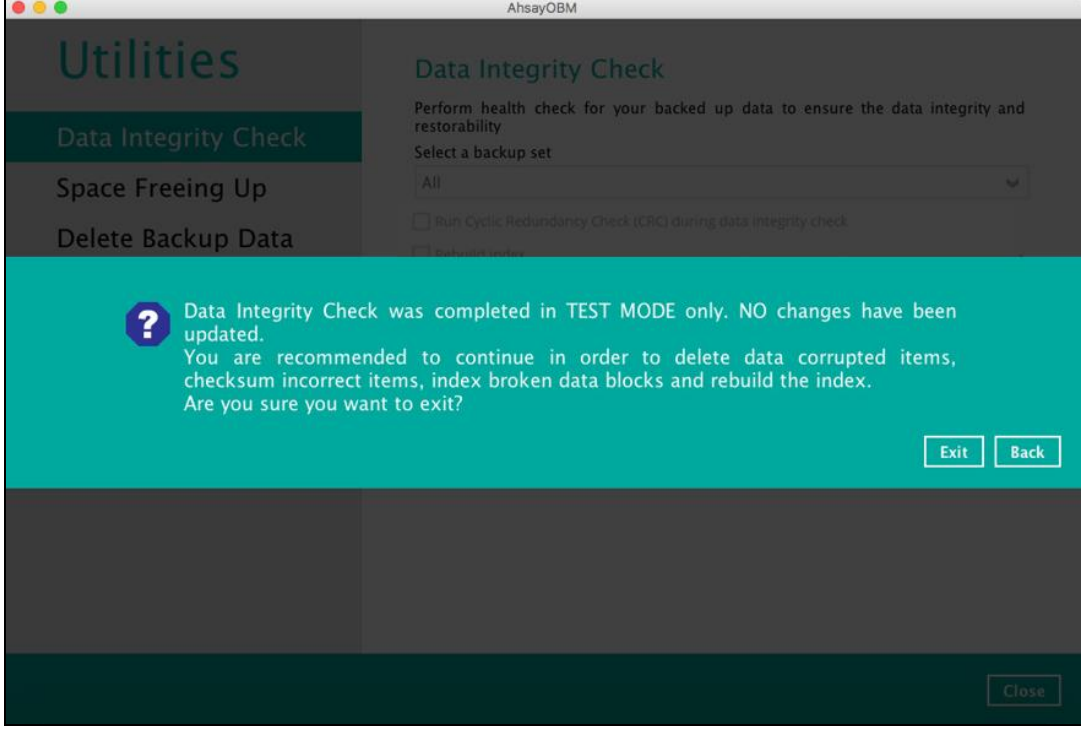

If the **Exit** button is clicked, the data integrity check result will be discarded.

If the **Back** button is clicked, it will go back to the (TEST MODE) confirmation screen.

#### **NOTES**

- 1. It is strongly recommended to apply corrective actions when the (TEST MODE) confirmation screen pops up (clicking the **Yes** button). This is to ensure that the remaining corrupted file(s) will be removed from the backup destination(s), therefore on the next backup job, these files are backed up again if they are still present on the client machine. However, if the corrupted files are in retention area, then they will not be backed up again as the source file has already been deleted from the client machine.
- 2. If the DIC detects data blocks (.bak files) in the backup destination(s) that do not have related index entries, then these physical data blocks will be **automatically** removed from the backup destination(s) without the (TEST MODE) prompt.

Aside from viewing the Data Integrity Check logs directly on AhsayOBM client, they can also be viewed on the file system of the AhsayOBM client machine. For AhsayOBM on macOS, the DIC logs are located in the following directory:

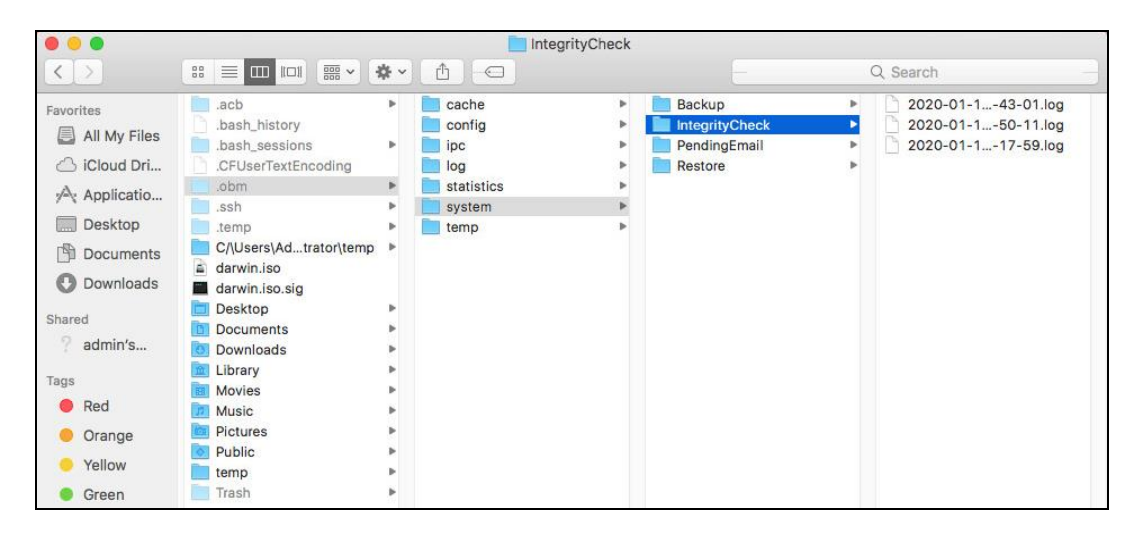

#### *%UserProfile%\.\obm\system\IntegrityCheck*

### **7.9.2 Space Freeing Up**

This feature is used to remove obsolete file(s) from your backup set and destination (manually start retention policy). After the Space Freeing Up job is completed, the storage statistics of the backup set(s) are updated.

To perform Space Freeing Up, follow the instructions below:

1. Select a backup set from the drop-down list.

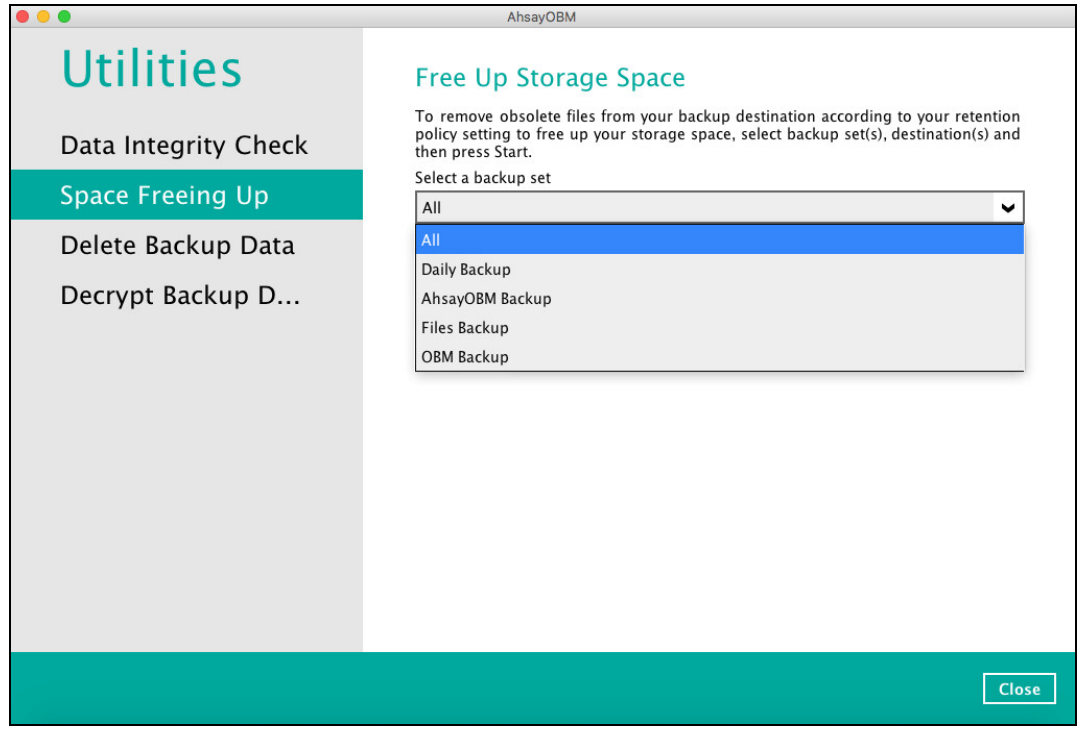

If you select a specific backup set, then you will also have to select a specific destination or all destinations.

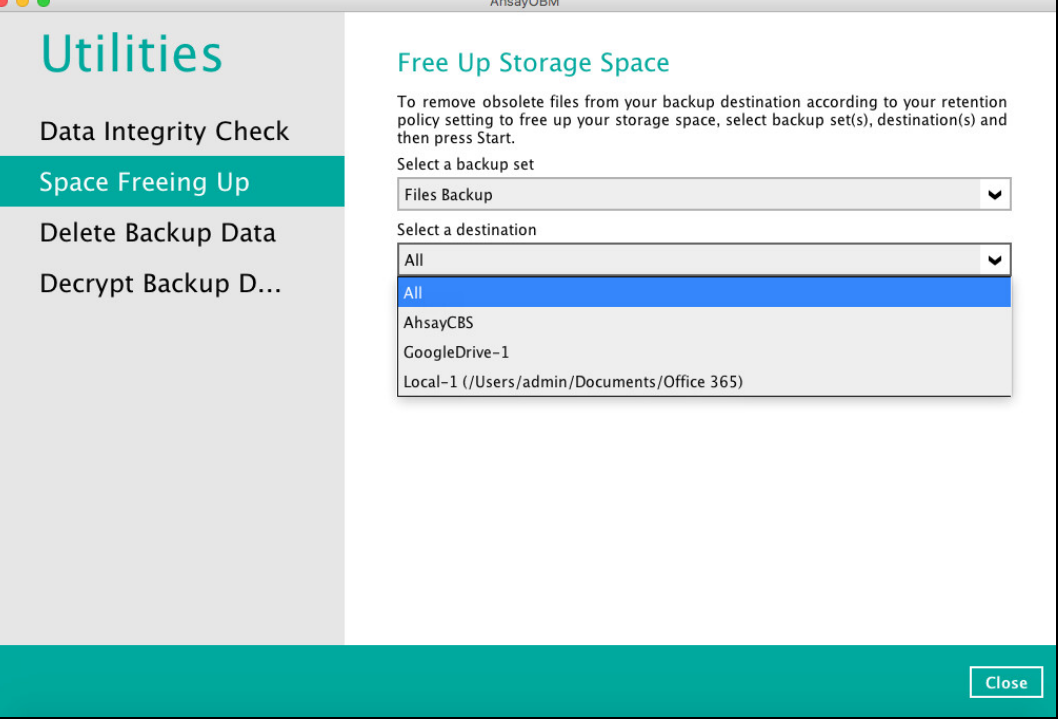

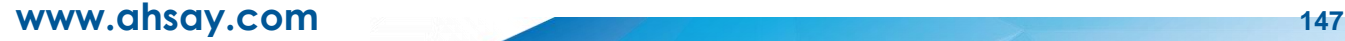

If you select All backup sets, then there is no need to select a destination.

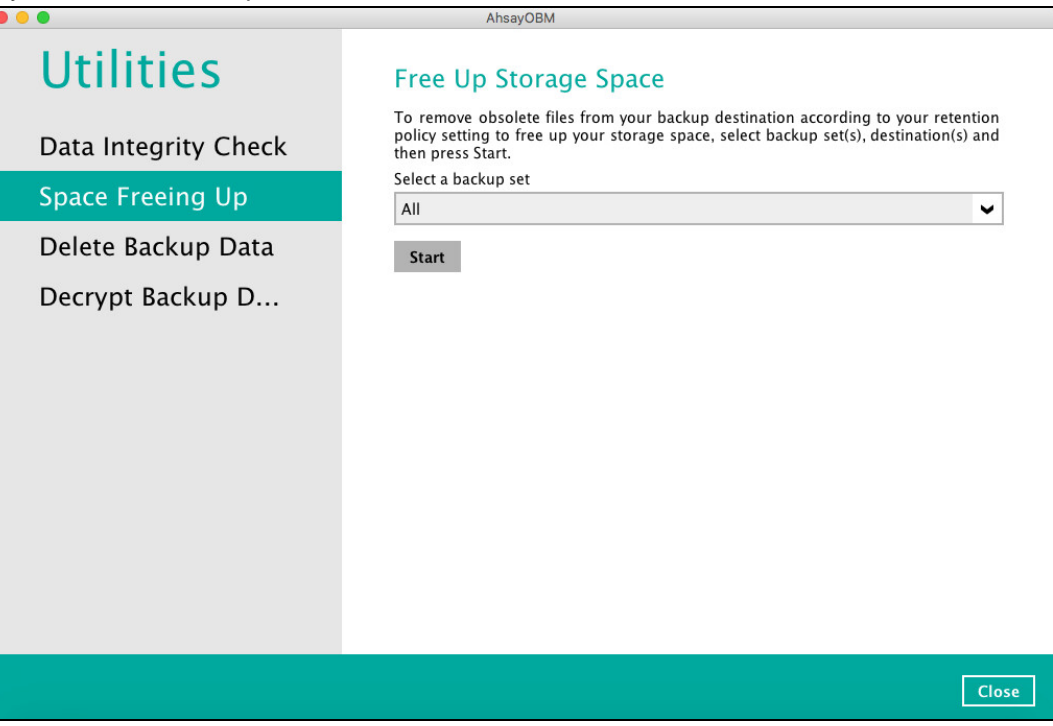

2. Click the [Start] button to perform space free up.

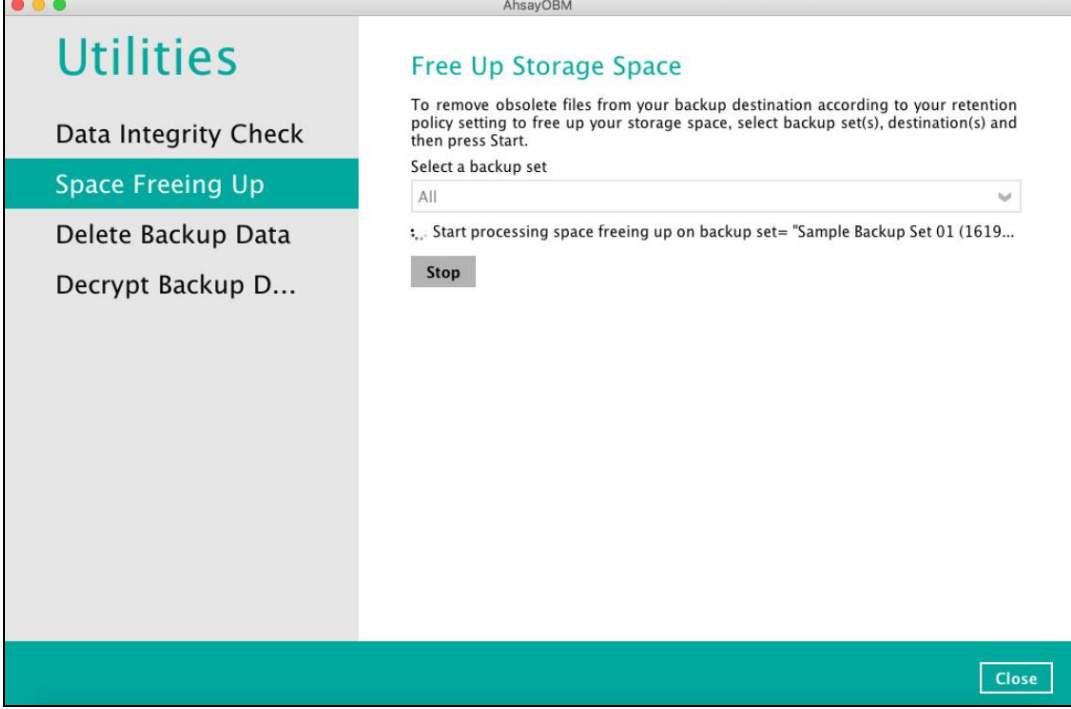

3. The status will be shown once completed. Click the [View log] button to see the detailed report of the space freeing up job.

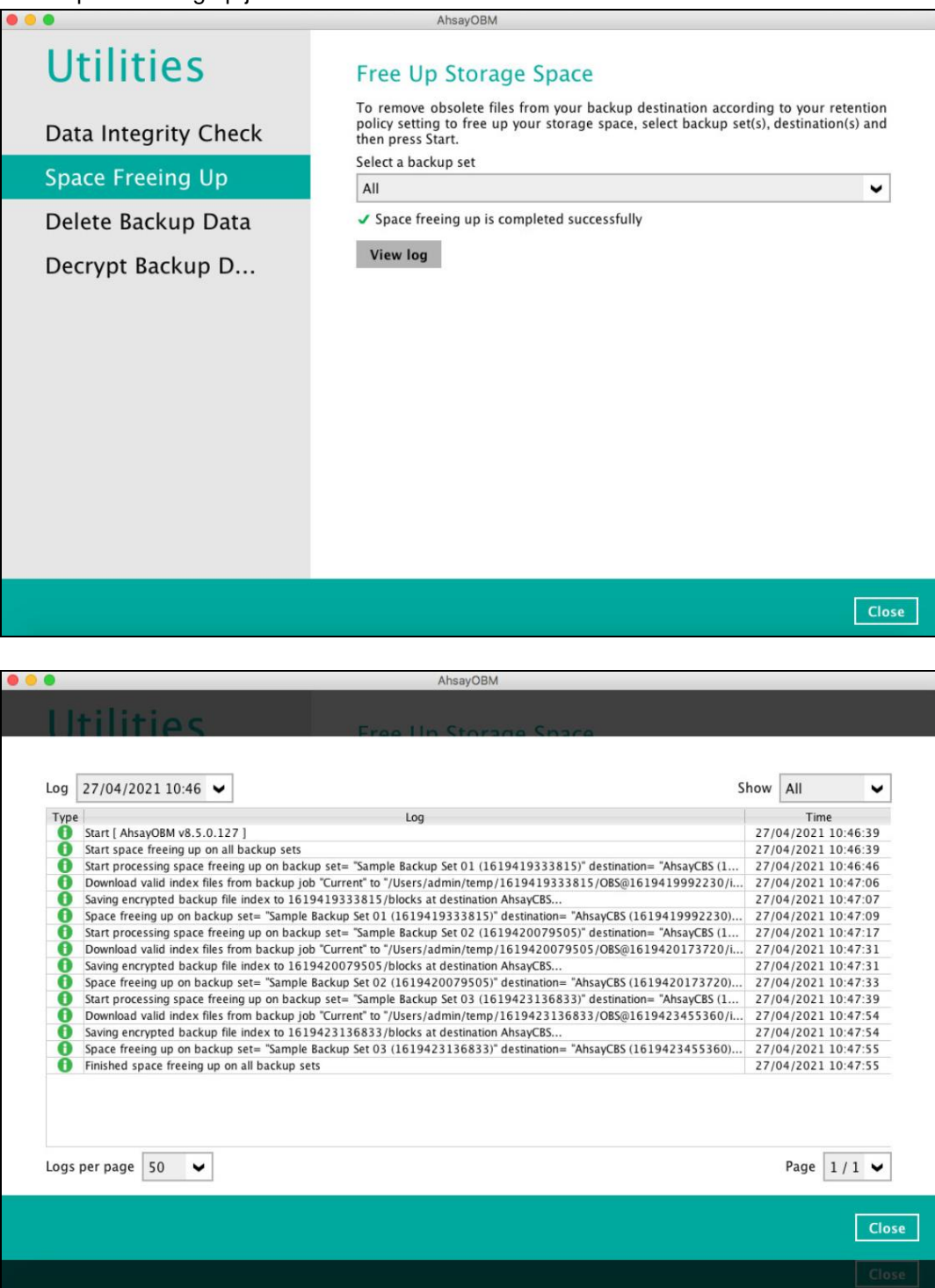

#### <span id="page-155-0"></span>**7.9.3 Delete Backup Data**

This feature is used to permanently delete backed up data from a backup set(s), destination(s), backup job, or delete all backed up data. After the data is deleted, the storage statistics of the backup set(s) are updated.

To perform deletion of backup data, follow the instructions below:

1. Select a backup set from the drop-down list.

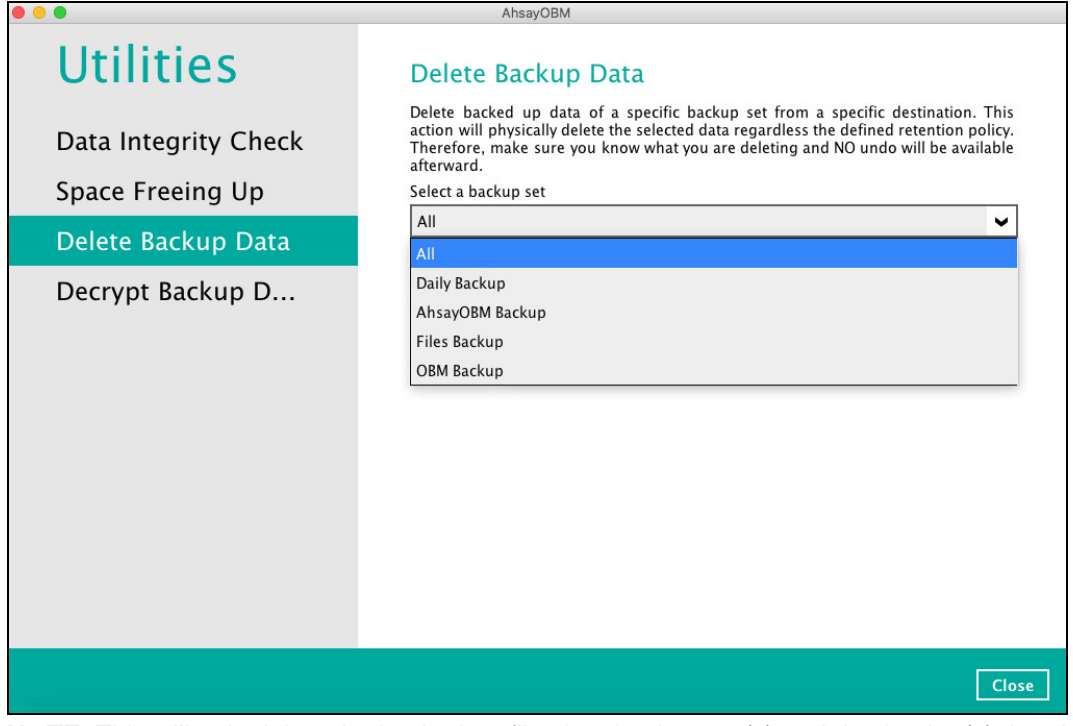

**NOTE**: This will only delete the backed up files in a backup set(s) and destination(s), but the backup set and destination will remain.

If you select a specific backup set, then you will also have to select a specific destination or all destinations.

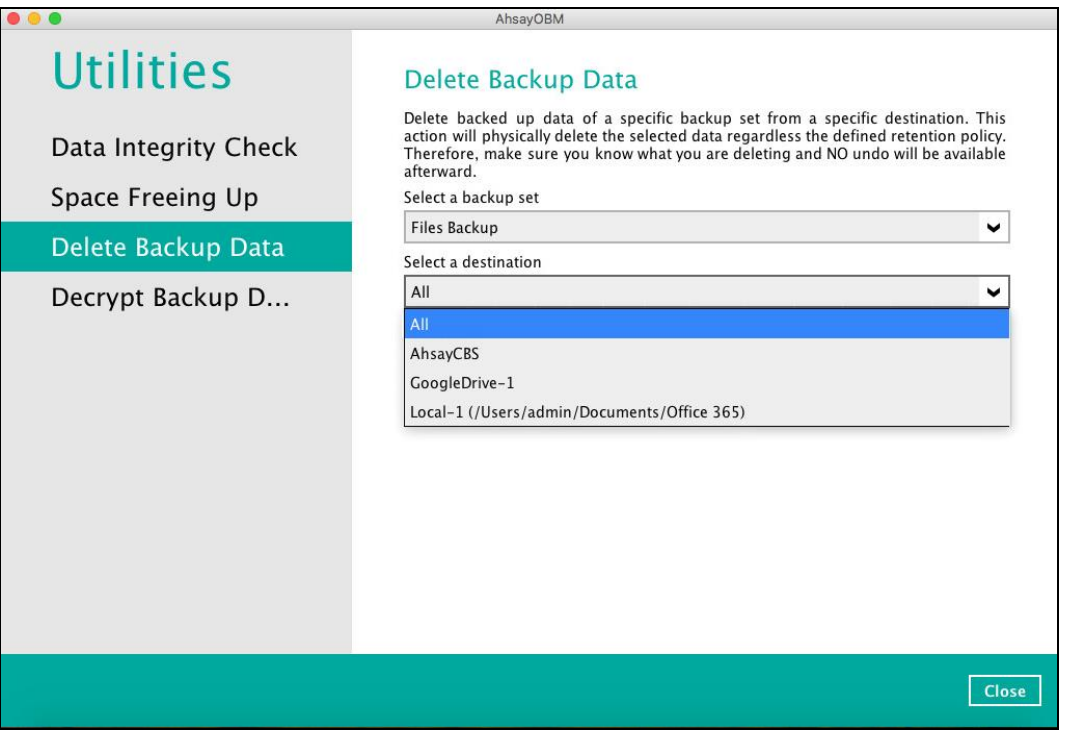

If you select **All** backup sets, then there is no need to select a destination.

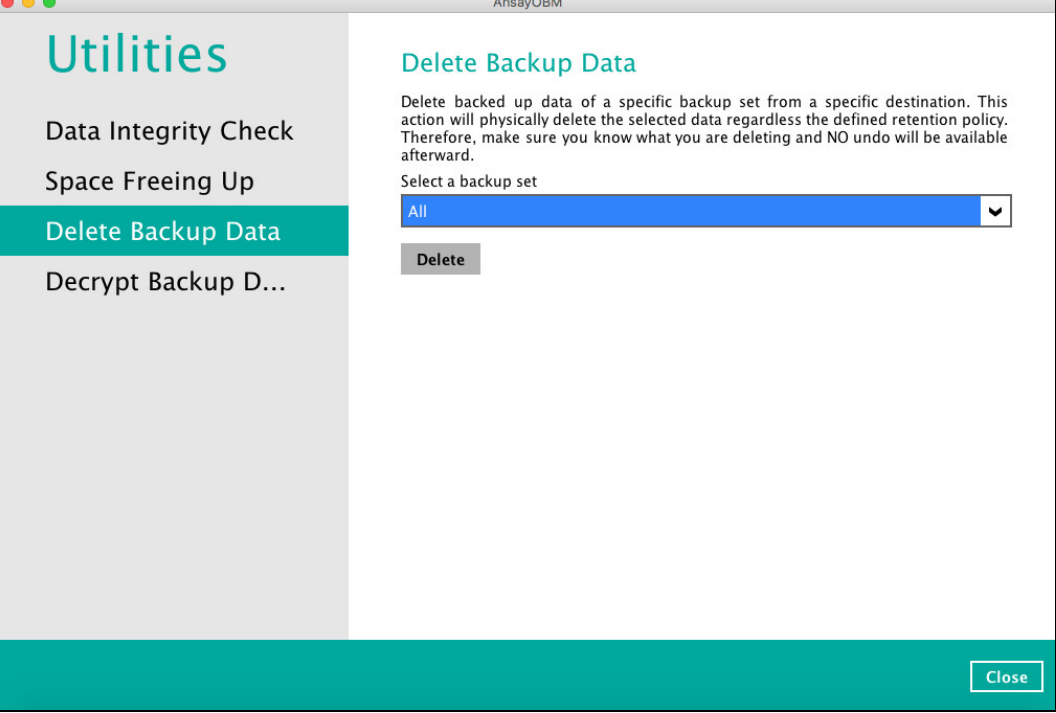

2. If you choose to delete **All** backup set(s), the following message will be displayed. By clicking **Yes**, all backed up files from the selected backup set(s) and destination(s) will be deleted.

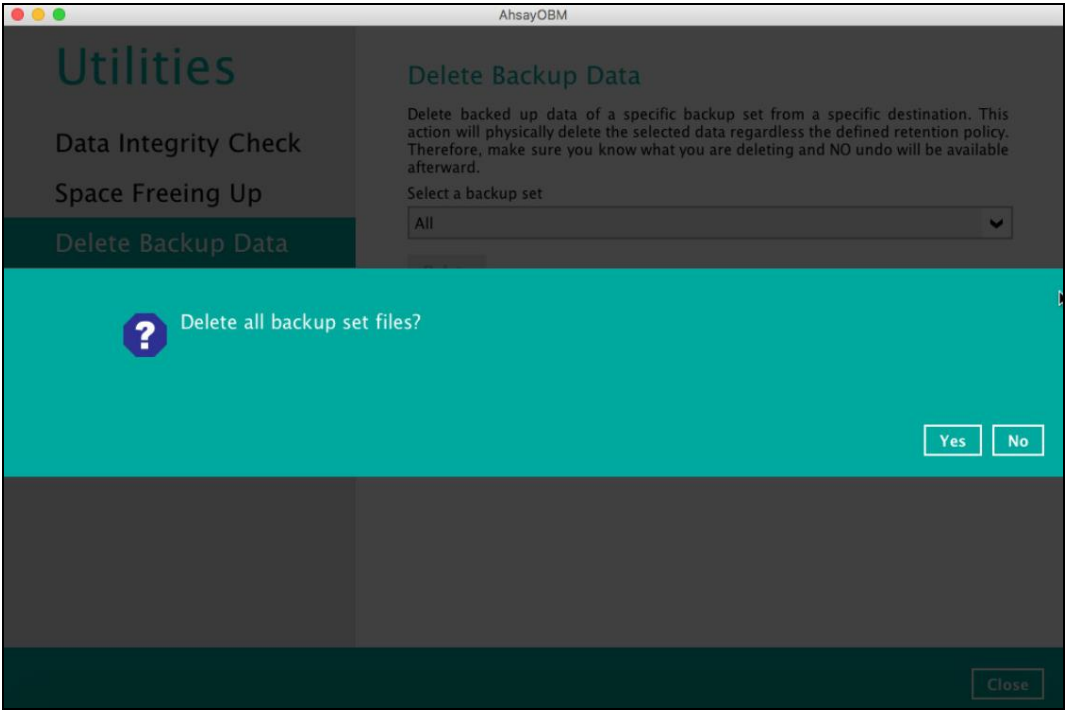

If you select a specific backup set, you will have an option to choose a destination.

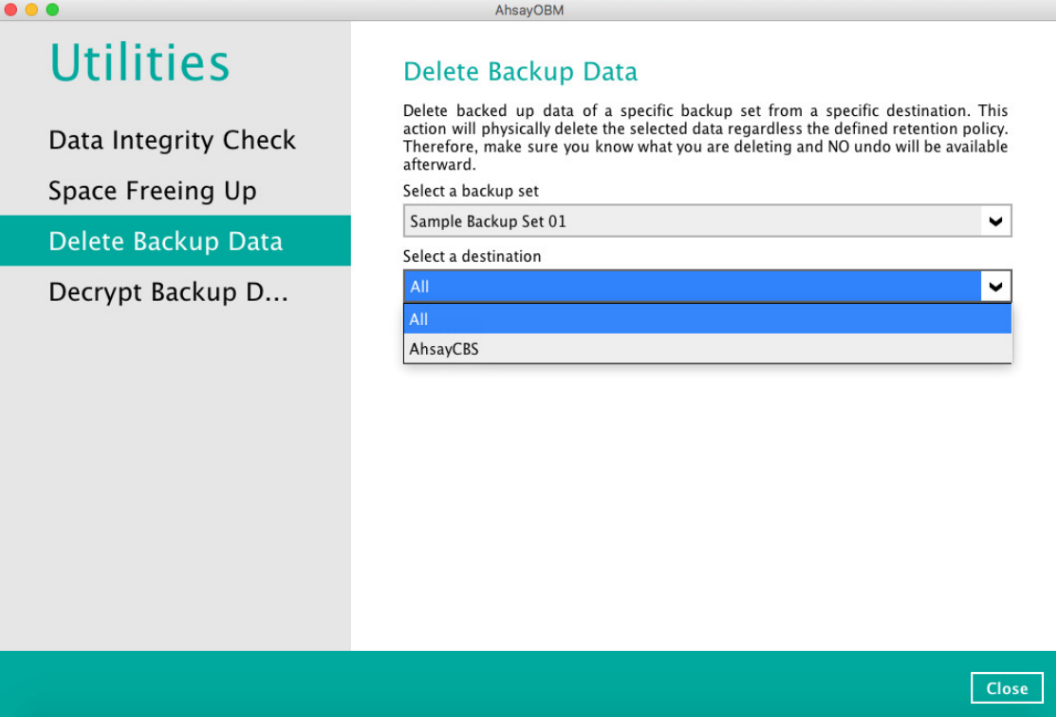

If you select a specific destination, there are two (2) available options for the type of files you wish to delete.

- Delete all backed up data
- Choose from ALL files

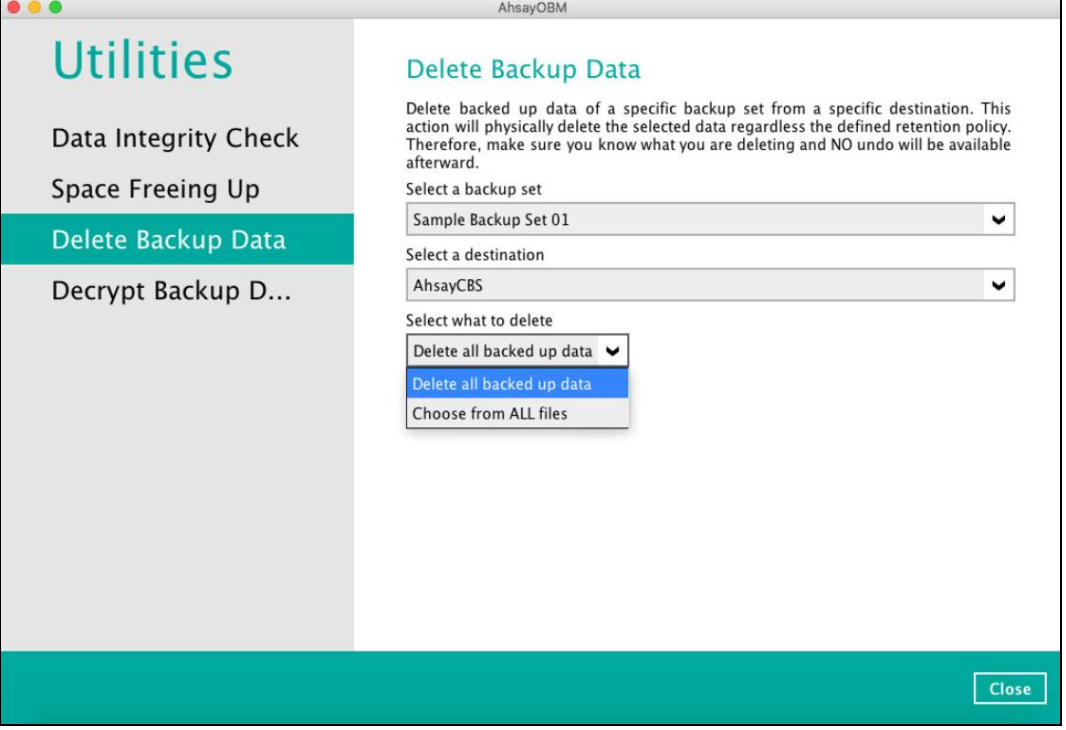

#### **Delete all backed up data**

If you choose this option, the following message will be displayed. By clicking **Yes**, all backed up data from the selected backup set(s) and destination(s) will be deleted.

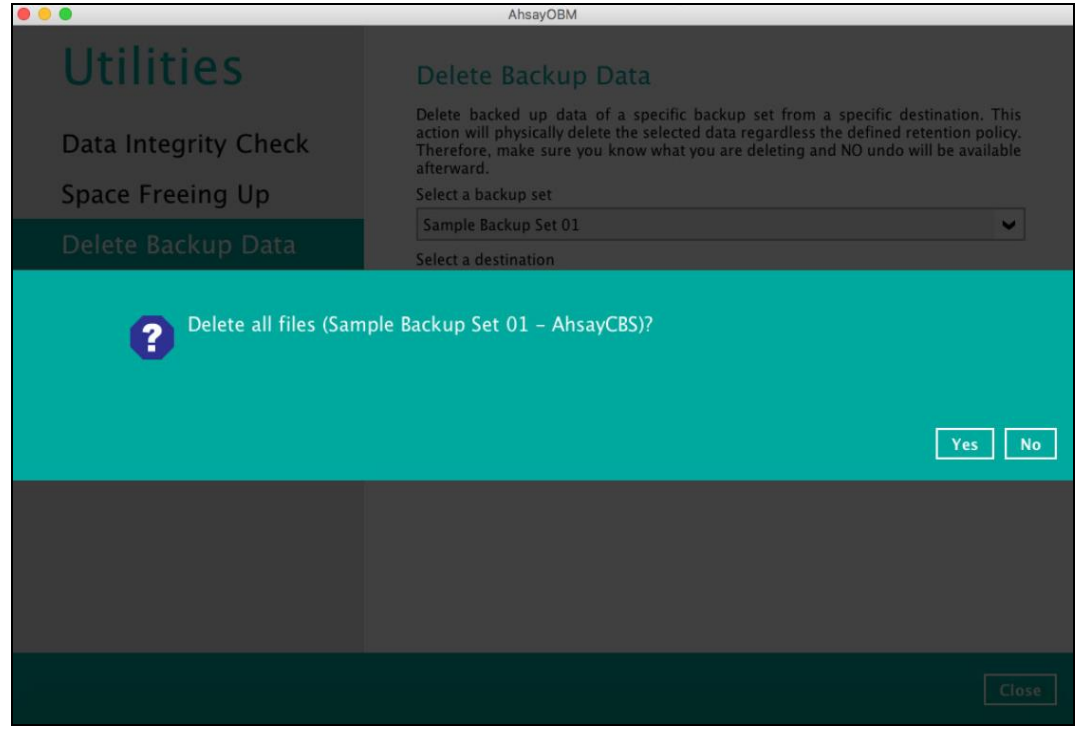

#### **Choose from ALL files**

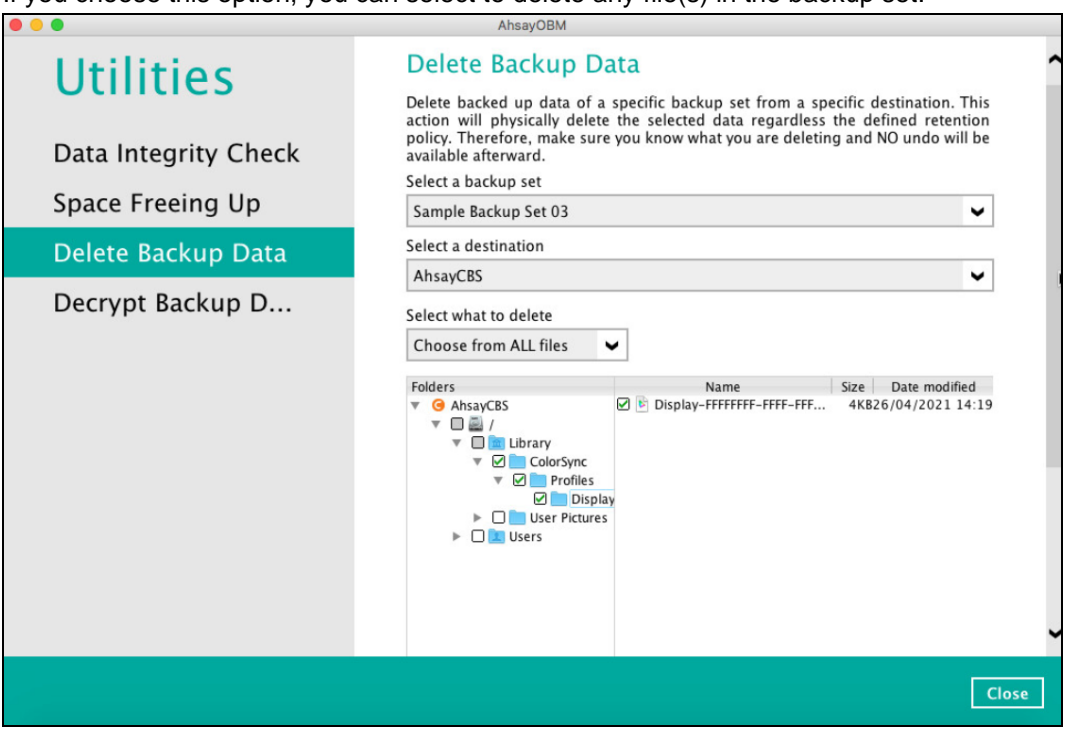

If you choose this option, you can select to delete any file(s) in the backup set.

3. Click the [Delete] button, then click [Yes] to start the deletion of files.

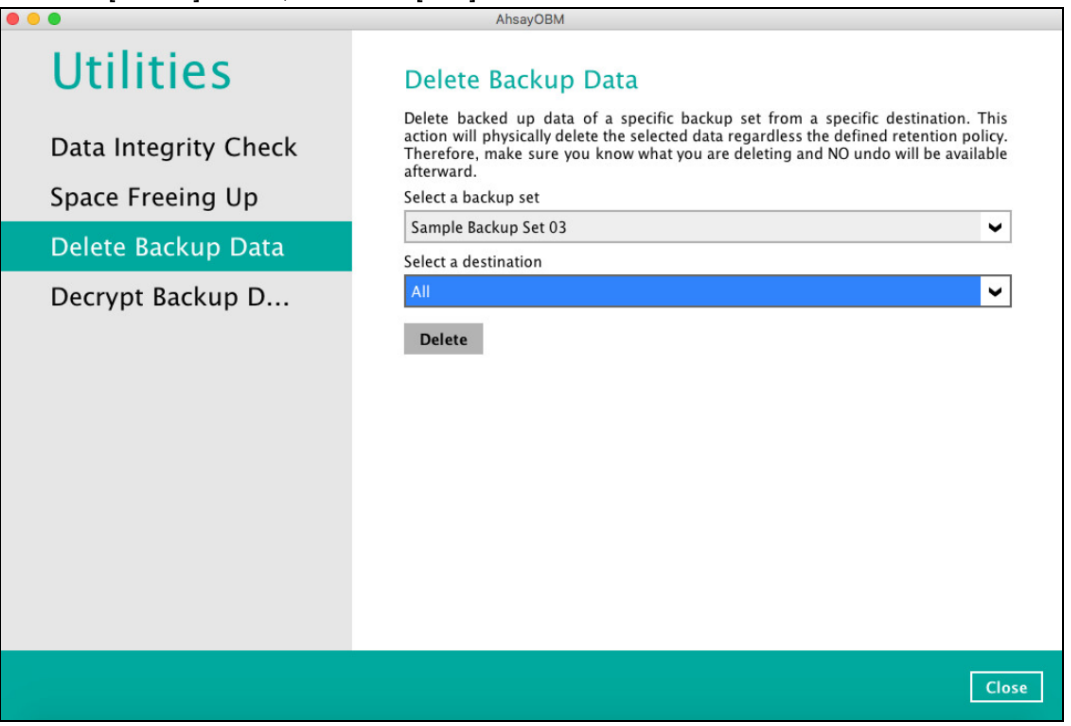

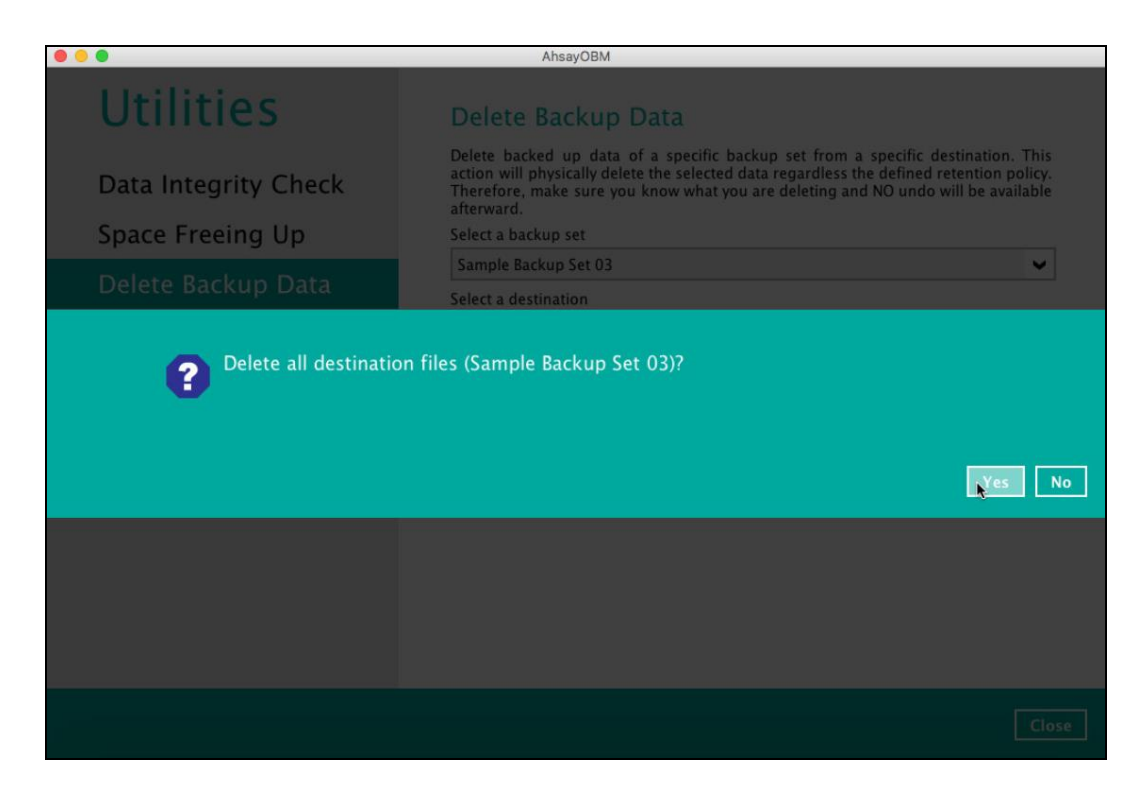

4. Files are successfully deleted.

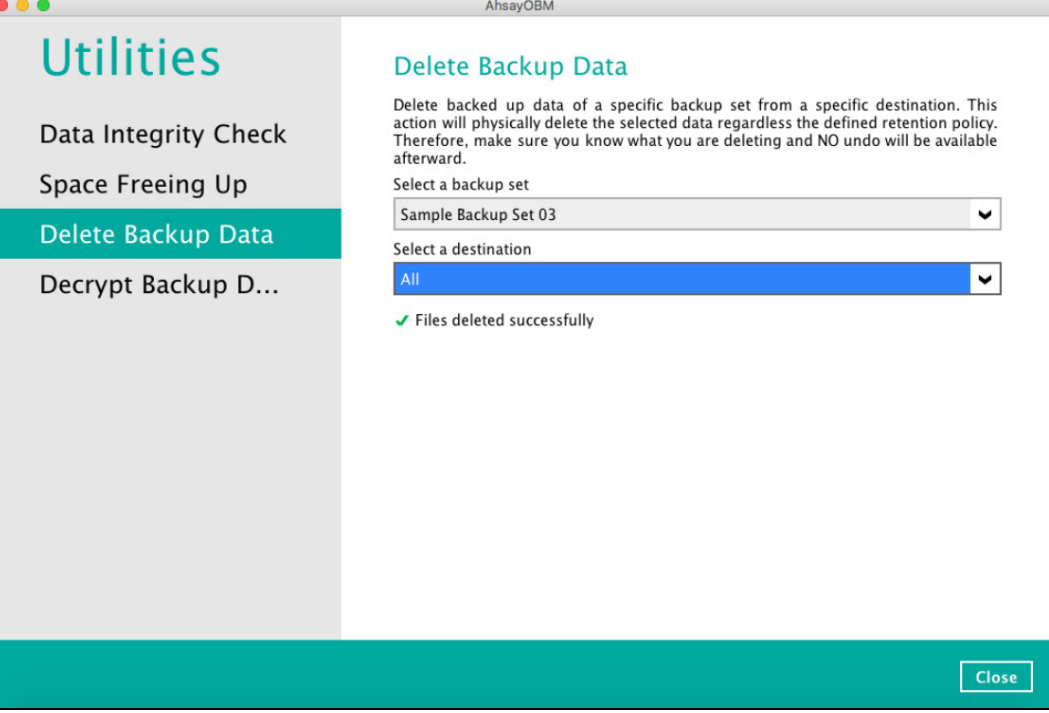

#### **7.9.4 Decrypt Backup Data**

This feature is used to restore raw data by using the **data encryption key** that was set for the backup set.

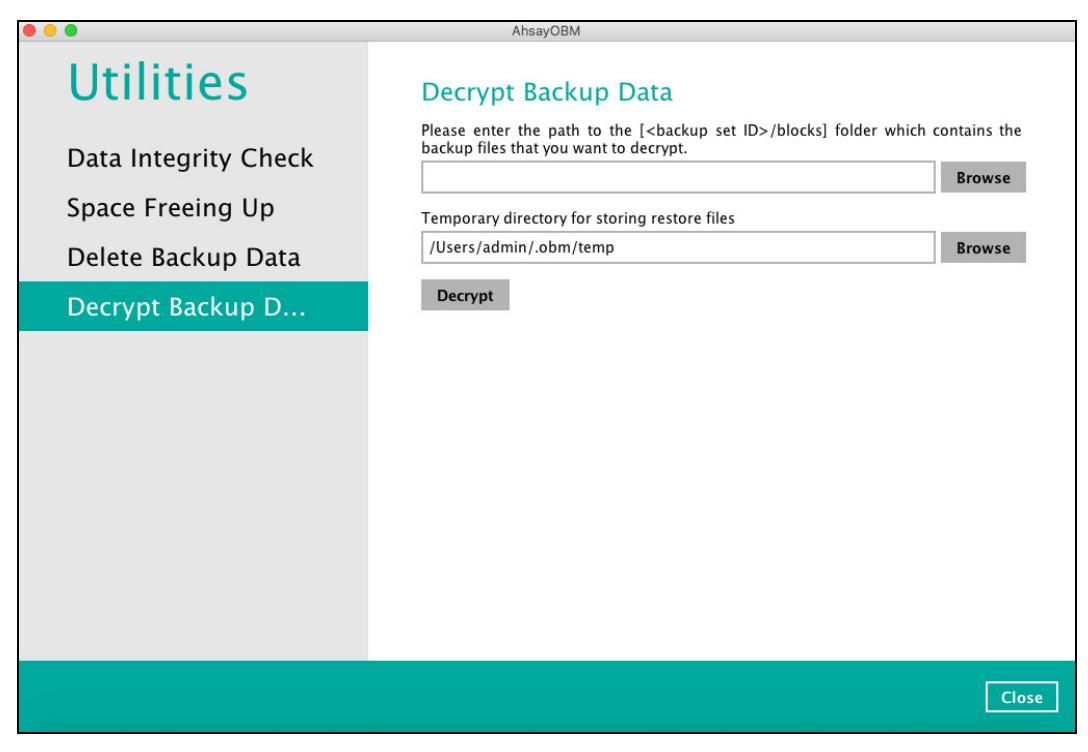

Enter the path of the folder which contains the backup files you want to decrypt. Click **decrypt** to start decrypting backup data.

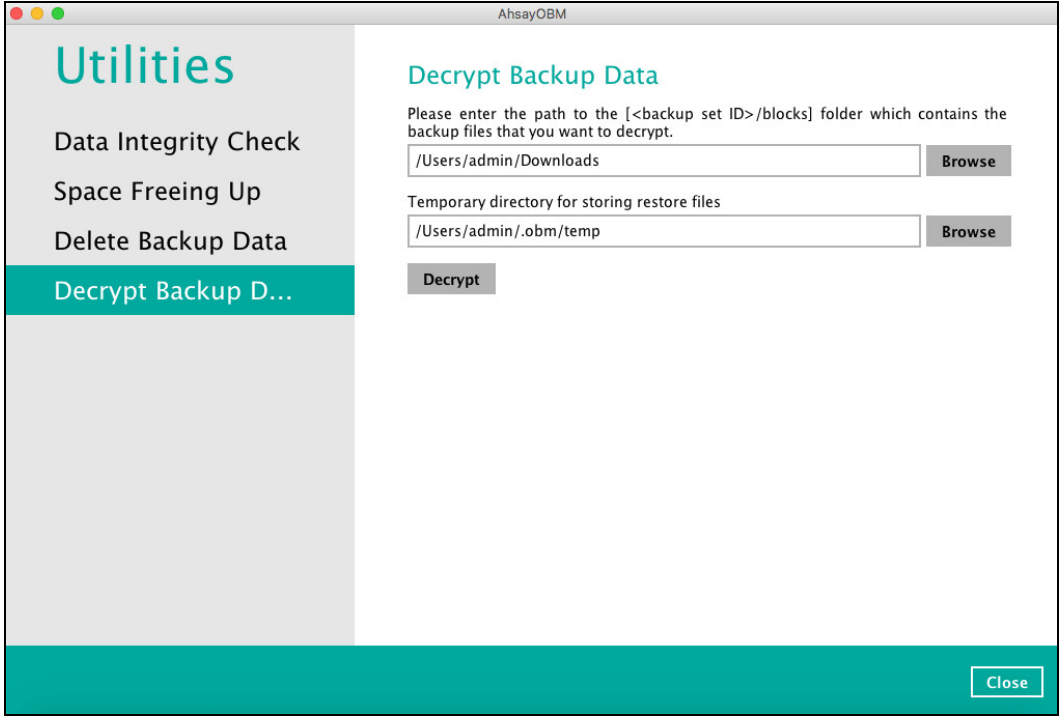

# **8 Create a Backup Set**

1. Click the **Backup Sets** icon on the main interface of AhsayOBM.

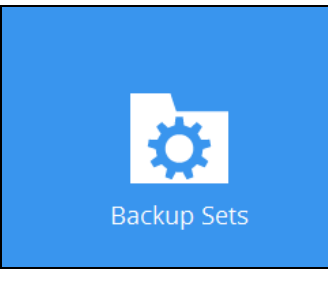

2. Create a new backup set by clicking  $\pm$  next to **Add new backup set**.

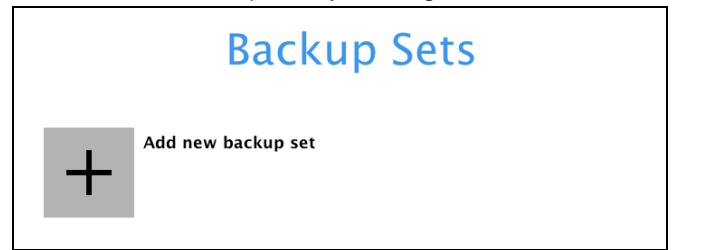

- 3. When the Create Backup Set window appears, name your new backup set, and select the **Backup set type**. Then, click **Next** to proceed.
- 4. In the Backup Source window, select the source files and folders for backup. Click **I would like to choose the files to backup** to select individual files for backup.

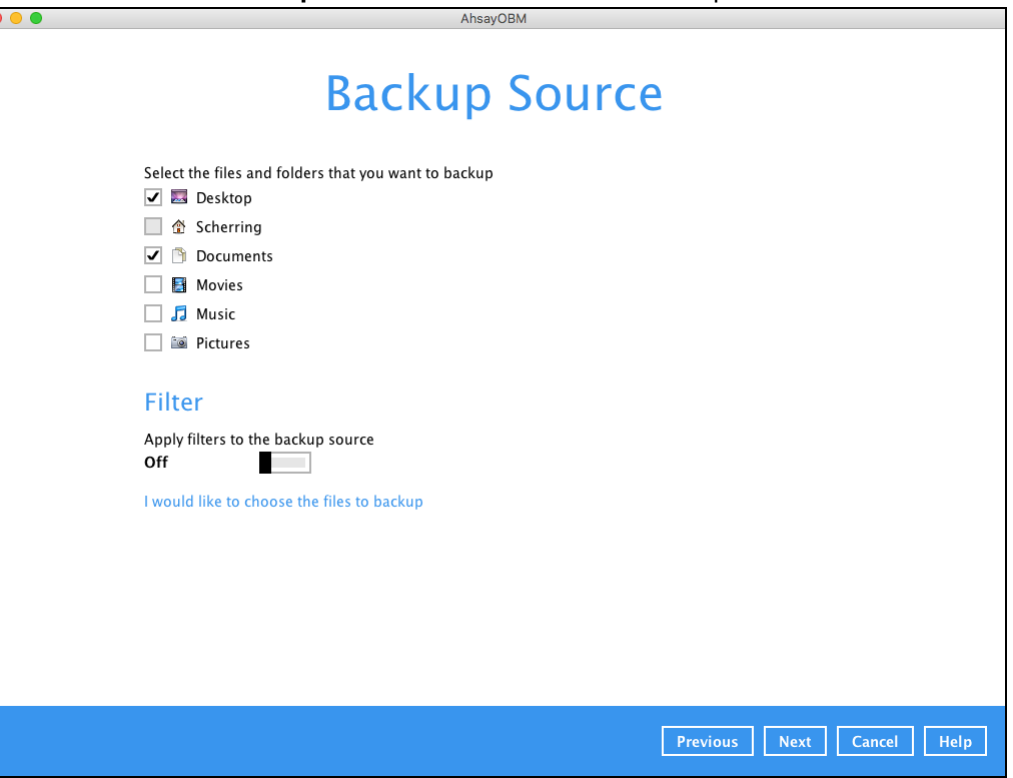

5. In the **Advanced Backup Source** window, select folder(s) to back up all files in the folder(s).

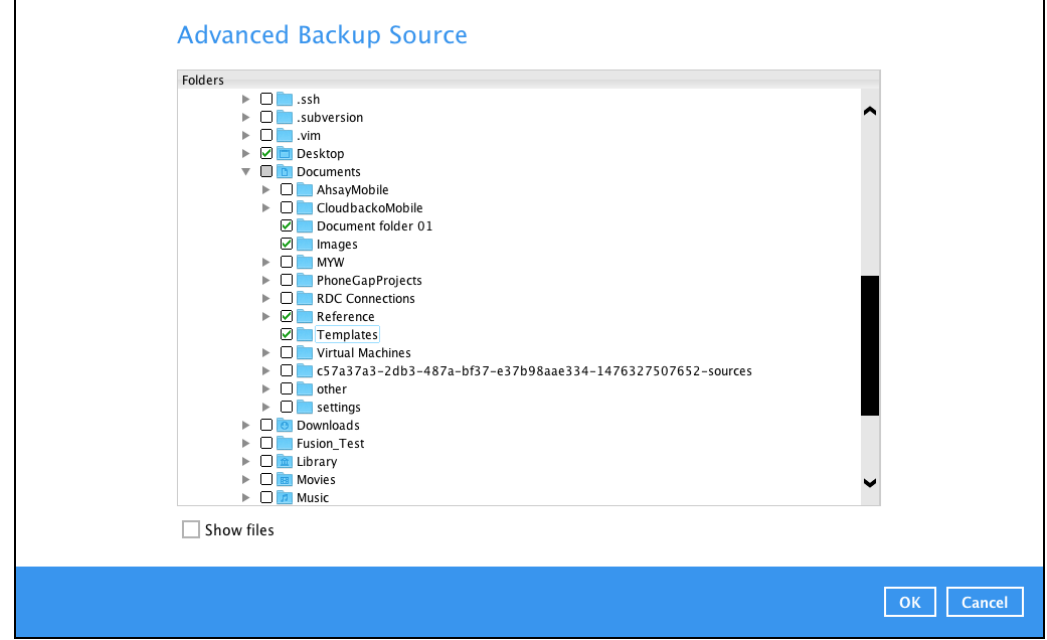

6. Alternatively, if you want to back up only specific files instead of all files in your selected folder(s), select the **Show files** checkbox at the bottom of the screen. A list of files will appear on the righthand side. Select the checkbox(es) next to the file(s) to back up. Then, click **OK** to save your selections and close the Advanced Backup Source window.

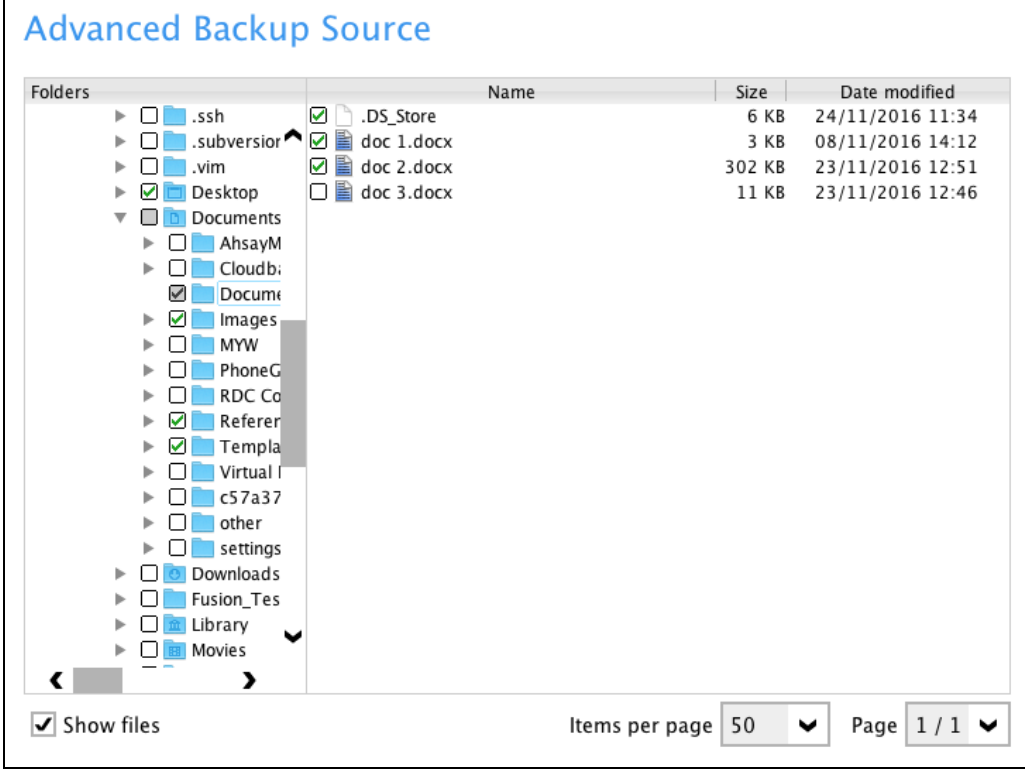

- 7. In the Backup Source window, click **Next** to proceed.
- 8. In the Schedule window, you can configure a backup schedule to automatically run a backup job at your specified time interval. In the Schedule window, the Run scheduled backup for this backup set is **On** by default.

**If you want to add a schedule now, click**  $\frac{1}{x}$  **next to Add New schedule.** 

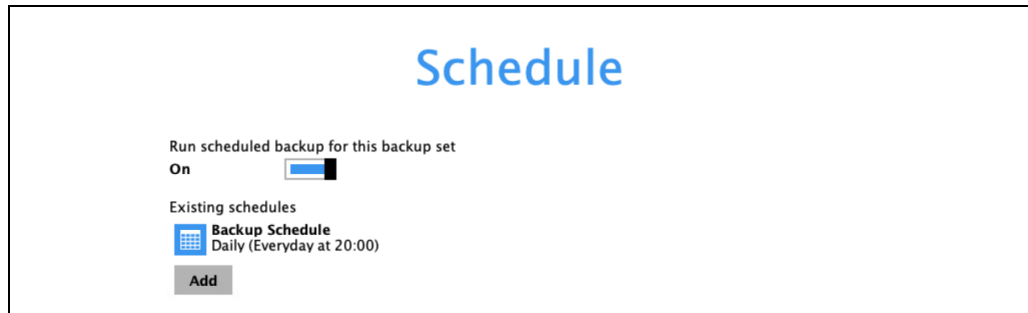

When the New Backup Schedule window appears, specify your backup schedule. Then, click **OK** to save your changes and close the New Backup Schedule window.

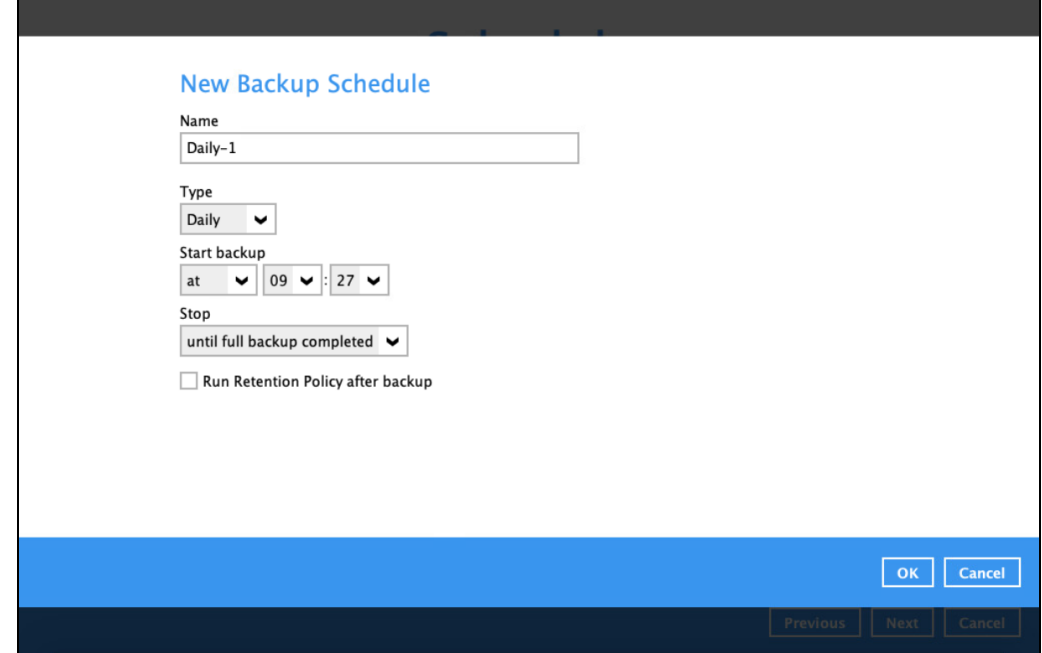

9. In case you have added a schedule, it will be shown in the Schedule window. Click **Next** to proceed when you are done setting.

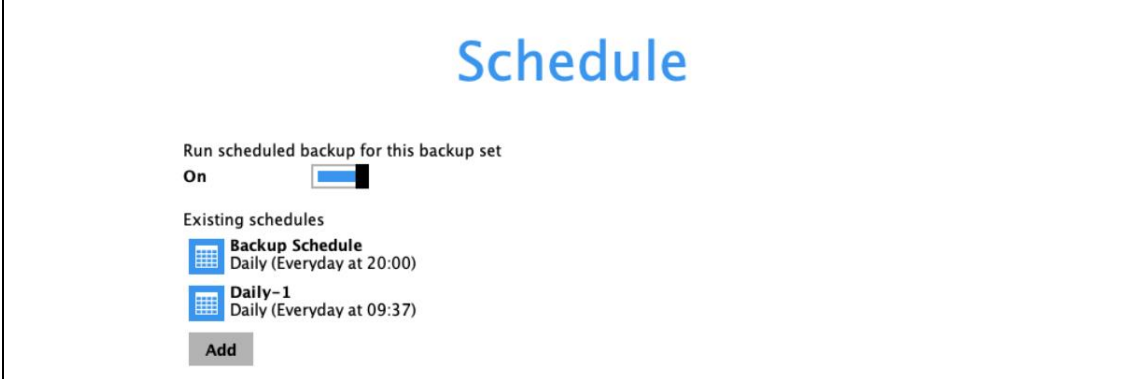

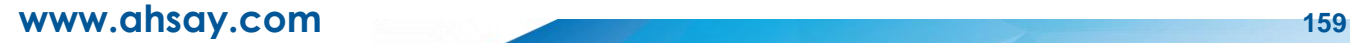

10. The **Destination** window will appear.

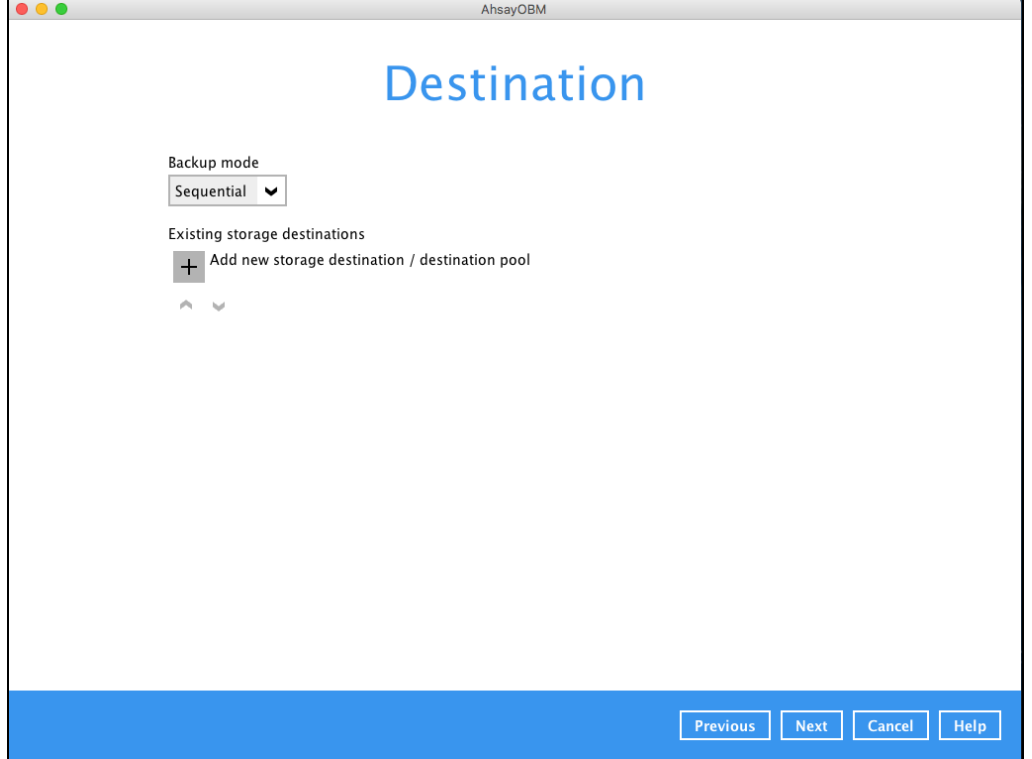

Select the appropriate option from the **Backup mode** dropdown menu.

- $\odot$ **Sequential** (default value) – run backup jobs to each backup destination one by one
- $\odot$ **Concurrent** – run backup jobs to all backup destinations at the same time

To select a backup destination for the backup data storage, click next to **Add new storage destination / destination pool**.

11. In the New Storage Destination / Destination Pool window, select the destination type and destination storage. Then, click **OK** to confirm your selection.

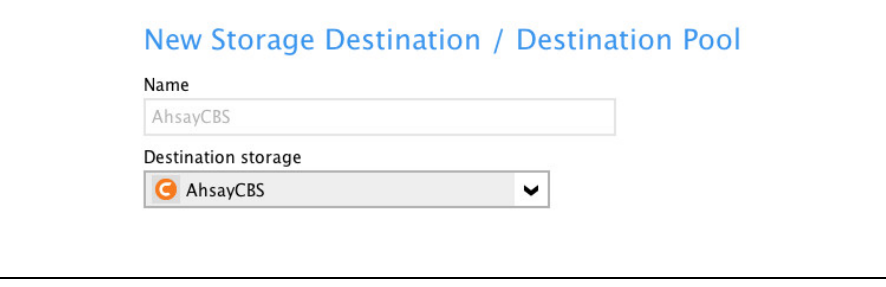

12. In the Destination window, your selected storage destination will be shown. Click **Next** to proceed.

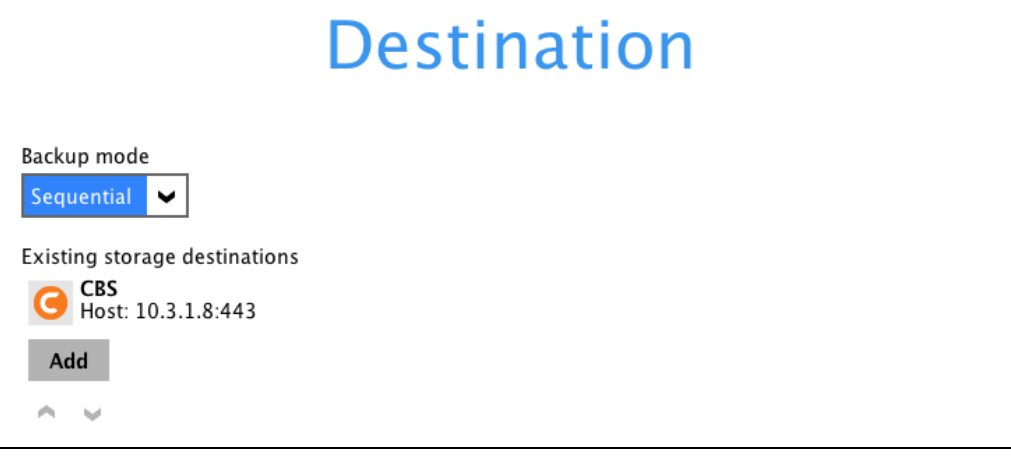

13. In the Encryption window, the default **Encrypt Backup Data** option is enabled with an encryption key preset by the system which provides the most secure protection.

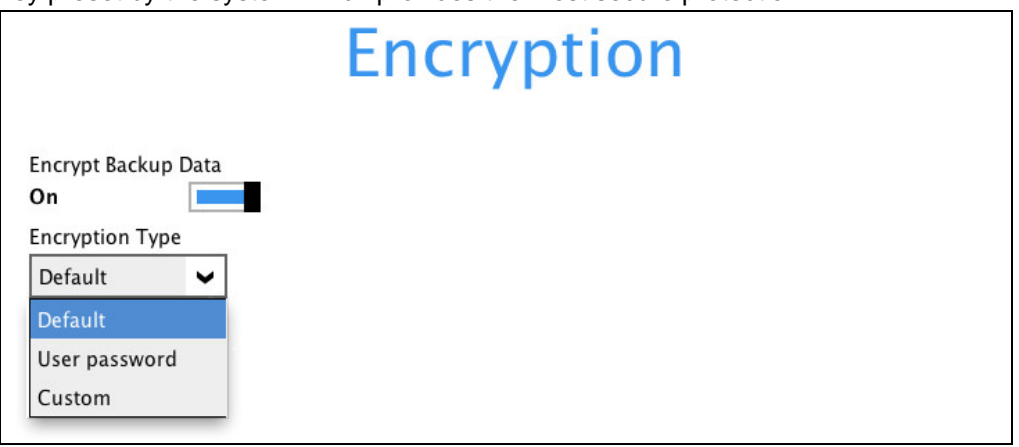

You can choose from one of the following three Encryption Type options:

- ➢ **Default**  an encryption key with 44 alpha numeric characters will be randomly generated by the system
- ➢ **User password** the encryption key will be the same as the login password of your AhsayOBM at the time when this backup set is created. Please be reminded that if you change the AhsayOBM login password later, the encryption keys of the backup sets previously created with this encryption type will remain unchanged.

➢ **Custom** – you can customize your encryption key, where you can set your own algorithm, encryption key, method, and key length.

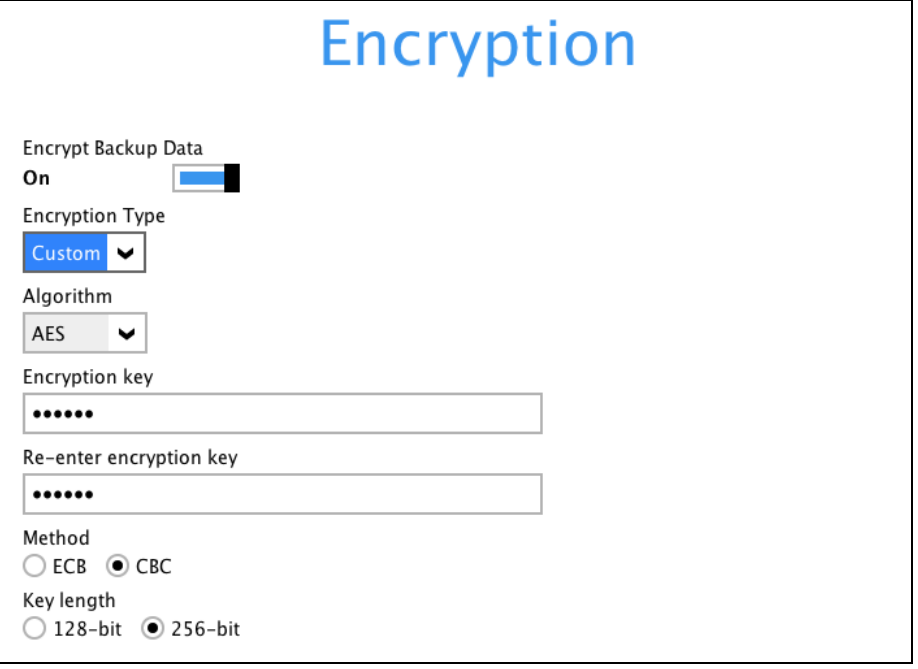

**Note:** For best practice on managing your encryption key, refer to the following Wiki article. [https://wiki.ahsay.com/doku.php?id=public:5034\\_best\\_practices\\_for\\_managing\\_encryption\\_key](https://forum.ahsay.com/viewtopic.php?f=169&t=14090)

Click **Next** when you are done setting.

14. If you have enabled the Encryption Key feature in the previous step, the following pop-up window shows, no matter which encryption type you have selected.

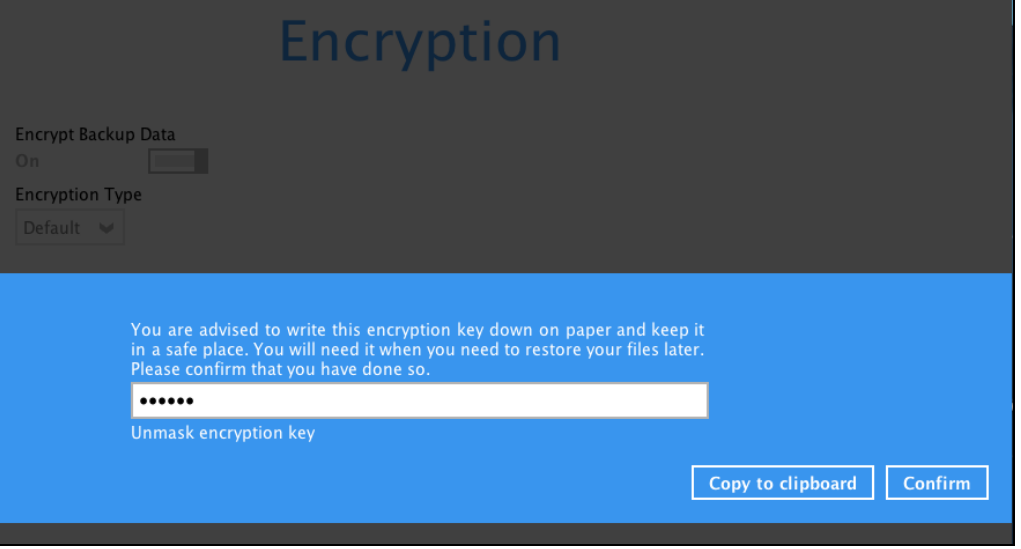

The pop-up window has the following three options to choose from:

➢ **Unmask encryption key** – The encryption key is masked by default. Click this option to show the encryption key.

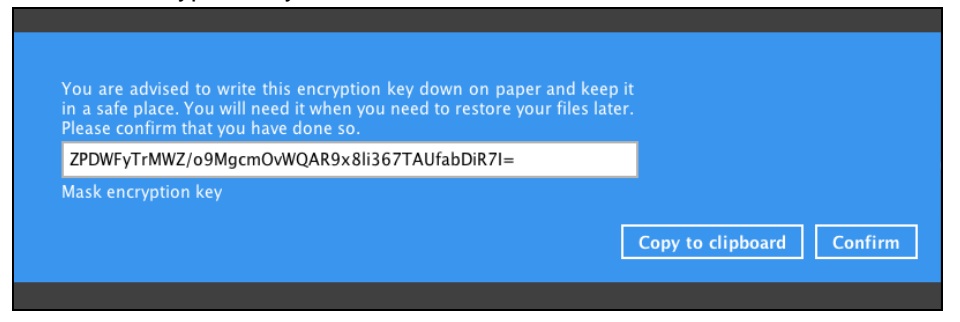

- ➢ **Copy to clipboard** Click to copy the encryption key, then you can paste it in another location of your choice.
- ➢ **Confirm** Click to exit this pop-up window and proceed to the next step.
- 15. Upon successful creation of the backup set, the following screen will appear. You can click **Backup now** to back up your data or click **Close** to exit.

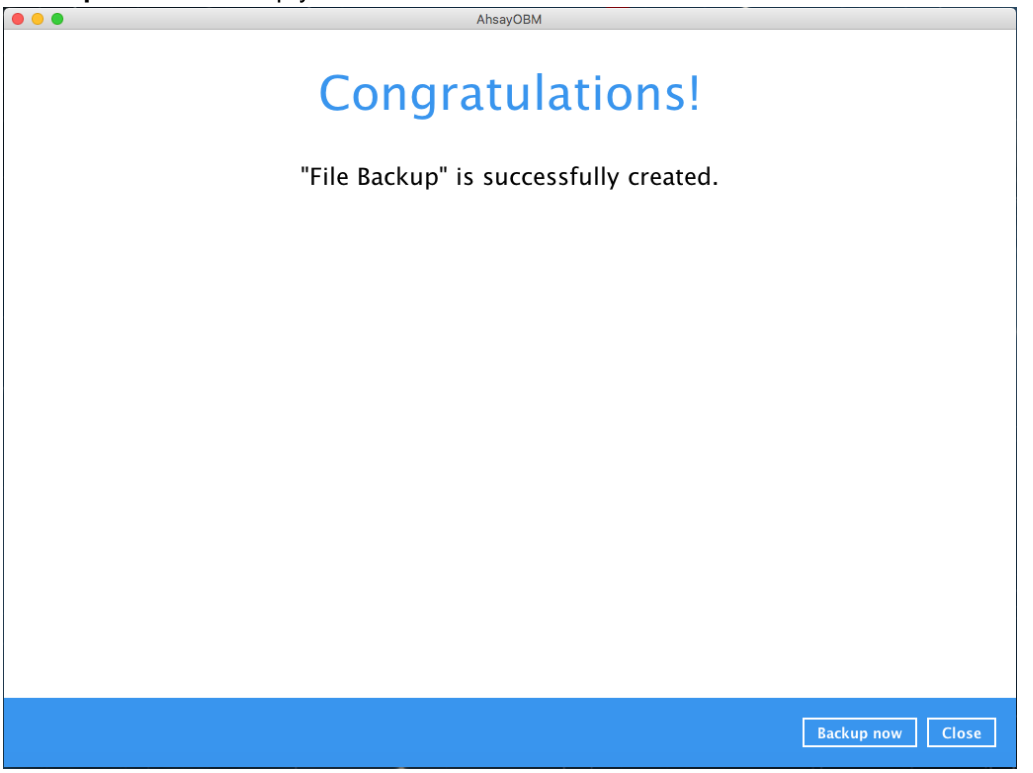

16. It is highly recommended to change the Temporary Directory. Select another location with sufficient free disk space other than /Users/admin//temp.

Go to **Others** > **Temporary Directory**. Click **Change** to browse for another location.

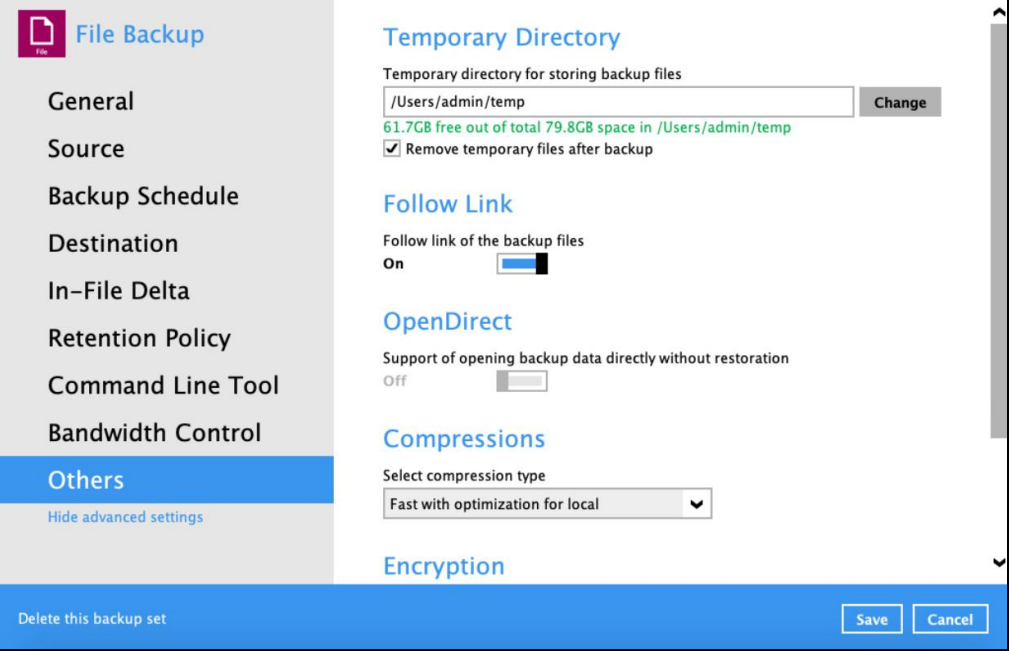

17. Optional: Select your preferred **Compression** type. By default, the compression is Fast with optimization for local.

Go to **Others** > **Compressions**. Select from the following list:

- No Compression
- Normal
- Fast (Compressed size larger than normal)
- Fast with optimization for local

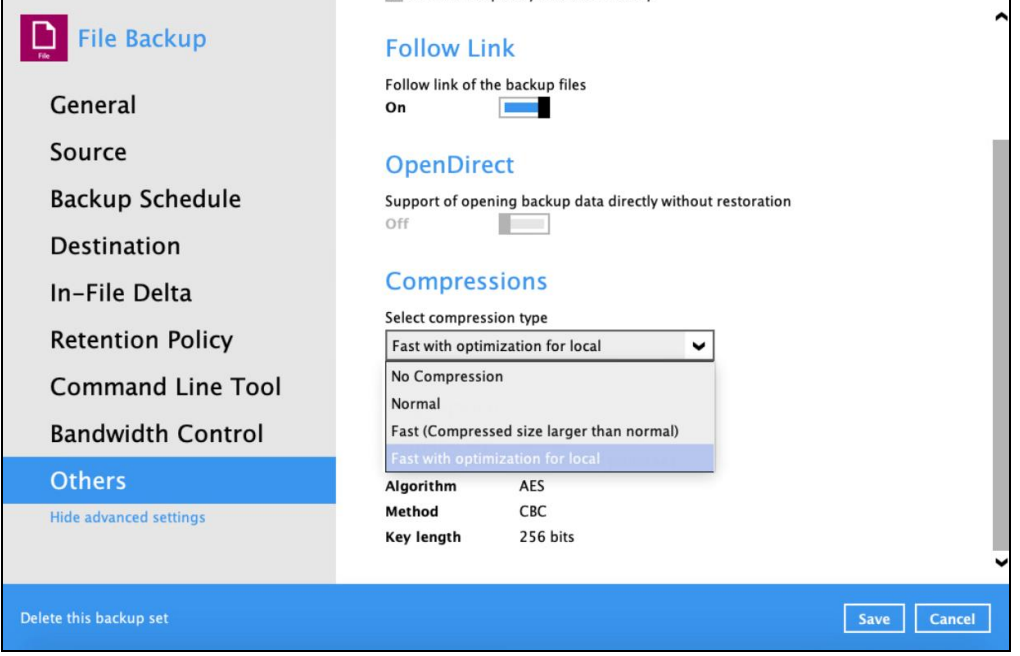

# **9 Overview on Backup Process**

The following steps are performed during a backup job. For an overview of the detailed process for Steps **3**, **5**, **10**, and **12**, please refer to the following chapters.

- $\bullet$ [Periodic Data Integrity Check \(PDIC\) Process](#page-171-0) **(Step 3)**
- **O** Backup Set Index Handling Process
	- $\odot$ [Start Backup Job](#page-173-0) **(Step 5)**
	- $_{\odot}$ [Completed Backup Job](#page-174-0) **(Step 12)**
- [Data Validation Check Process](#page-175-0) **(Step 10)**O

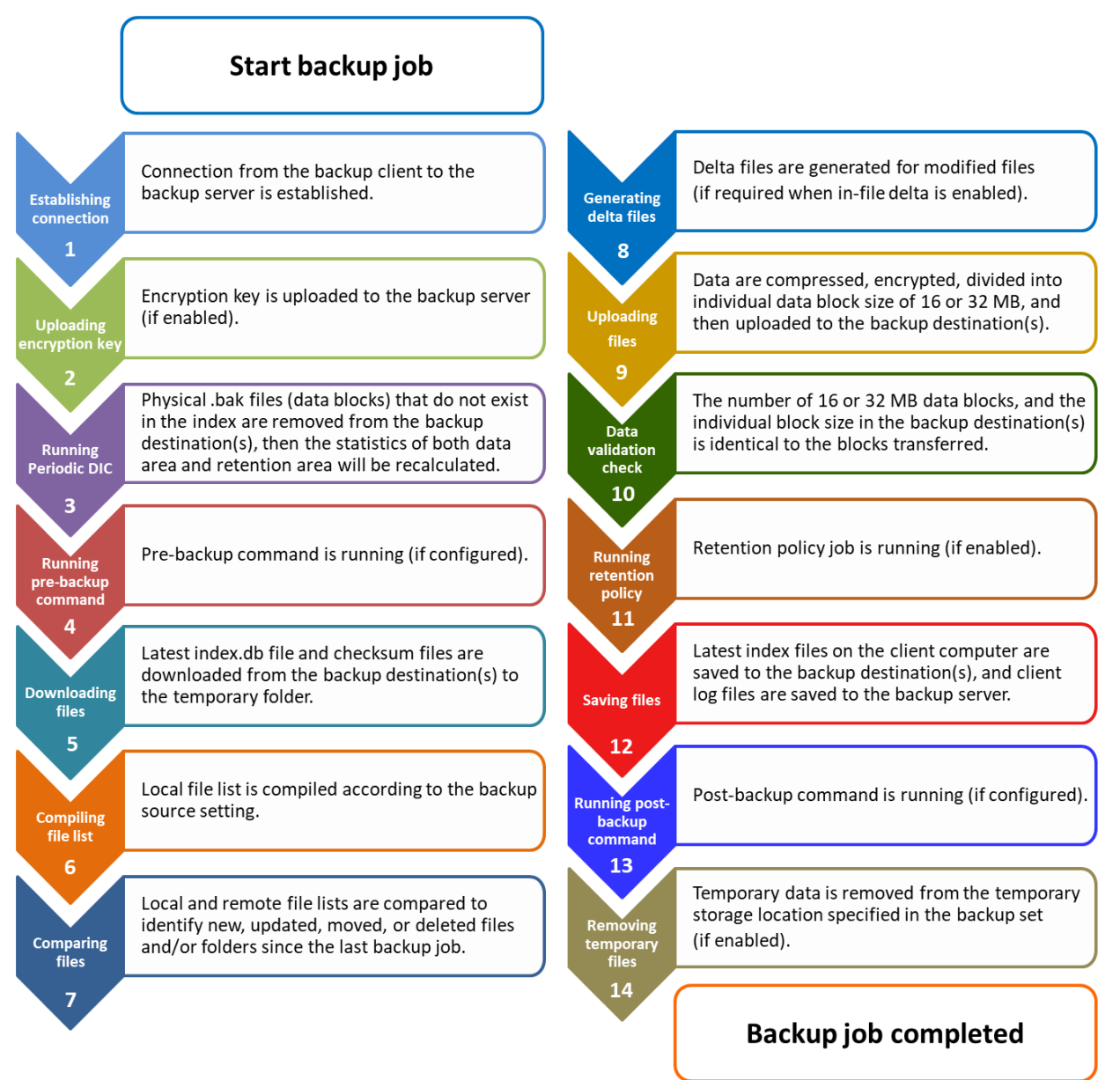

## <span id="page-171-0"></span>**9.1 Periodic Data Integrity Check Process**

For AhsayOBM v8.3.6.0 (or above), the PDIC will run on the first backup job that falls on the corresponding day of the week from **Monday to Friday**.

To minimize the impact of the potential load of large number of PDIC jobs running at the same time on the AhsayCBS server, the schedule of a PDIC job for each backup set is automatically determined by the result of the following formula:

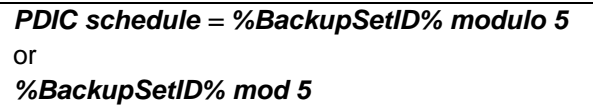

The calculated **result** will map to the corresponding day of the week (i.e., from Monday to Friday).

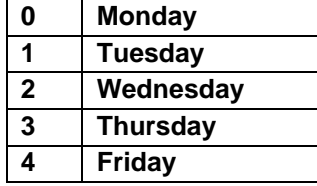

**NOTE: The PDIC schedule cannot be changed.**

**Example:**

Backup set ID: 1594627447932

*Calculation: 1594627447932 mod 5 = 2*

**2 Wednesday**

In this example:

- the PDIC will run on the first backup job that falls on Wednesday; or
- if there is no active backup job(s) running from Monday to Friday, then the PDIC will run on the next available backup job.

#### **NOTES**

Although according to the PDIC formula for determining the schedule is *%BackupSetID% mod 5*, this schedule only applies if the previous PDIC job was actually run more than 7 days prior.

Under certain conditions, the PDIC may not run strictly according to this formula. For example:

- 1. If AhsayOBM was upgraded to v8.5 (or above) from an older version v6, v7, or pre-8.3.6.0 version. In this case, the PDIC job will run on the first backup job after upgrade.
- 2. If backup jobs for a backup set are not run on a regular daily backup schedule (for example: on a weekly or monthly schedule), then the PDIC job will run if it detects that the previous PDIC job was run more than 7 days ago.
- 3. Every time a data integrity check (DIC) is run, the latest PDIC run date is reset, the next PDIC job will run after 7 days.
- 4. The PDIC job will not run if there are no files in both the data and retention areas. For example: a newly created backup set with no backup job history or a backup set where all the data has been deleted using the [Delete Backup Data](#page-155-0) feature.
- 5. The PDIC job will not run on a backup set that contains any data which still in v6 format. It will only run if all v6 data format on a backup set has undergone data migration to v8 block format.

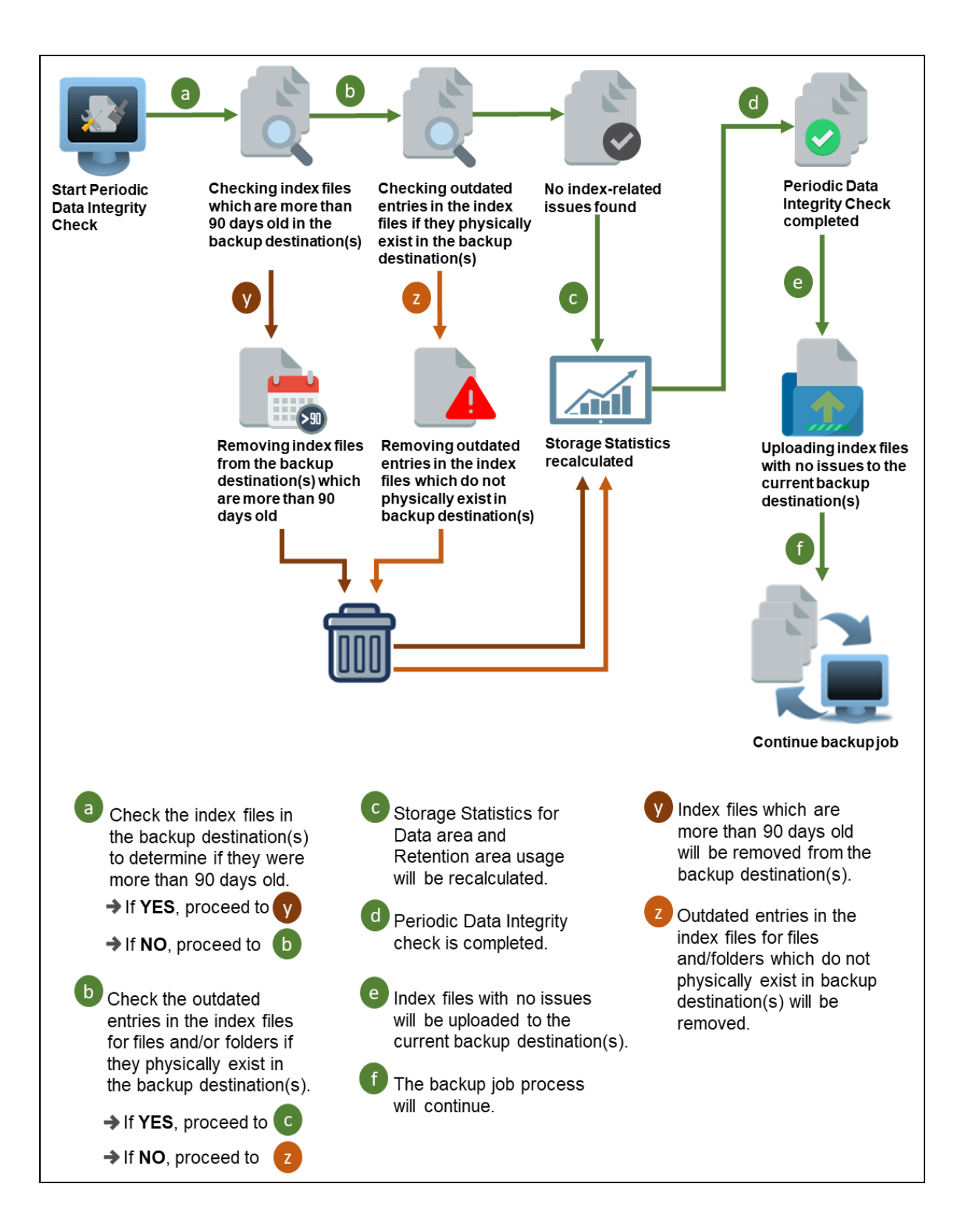

### **9.2 Backup Set Index Handling Process**

To minimize the possibility of index related issues affecting backups, each time index files are downloaded from and uploaded to backup destination(s); the file size, last modified date, and checksum is verified to ensure index file integrity.

#### <span id="page-173-0"></span>**9.2.1 Start Backup Job**

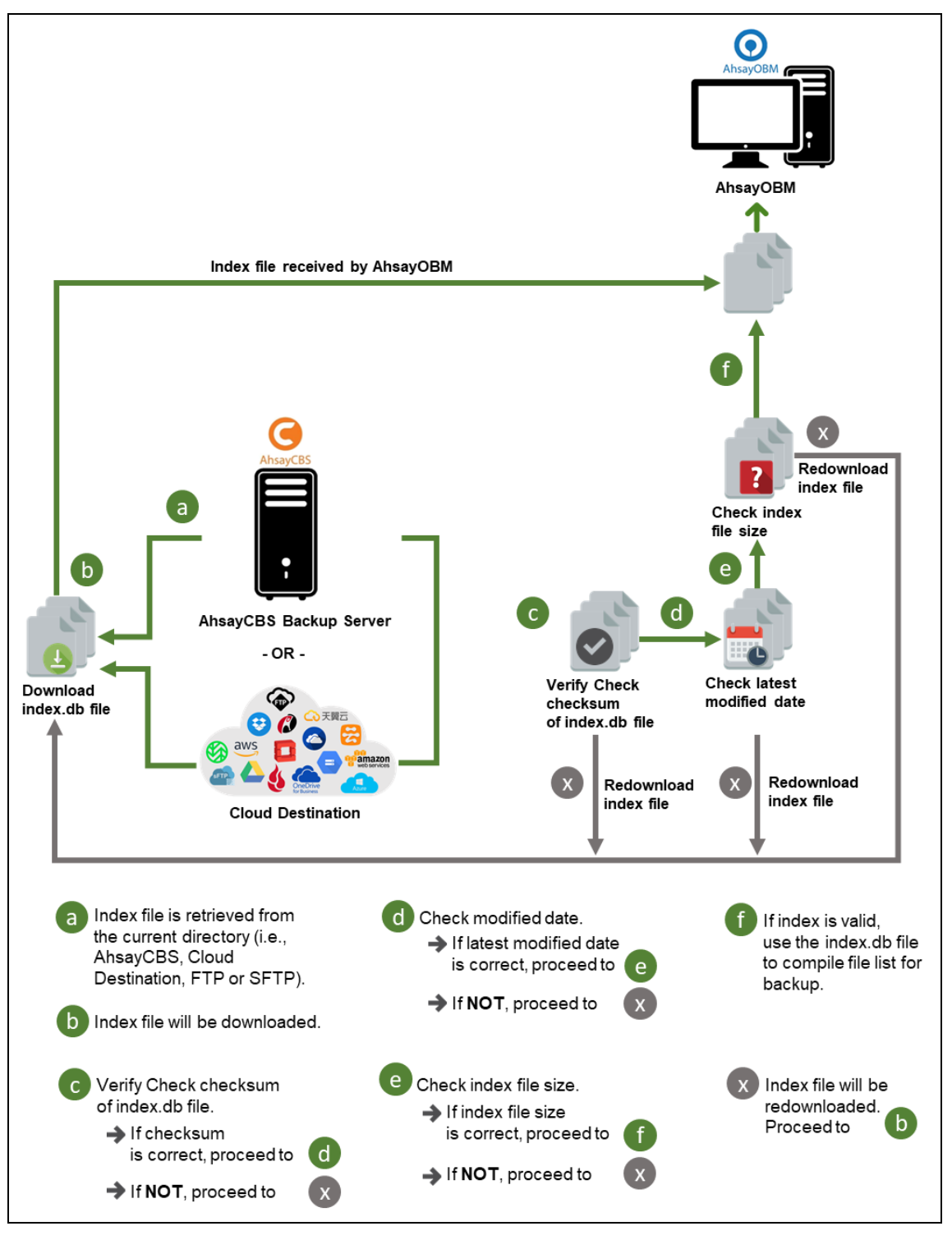

#### <span id="page-174-0"></span>**9.2.2 Completed Backup Job**

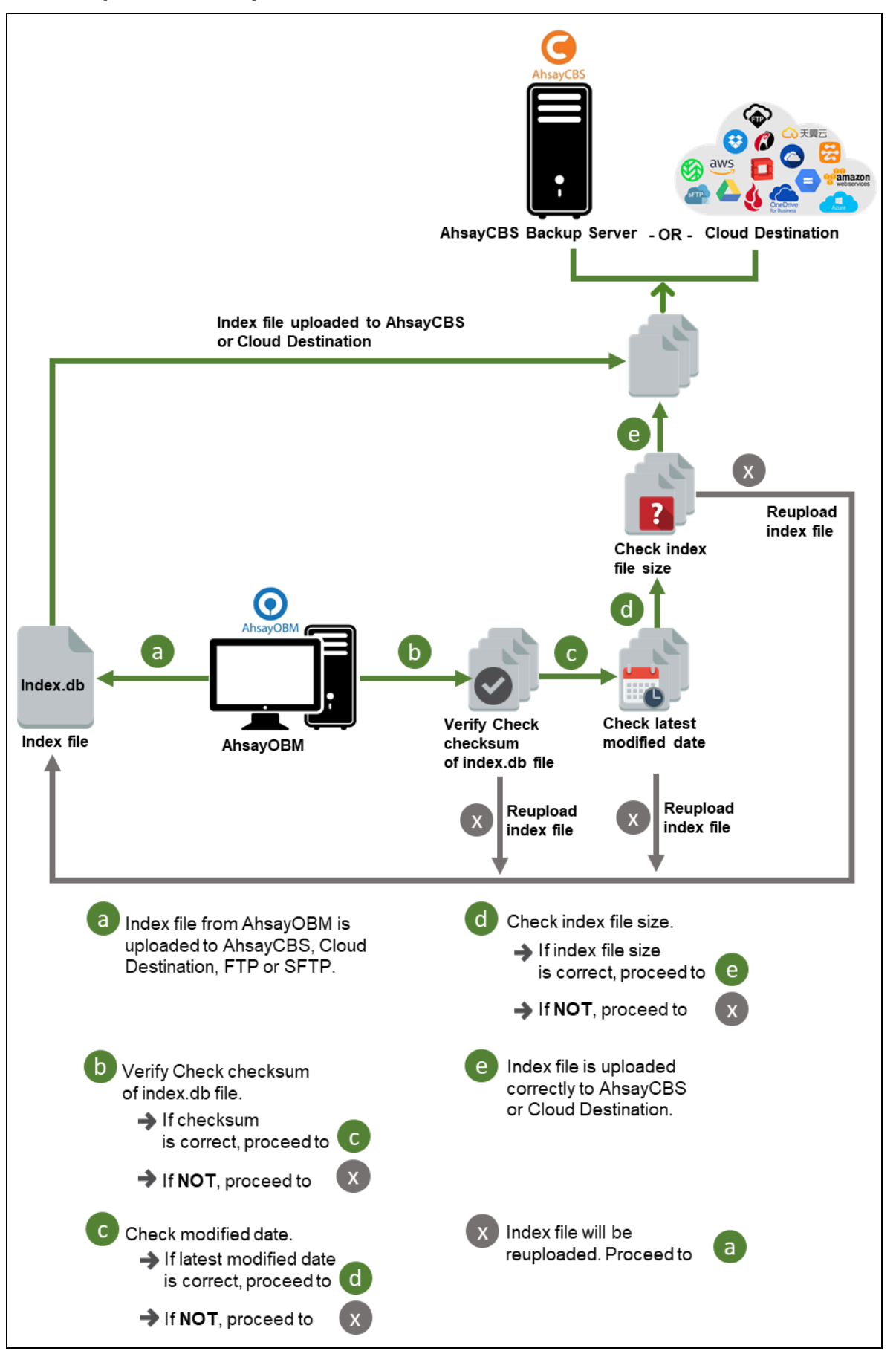

### <span id="page-175-0"></span>**9.3 Data Validation Check Process**

As an additional measure to ensure that all files transferred to the backup destination(s) are received and saved correctly, both the number of 16 or 32 MB data block files and the size of each block file are checked again after the files are transferred.

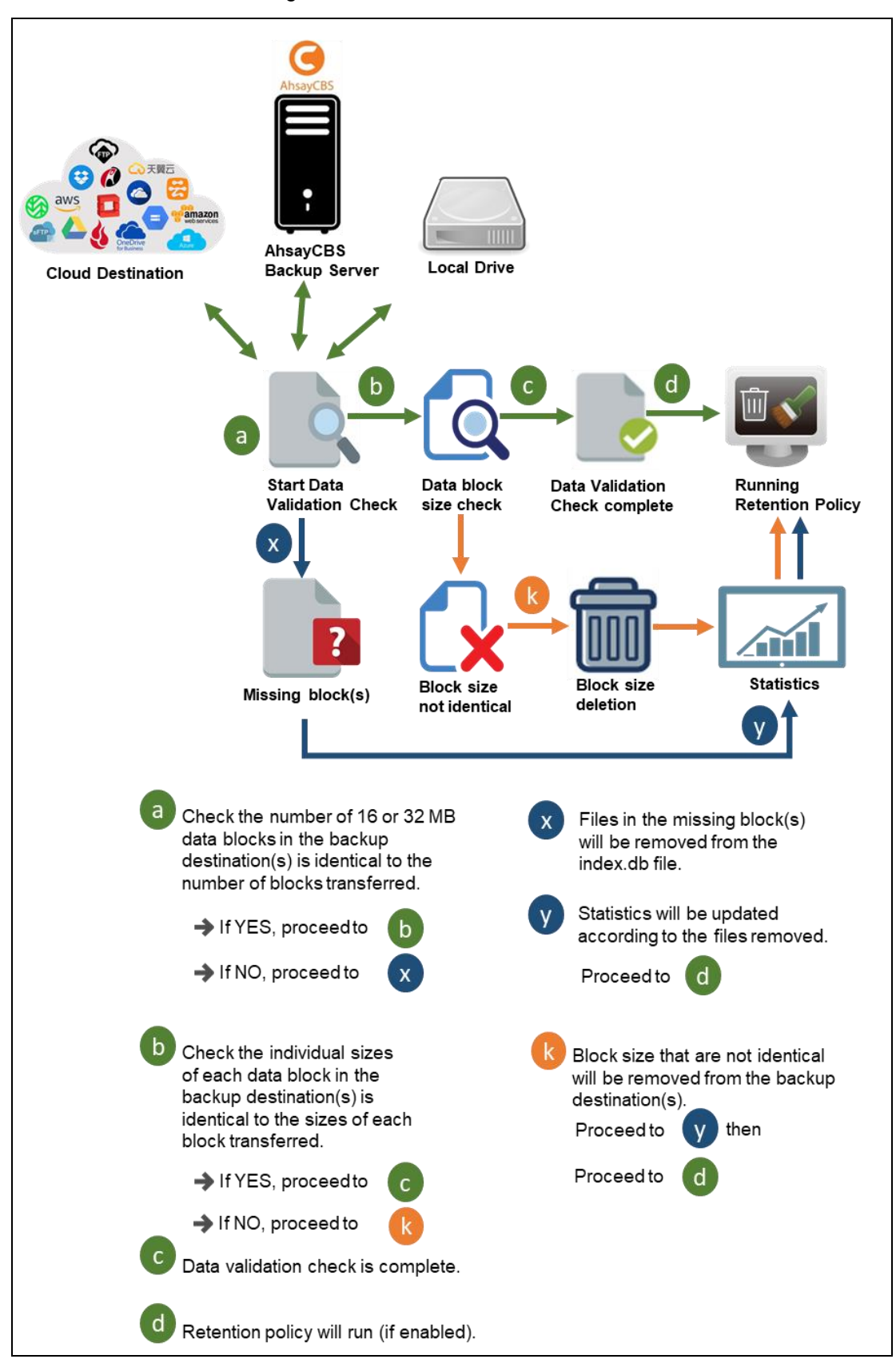

# **10 Run Backup Jobs**

## **10.1 Login to AhsayOBM**

Login to the AhsayOBM application according to the instructions in [Chapter 6](#page-34-0) Login to [AhsayOBM.](#page-34-0)

## **10.2 Start a Manual Backup**

1. Click **Backup** on the main interface of AhsayOBM.

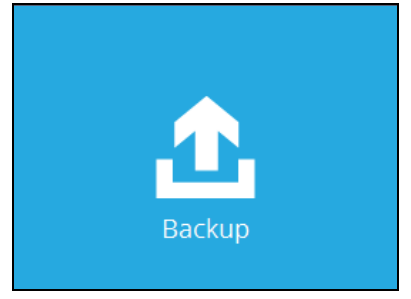

2. Select the backup set that you would like to start a backup job for. In case you want to modify the In-File Delta type, Destinations and Retention Policy settings, click **Show advanced option**.

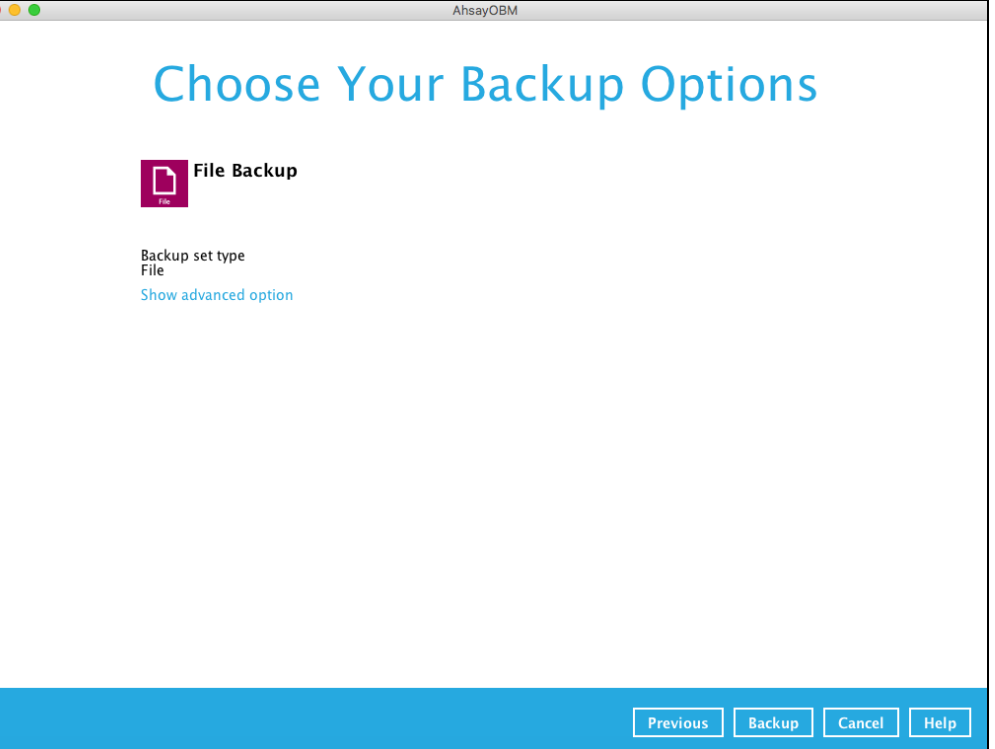

3. When advanced options are shown, it is recommended that you tick the checkbox next to **Run Retention Policy after backup** in the Retention Policy section at the bottom. This will help you save hard disk quota in the long run. In the In-File Delta type section, the following three options are available:

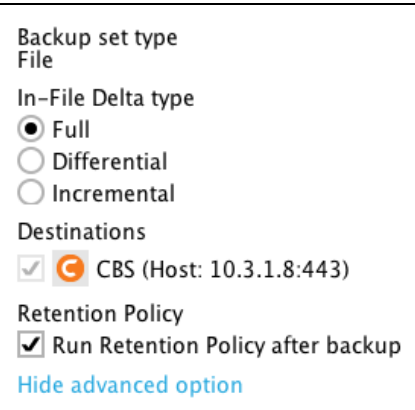

- **Full** A full backup captures all the data that you want to protect. When you run a backup job for the first time, AhsayOBM will run a full backup regardless of the in-file delta setting.
- **Differential** A differential backup captures only the changes made as compared with the last uploaded full file only (i.e. changes since the last full backup, not since the last differential backup).
- **Incremental** An incremental backup captures only the changes made as compared with the last uploaded full or delta file (i.e. changes since the last incremental backup).
- 4. Click **Backup** to start the backup job. The status will be shown.

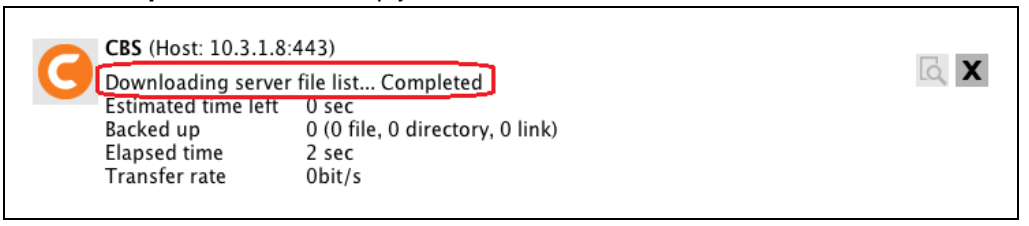

5. When the backup is completed, the progress bar will be green in color and the message "Backup Completed Successfully" will appear.

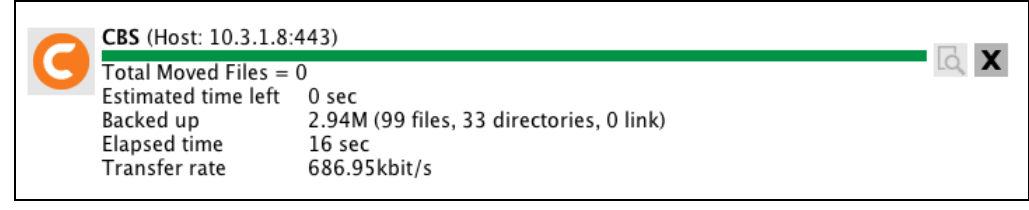

6. You can click the **View** icon on the right-hand side to check the log. A window will pop up to show the log. Close the pop-up window when you finish reading it.

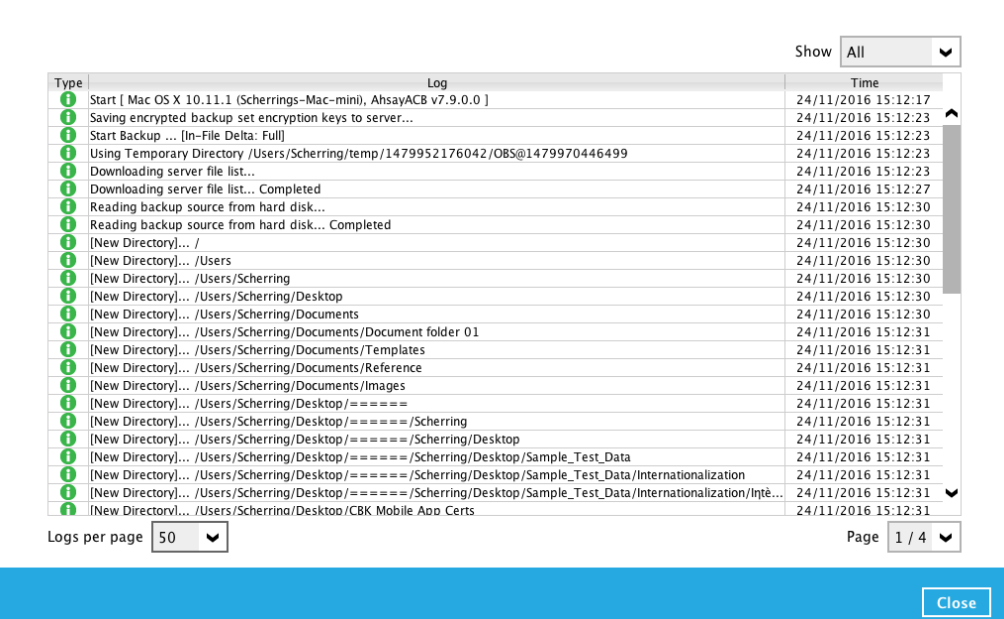

# **11 Restore Data**

# **11.1 Login to AhsayOBM**

Login to the AhsayOBM application according to the instructions in Login [to AhsayOBM.](#page-65-0)

### **11.2 Restore Data**

1. Click the **Restore** icon on the main interface of AhsayOBM.

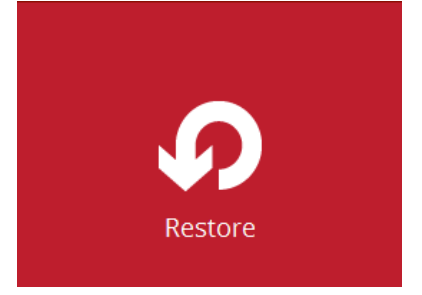

2. All the available backup sets for restore will be listed. Select the backup set that you would like to restore data from.

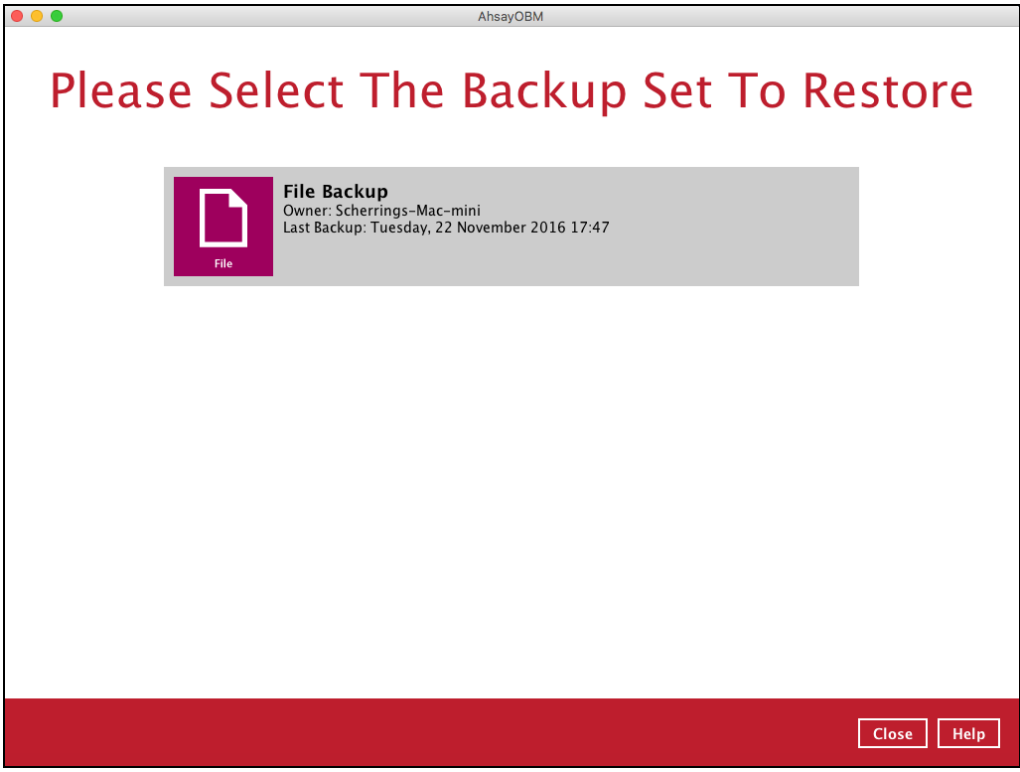

3. Select where you would like to restore your data from.

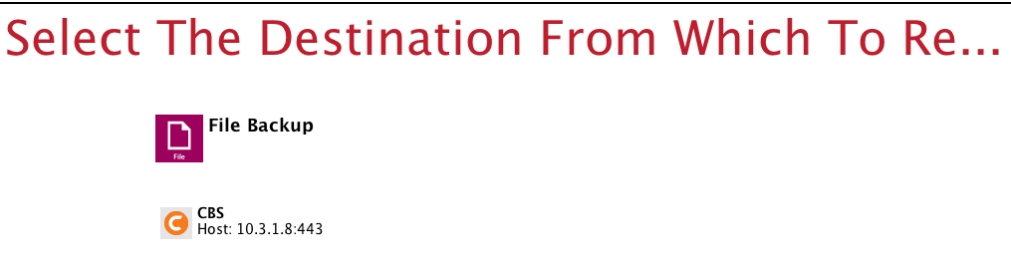

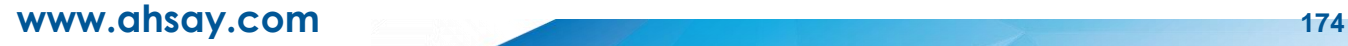
4. Select to restore files from a specific backup job, or from all files available. Then, select the files or folders that you would like to restore.

There are two options from the **Select what to restore** dropdown menu:

 $\odot$ **Choose from files as of job** – This option allows you to select a backup version from a specific date and time to restore.

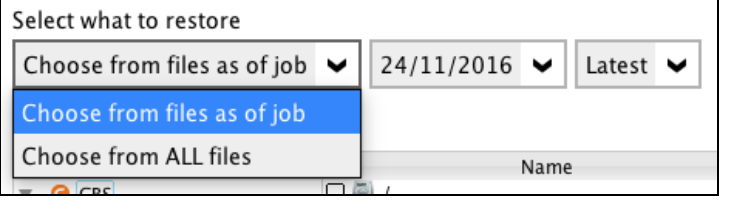

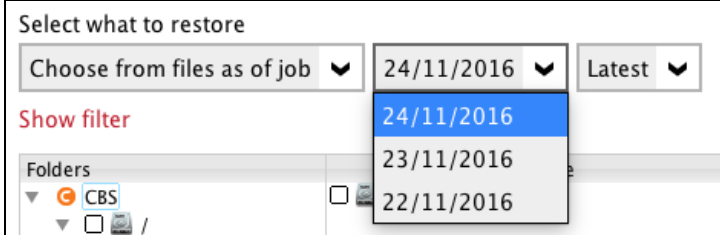

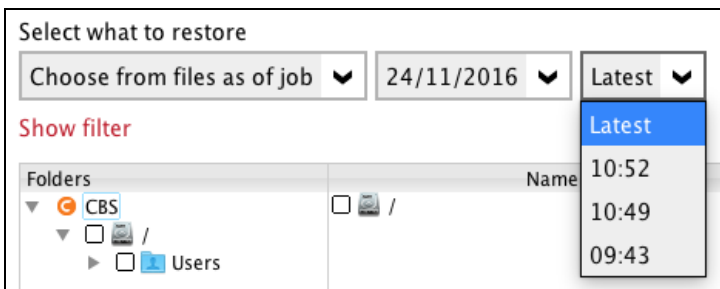

 $\odot$ **Choose from ALL files** – This option allows you to restore all the available backup versions for this backup set. Among all the available backup versions, you can even select only some of the backup versions of a file to restore.

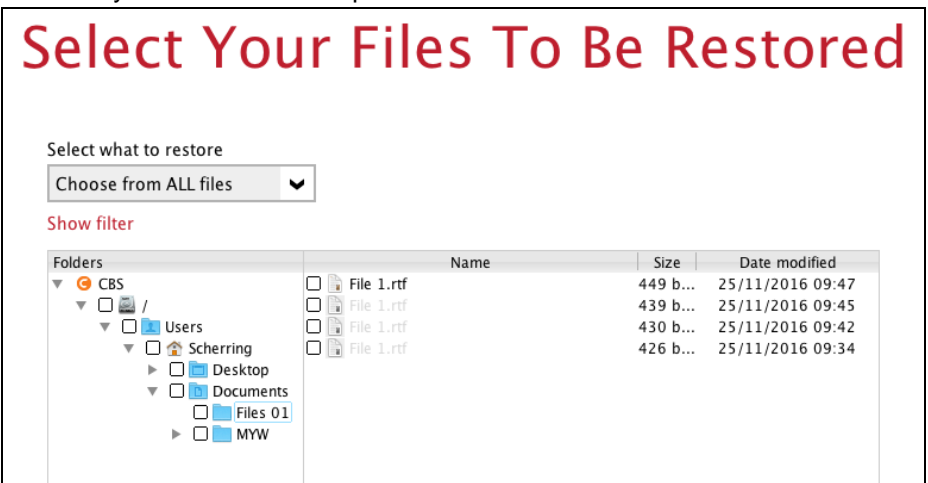

The following is an example showing all the available backup versions of the file **1.rtf**. The latest version is shown in solid black color and all the previous versions are shown in grey color. You can identify the file version from the **Date modified**

column.

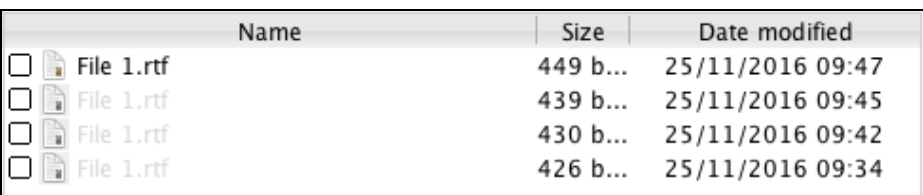

When the restore is done, you will see all the selected backup versions in the restore destination. The latest backup version has the file name as the original file, while the previous versions have the time stamps added to their file names for easy identification.

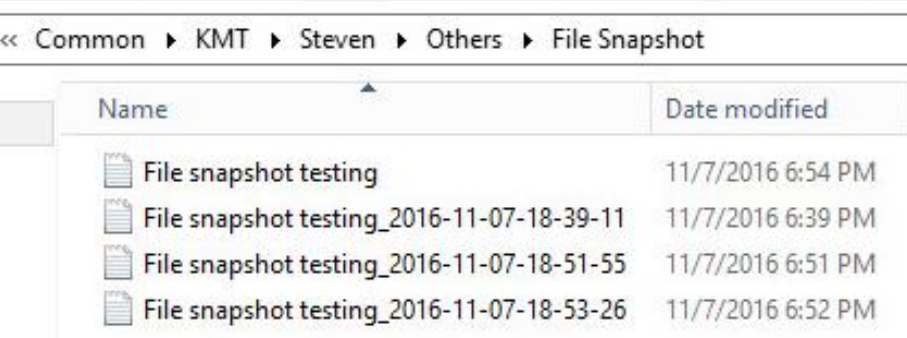

- 5. Click the **Show files** checkbox to select individual files for restoration. Click **Next** to proceed when you are done with the selections.
- 6. Select to restore the files to their **Original location**, or to an **Alternate location**. Then, click **Next** to proceed.
	- $_{\odot}$ **Original location** – the backed-up data will be restored to the computer running the AhsayOBM under the same directory path as on the machine storing the backup source. For example, if the backup source files are stored under **Users/[User's Name]/Downloads** folder, the data will be restored to **Users/[User's Name]/Downloads** as well on the computer running the AhsayOBM.

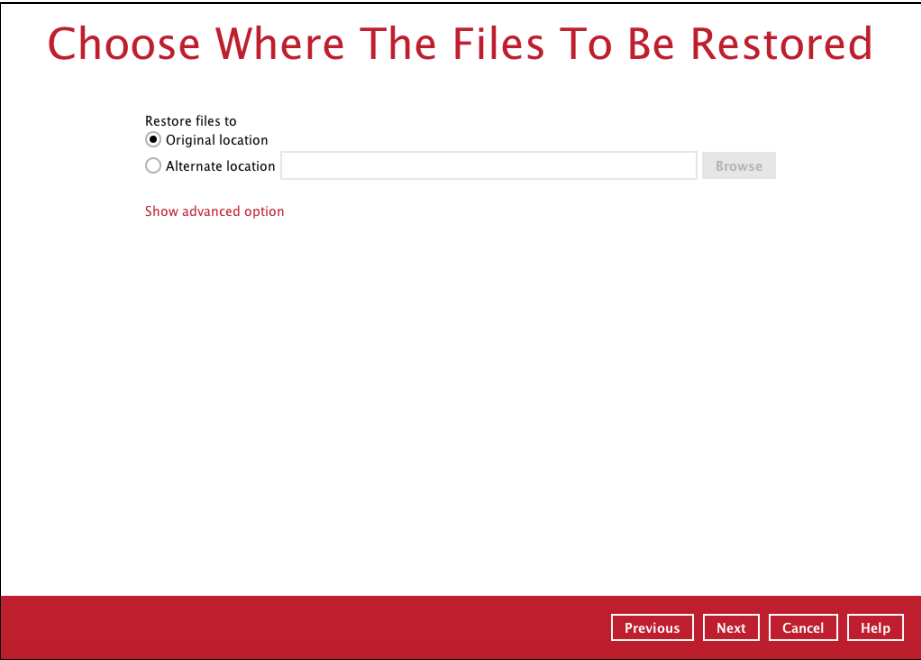

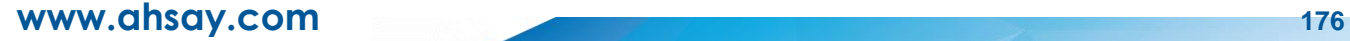

 $\odot$ Alternate location – you can choose to restore the data to a location of your choice on the computer where AhsayOBM is running.

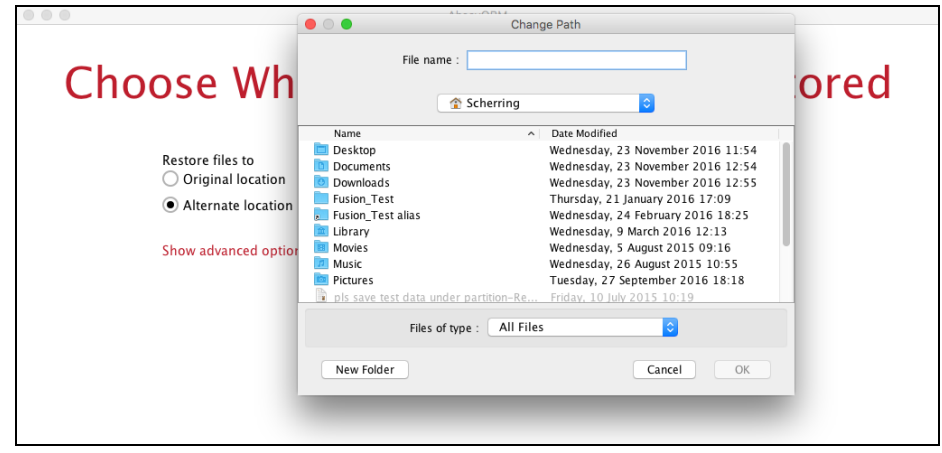

7. Click **Show advanced option** to configure other restore settings:

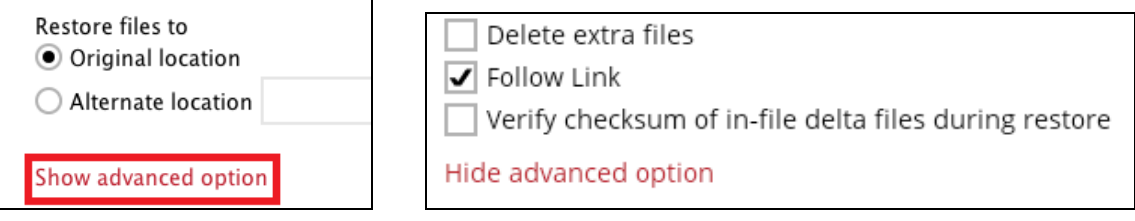

#### $\odot$ **Delete extra files**

By enabling this option, the restore process will attempt to synchronize the selected restore source with the restore destination, making sure the data in the restore destination is exactly the same as the restore source. Any data created after backup will be treated as "extra files" and will be deleted from the restore source if this feature is enabled.

## **Example:**

i) Two files are created under the **Document folder 01**, namely doc 1 & doc 2.

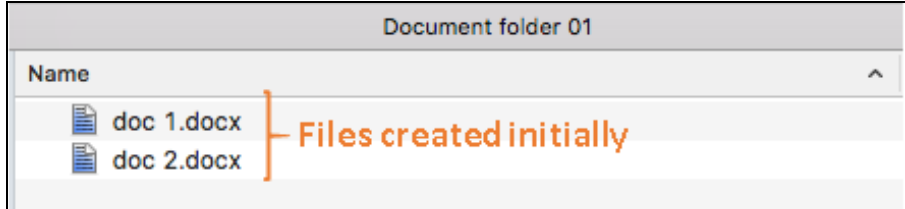

- ii) A backup is performed for folder **Document folder 01**.
- iii) Two new files are created, namely doc 3 & doc 4.

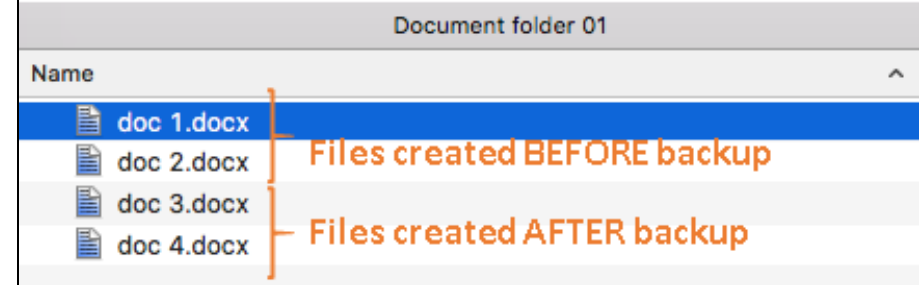

- iv) A restore is performed for the **Document folder 01**, with **Delete extra files** option enabled.
- v) Since doc 3 & doc 4 have never been backed up, therefore they will be deleted from **Document folder 01**, leaving only the two files that have been backed up.

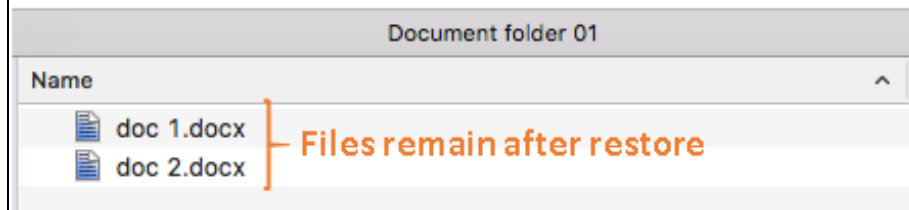

### **WARNING**

Please exercise extra caution when enabling this feature. Consider what data in the restore source has not been backed up and what impact it would cause if those data is deleted.

Prior to the data restore and synchronization, a warning message shows as the one shown below. Only clicking **Yes** will the "extra file" be deleted. You can click **Apply to all** to confirm deleting all the "extra files" at a time.

#### $\odot$ **Follow Link (Enabled by default)**

When this option is enabled, not only the symbolic link or junction point will be restored, the directories and files that the symbolic link or junction point links to will also be restored.

The table below summarizes the behaviors when a restore is performed with different settings.

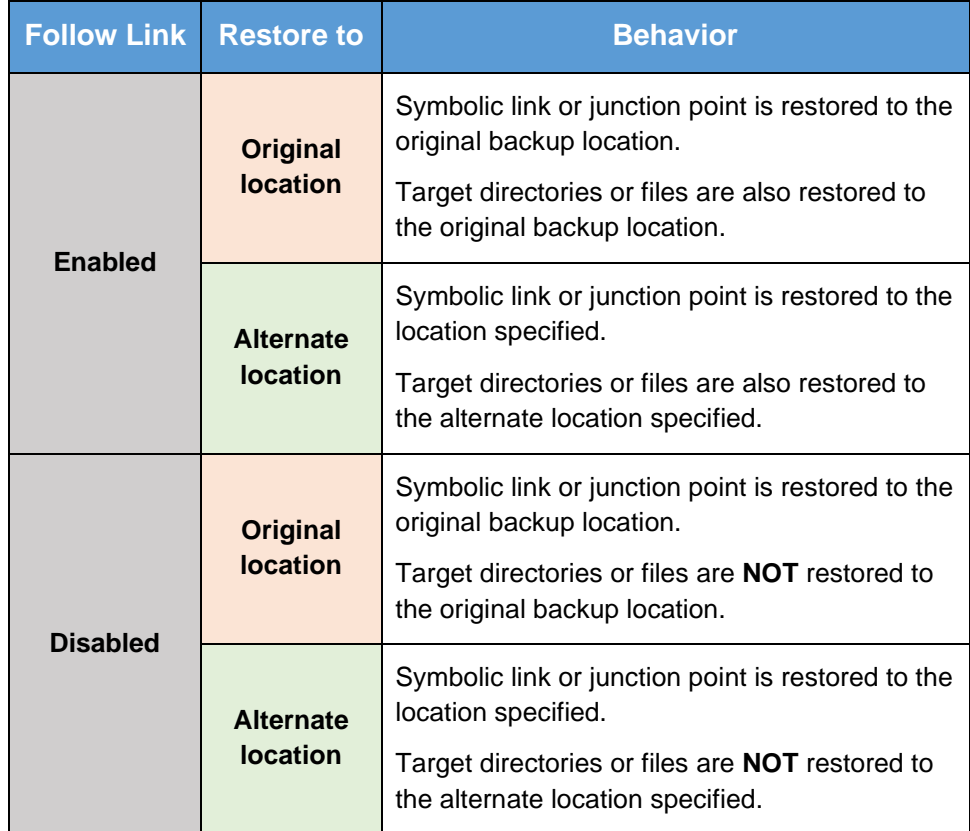

## **www.ahsay.com 178**

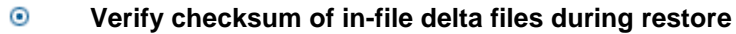

Verify checksum of in-file delta files during restore is disabled by default. You can enable the feature by ticking the checkbox so that the checksum of in-file delta files will be verified. As the feature will make the restore process time longer, it is recommended to enable the feature only if you want to verify whether the merged file were correct.

- 8. Click **Next** to proceed when you are done with the settings.
- 9. Select the temporary directory for storing temporary files, such as delta files, when they are being merged.

By default, the temporary files are stored under the temp directory of the user profile directory. In case the same directory path does not exist in the computer you are running AhsayOBM, you have to click **Browse** to define a new location for storing the temporary files. Otherwise, you will not be able to perform a restore.

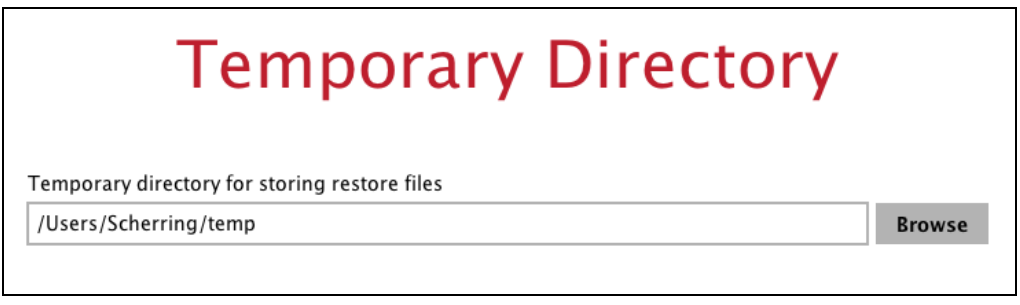

10. Click **Restore** to start the restore. The status will be shown.

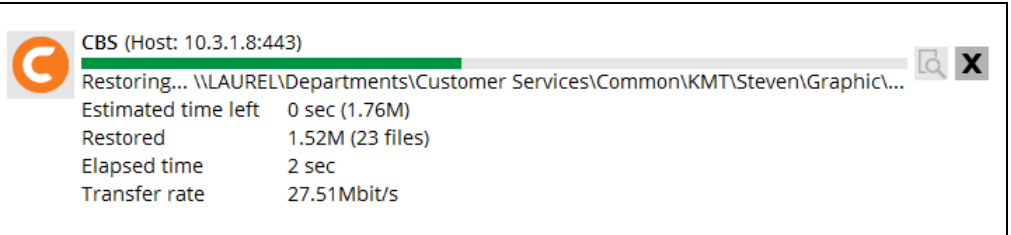

11. When the restore is completed, the progress bar will be green in color and the message "Restore Completed Successfully" will appear.

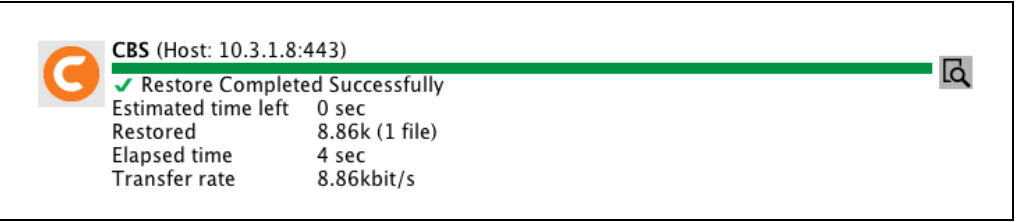

You can click the **Q** View icon on the right-hand side to check the log. A window will pop up to show the log. Close the pop-up window when you finish reading it.

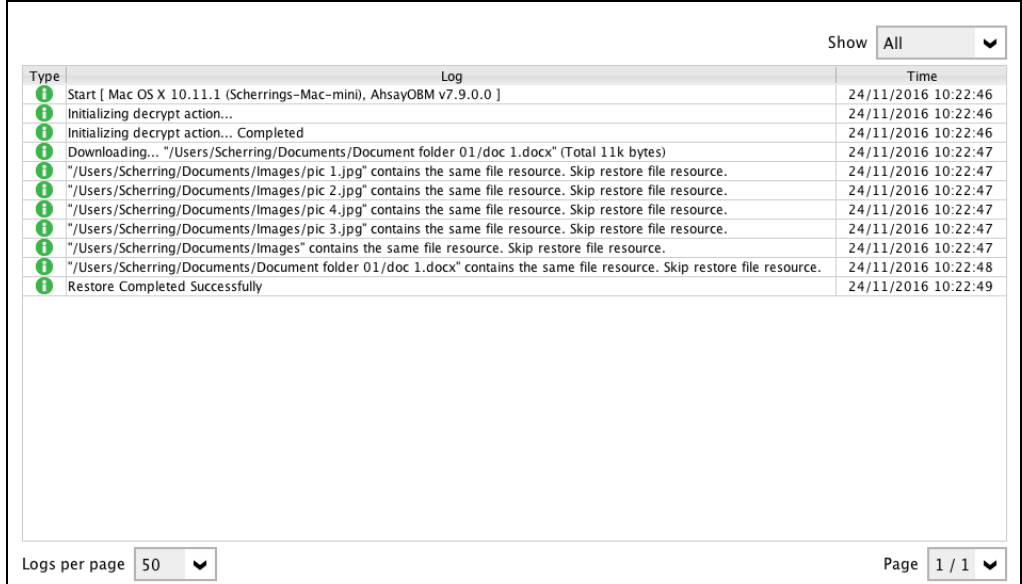

- 12. In the Restore window, click **Cancel** to close the Restore window.
- 13. To exit AhsayOBM, click the "**x**" on the top right corner. A message will appear to ask for your confirmation. Click **Yes** to close the application. If you wish to use AhsayOBM again, you will then have to launch it again.

## **11.3 Restore Filter**

This search feature allows you to search directories, files, and folders.

To make it more flexible, the search feature offers filtering. You can add additional pattern upon searching. Pattern includes the following criteria:

### **C** Contains

These are Directories, Files, and Folders with the name **containing** the specific letter or word.

### **Exact**

These are Directories, Files, and Folders with the **exact** or **accurate** name.

### **Start With**

These are Directories, Files, and Folders with the name **starting** with a specific letter or word.

### **Ends With**

These are Directories, Files, and Folders with the name **ending** with a specific letter or word.

It also has the **Match Case** function, which serves as an additional accuracy when searching for any specific directories, files, folders, and mails.

For more detailed examples using the restore filter on AhsayOBM, refer to [Appendix B: Example](#page-224-0)  **[Scenarios for Restore Filter.](#page-224-0)** 

- 1. Login to AhsayOBM according to the instructions in [Login to AhsayOBM.](#page-65-0)
- 2. Click the [Restore] icon on the main interface of AhsayOBM.
- 3. Select the backup set the you would like to restore.

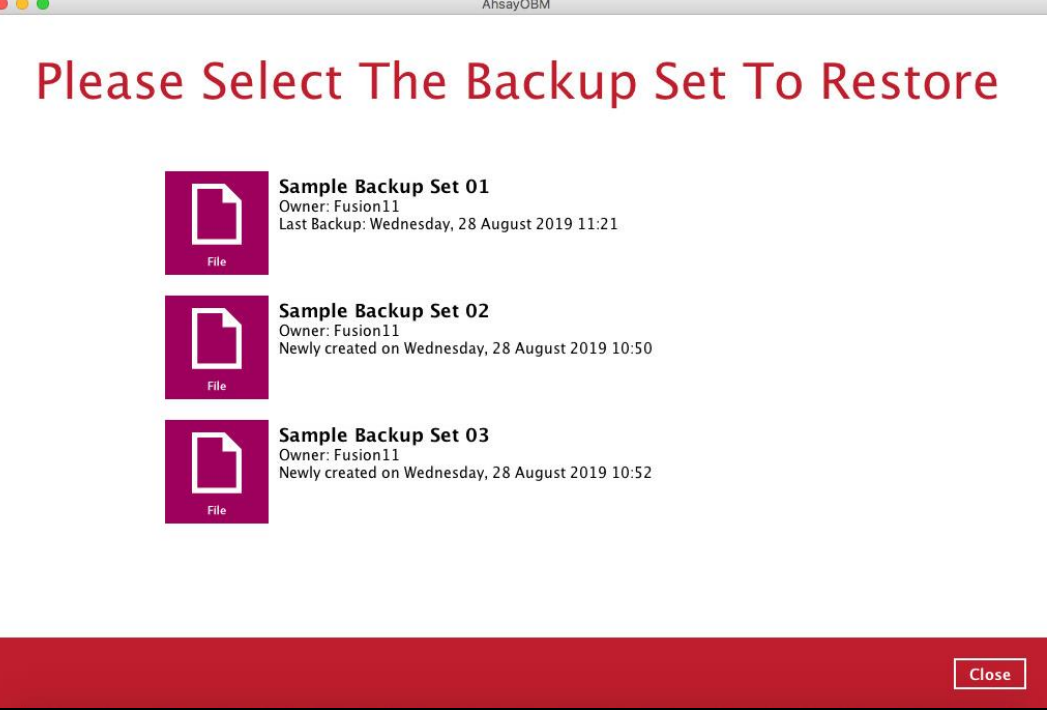

4. Select the backup destination that you would like to restore backed-up items to.

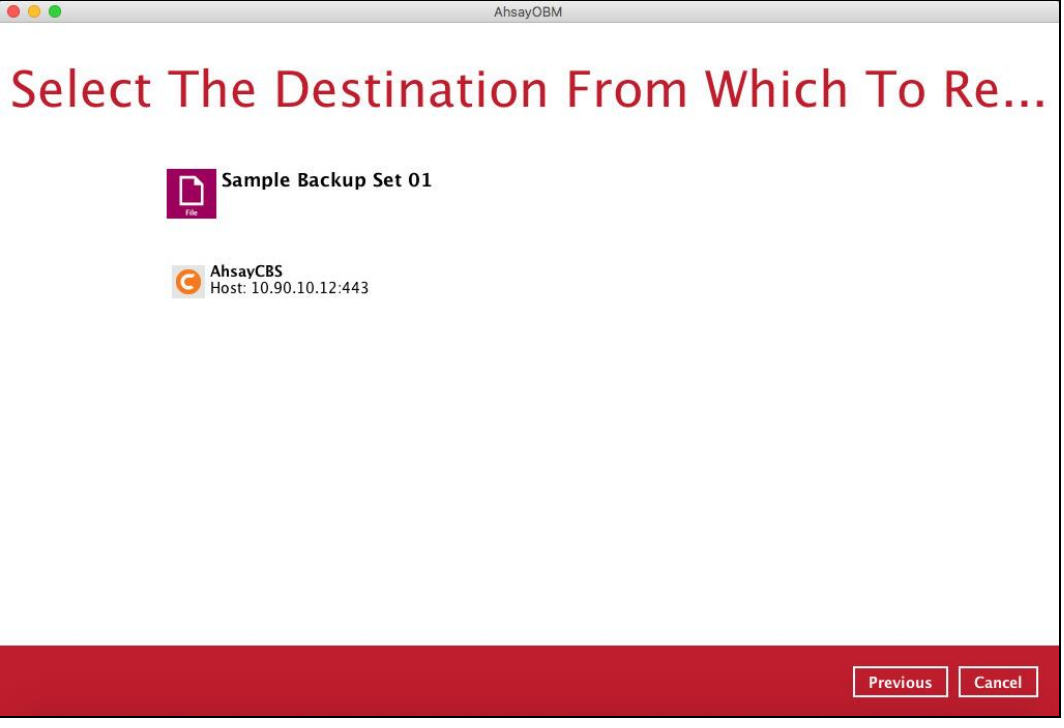

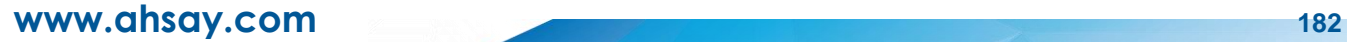

5. Click the [Search] located on the lower left side of the screen.

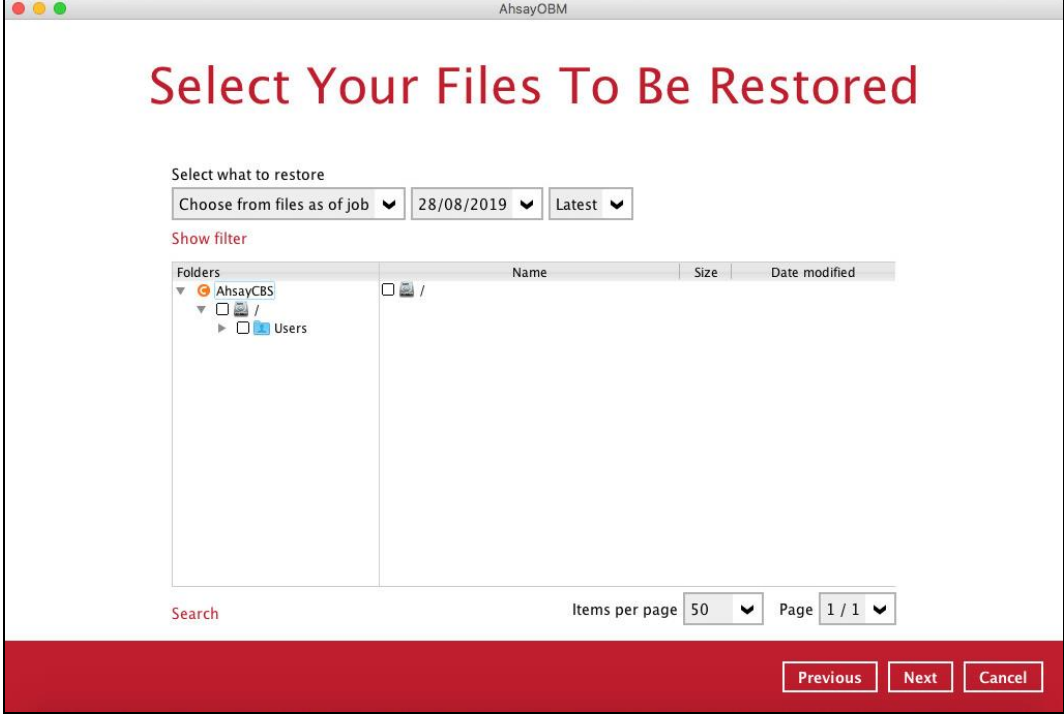

6. Click the [Change] button to change the path of the restore items from other location.

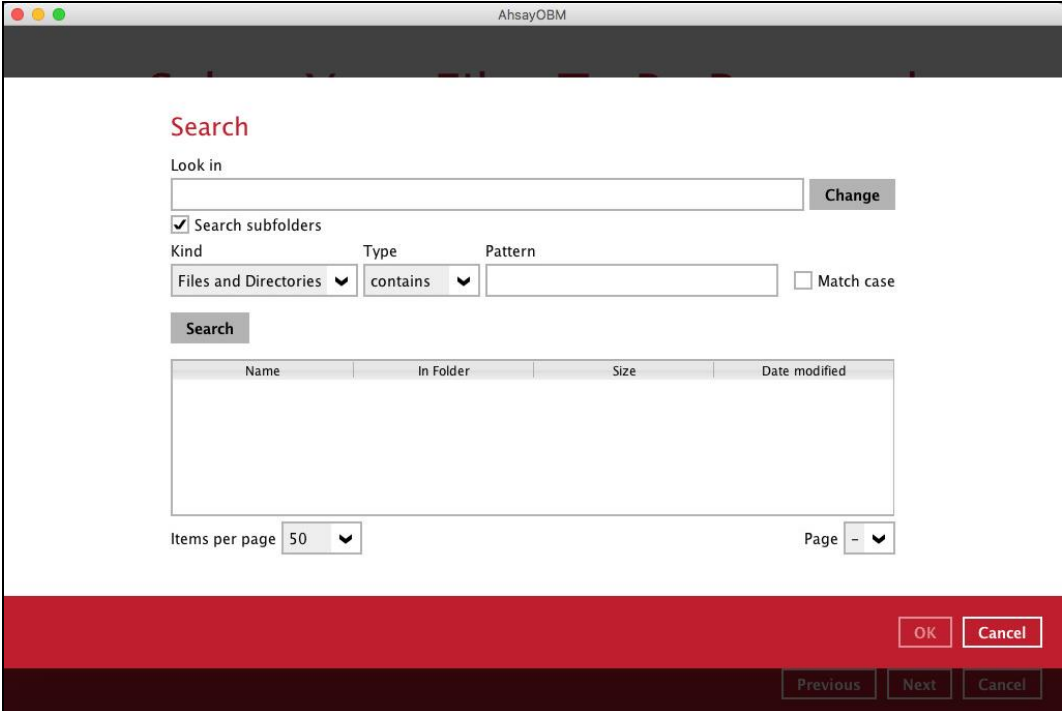

**www.ahsay.com 183**

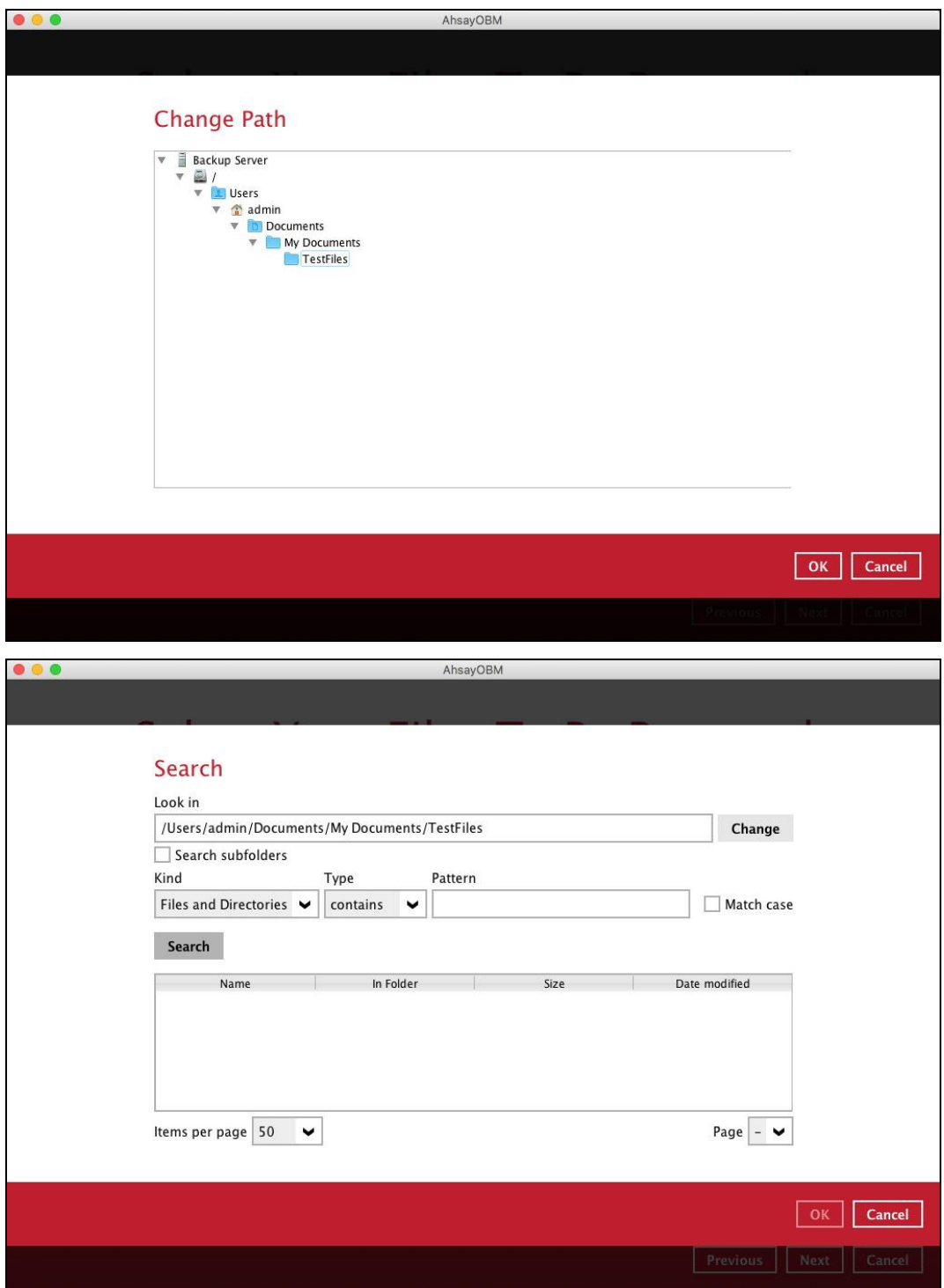

- 7. Tick the [Search subfolders] to include available subfolders upon searching.
	- Search subfolders Search subfolders
- 8. Select from the following Kind of files you want to search.
	- Files and Directories
	- Files only
	- Directories
- 9. Select from the following Type of filtering you want to search.
	- Contains
	- Exact
	- Starts With
	- Ends With
- 10. Enter a pattern you want and tick the [Match case] box if you want to accurately search for a specific file.

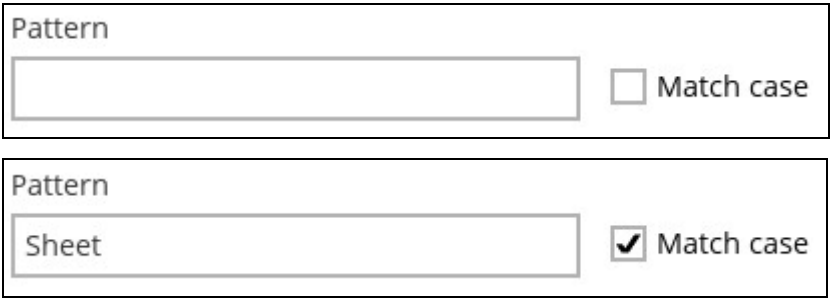

11. Click the [Search] button and the result will be displayed.

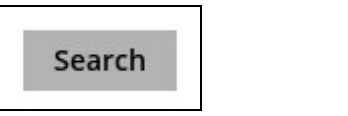

12. Check all the items or check a specific item that you want and click the [OK] button to proceed and you will return to the restore main screen.

# **12 Mobile Backup and Restore to AhsayCBS and Predefined Destination**

To do a mobile backup and restore to AhsayCBS and Predefined Destination, follow the steps:

- **O** Backup photos and videos from Ahsay Mobile app to AhsayOBM local destination. For more detailed information, check **[Ahsay Mobile App User Guide for Android and iOS](http://download.ahsay.com/support/document/v8/guide_ahsay_app_user_v8.pdf)  – [Chapter 10](http://download.ahsay.com/support/document/v8/guide_ahsay_app_user_v8.pdf)**.
- **O** [Create a File Backup Set](#page-191-0) on AhsayOBM and follow these setup:
	- o Backup source should be photos and videos backed up in AhsayOBM local destination. Example: **/Users/admin/Documents/Backup/Redmi**
	- o Backup destination should be to AhsayCBS and Predefined Destination. Examples of predefined destinations: Google Drive, OneDrive, Wasabi, etc.
- **O** [Run a Backup Job](#page-200-0) on AhsayOBM.
- **O** [Restore Data](#page-203-0) on AhsayOBM. This can be from Original or Alternate location.

## <span id="page-191-0"></span>**12.1 Create a File Backup Set**

1. Click the **Backup Sets** icon on the main interface of AhsayOBM.

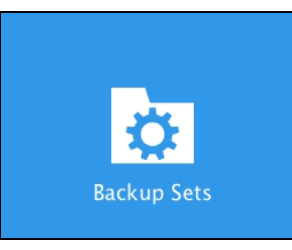

2. Create a new backup set by clicking next to **Add new backup set**.

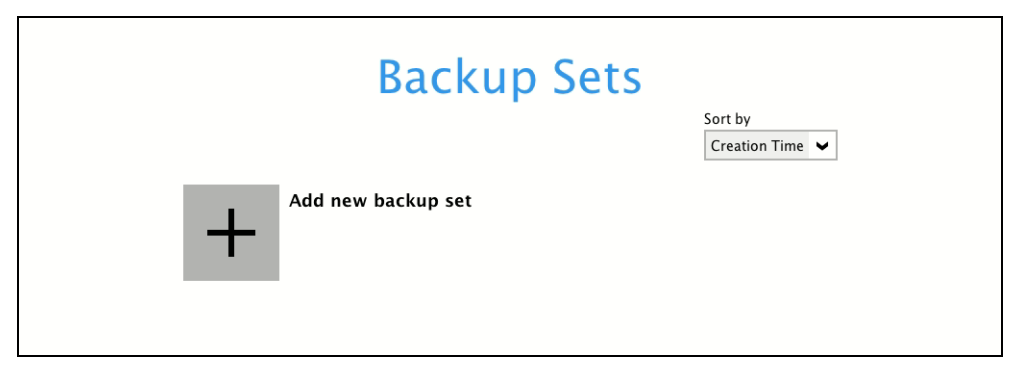

3. When the Create Backup Set window appears, name your new backup set, and select the **File Backup** set type. Then, click **Next** to proceed.

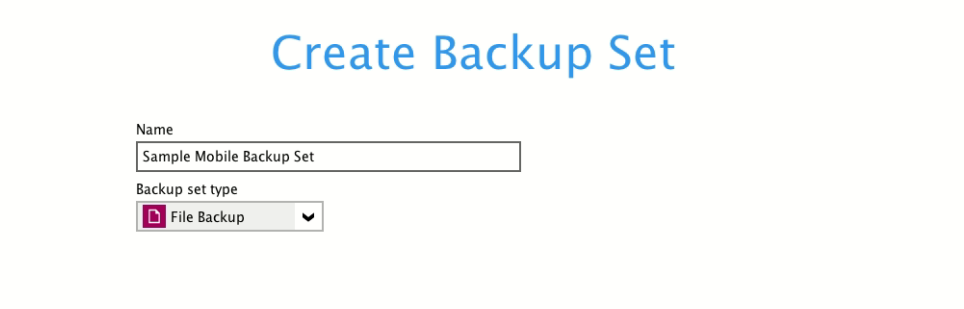

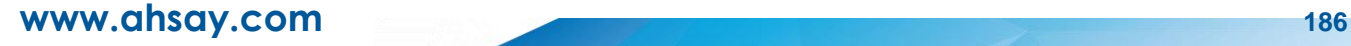

4. In the Backup Source window, select the mobile backup source for backup. Click **I would like to choose the files to backup**.

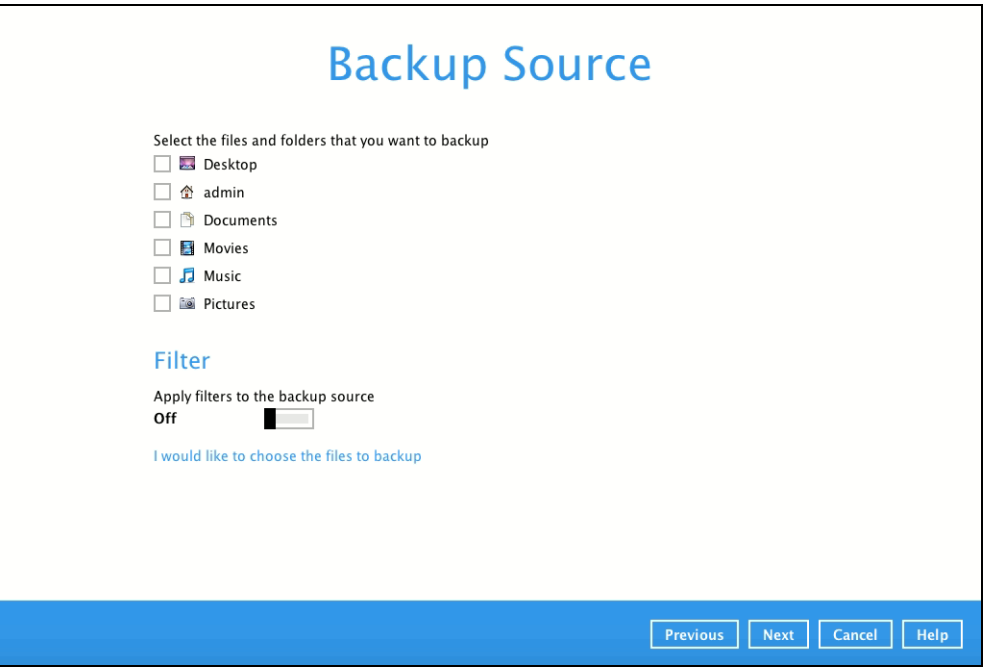

In the **Advanced Backup Source** window, select the mobile backup source.

In this example, Redmi folder is selected. The mobile backup source is in **/Users/admin/Documents/Backup**.

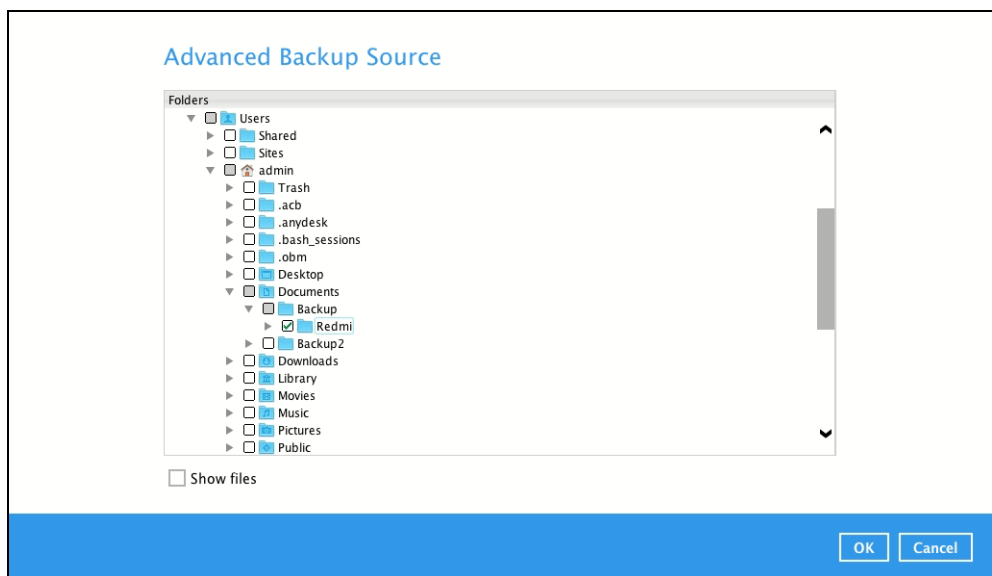

Alternatively, if you want to back up only specific files instead of all files in your selected folder(s), select the **Show files** checkbox at the bottom of the screen. A list of files will appear on the right-hand side. Select the checkbox(es) next to the file(s) to back up. Then, click **OK** to save your selections and close the Advanced Backup Source window.

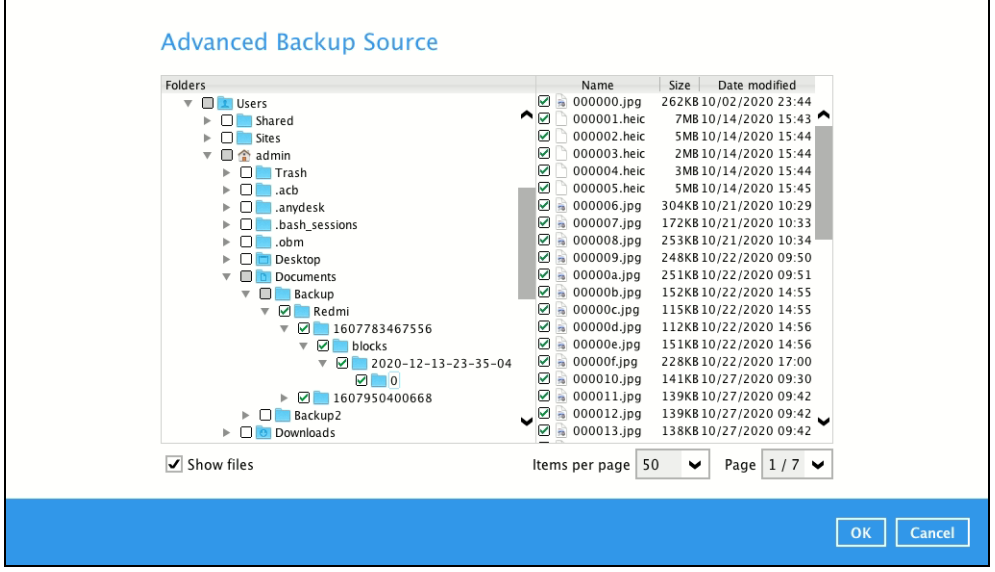

In the Backup Source window, click Next to proceed.

5. In the Schedule window, the Run scheduled backup for this backup set is **On** by default. You can configure a backup schedule to automatically run a backup job at your specified time interval. Click Add to add a new schedule.

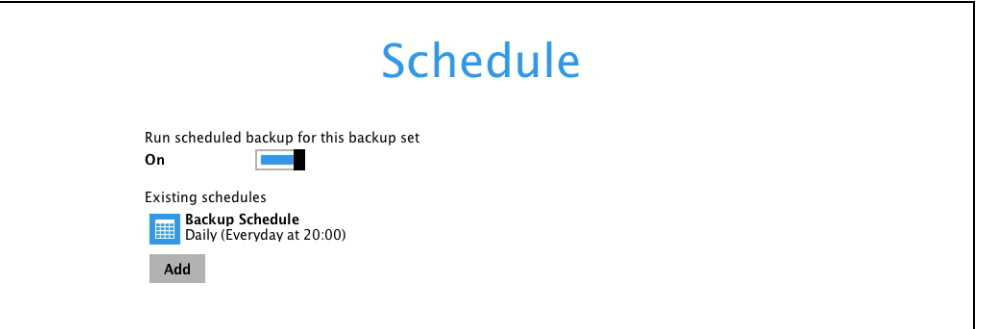

When the New Backup Schedule window appears, specify your backup schedule. Then, click **OK** to save your changes and close the New Backup Schedule window.

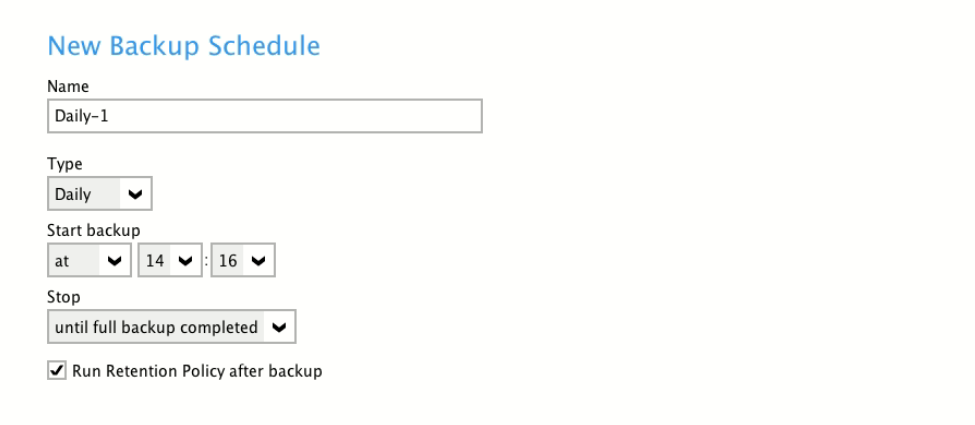

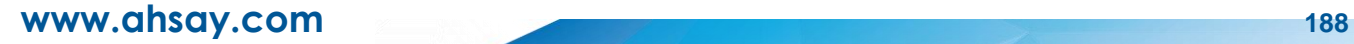

In case you have added a schedule, it will be shown in the Schedule window. Click **Next** to proceed when you are done setting.

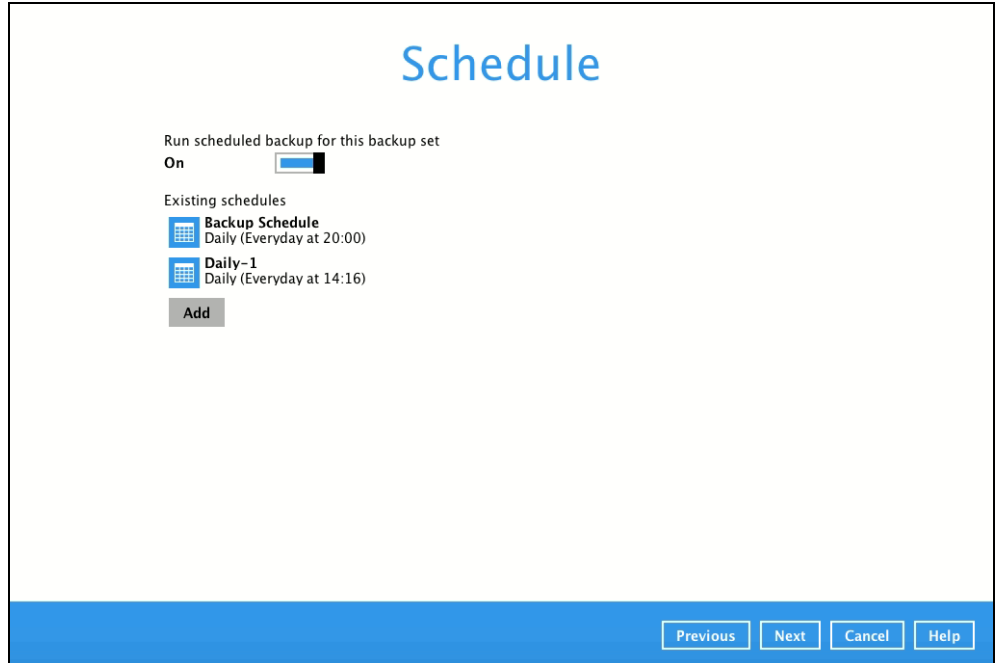

- 6. The **Destination** window will appear. Select the appropriate option from the **Backup mode** dropdown menu.
	- **Sequential** (default value) run backup jobs to each backup destination one by one
	- **Concurrent** run backup jobs to all backup destinations at the same time

To select a backup destination for the backup data storage, click  $\overline{+}$  next to **Add new storage destination / destination pool**.

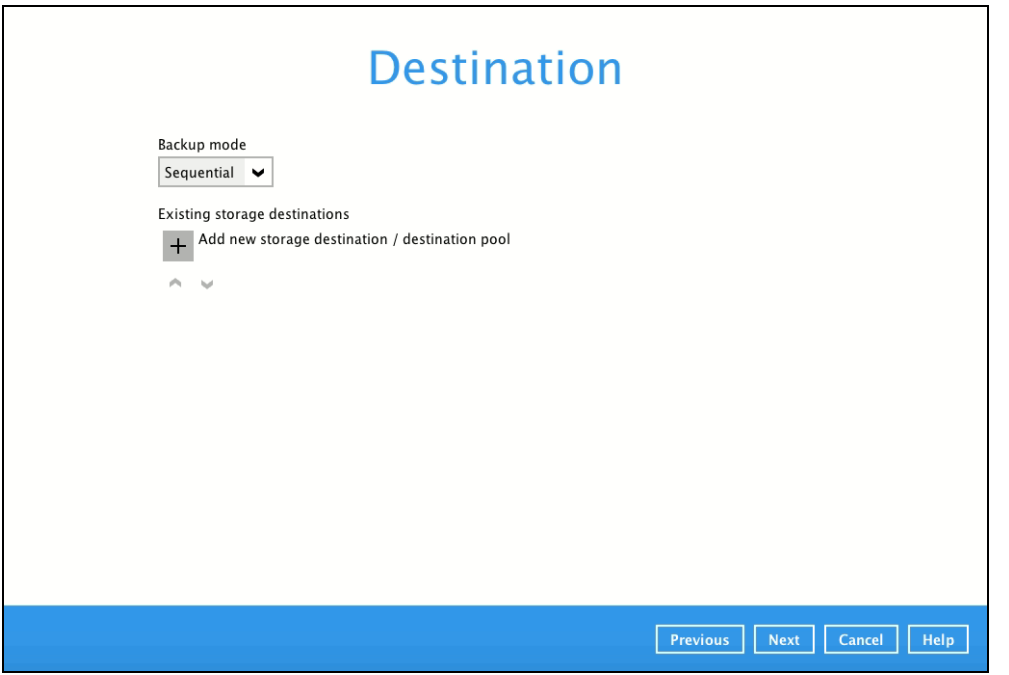

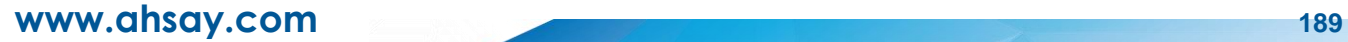

In the New Storage Destination/Destination Pool window, select AhsayCBS or a Predefined destination. Then, click **OK** to confirm your selection.

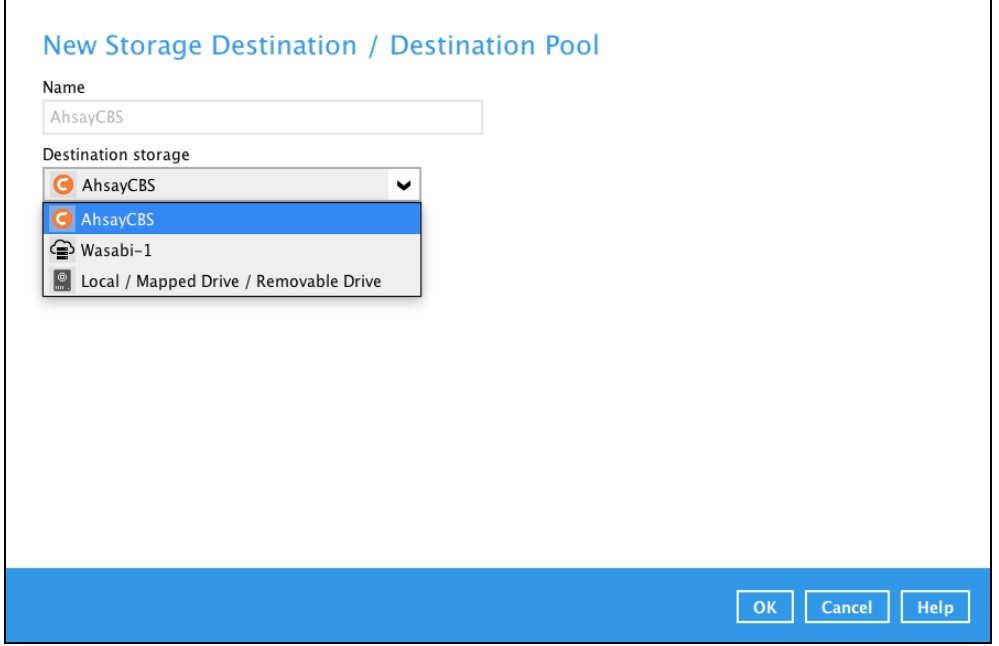

In the Destination window, your selected storage destination will be shown. Click **Next** to proceed.

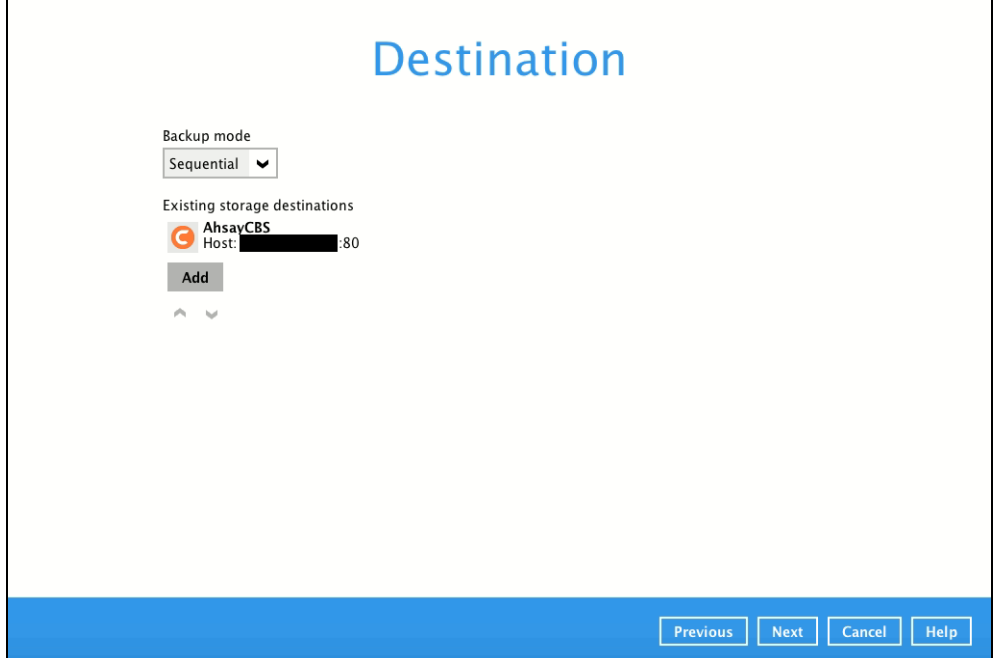

7. The **OpenDirect Restore** feature should be disabled. Click **Next** to proceed.

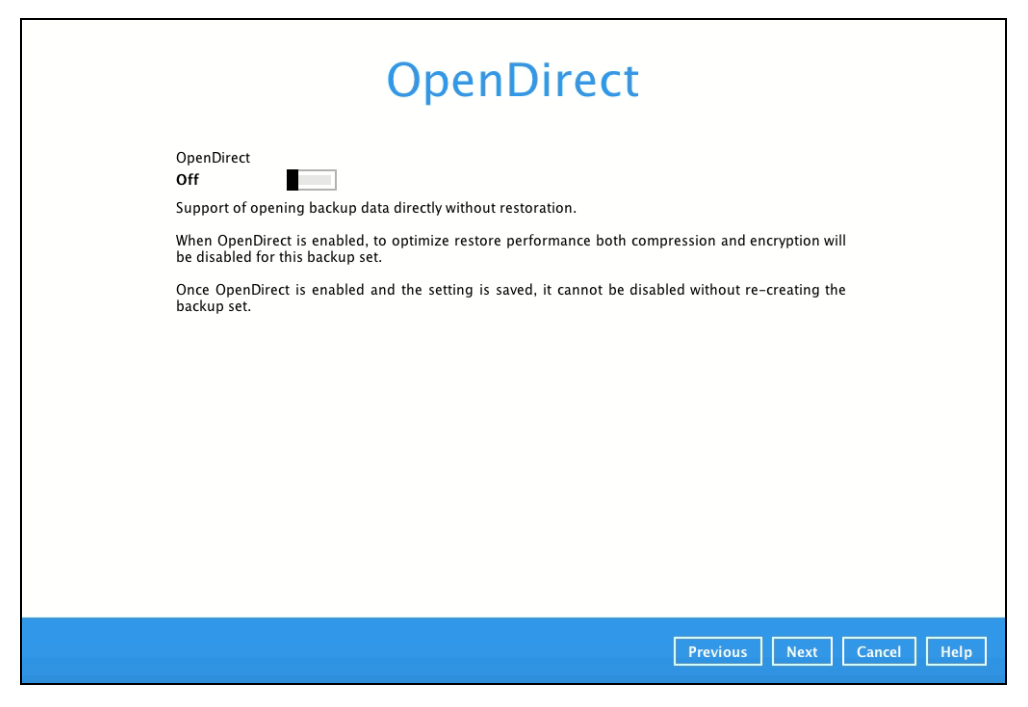

8. In the Encryption window, the default **Encrypt Backup Data** option is enabled with an encryption key preset by the system which provides the most secure protection

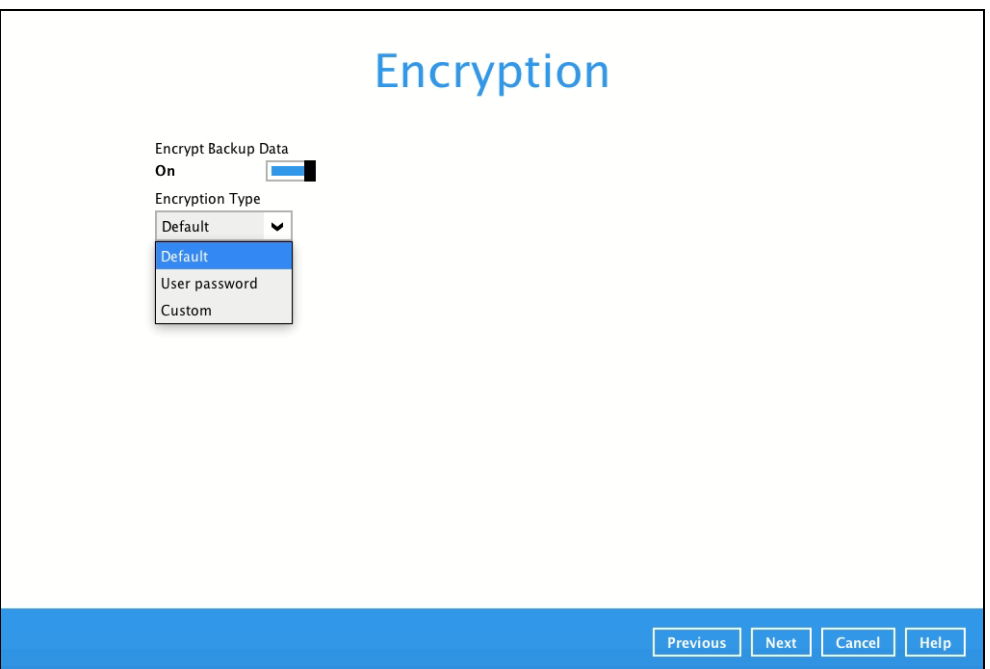

You can choose from one of the following three Encryption Type options:

- ➢ **Default**  an encryption key with 44 alpha numeric characters will be randomly generated by the system
- ➢ **User password** the encryption key will be the same as the login password of your AhsayOBM at the time when this backup set is created. Please be reminded that if you change the AhsayOBM login password later, the encryption keys of the backup sets previously created with this encryption type will remain unchanged.
- ➢ **Custom**  you can customize your encryption key, where you can set your own algorithm, encryption key, method, and key length.

## **www.ahsay.com 191**

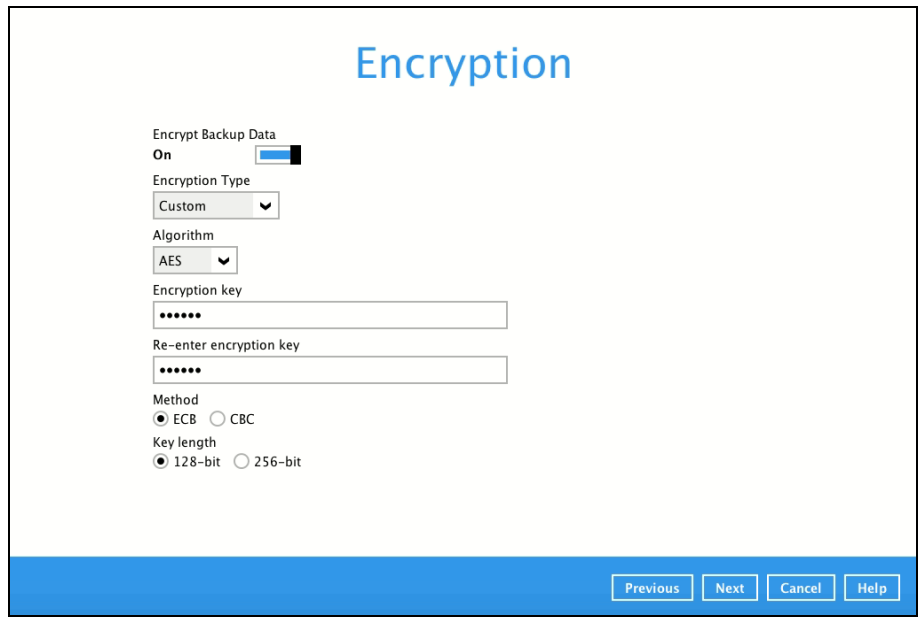

Click **Next** when you are done setting.

9. If you have enabled the Encryption Key feature in the previous step, the following pop-up window shows, no matter which encryption type you have selected.

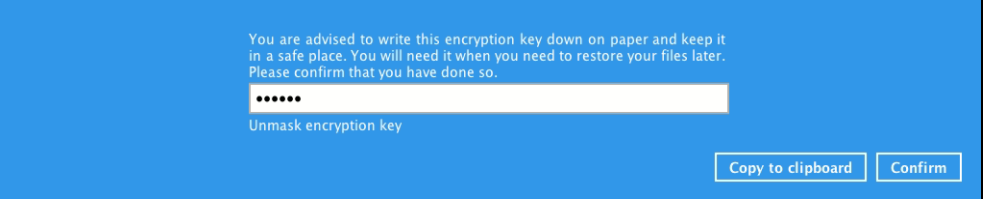

The pop-up window has the following three options to choose from:

➢ **Unmask encryption key** – The encryption key is masked by default. Click this option to show the encryption key.

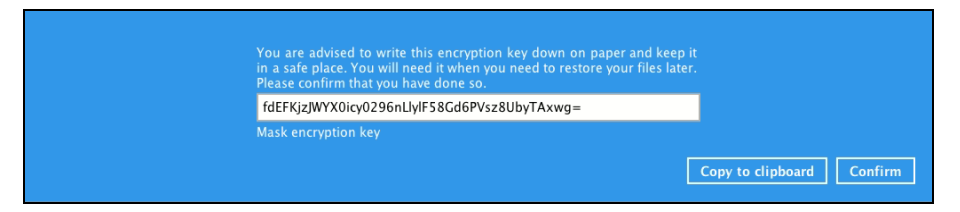

- ➢ **Copy to clipboard** Click to copy the encryption key, then you can paste it in another location of your choice.
- ➢ **Confirm** Click to exit this pop-up window and proceed to the next step.

10. Upon successful creation of the backup set, the following screen will appear. You can click **Backup now** to back up your data or click **Close** to exit.

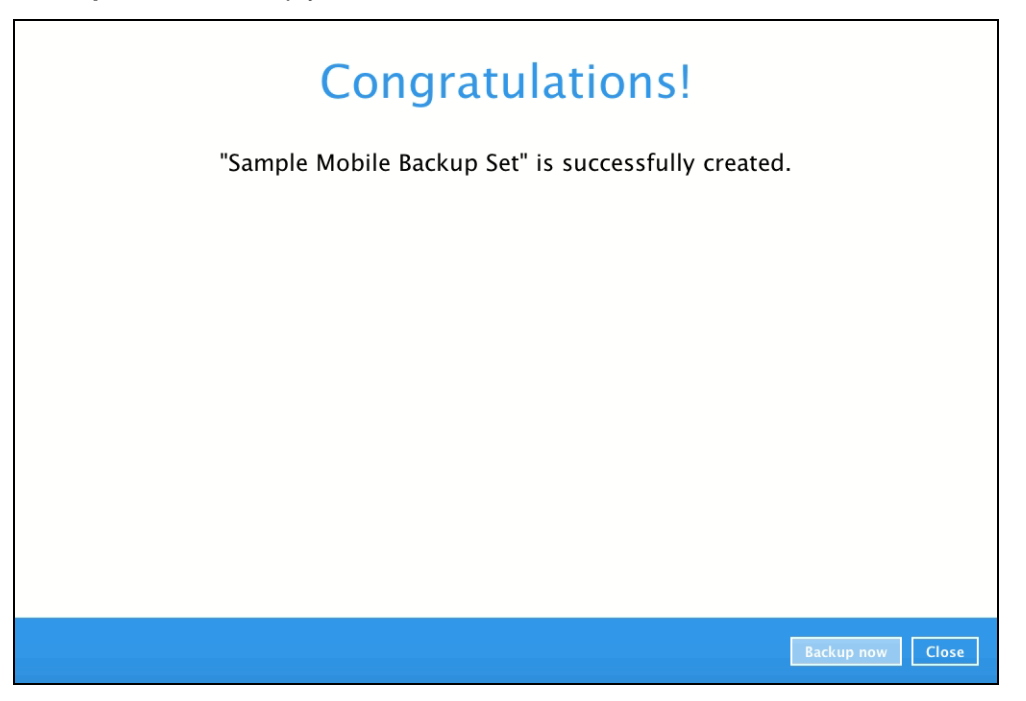

11. It is highly recommended to change the Temporary Directory. Select another location with sufficient free disk space other than **/Users/admin/temp**.

Go to **Others** > **Temporary Directory**. Click **Change** to browse for another location.

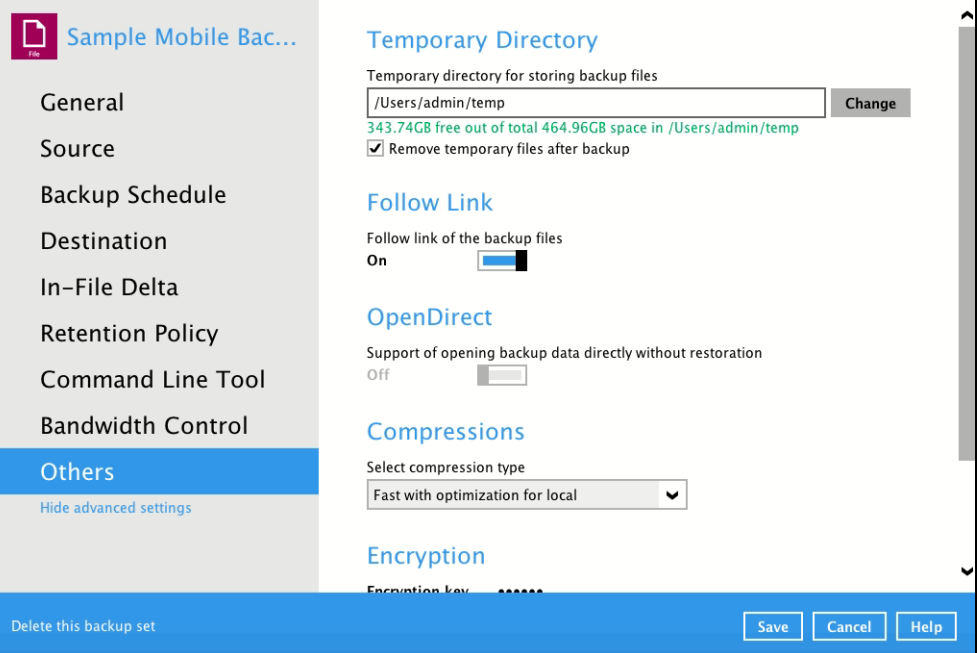

12. Optional: Select your preferred **Compression** type. By default, the compression is set Optimal for Local (Low CPU Usage) Go to **Others** > **Compressions**.

Select from the following list:

- No Compression
- Normal
- Fast
- Optimal for Local (Low CPU Usage)

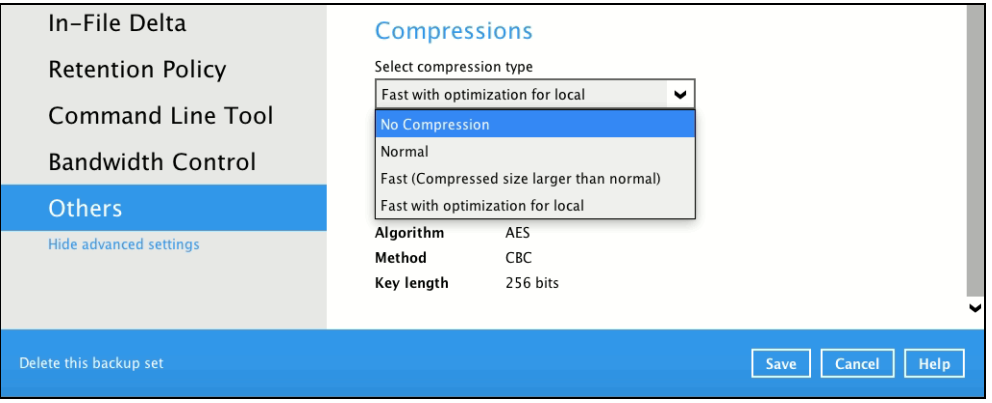

13. Optional: It is recommended to disable the **In-File Delta** as the files are relatively small, photos and videos are also not updated.

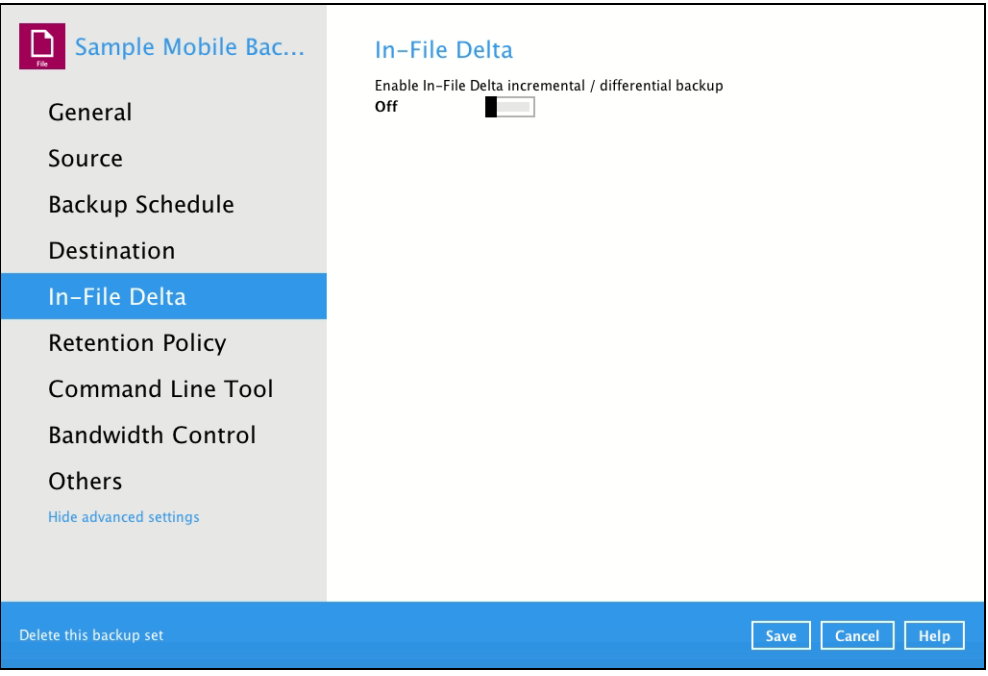

# <span id="page-200-0"></span>**12.2 Run a Backup Job**

1. Click **Backup** on the main interface of AhsayOBM.

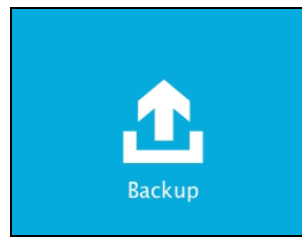

2. Select the backup set that you would like to start a backup job for. In case you want to modify the In-File Delta type, Destinations and Retention Policy settings, click **Show advanced option**.

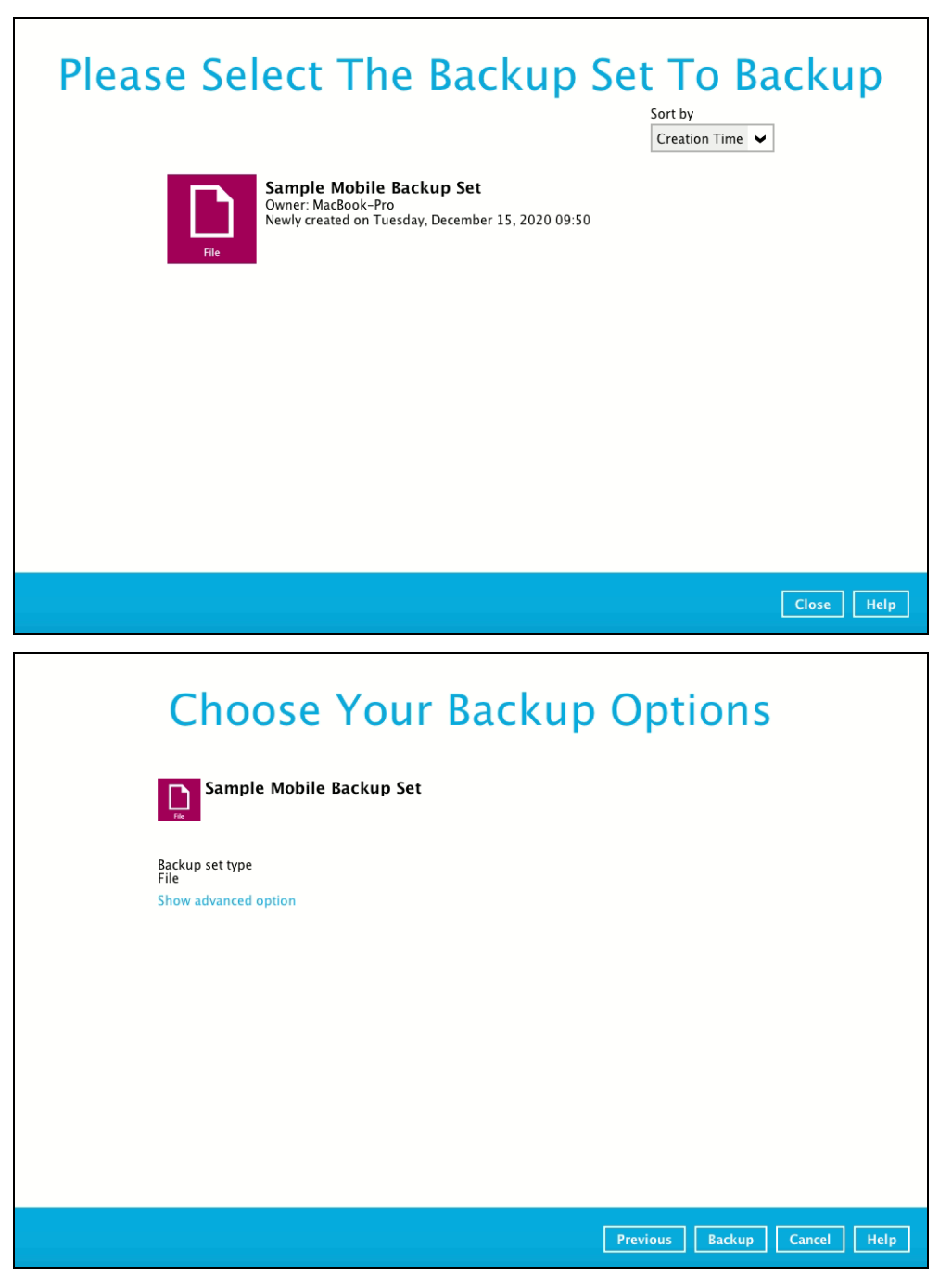

3. When advanced options are shown, it is recommended that you tick the checkbox next to **Run Retention Policy after backup** in the Retention Policy section at the bottom.

This will help you save hard disk quota in the long run. In the In-File Delta type section, it is recommended to run in **Full** as a full backup captures all the data that you want to protect. When you run a backup job for the first time, AhsayOBM will run a full backup regardless of the in-file delta setting.

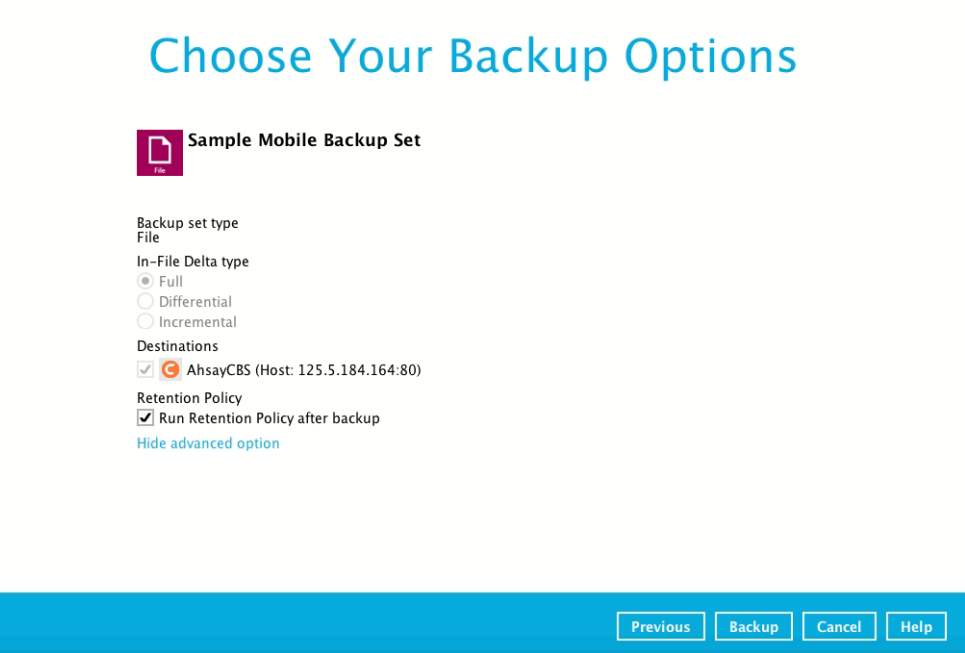

4. Click **Backup** to start the backup job. The status will be shown.

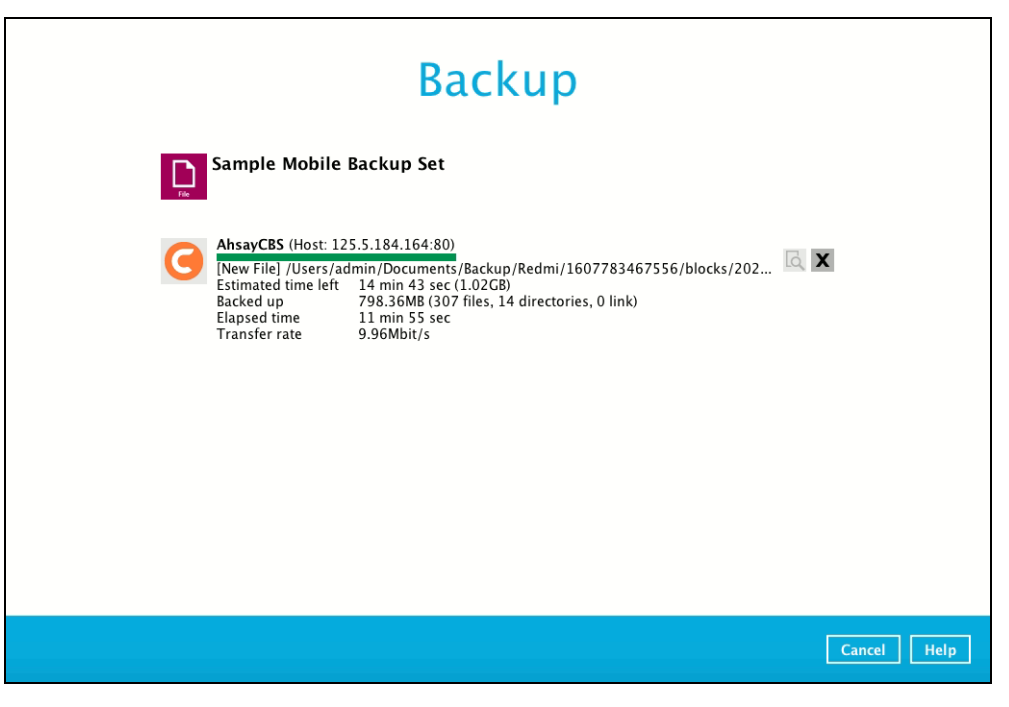

5. When the backup is completed, the progress bar will be green in color and the message "Backup Completed Successfully" will appear.

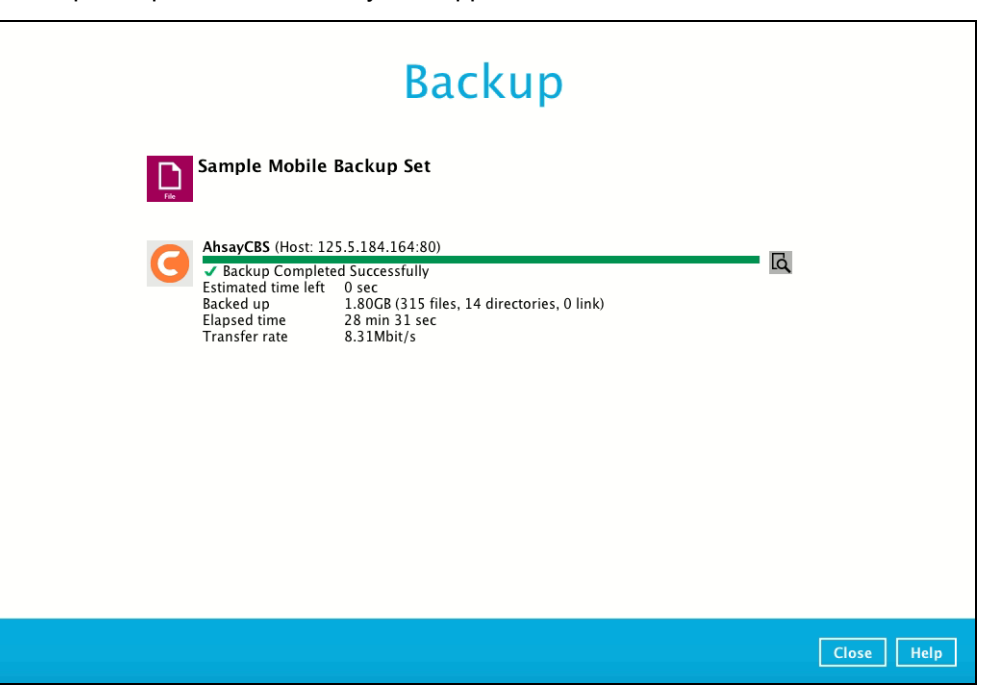

6. You can click the **View** icon on the right-hand side to check the log. A window will pop up to show the log. Close the pop-up window when you finish reading it.

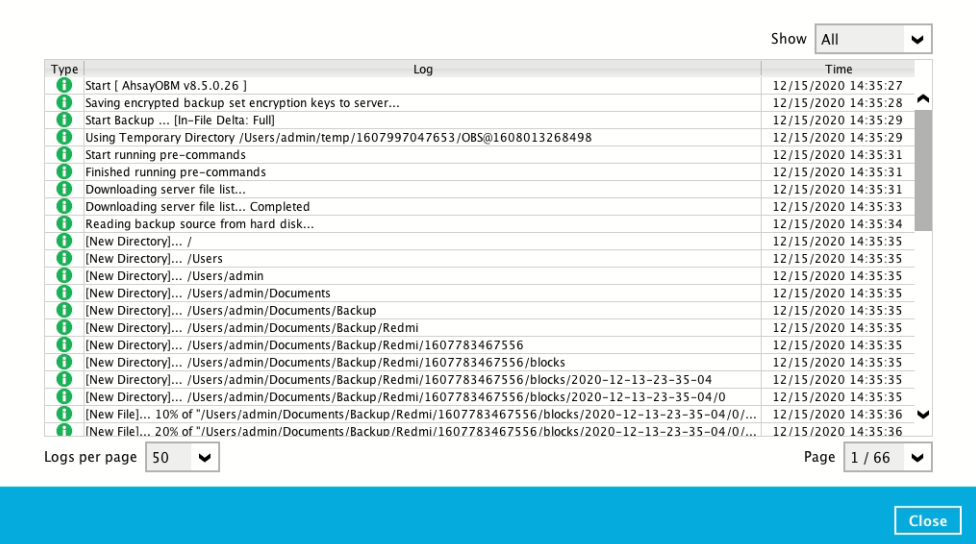

## <span id="page-203-0"></span>**12.3 Restore Data**

There are two (2) options to restore data from AhsayCBS and Predefined Destination to the mobile device, Original location, and Alternate location.

Original location, data will be restored on the original location which is the **backup destination for your mobile device**.

Using this option, you can perform seamless restore to your mobile device as the location is the same with the mobile backup destination.

- Alternate location, data will restored on an alternate location which can be setup anywhere in the AhsayOBM local machine. If you choose this option then restoring to your mobile device will have to be manually done. There are two (2) options available:
	- Option 1: Copy the restored data from alternate location to original location which is the **backup destination for your mobile device**. You can now use the Ahsay Mobile app to restore the photos and videos back to your mobile device.
	- O Option 2: Copy the restored data from the alternate location to your Android or iOS mobile device.

Examples:

- For an Android device, you need to plug your cable and transfer the restored data from the alternate location to your mobile device storage.
- For an iOS device, you need to transfer the restored data from the alternate location to iCloud.

Restore to alternate location is not supported on another AhsayOBM machine. Options 1 and 2 must be on the original machine where the backups were performed.

In case the original machine is no longer available, AhsayOBM will be able to restore the photos and videos from AhsayCBS or Predefined Destination to the mobile backup destination folder. However, as the mobile devices were not originally paired with the new installation or machine, the mobile devices will not be able to restore the photos and videos from the AhsayOBM.

## **12.3.1 Original Location**

1. Click the **Restore** icon on the main interface of AhsayOBM.

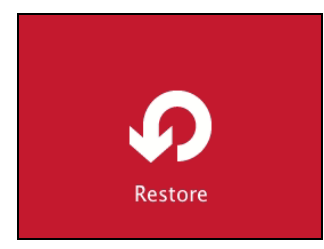

2. All the available backup sets for restore will be listed. Select the backup set that you would like to restore data from.

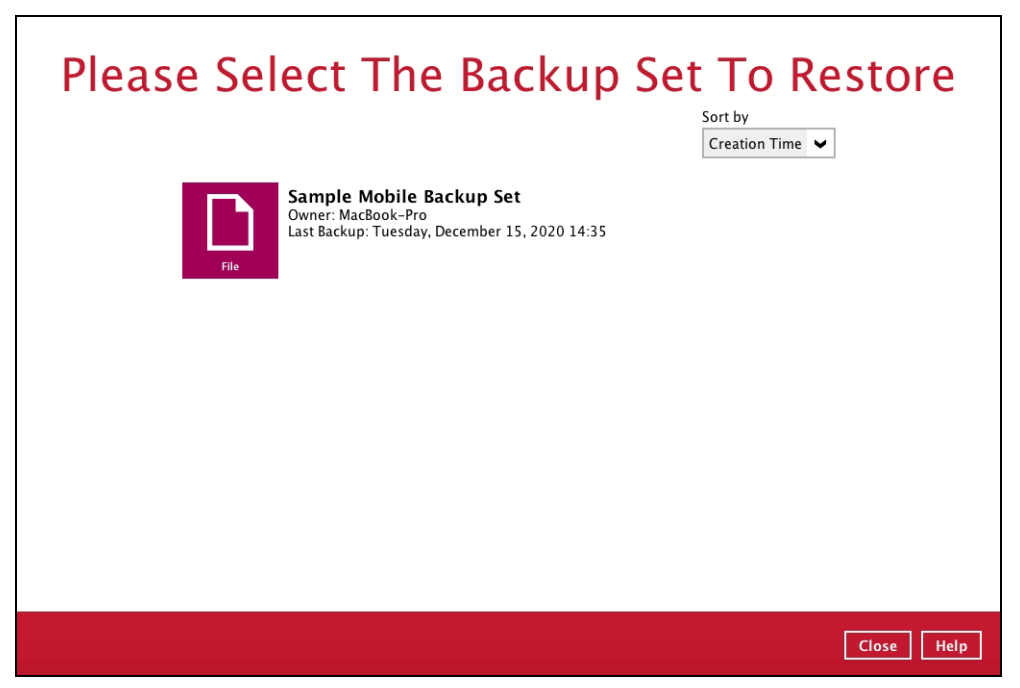

3. Select where you would like to restore your data from.

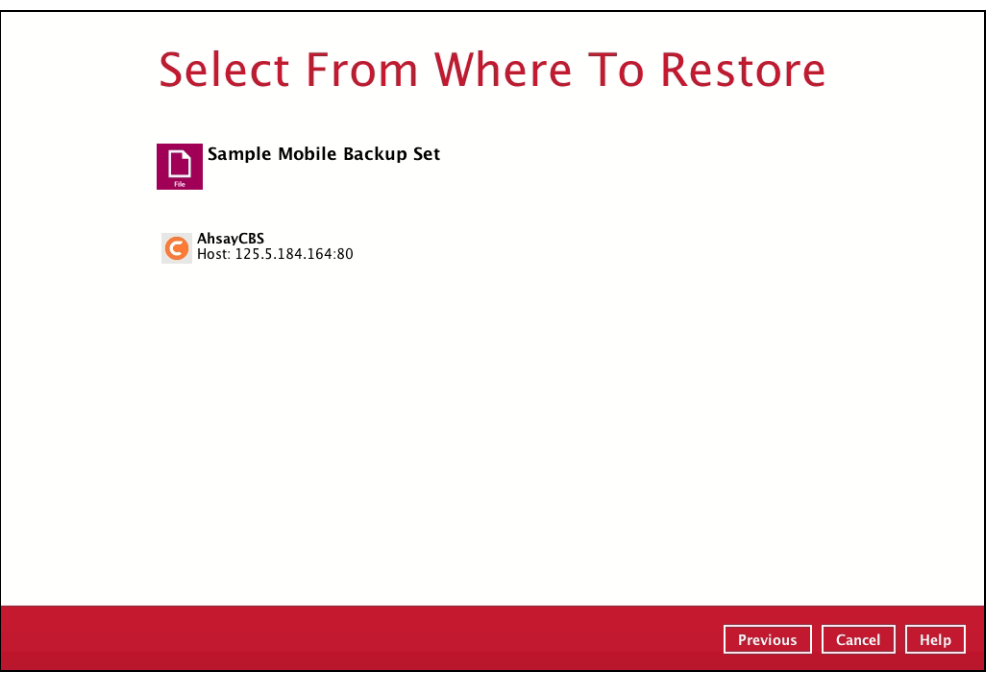

4. Select to restore files from a specific backup job, or from all files available. Then, select the files or folders that you would like to restore.

There are two options from the **Select what to restore** dropdown menu:

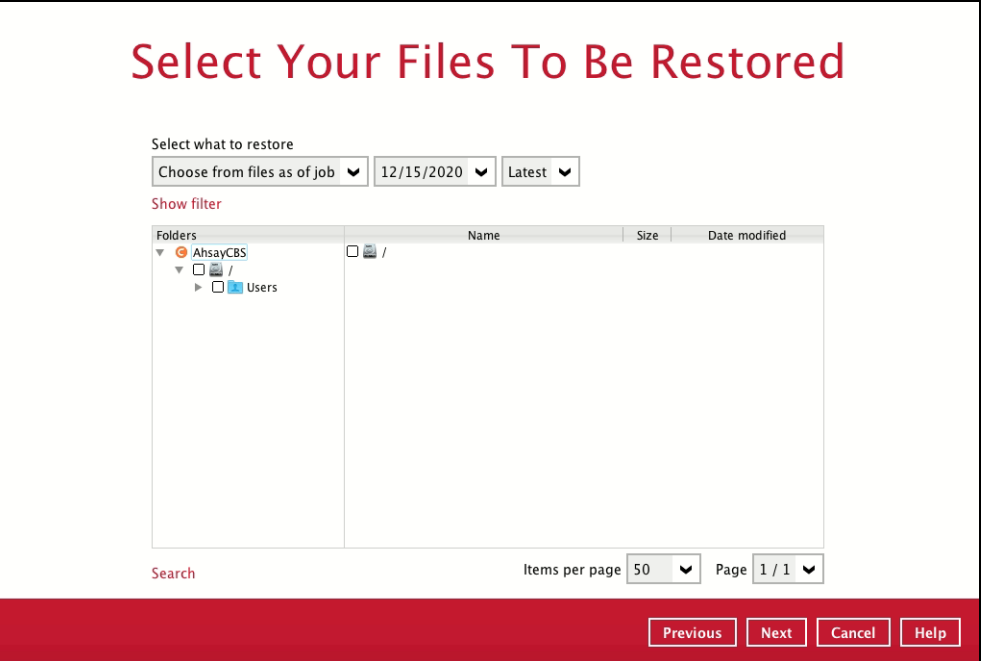

 $\odot$ **Choose from files as of job** – This option allows you to select a backup version from a specific date and time to restore.

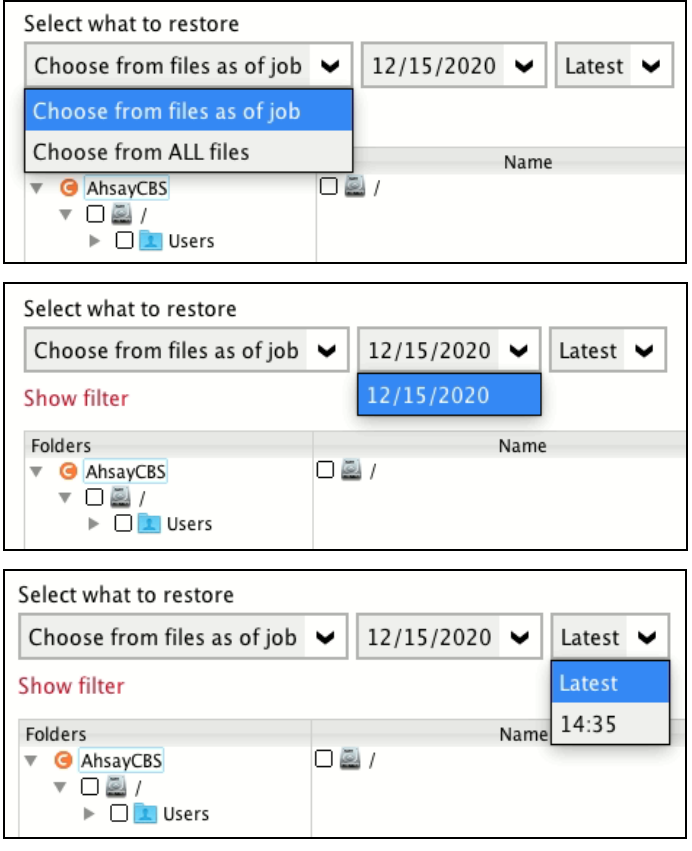

 $\odot$ **Choose from ALL files** – This option allows you to restore all files for this backup set.

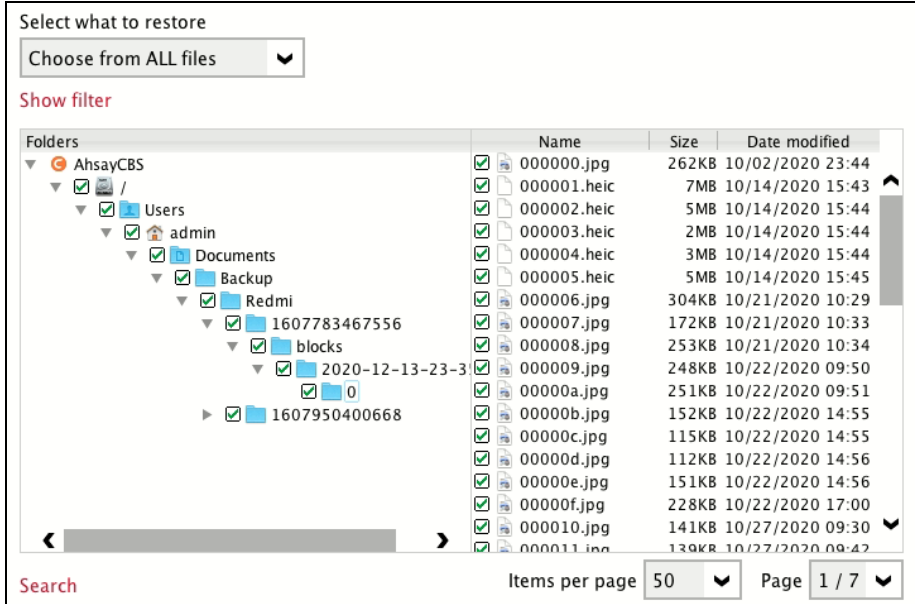

Click **Next** to proceed when you are done with the selections.

5. Select to restore the files to **Original location**. Then, click **Next** to proceed.

The backed-up data will be restored to the computer running the AhsayOBM under the same directory path as on the machine storing the backup source.

For example, if the backup source files are stored under **Users/[User's Name]/Downloads** folder, the data will be restored to **Users/[User's Name]/Downloads** as well on the computer running the AhsayOBM.

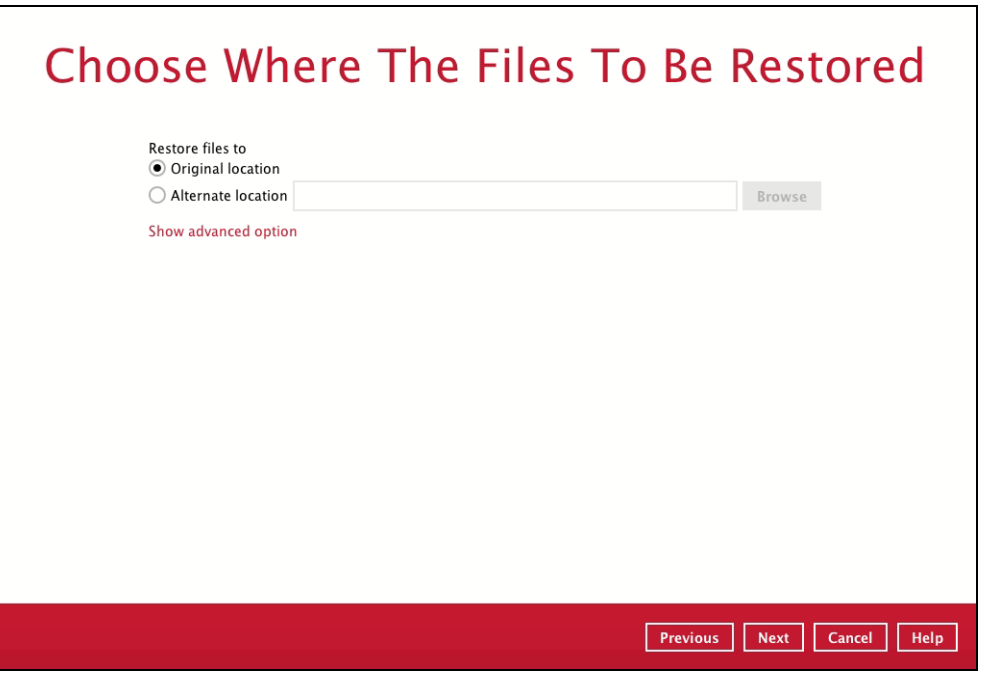

6. Click **Show advanced option** to configure other restore settings:

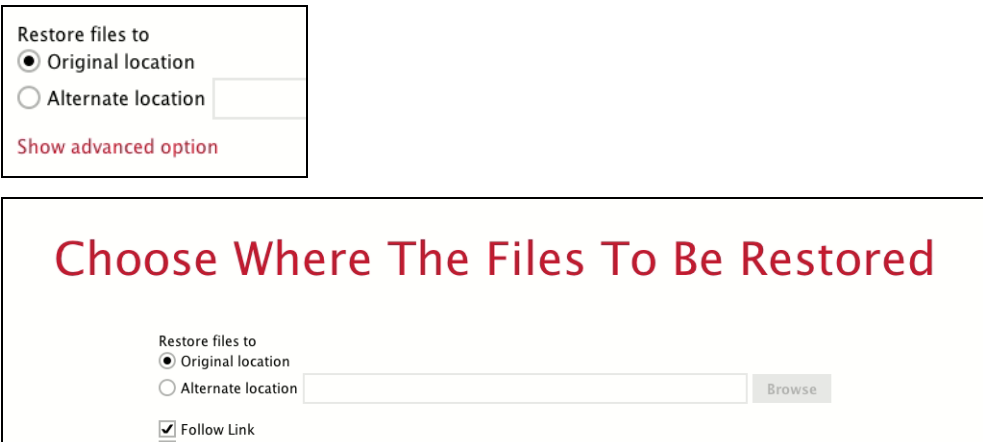

 $\Box$  Perify checksum of in-file delta files during restore Hide advanced option

#### $\odot$ **Follow Link (Enabled by default)**

When this option is enabled, not only the symbolic link or junction point will be restored, the directories and files that the symbolic link or junction point links to will also be restored.

The table below summarizes the behaviors when a restore is performed with different settings.

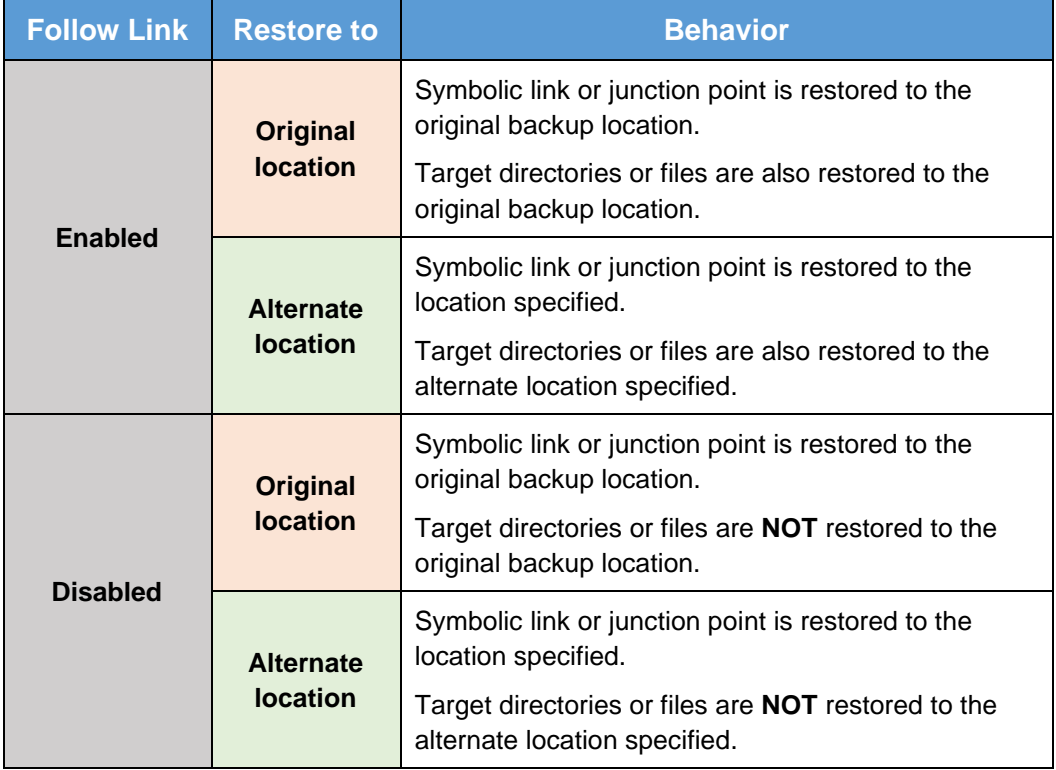

#### $\odot$ **Verify checksum of in-file delta files during restore**

Verify checksum of in-file delta files during restore is disabled by default. You can enable the feature by ticking the checkbox so that the checksum of in-file delta files will be verified. As the feature will make the restore process time longer, it is recommended to enable the feature only if you want to verify whether the merged files were correct.

Click **Next** to proceed when you are done with the settings.

7. Select the temporary directory for storing temporary files, such as delta files, when they are being merged. By default, the temporary files are stored under the temp directory of the user profile directory. In case the same directory path does not exist in the computer you are running AhsayOBM, you have to click **Browse** to define a new location for storing the temporary files. Otherwise, you will not be able to perform a restore.

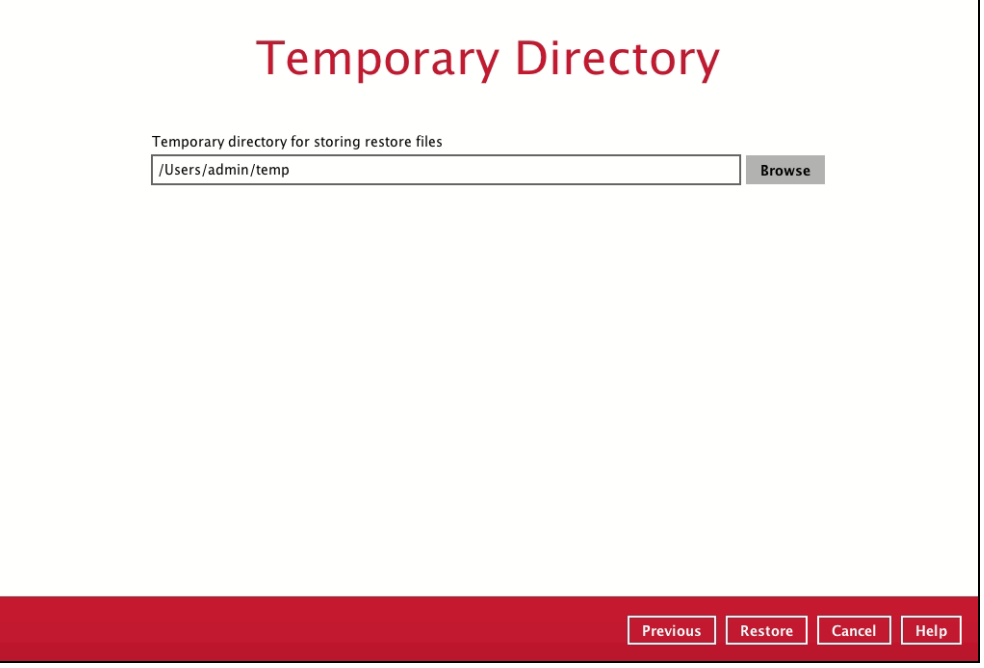

8. Click **Restore** to start the restore. The status will be shown.

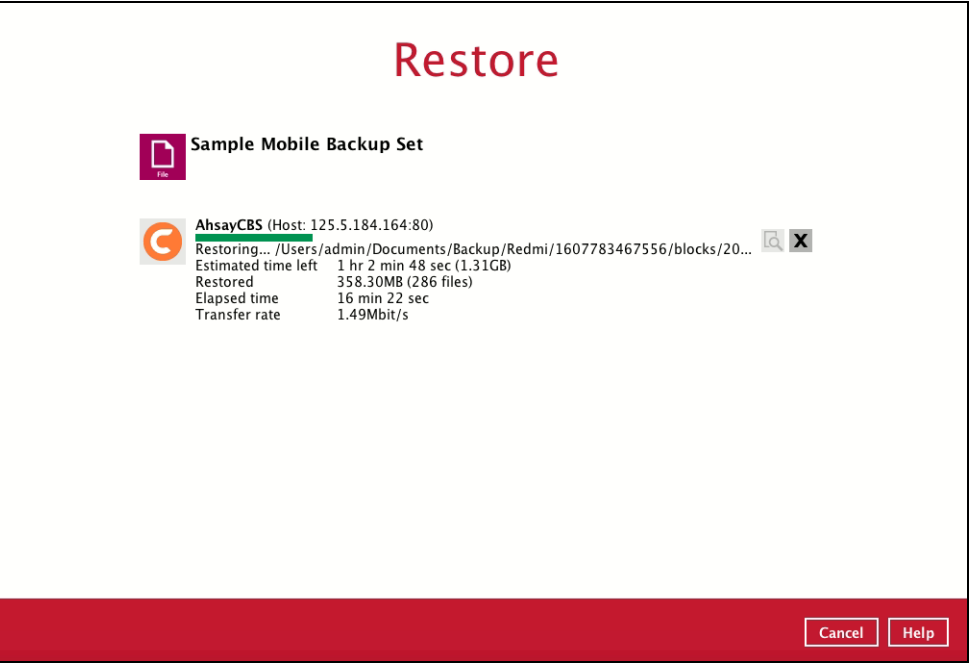

9. When the restore is completed, the progress bar will be green in color and the message "Restore Completed Successfully" will appear.

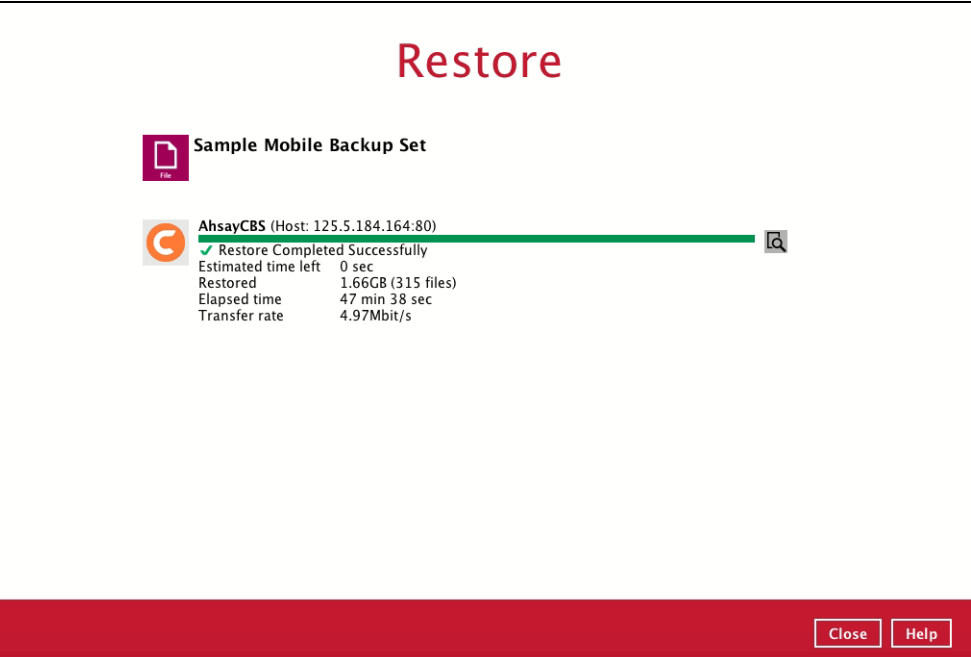

10. You can click the **View** icon on the right-hand side to check the log. A window will pop up to show the log. Close the pop-up window when you finish reading it.

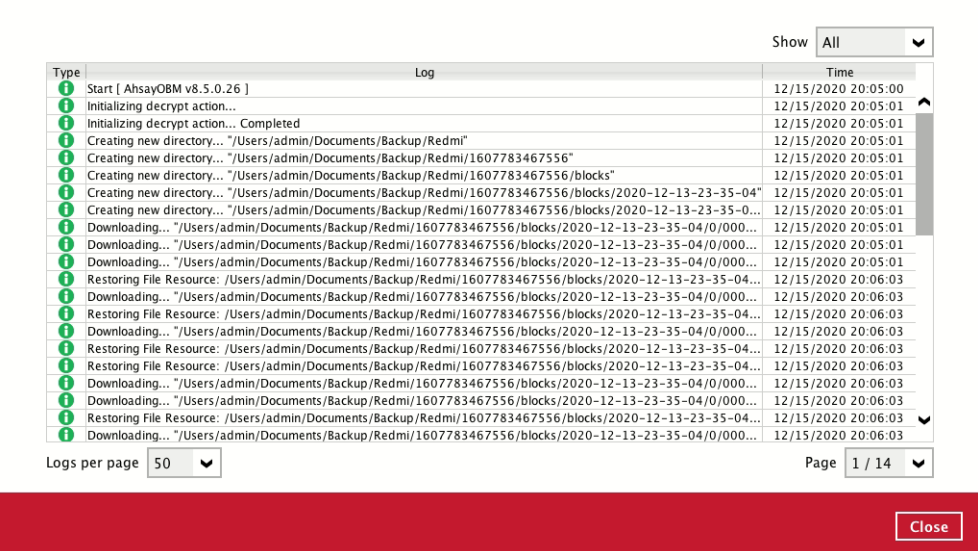

11. You can restore the restored data from the original location to your mobile device by using the Ahsay Mobile app.

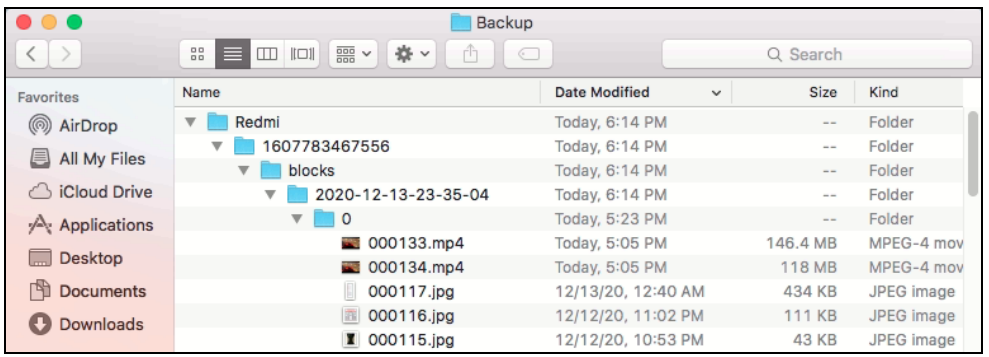

## Original location: **/Users/admin/Documents/Backup/Redmi**

### Android device iOS device

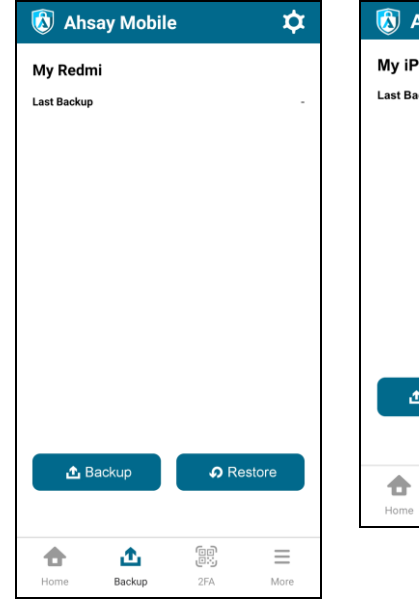

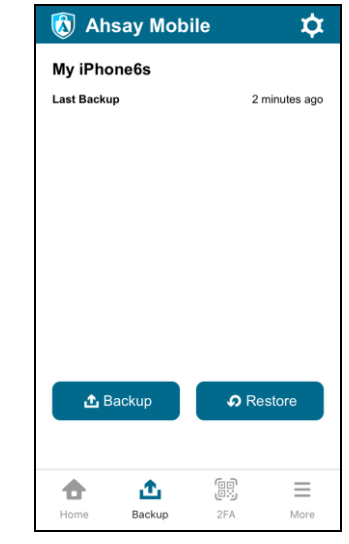

## **12.3.2 Alternate Location**

1. Click the **Restore** icon on the main interface of AhsayOBM.

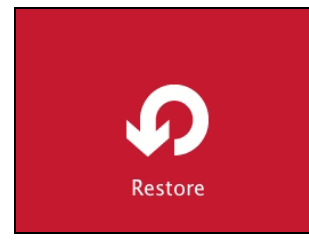

2. All the available backup sets for restore will be listed. Select the backup set that you would like to restore data from.

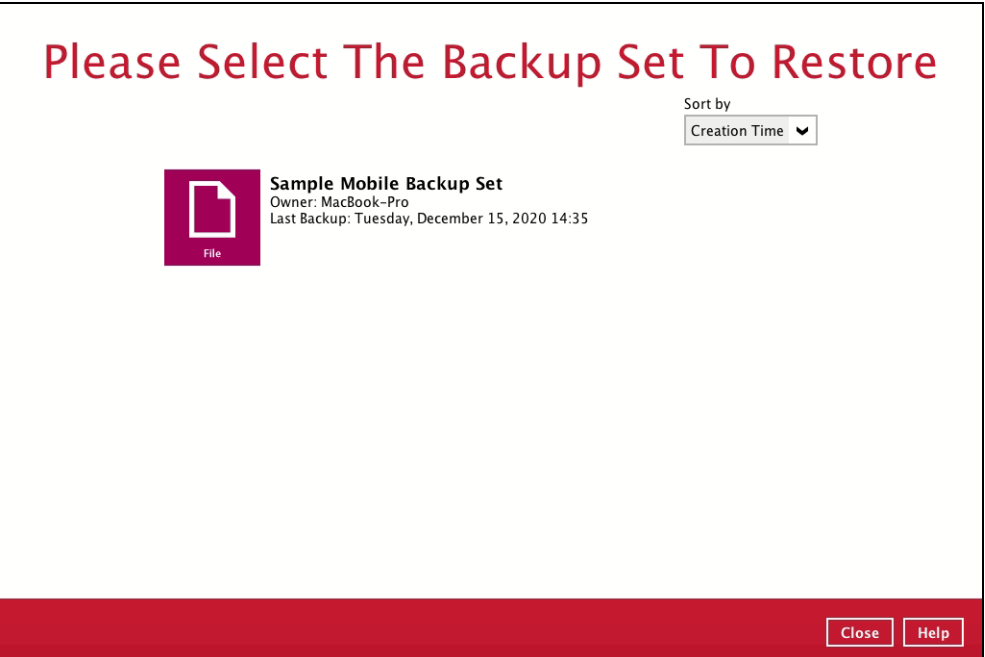

3. Select where you would like to restore your data from.

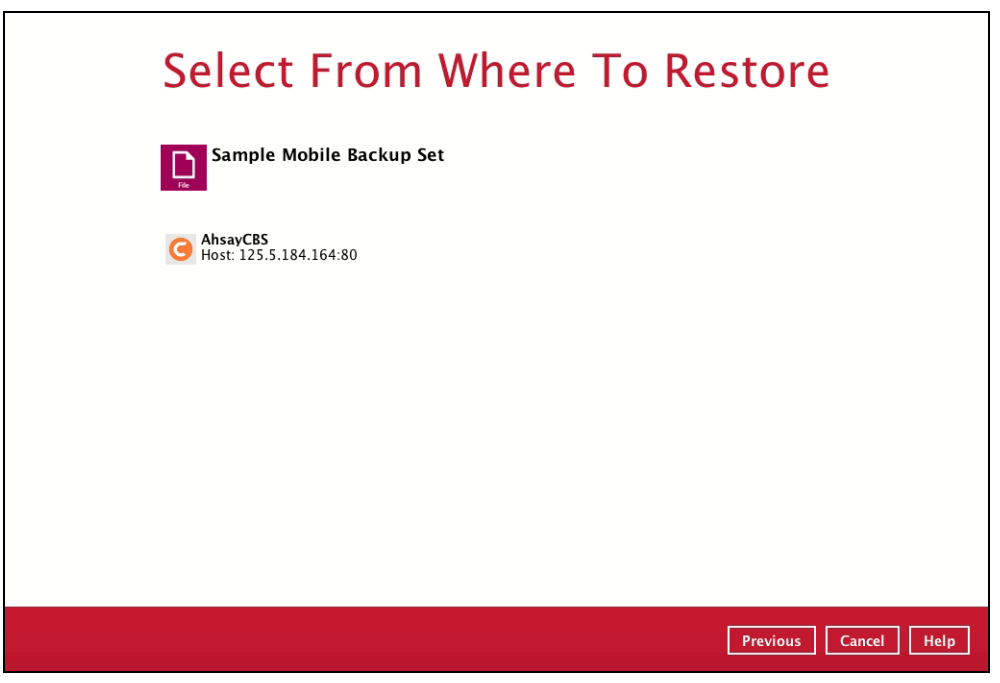

4. Select to restore files from a specific backup job, or from all files available. Then, select the files or folders that you would like to restore.

There are two options from the **Select what to restore** dropdown menu:

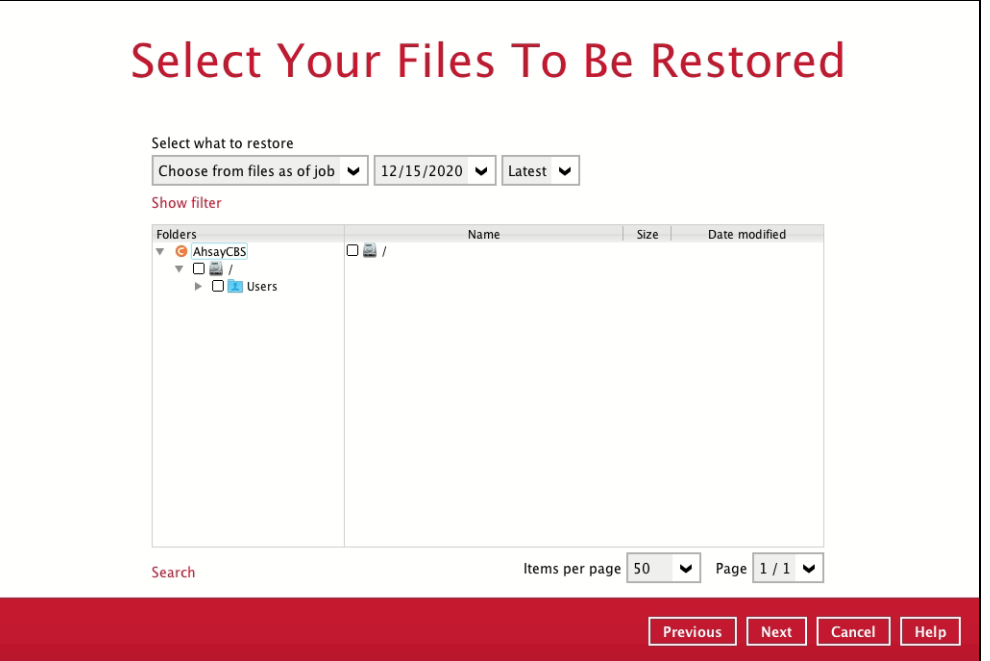

 $\odot$ **Choose from files as of job** – This option allows you to select a backup version from a specific date and time to restore.

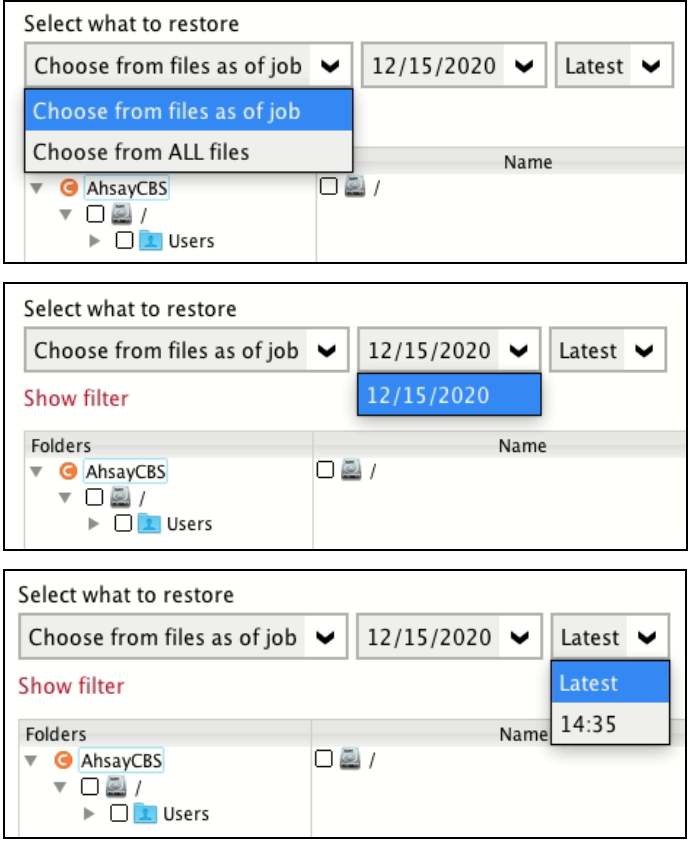

 $\odot$ **Choose from ALL files** – This option allows you to restore all files for this backup set.

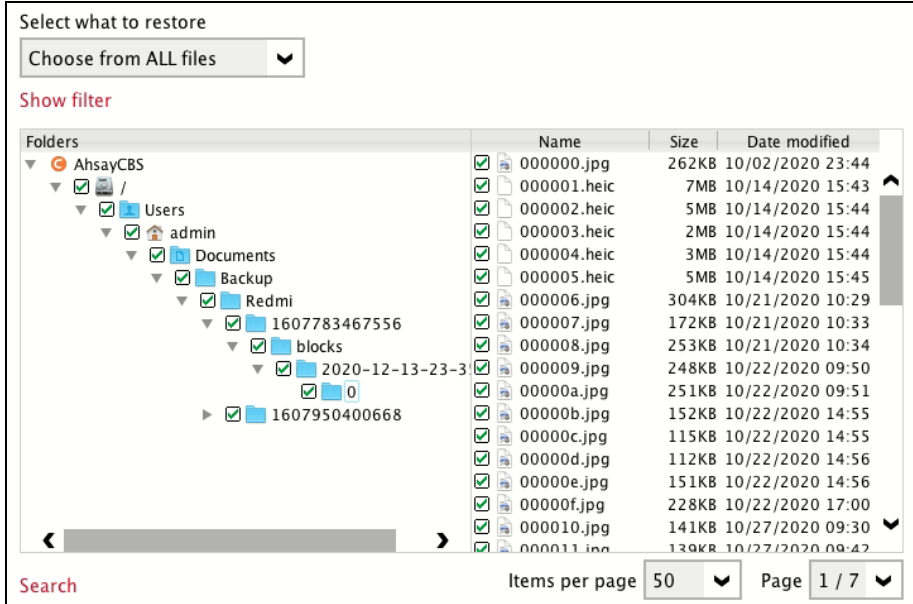

Click **Next** to proceed when you are done with the selections.

5. Select to restore the files to **Alternate location**. You can choose to restore the data to a location of your choice on the computer where AhsayOBM is running. Then, click **Next** to proceed.

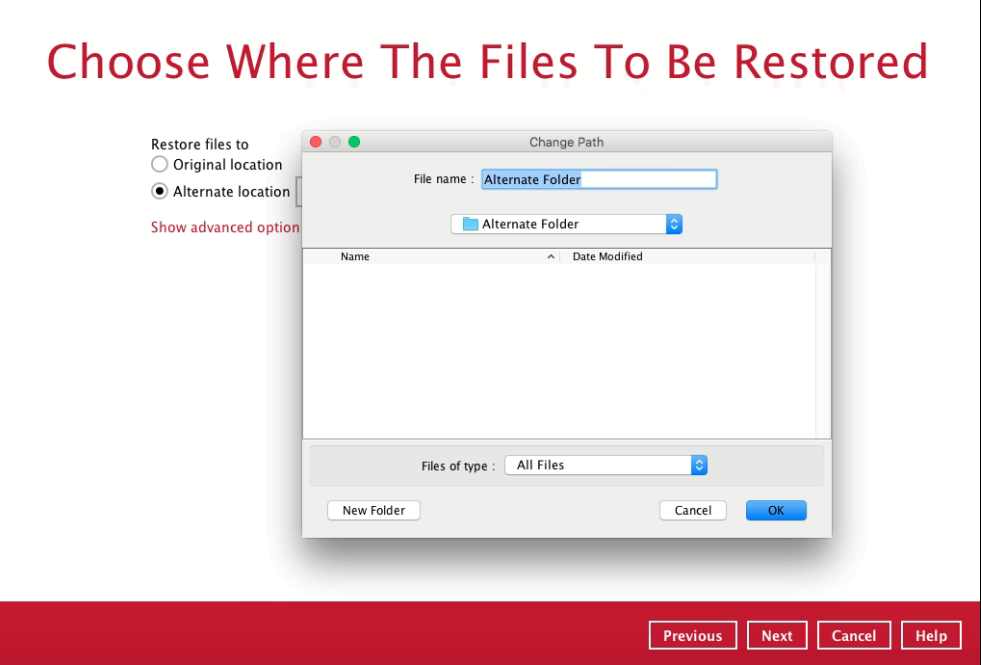

6. Click **Show advanced option** to configure other restore settings:

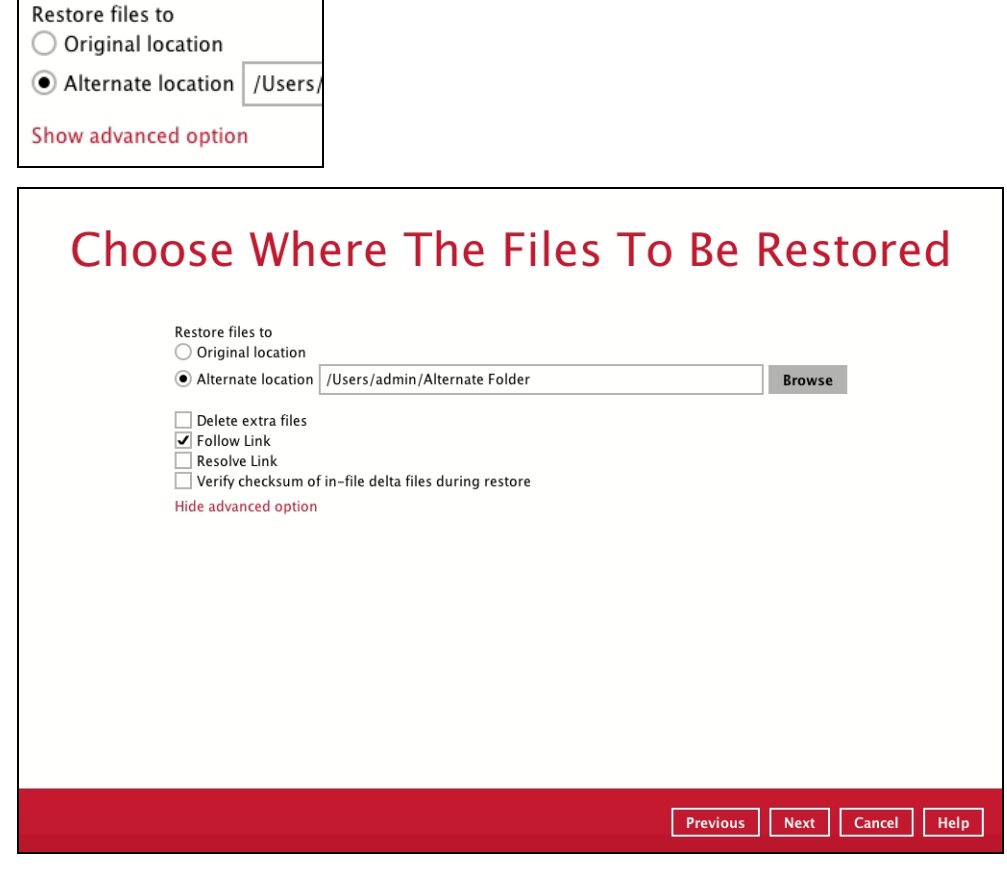

#### $\Omega$ **Delete extra files**

By enabling this option, the restore process will attempt to synchronize the selected restore source with the restore destination, making sure the data in the restore destination is exactly the same as the restore source. Any data created after backup will be treated as "extra files" and will be deleted from the restore source if this feature is enabled.

#### **WARNING**

Please exercise extra caution when enabling this feature. Consider what data in the restore source has not been backed up and what impact it would cause if those data is deleted. Prior to the data restore and synchronization, a warning message shows as the one shown below. Only clicking **Yes** will the "extra file" be deleted. You can click **Apply to all** to confirm deleting all the "extra files" at a time.

#### $\odot$ **Follow Link (Enabled by default)**

When this option is enabled, not only the symbolic link or junction point will be restored, the directories and files that the symbolic link or junction point links to will also be restored.

The table below summarizes the behaviors when a restore is performed with different settings.

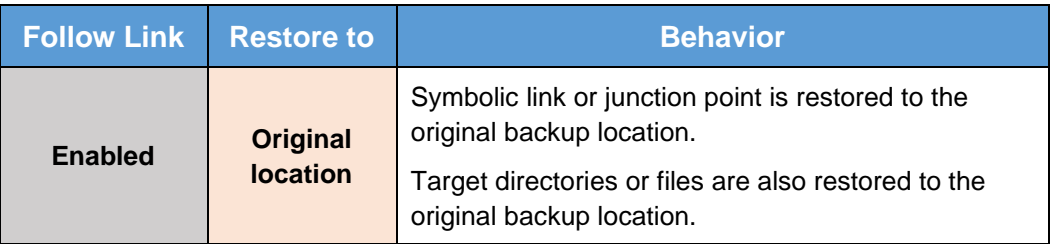

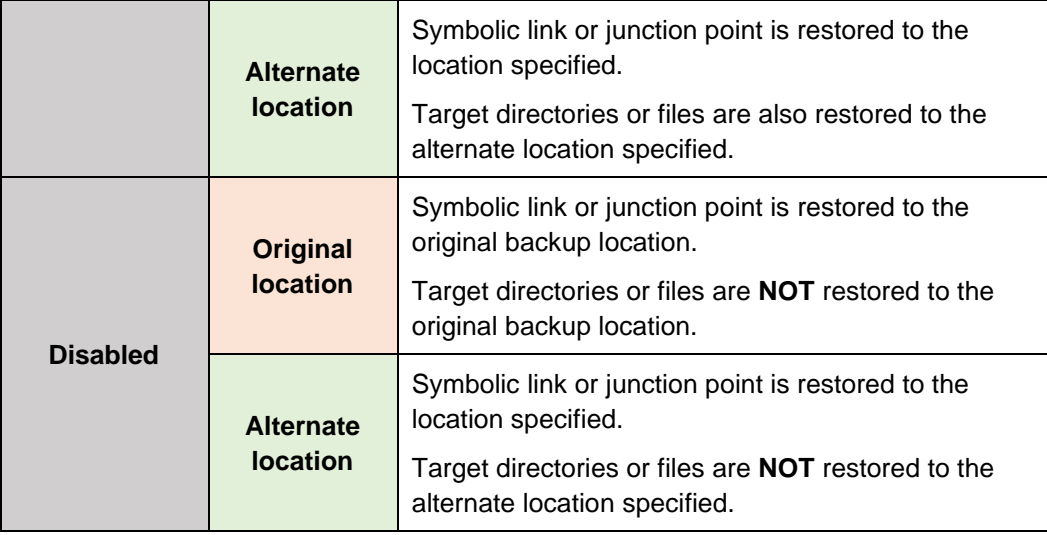

#### $\odot$ **Resolve Link**

This option must be used in conjunction with the Follow Link option. When this option is enabled, the symbolic link, as well as the directories and files that the symbolic link links to will also be restored in the alternate location you have chosen. That means the symbolic link will point to the alternate location instead of the original location.

The table below summarizes the behaviors when a restore is performed with this option turned on and off.

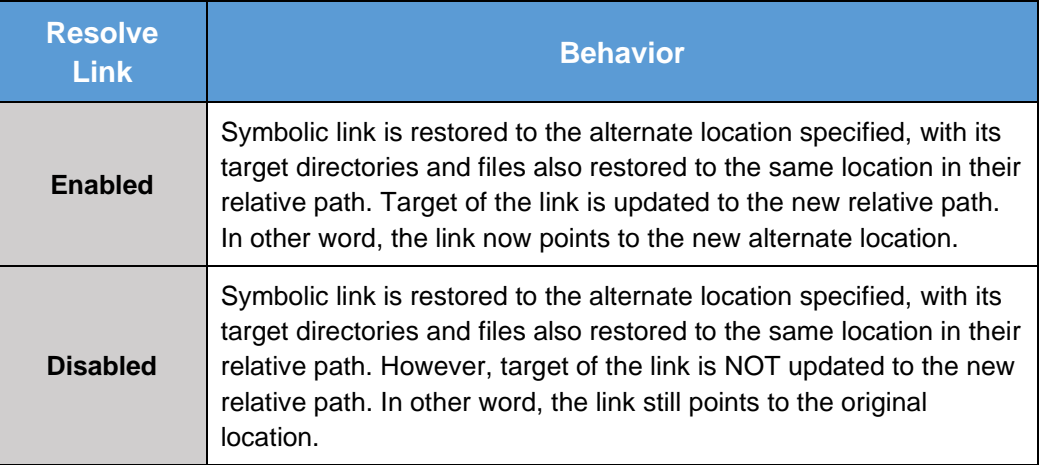

### **Verify checksum of in-file delta files during restore**

Verify checksum of in-file delta files during restore is disabled by default. You can enable the feature by ticking the checkbox so that the checksum of in-file delta files will be verified. As the feature will make the restore process time longer, it is recommended to enable the feature only if you want to verify whether the merged files were correct.

Click **Next** to proceed when you are done with the settings.

7. Select the temporary directory for storing temporary files, such as delta files, when they are being merged. By default, the temporary files are stored under the temp directory of the user profile directory. In case the same directory path does not exist in the computer you are running AhsayOBM, you have to click **Browse** to define a new location for storing the temporary files. Otherwise, you will not be able to perform a restore.
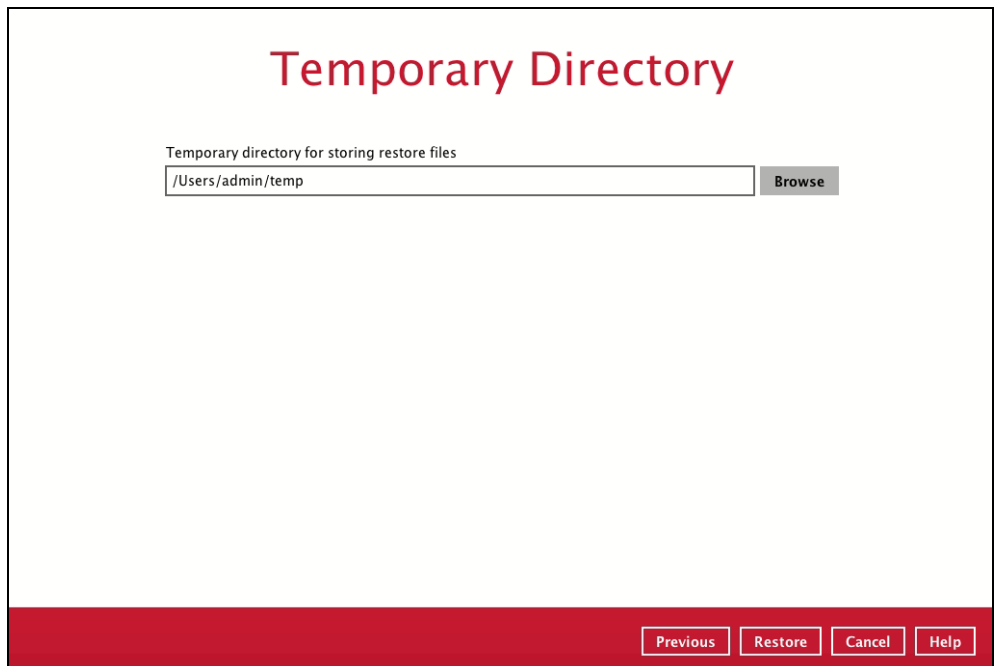

8. Click **Restore** to start the restore. The status will be shown.

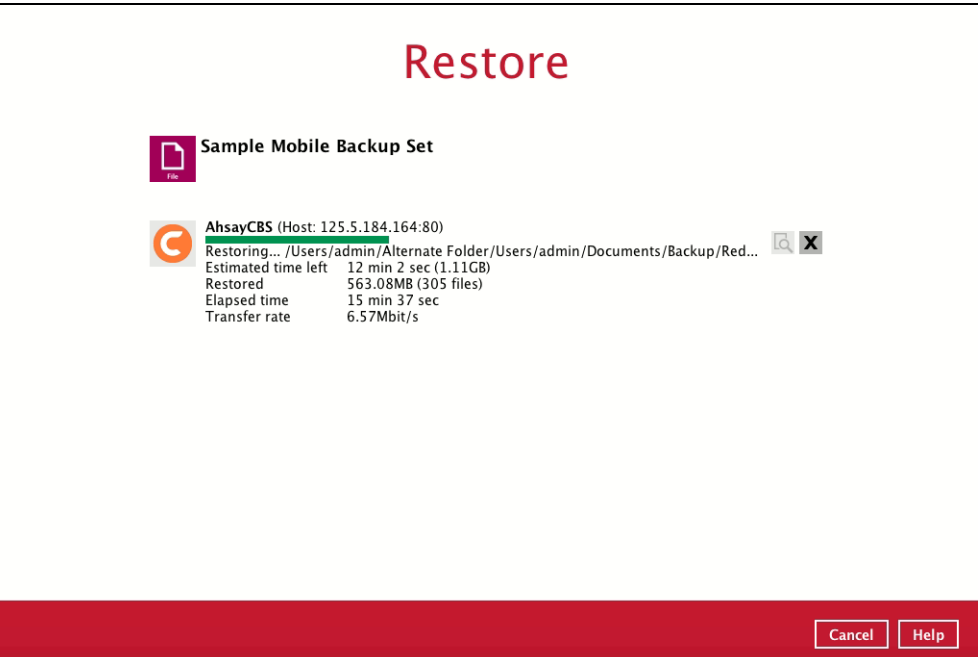

9. When the restore is completed, the progress bar will be green in color and the message "Restore Completed Successfully" will appear.

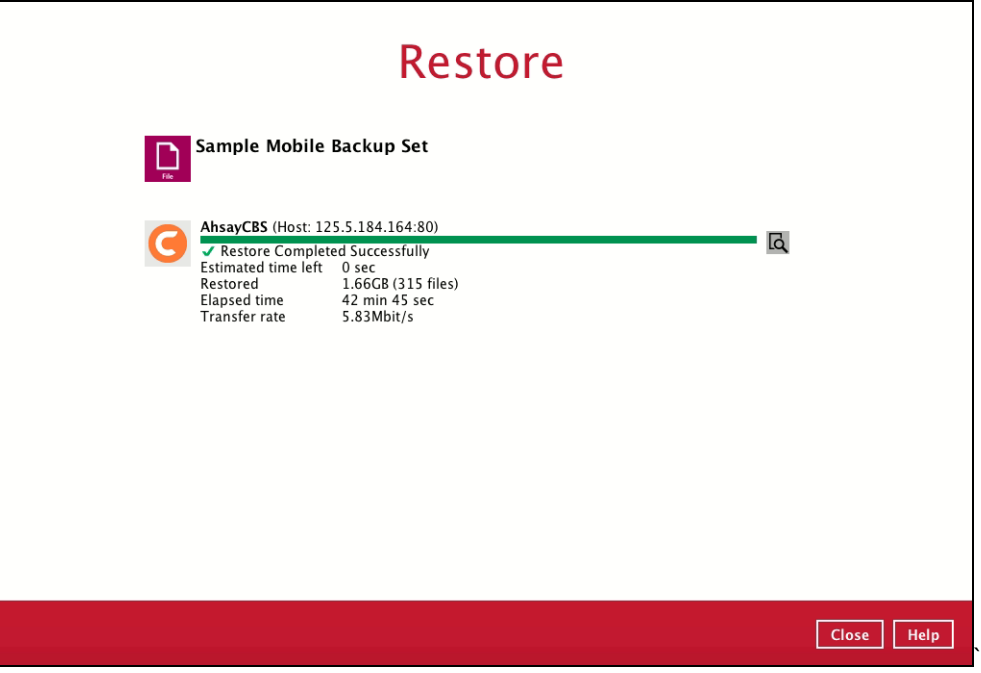

10. You can click the **View** icon on the right-hand side to check the log. A window will pop up to show the log. Close the pop-up window when you finish reading it.

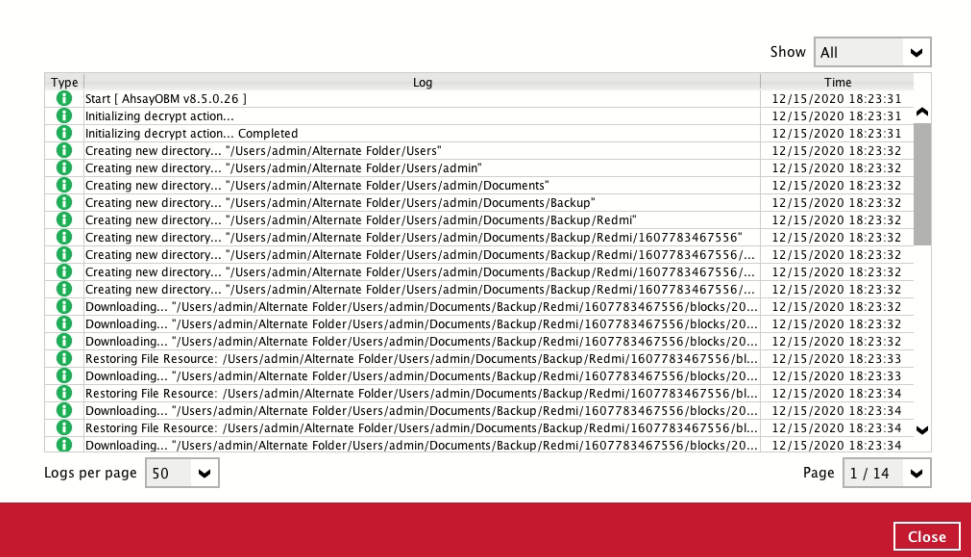

- 11. These are the steps to restore the restored data from the alternate location to your mobile device.
	- Option 1: Copy the restored data from alternate location to original location which is the **backup destination for your mobile device**.

Example:

Alternate location: **/Users/admin/Alternate Folder**

|                            | admin                                                                                                    |                    |                   |                             |
|----------------------------|----------------------------------------------------------------------------------------------------|--------------------|-------------------|-----------------------------|
| $\rightarrow$<br>$\langle$ | 尊、<br>$\frac{1}{1000}$ $\sim$<br>88<br>$\left\Vert \square\right\Vert$<br>$\Box$<br>≡<br>ŕħ<br>$\epsilon$ | Q Search           |                   |                             |
| Favorites                  | Name                                                                                                    | Date Modified      | <b>Size</b>       | Kind<br>$\hat{\phantom{a}}$ |
| () AirDrop                 | Alternate Folder<br>▼                                                                                     | Today, 9:48 PM     | $\sim$ $-$        | Folder                      |
| All My Files               | <b>Users</b>                                                                                              | Today, 9:48 PM     | $=$ $-$           | Folder                      |
|                            | admin                                                                                                    | Today, 9:48 PM     | $\qquad \qquad -$ | Folder                      |
| <b>iCloud Drive</b>        | Documents<br>▼                                                                                            | Today, 9:48 PM     | $-$               | Folder                      |
| $\sqrt{2}$ Applications    | Backup<br>$\overline{\mathbf{v}}$                                                                         | Today, 9:48 PM     | $\qquad \qquad -$ | Folder                      |
|                            | Redmi<br>▼                                                                                                | Today, 9:48 PM     | $- -$             | Folder                      |
| <b>Desktop</b>             | 1607783467556<br>$\overline{\mathbf{v}}$                                                                  | Today, 9:48 PM     | $\qquad \qquad -$ | Folder                      |
| <b>Documents</b><br>m      | blocks<br>▼                                                                                               | Today, 9:48 PM     | $- -$             | Folder                      |
| <b>Downloads</b>           | <b>Backup.db</b>                                                                                          | 12/13/20, 11:51 PM | <b>197 KB</b>     | Document                    |
|                            | 2020-12-23-35-04<br>▼                                                                                     | Today, 9:48 PM     | $\sim$ $-$        | Folder                      |
| <b>Devices</b>             | $\mathbf{0}$<br>$\overline{\mathbf{v}}$                                                                   | Today, 7:02 PM     | $\sim$ $-$        | Folder                      |
| Android F ≜                | 000122.avi                                                                                                | 10/14/20, 3:56 PM  | 1.6 MB            | AVI movie                   |
|                            | 000123.avi                                                                                                | 10/14/20, 3:57 PM  | <b>1.6 MB</b>     | AVI movie                   |
| Shared                     | <b>a</b> 000124.avi                                                                                       | 10/14/20, 3:57 PM  | 1.4 MB            | AVI movie                   |
| lenovo                     | 000125.avi                                                                                                | 10/14/20, 3:59 PM  | 6.2 MB            | AVI movie                   |
|                            | 000126.avi                                                                                                | 10/14/20, 3:59 PM  | 1.3MB             | AVI movie                   |
| Tags                       | 000001.heic                                                                                               | 10/14/20, 3:43 PM  | 7.2 MB            | Document                    |
| Red                        | 000002.heic                                                                                               | 10/14/20, 3:44 PM  | 5 MB              | Document                    |

Original location: **/Users/admin/Documents/Backup**

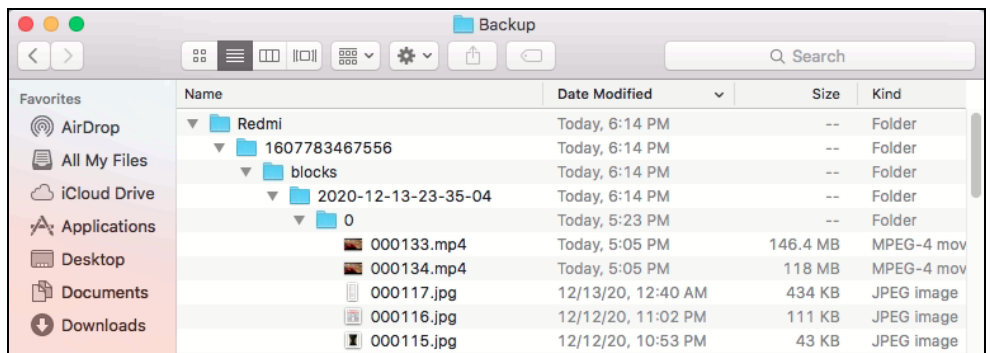

You can now use the Ahsay Mobile app to restore the photos and videos back to your mobile device.

Option 2: Copy the restored data from the alternate location to your Android or iOS mobile device.

Examples:

**O** For an Android device, you need to plug your cable and transfer the restored data from the alternate location to your mobile device storage.

Alternate location: **/Users/admin/Alternate Folder**

|                        | admin                                                                                              |                    |               |                             |
|------------------------|----------------------------------------------------------------------------------------------------|--------------------|---------------|-----------------------------|
|                        | 枠<br>$\frac{1}{\sqrt{100}}$ $\sqrt{100}$<br>88<br>≡<br>ŕħ<br>Q Search<br>$\subset$<br>$\checkmark$ |                    |               |                             |
| <b>Favorites</b>       | Name                                                                                               | Date Modified      | Size          | Kind<br>$\hat{\phantom{a}}$ |
| () AirDrop             | Alternate Folder<br>$\overline{\mathbf{v}}$                                                        | Today, 9:48 PM     | $=$           | Folder                      |
| All My Files<br>■      | Users                                                                                              | Today, 9:48 PM     | $- -$         | Folder                      |
|                        | admin                                                                                              | Today, 9:48 PM     | $- -$         | Folder                      |
| <b>iCloud Drive</b>    | Documents                                                                                          | Today, 9:48 PM     | $- -$         | Folder                      |
| Av Applications        | Backup                                                                                             | Today, 9:48 PM     | $=$           | Folder                      |
|                        | Redmi                                                                                              | Today, 9:48 PM     | $- -$         | Folder                      |
| Desktop                | 1607783467556<br>$\overline{\mathbf{v}}$                                                           | Today, 9:48 PM     | $\sim$ $-$    | Folder                      |
| <b>Documents</b><br>r٣ | blocks<br>▼                                                                                        | Today, 9:48 PM     | $-1$          | Folder                      |
| <b>Downloads</b><br>o  | Backup.db                                                                                          | 12/13/20, 11:51 PM | <b>197 KB</b> | Document                    |
|                        | 2020-12-23-35-04<br>$\overline{\mathbf{v}}$                                                        | Today, 9:48 PM     | $- -$         | Folder                      |
| <b>Devices</b>         | $\circ$<br>$\overline{\mathbf{v}}$                                                                 | Today, 7:02 PM     | $= -$         | Folder                      |
| Android F $\triangleq$ | 000122.avi                                                                                         | 10/14/20, 3:56 PM  | 1.6 MB        | AVI movie                   |
|                        | 000123.avi                                                                                         | 10/14/20, 3:57 PM  | 1.6 MB        | AVI movie                   |
| Shared                 | 000124.avi                                                                                         | 10/14/20, 3:57 PM  | 1.4 MB        | AVI movie                   |
| lenovo                 | 000125.avi                                                                                         | 10/14/20, 3:59 PM  | 6.2 MB        | AVI movie                   |
|                        | 000126.avi                                                                                         | 10/14/20, 3:59 PM  | 1.3 MB        | AVI movie                   |
| Tags                   | 000001.heic                                                                                        | 10/14/20, 3:43 PM  | 7.2 MB        | Document                    |
| Red                    | 000002.heic                                                                                        | 10/14/20, 3:44 PM  | 5 MB          | Document                    |

Mobile device storage: Redmi Note 8 Internal storage and SD Card

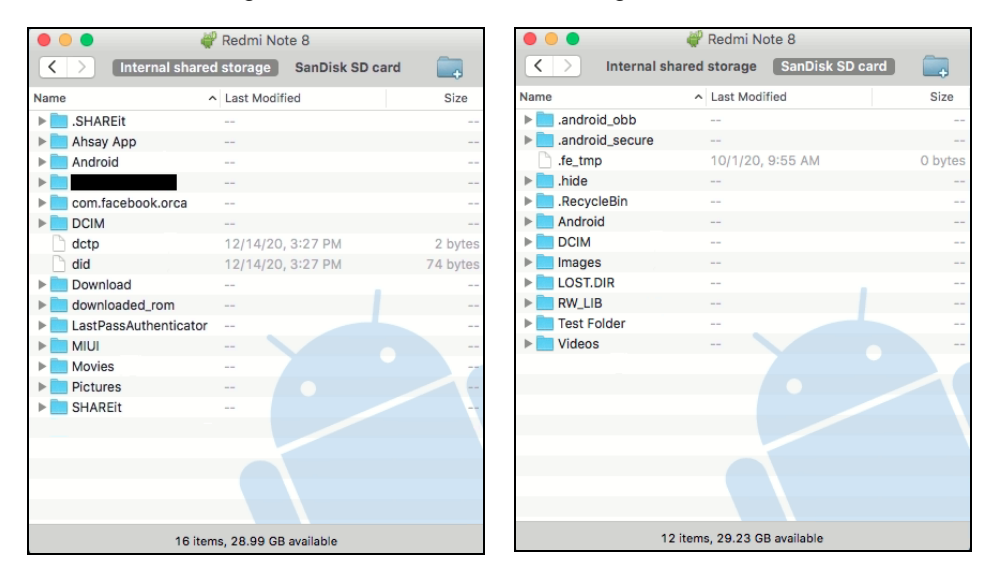

**O** For an iOS device, you need to transfer the restored data from the alternate location to iCloud.

# Alternate location: **/Users/admin/Alternate Folder**

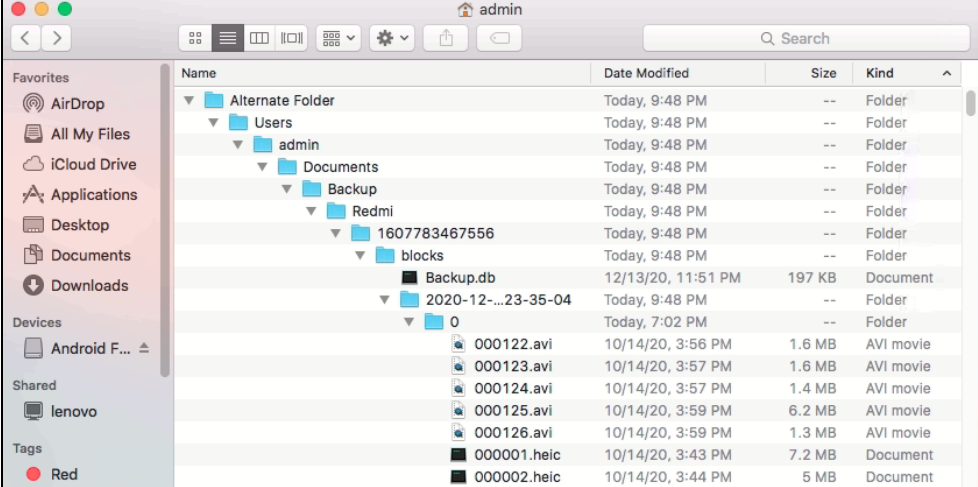

Upload to iCloud.

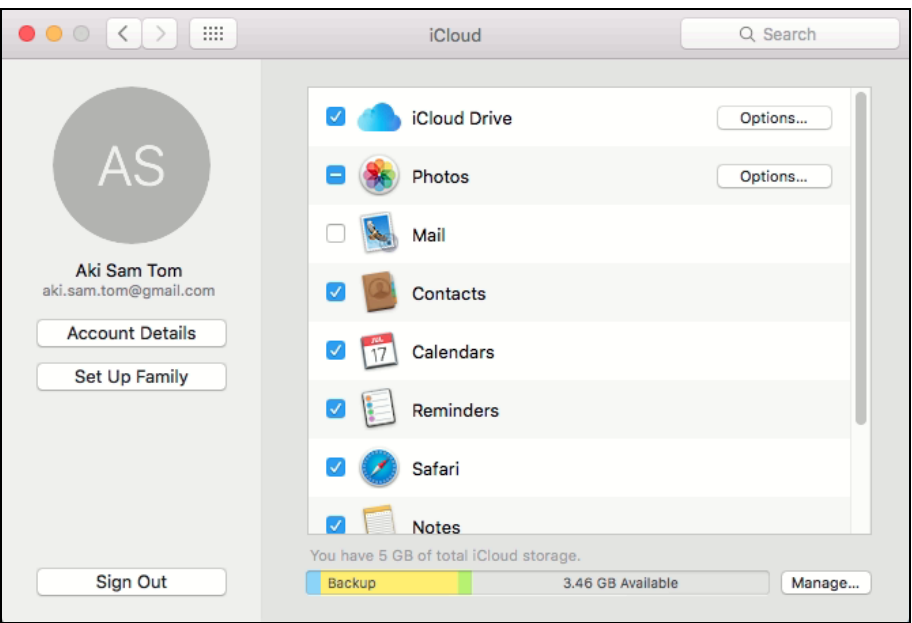

## **13 Contact Ahsay**

### **13.1 Technical Assistance**

To contact Ahsay support representatives for technical assistance, visit the Partner Portal: <https://www.ahsay.com/partners/>

Also use the Ahsay Wikipedia for resource such as Hardware Compatibility List, Software Compatibility List, and other product information: <https://wiki.ahsay.com/>

#### **13.2 Documentation**

Documentations for all Ahsay products are available at: [https://www.ahsay.com/jsp/en/downloads/ahsay-downloads\\_documentation\\_guides.jsp](https://www.ahsay.com/jsp/en/home/index.jsp?pageContentKey=ahsay_downloads_documentation_guides)

You can send us suggestions for improvements or report on issues in the documentation by contacting us at:

<https://www.ahsay.com/partners/>

Please specify the specific document title as well as the change required/suggestion when contacting us.

### **Appendix**

### **Appendix A: Uninstall AhsayOBM**

1. Click **Go** at the top menu bar, then select **Utilities**.

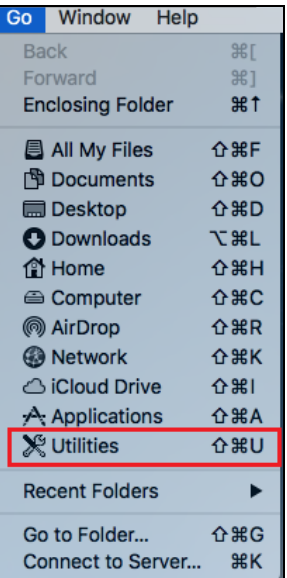

2. Double click the Terminal.app icon.

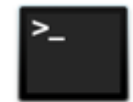

#### Terminal.app

3. Use the command highlighted in red to enter the Applications folder.

*#cd /Applications*

```
#[user]-Mac-mini:Applications [user]$
```
4. Use the command highlighted in red to enter the AhsayOBM folder.

```
#[user]-Mac-mini:Applications [user]$ cd AhsayOBM.app/bin
```

```
#[user]-Mac-mini:bin [user]$
```
5. Use the command highlighted in red to execute the uninstallation. Enter the password for logging in to your Mac when prompted.

```
#[user]-Mac-mini:bin [user]$sudo sh uninstall.sh
#Password:
```
6. The following scripts show when the uninstallation is completed.

```
#Shutdown Scheduler for Ahsay Online Backup Manager
#Wait 5 seconds before Scheduler exits
#Kill Process by Image Name:/Applications/AhsayOBM.app/jvm/bin/bJW
```
*#Ignore Process by Image Name: #Kill Process by Image Name: /Applications/AhsayOBM.app/jvm/bin/bschJW #Ignore Process by Image Name: #Kill Process by Image Name: /Applications/AhsayOBM.app/jvm/bin/java #Ignore Process by Image Name: #Remove LaunchDaemons for com.AhsayOBM.scheduler from service #Remove AhsayOBM from Your Mac OS #[user]-Mac-mini:bin [user]\$*

### **Appendix B: Example Scenarios for Restore Filter**

Example No.1: Restore filter setting from /Users/admin/Documents/My Documents/TestFiles with filter type Contains

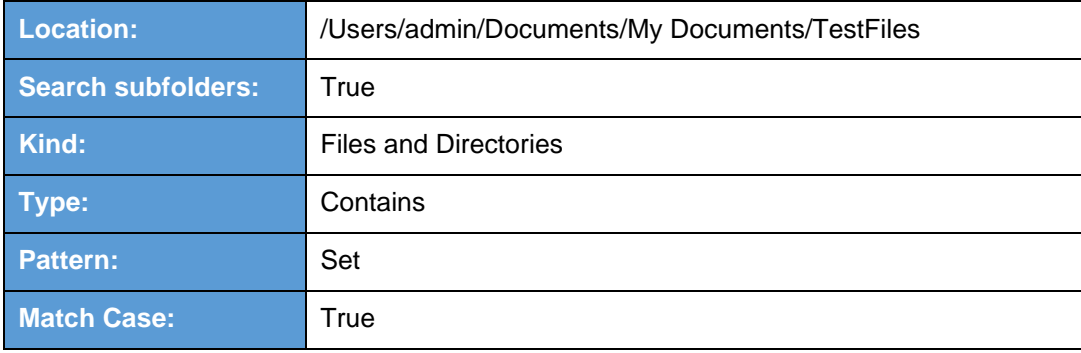

Follow the step-by-step procedure indicated on [Restore Filter.](#page-185-0)

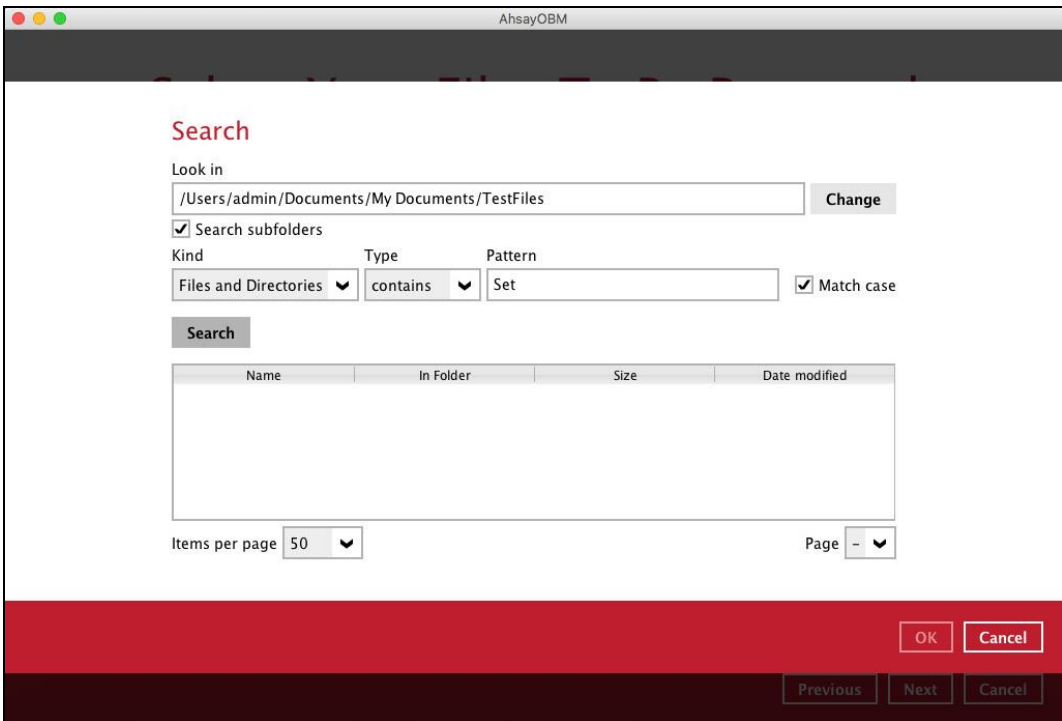

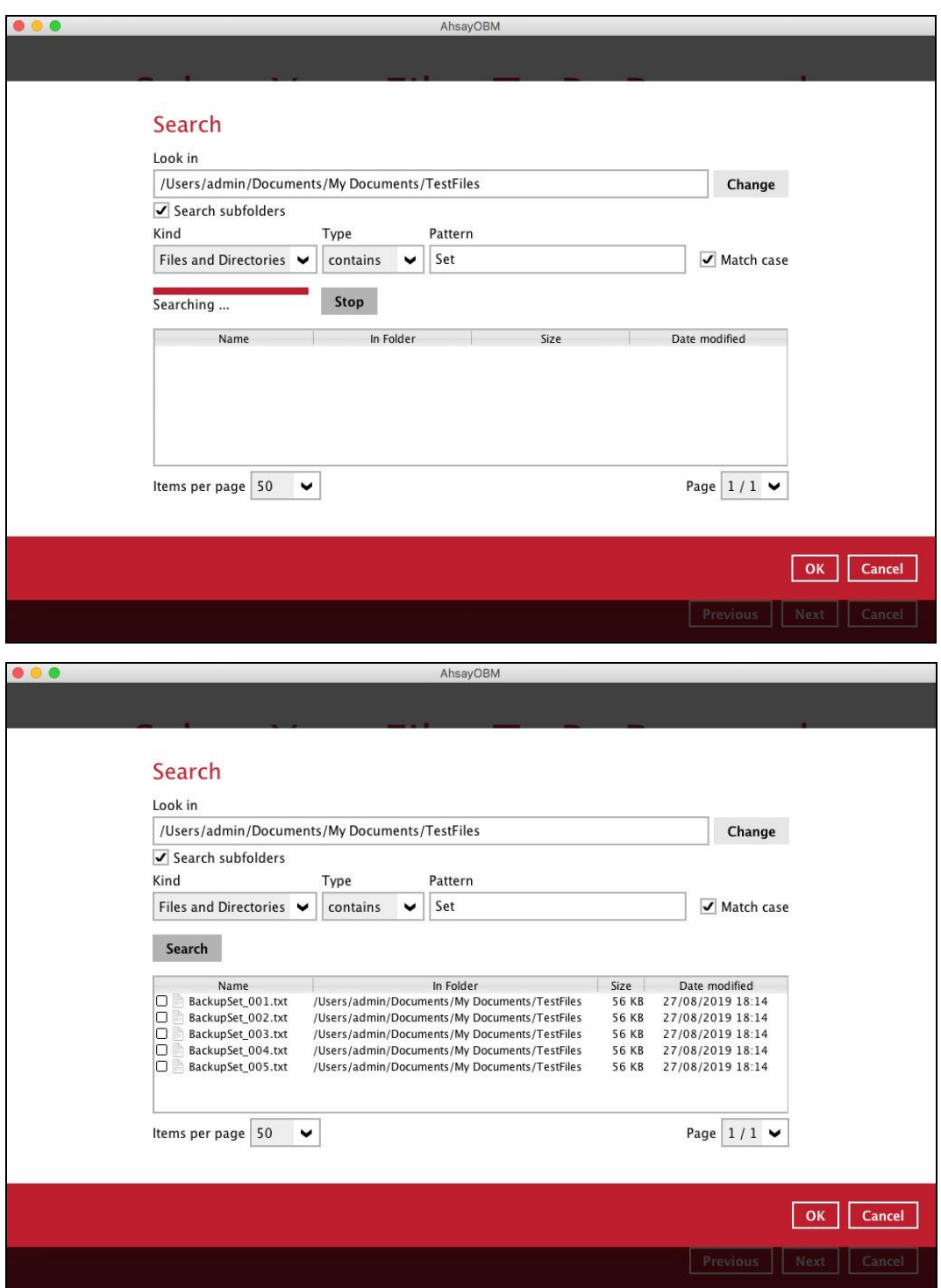

#### **Explanation:**

All files and directories under /Users/admin/Documents/My Documents/TestFiles that has the pattern that contains with 'Set' with match case set to true will be included upon performing search.

As you can see on the screen shot above, the result panel contains the Name of the file or directory, Directory which are indicated In-Folder column, Size, and Date Modified.

The restore filter setting includes the Search subfolder and Match case set to true. Meaning, the filter will include all available subfolders in \TestFiles upon searching. And it will strictly search only the specified pattern and case which starts with 'Set'.

Example No.2: Restore filter setting from /Users/admin/Documents/My Documents/TestFiles with filter type Starts With

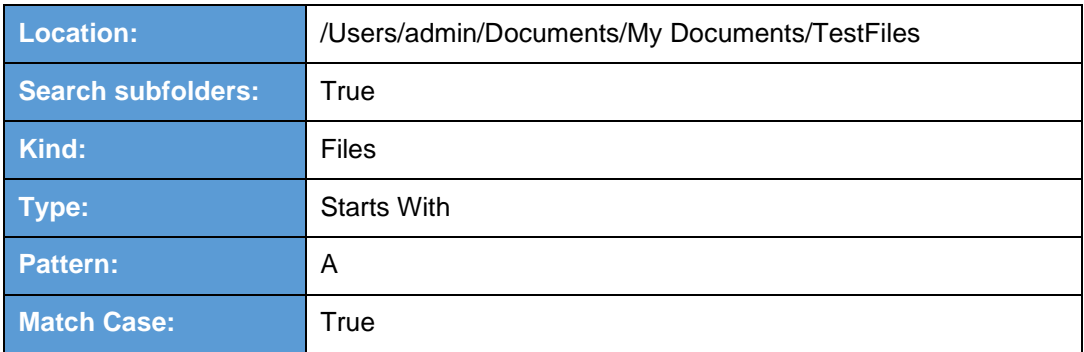

Follow the step-by-step procedure indicated on [Restore Filter.](#page-185-0)

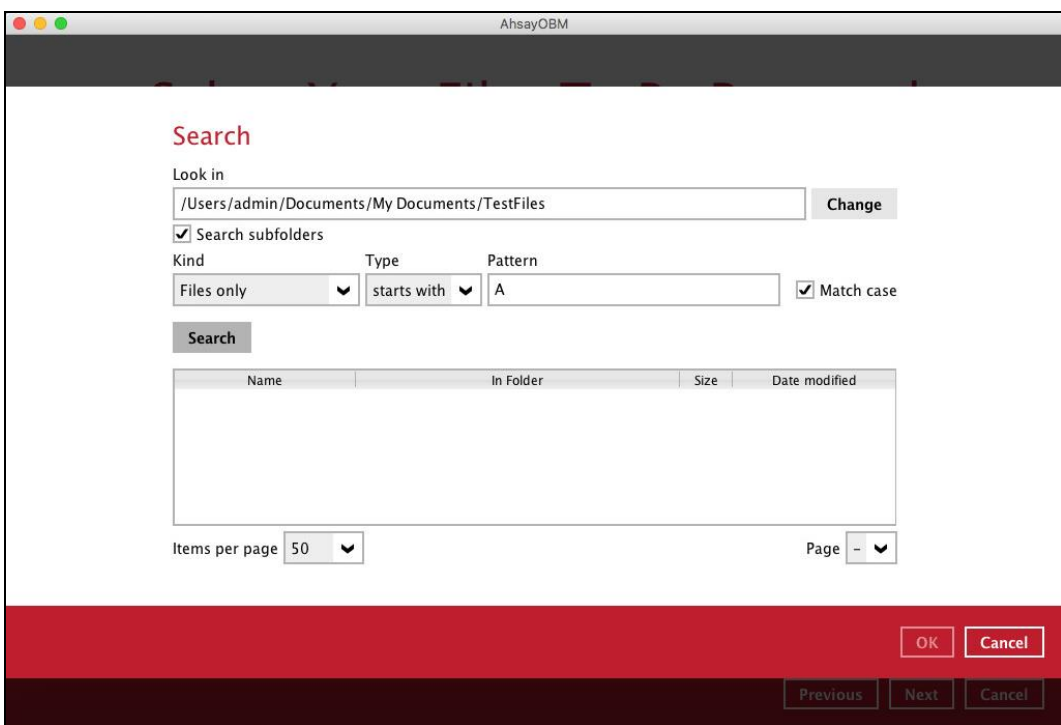

**www.ahsay.com 221**

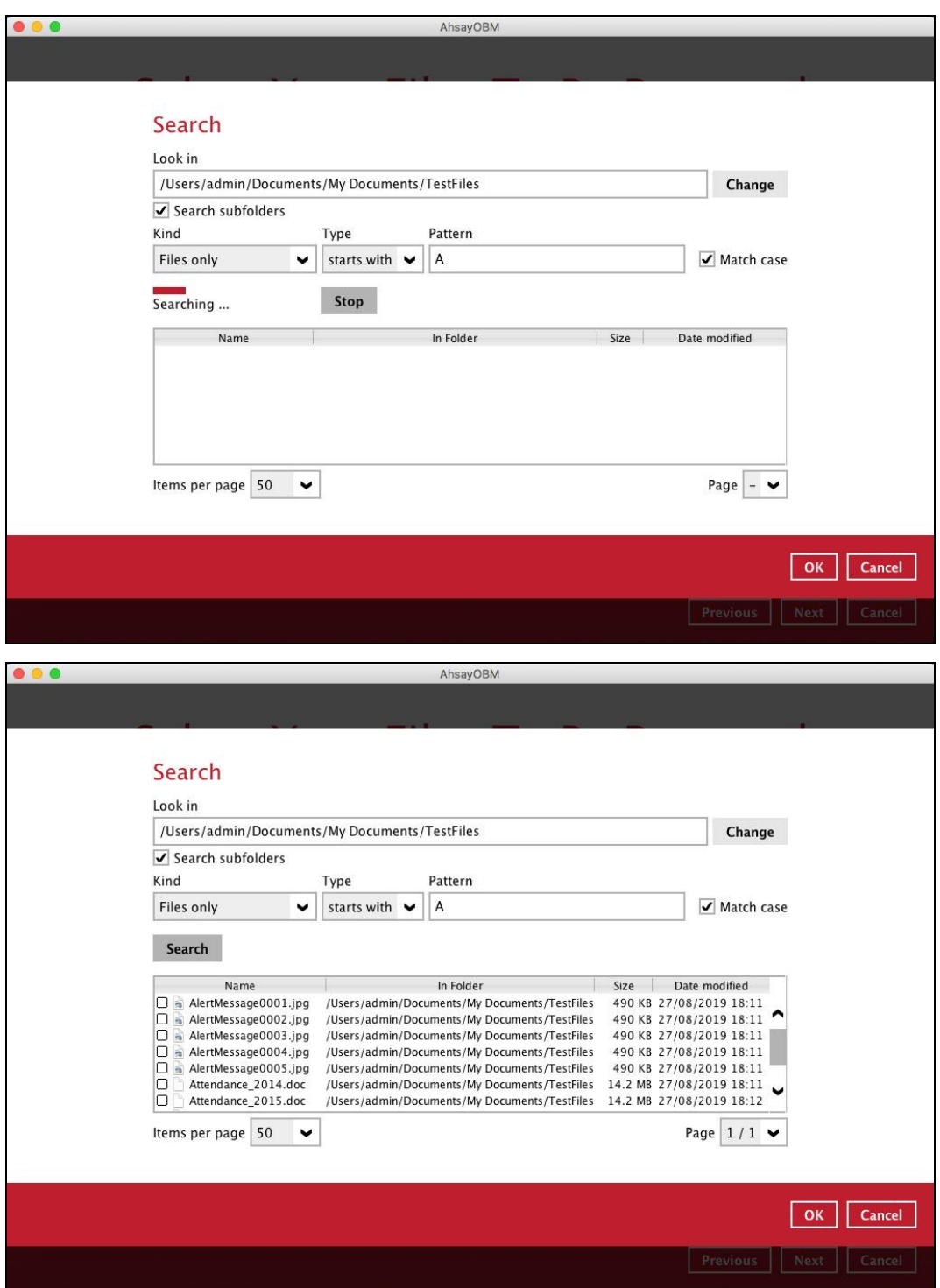

#### **Explanation:**

All files and directories under /Users/admin/Documents/My Documents/TestFiles that has the pattern that starts with 'A' with match case set to true will be included upon performing search.

As you can see on the screen shot above, the result panel contains the Name of the file, Directory which are indicated In-Folder column, Size, and Date Modified.

The restore filter setting includes the Search subfolder and Match case set to true. Meaning, the filter will include all available subfolders in \TestFiles upon searching. And it will strictly search only the specified pattern and case which starts with 'A'.

Example No.3: Restore filter setting from /Users/admin/Documents/My Documents/TestFiles with filter type Ends With

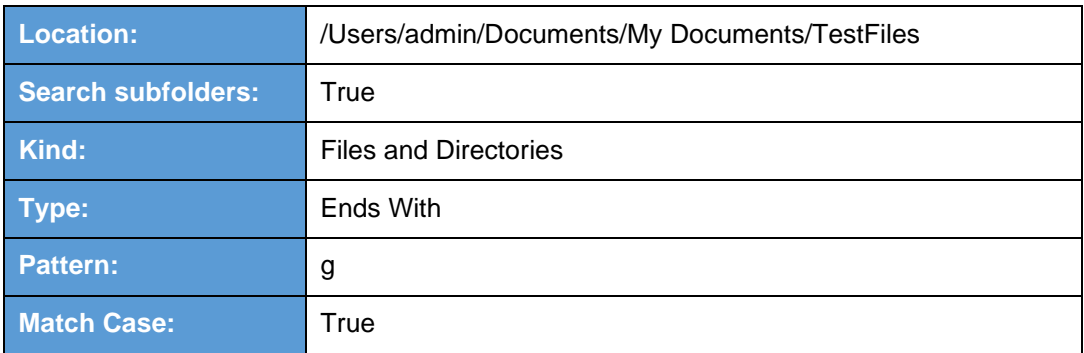

Follow the step-by-step procedure indicated on [Restore Filter.](#page-185-0)

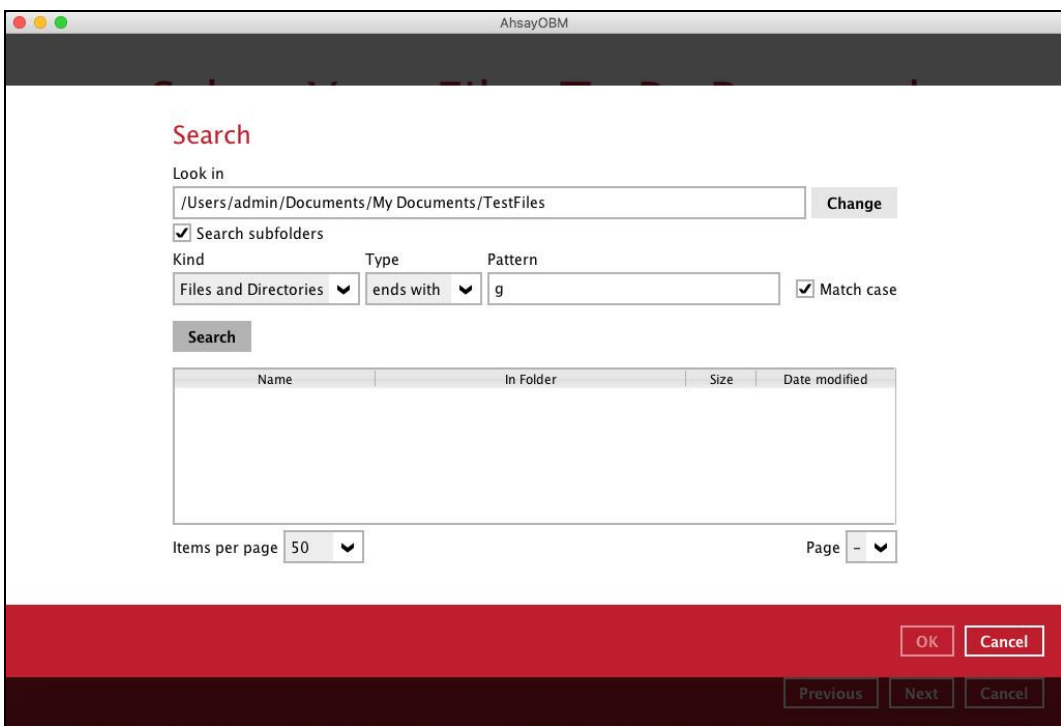

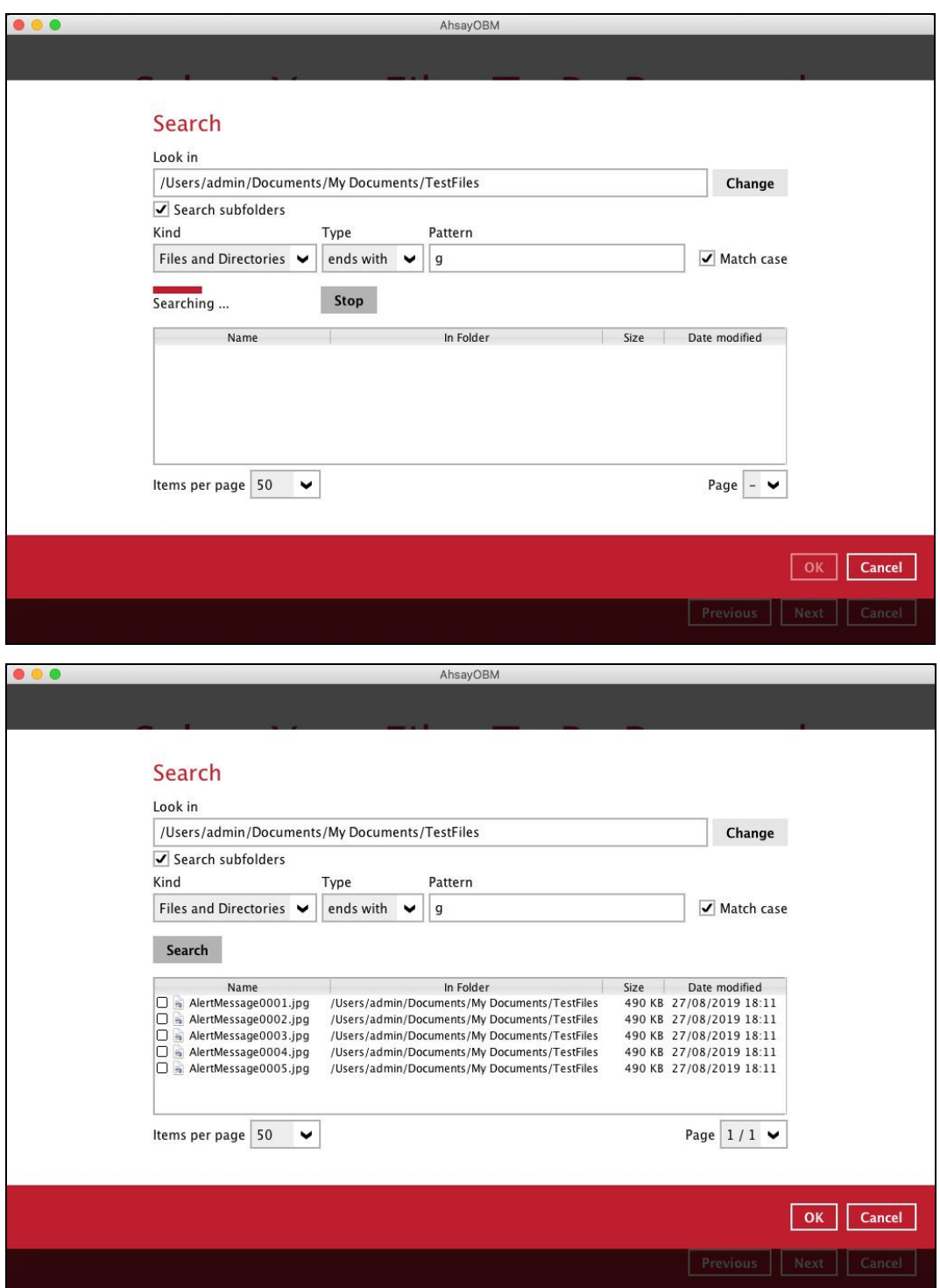

#### **Explanation:**

All files and directories under /Users/admin/Documents/My Documents/TestFiles that has the pattern that ends with 'g' with match case set to true will be included upon performing search.

As you can see on the screen shot above, the result panel contains the Name of the files and directories, Directory which are indicated In-Folder column, Size, and Date Modified.

The restore filter setting includes the Search subfolder and Match case set to true. Meaning, the filter will include all available subfolders in \TestFiles upon searching. And it will strictly search only the specified pattern and case which starts with 'g'.

Example No.4: Restore filter setting from /Users/admin/Documents/My Documents/TestFiles with filter type Exact

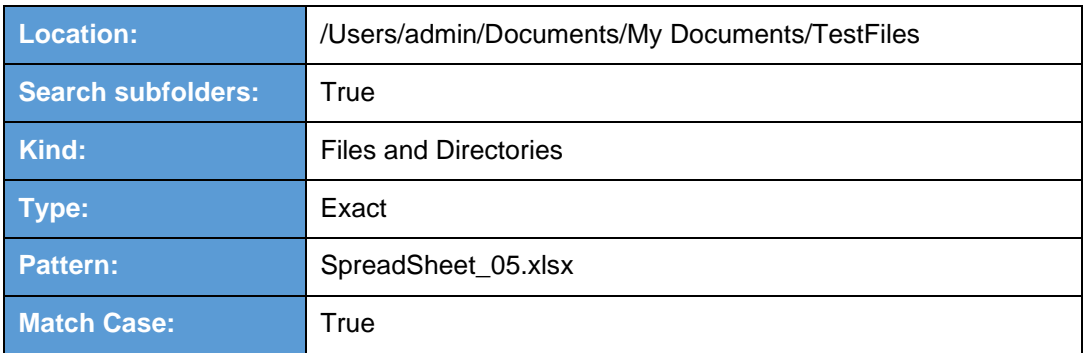

Follow the step-by-step procedure indicated on [Restore Filter.](#page-185-0)

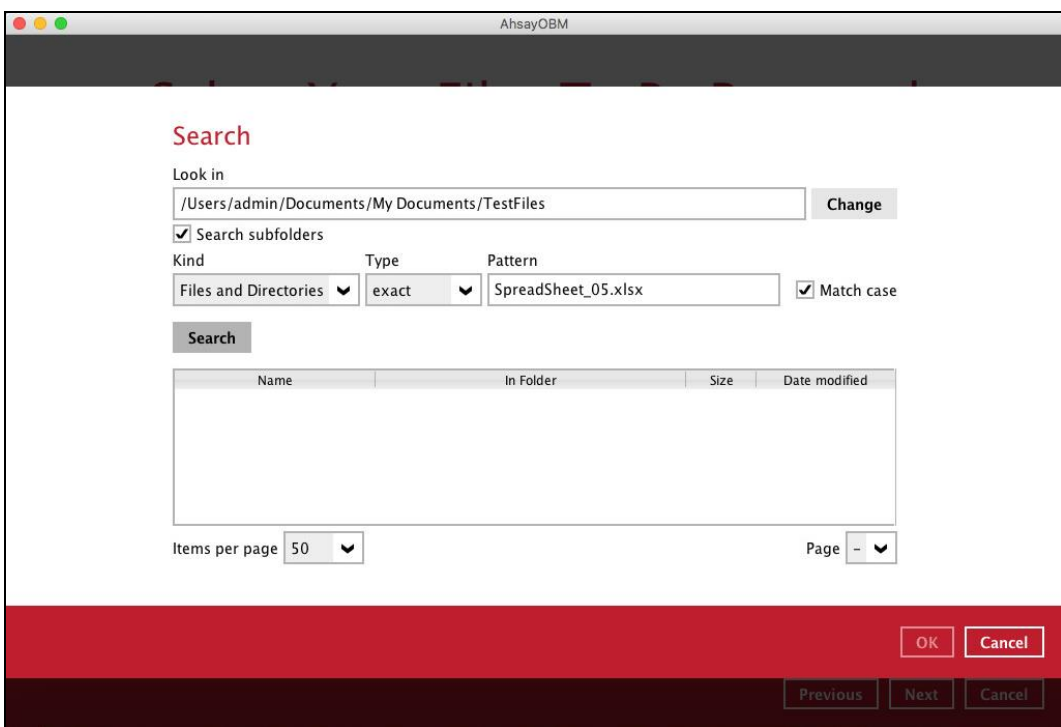

**www.ahsay.com 225**

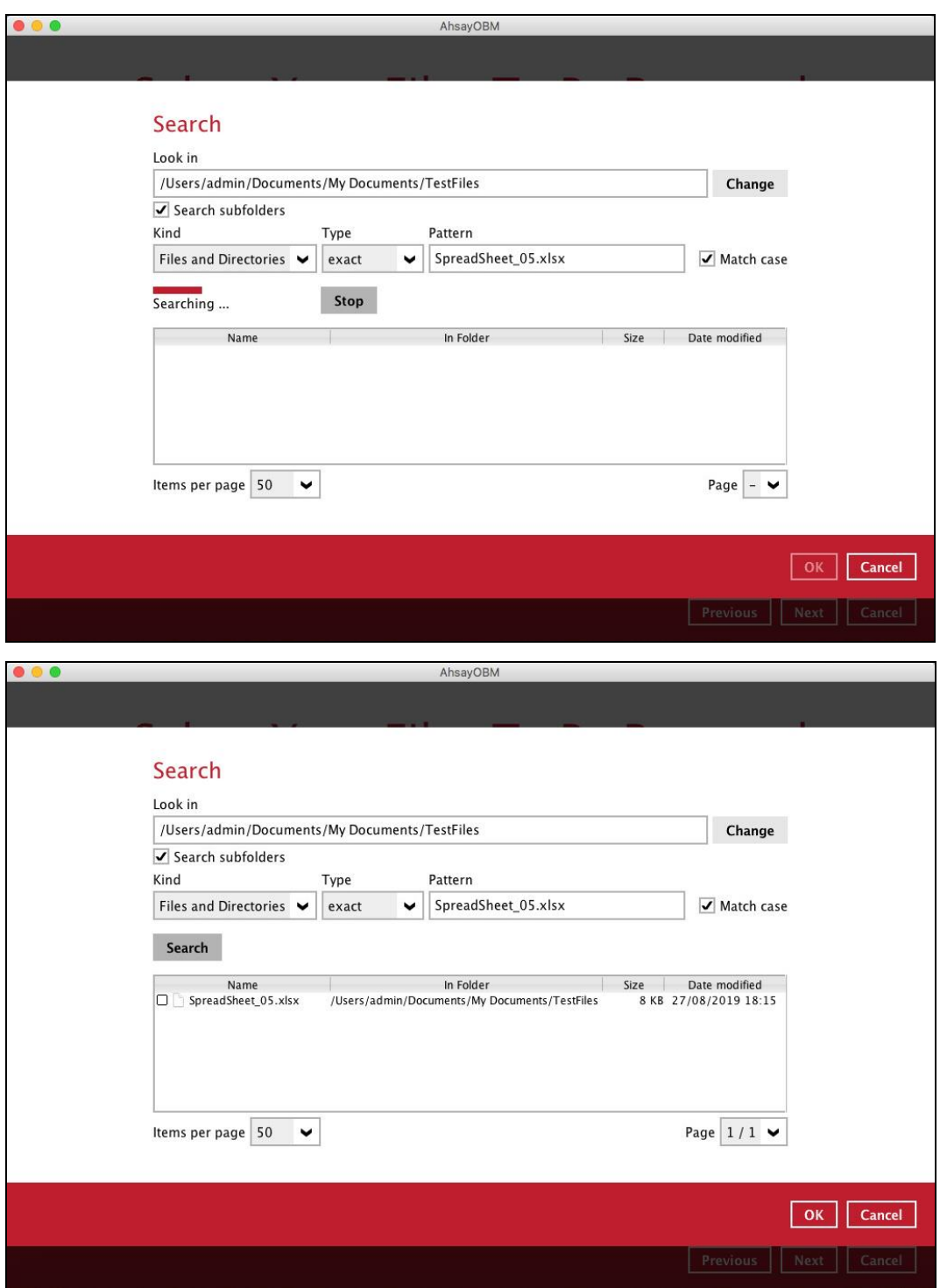

#### **Explanation:**

All files and directories under /Users/admin/Documents/My Documents/TestFiles that has the pattern that has the exact pattern 'SpreadSheet 05.xlsx' with match case set to true will be included upon performing search.

As you can see on the screen shot above, the result panel contains the Name of the files and directories, Directory which are indicated In-Folder column, Size, and Date Modified.

The restore filter setting includes the Search subfolder and Match case set to true. Meaning, the filter will include all available subfolders in \TestFiles upon searching. And it will strictly search only the specified pattern and case which starts with 'SpreadSheet\_05.xlsx'.

### **www.ahsay.com 226**

### **Appendix C: Setting up Full Disk Access Permission**

What is Full Disk Access? Full Disk Access is a new security feature in MacOS 10.15 or higher that requires some applications to be given full permission to access your protected files and have certain administrative settings available.

Here are the steps on how to setup and grant AhsayOBM a Full Disk Access:

1. Open **System Preferences** > **Security & Privacy**.**S** Finder File Edit View Go Window Help About This Mac **System Preferences...** App Store... **Recent Items**  $\blacktriangleright$ **UXD** Force Quit... Sleep Restart... Shut Down...  $^{\sim}$   $\frac{1}{2}$ **Lock Screen** Log Out admin...  $0$  %  $Q$ 

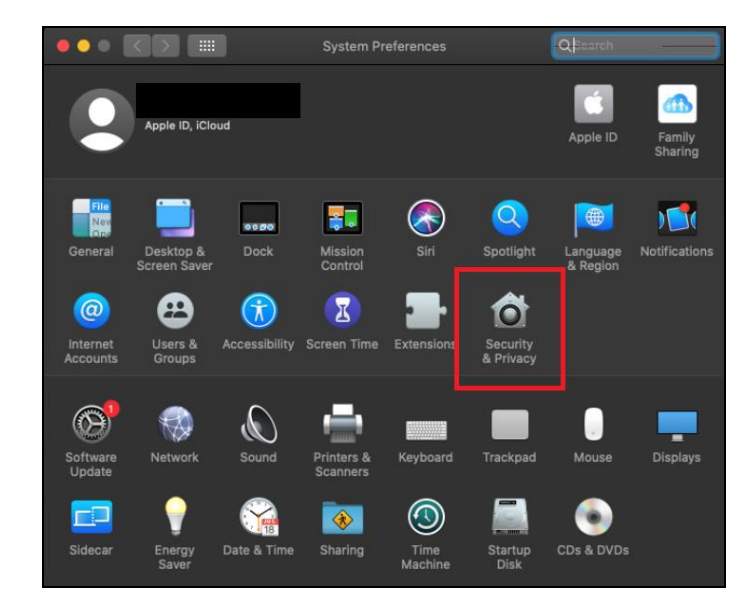

#### 2. Select the **Privacy** tab.

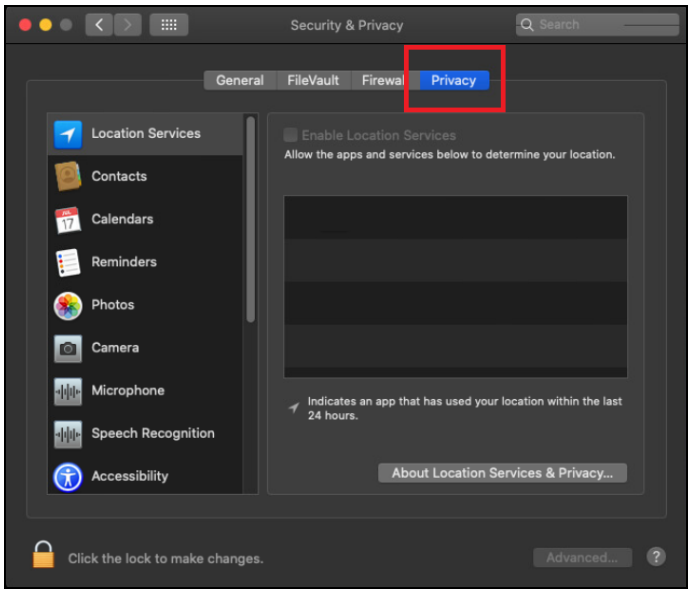

3. Select **Full Disk Access**, then click the lock icon.

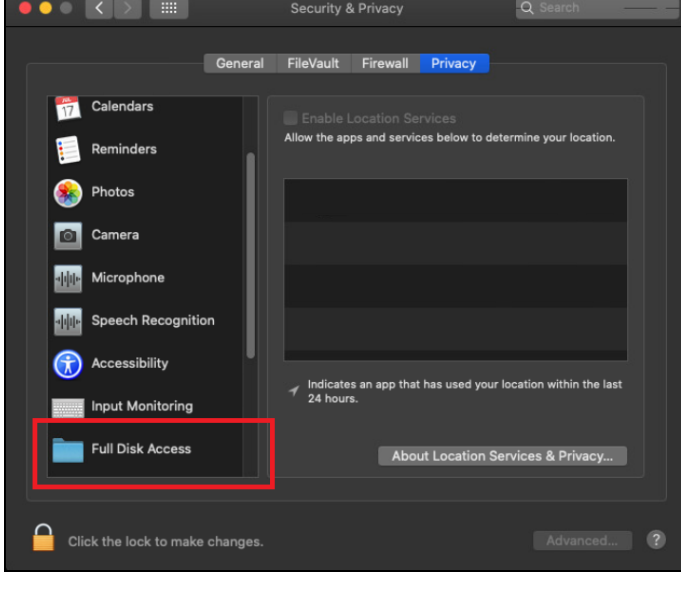

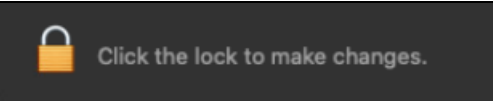

4. Enter the System Administrator credentials and click the **Unlock**.

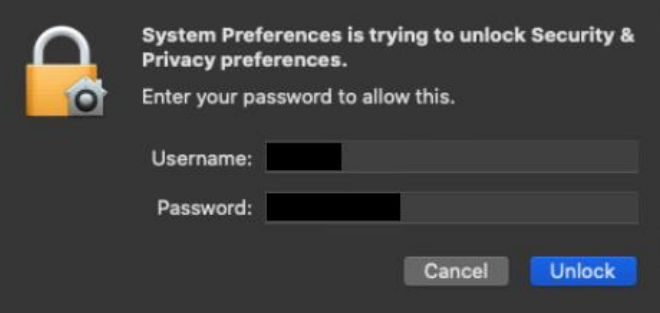

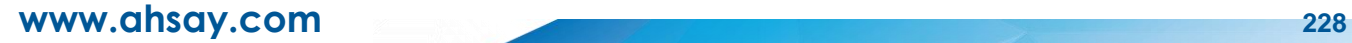

#### 5. Click the plus icon.

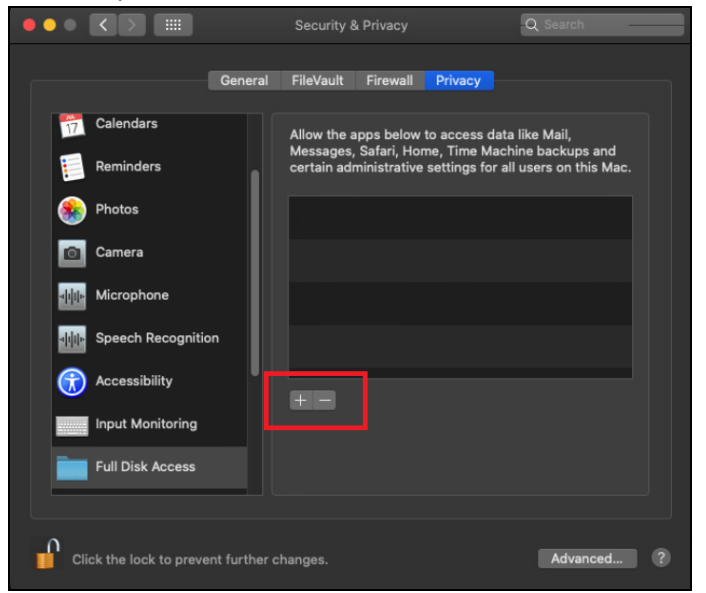

6. Click the **Applications**, then select **AhsayOBM**, and click **Open**.

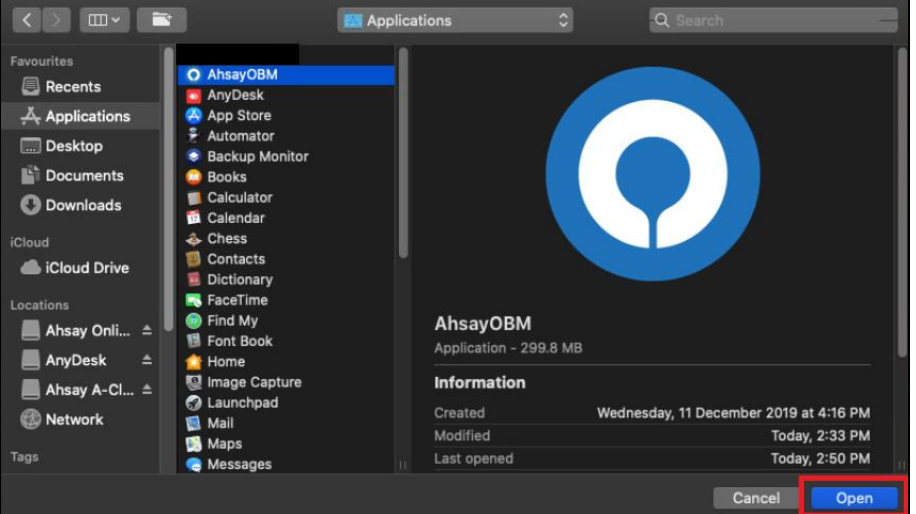

This message will appear if you have the AhsayOBM open. Click **Quit Now** to proceed.

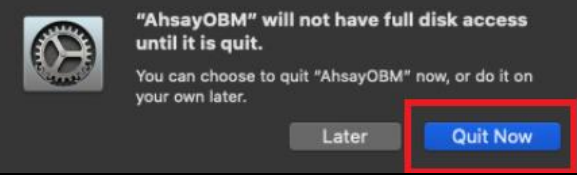

7. AhsayOBM has now Full Disk Access.

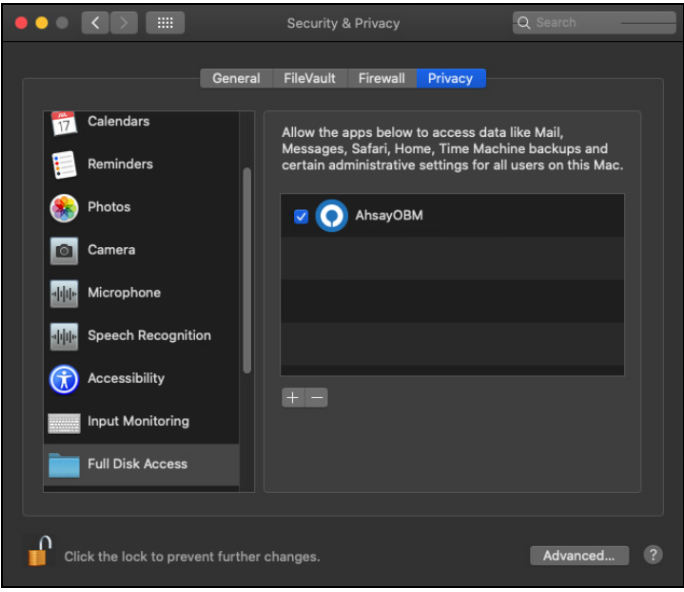

### **Appendix D: Example Registration of Time-based One-Time Password (TOTP) Authenticator app in Ahsay Mobile app**

The following is an example of how to register a third-party TOTP authenticator app in the Ahsay Mobile app. We will use Microsoft Authenticator app as an example for our third-party TOTP Authenticator app.

1. Download and install the Microsoft Authenticator from the Play Store for android devices or the App Store for iOS devices.

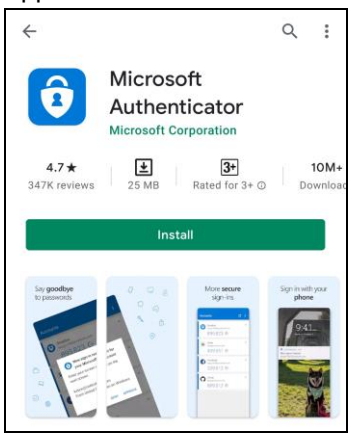

2. Launch the Microsoft Authenticator app.

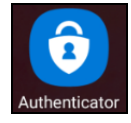

3. Tap **Add account**.

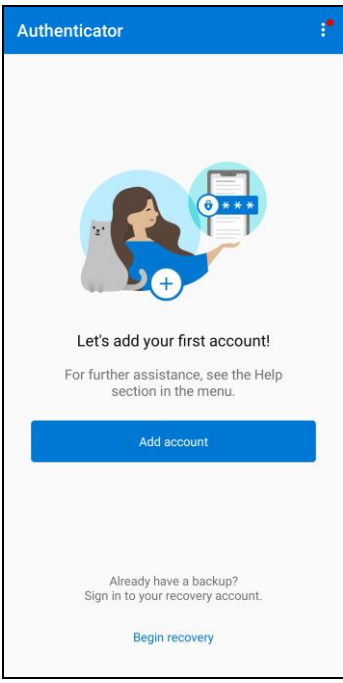

4. Select **Other account (Google, Facebook, etc.)**.

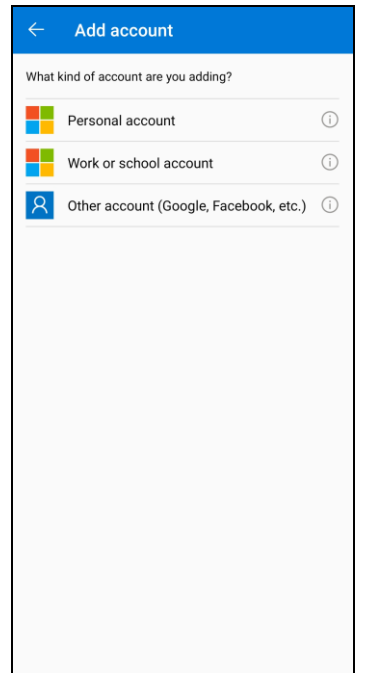

5. Allow permission to take pictures and record video.

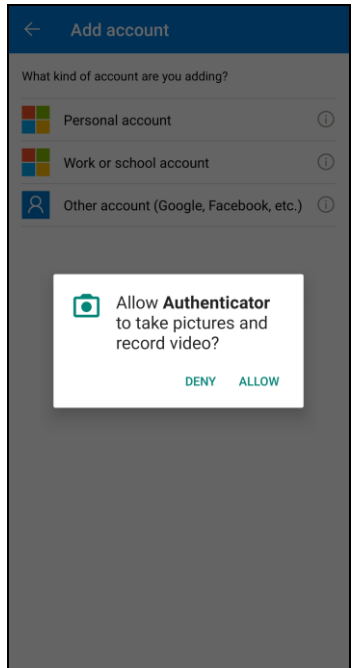

6. Setup the account. Select from the following methods: Scan the QR code or Enter code manually.

Method 1: Scan the QR code

a. Scan the QR code on AhsayOBM.

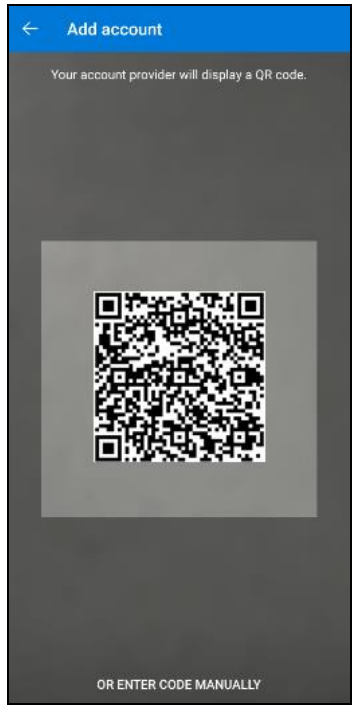

b. Account is successfully added to Microsoft Authenticator and registered the mobile device on AhsayOBM.

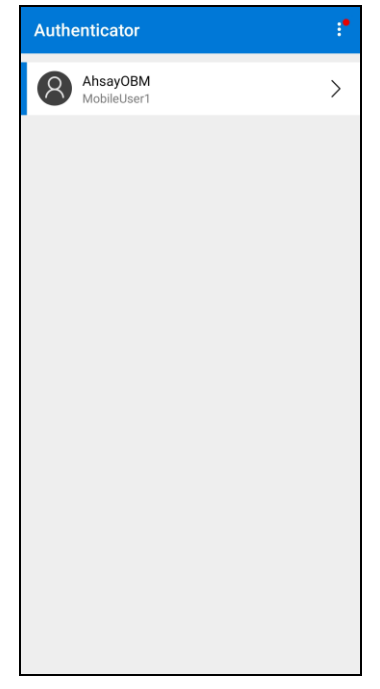

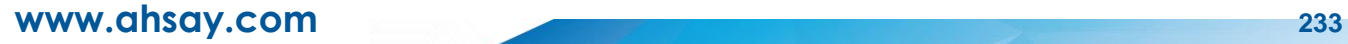

#### Method 2: Enter Code Manually

i. Tap **OR ENTER CODE MANUALLY**.

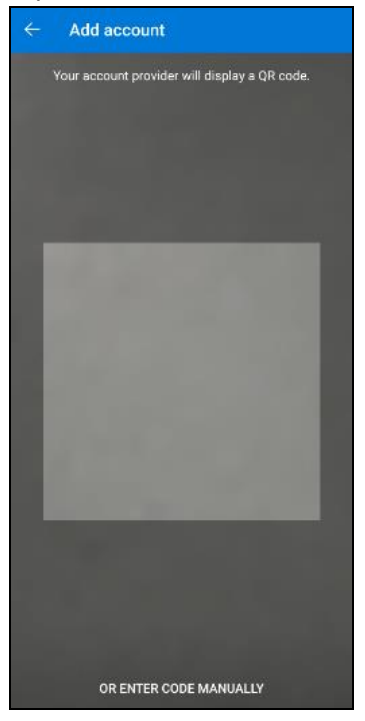

ii. Enter the account name and the key which is the Secret Key that is provided by AhsayOBM.

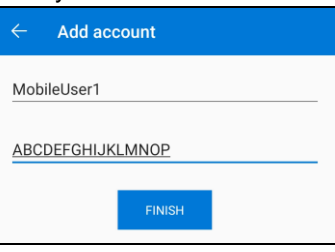

iii. Account is successfully added to Microsoft Authenticator.

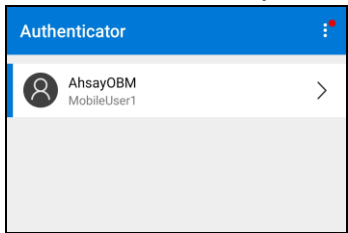

iv. In AhsayOBM, enter the display name and one-time password generated by the Microsoft Authenticator app. Click Next to proceed.

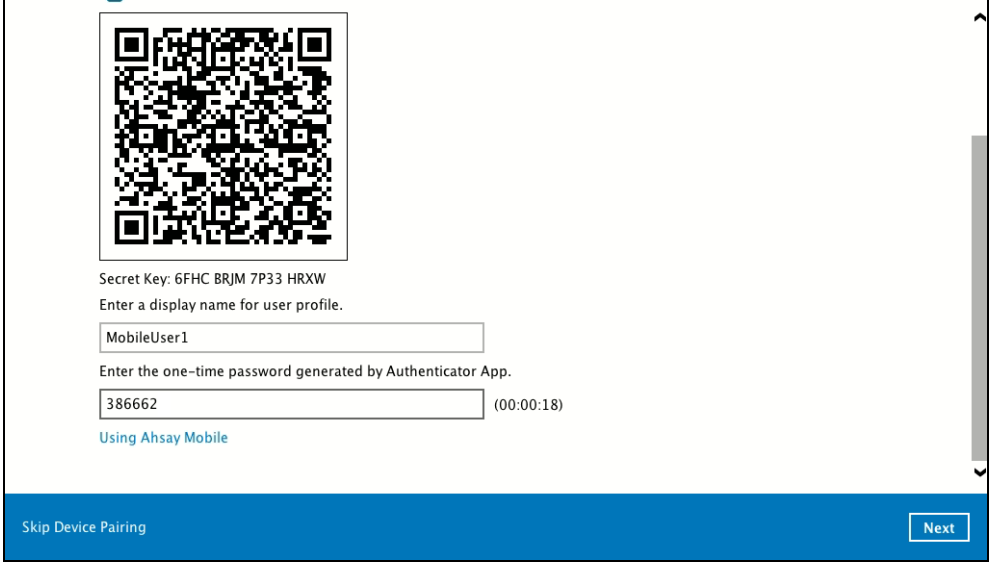

v. Mobile device is successfully registered on AhsayOBM.

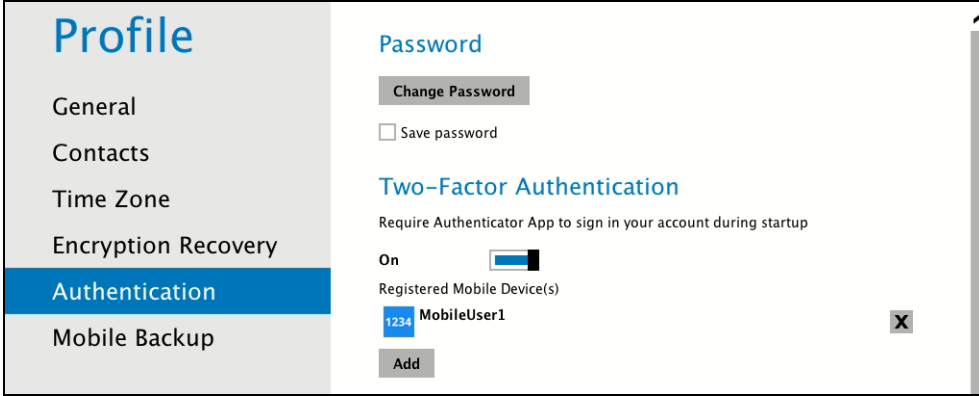